## VACON®100 HVAC frequentieregelaars

# applicatie handleiding

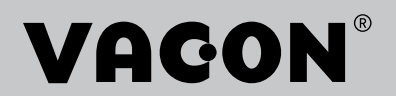

# <span id="page-2-0"></span>**VOORWOORD**

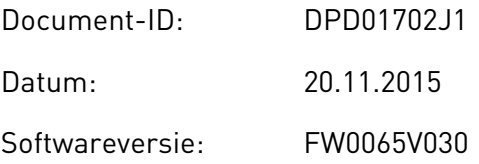

#### **INFORMATIE OVER DEZE HANDLEIDING**

Het auteursrecht op deze handleiding berust bij Vacon Plc. Alle rechten voorbehouden.

In deze handleiding leest u over de functies van de Vacon® AC-frequentieregelaar en hoe u deze kunt gebruiken. De structuur van de handleiding komt overeen met de menustructuur van de frequentieregelaar (hoofdstuk 1 en 4–8).

#### **Hoofdstuk 1 – Snelstartgids**

• Aan de slag met het bedieningspaneel

#### **Hoofdstuk 2 – Wizards**

• Snel applicaties instellen

#### **Hoofdstuk 3 – Gebruikersinterfaces**

- De typen displays en het gebruik van het bedieningspaneel
- De pc-tool Vacon Live
- De functies van de veldbus

#### **Hoofdstuk 4 – Menu Monitoring**

• Een overzicht van alle monitoringwaarden

#### **Hoofdstuk 5 – Menu Parameters**

• Een overzicht van alle parameters van de frequentieregelaar

#### **Hoofdstuk 6 – Menu Diagnose**

**Hoofdstuk 7 – Menu I/O en hardware**

#### **Hoofdstuk 8 – Menu's Gebruikersinstellingen, Favorieten en Gebruikersniveau**

#### **Hoofdstuk 9 – Parameterbeschrijvingen**

- Parameters gebruiken
- Digitale en analoge ingangen programmeren
- Applicatiespecifieke functies

#### **Hoofdstuk 10 – Fouttracering**

- Fouten en bijbehorende oorzaken
- Fouten resetten

Deze handleiding bevat een groot aantal tabellen met parameters. Hieronder wordt uitgelegd hoe u deze tabellen moet interpreteren.

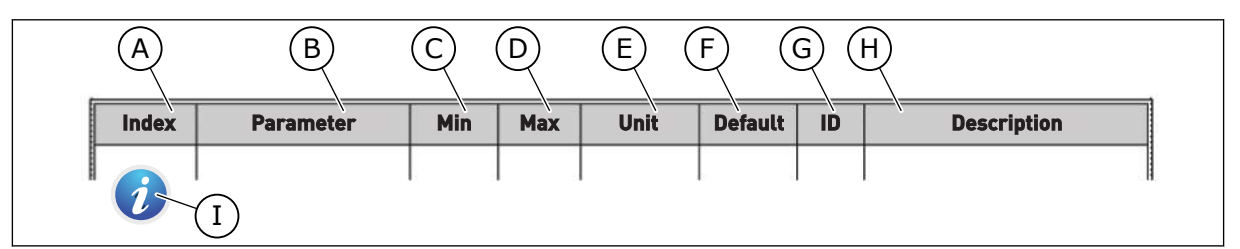

- A. De locatie van de parameter in het menu. Dit is ook het parameternummer.
- B. De naam van de parameter.
- C. De minimumwaarde van de parameter.
- D. De maximumwaarde van de parameter.
- E. De eenheid van de parameterwaarde. De eenheid wordt getoond als deze beschikbaar is.
- F. De fabrieksinstelling.
- G. Het ID-nummer van de parameter.
- H. Een korte beschrijving van de waarden van de parameter en/of de functie.
- I. Dit symbool geeft aan dat er meer informatie over deze parameter beschikbaar is in het hoofdstuk Parameterbeschrijvingen.

**OPMERKING:** U kunt de Engelse en Franse producthandleidingen met de bijbehorende veiligheids-, gevaar- en waarschuwingsinformatie downloaden van www.vacon.com/downloads.

**REMARQUE** Vous pouvez télécharger les versions anglaise et française des manuels produit contenant l'ensemble des informations de sécurité, avertissements et mises en garde applicables sur le site www.vacon.com/ downloads

#### <span id="page-4-0"></span>**FUNCTIES VAN DE VACON**® **AC-FREQUENTIEREGELAAR**

- Wizards voor opstarten, PID-besturing, multipompmodus en fire modus, voor eenvoudige inbedrijfstelling.
- FUNCT-knop voor het eenvoudig schakelen tussen lokale en externe bediening. De externe bedieningsplaats kan een I/O- of veldbusverbinding zijn. U kunt de externe bedieningsplaats selecteren met een parameter.
- Startvergrendelingsingang (dempervergrendeling). De frequentieregelaar start niet voordat deze ingang is geactiveerd.
- Een bedieningspagina voor snelle bediening en bewaking van de belangrijkste waarden.
- Verschillende voorverwarmingsmodi om condensatie te voorkomen.
- Maximale uitgangsfrequentie van 320 Hz.
- Interne klok (RTC) en timerfuncties (optionele klokbatterij vereist). U kunt drie tijdkanalen programmeren voor verschillende functies van de frequentieregelaar.
- Ondersteuning voor externe PID-regelaar. Hiermee kunt u bijvoorbeeld een klep bedienen met de I/O van de AC-frequentieregelaar.
- Een slaapmodus die de frequentieregelaar automatisch in- en uitschakelt om energie te besparen.
- PID-regelaar met twee zones en twee verschillende terugkoppelsignalen: minimum- en maximumbesturing.
- Twee referentiebronnen voor de PID-regelaar. U kunt de gewenste bron selecteren met een digitale ingang.
- Een functie voor PID-referentieversterking.
- Vooruitsturing voor een betere respons bij procesveranderingen.
- Bewaking van proceswaarden.
- Multipompbesturing.
- Drukverliescompensatie voor het compenseren van drukverliezen in leidingen, bijvoorbeeld wanneer de sensor ten onrechte in de buurt van een pomp of ventilator is geplaatst.

a dhe ann an 1970.<br>Na bailtean

a dheegaalka waxaa ku dhalka dheegaalka dheegaalka dheegaalka dheegaalka dheegaalka dheegaalka dheegaalka dhe<br>Marka

# **INHOUDSOPGAVE**

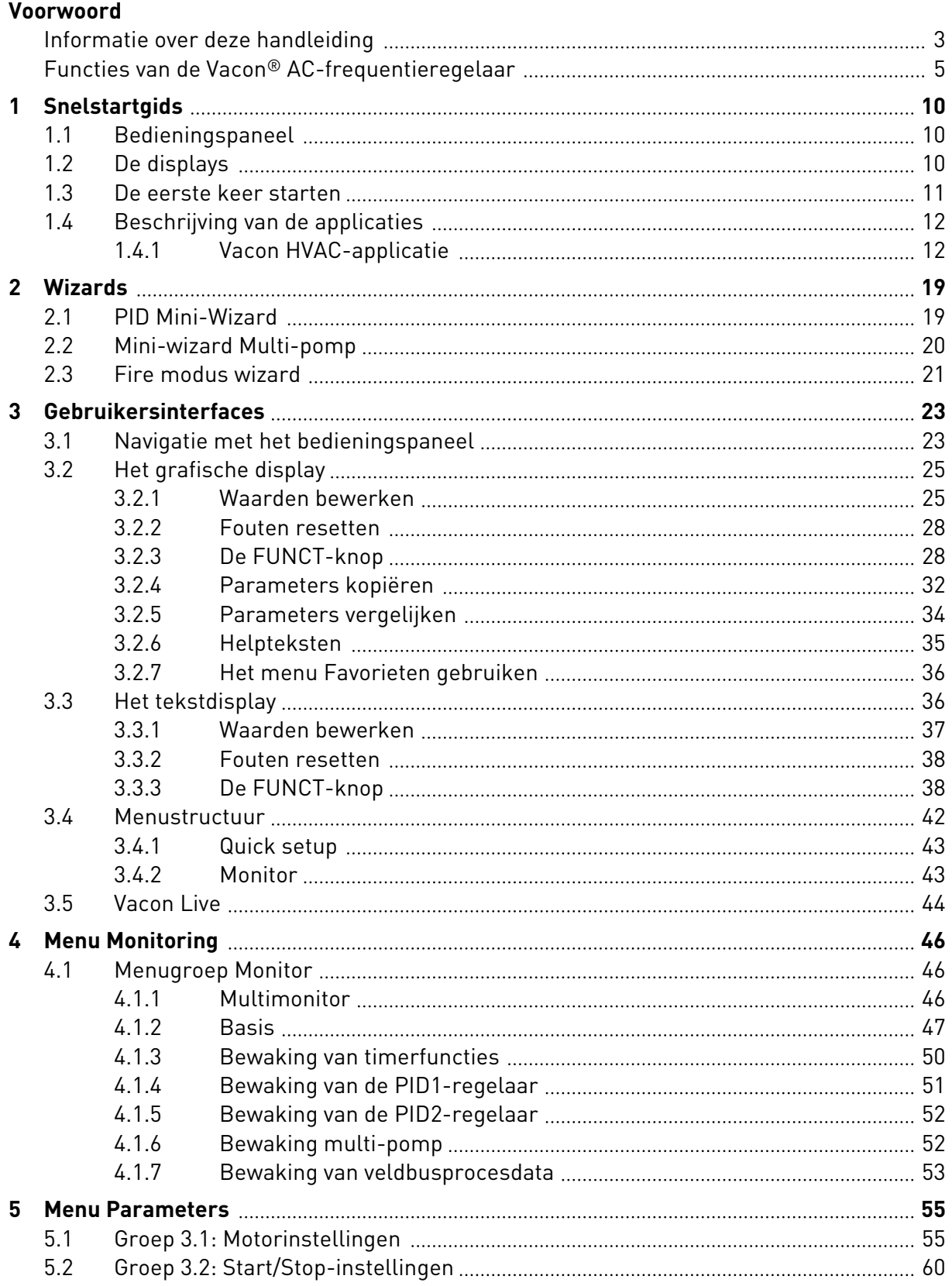

a dheegaal isaacaa dheegaal isaacaa ah dheegaal isaacaa dheegaal isaacaa dheegaal isaacaa dheegaal isaacaa dhe<br>Marka dheegaal isaacaa dheegaal isaacaa dheegaal isaacaa dheegaal isaacaa dheegaal isaacaa dheegaal isaacaa dh

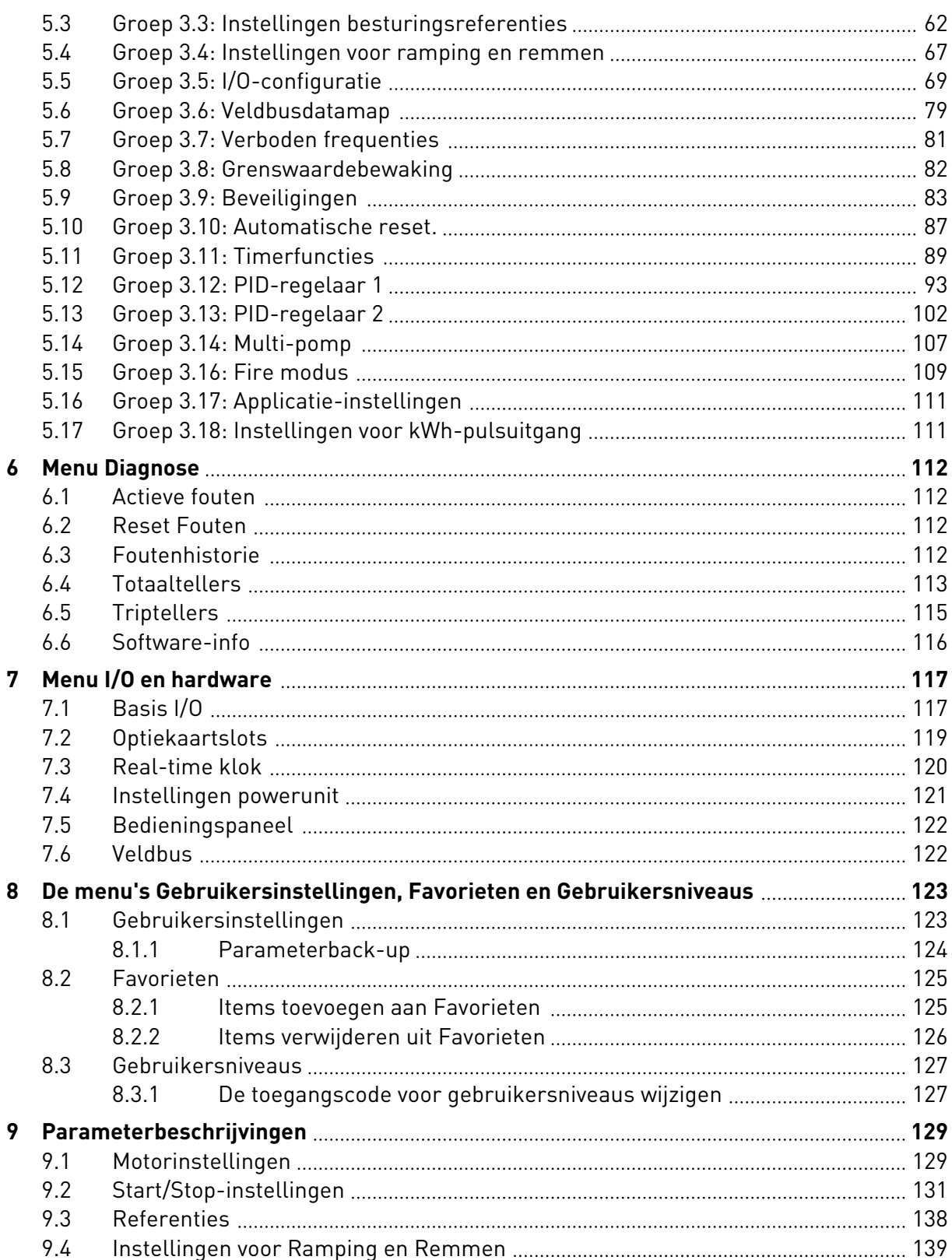

ffill fra

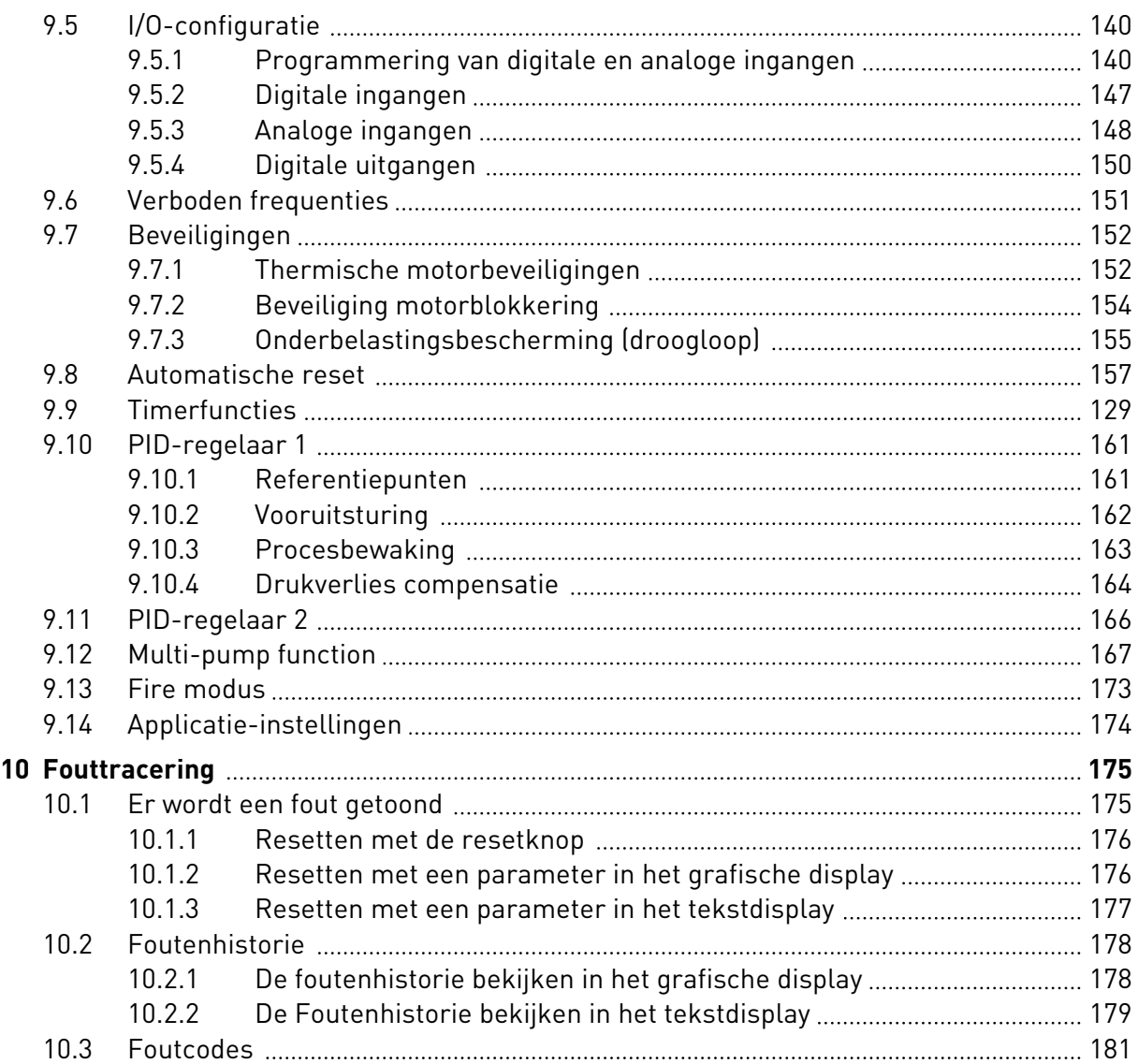

# <span id="page-9-0"></span>**1 SNELSTARTGIDS**

#### **1.1 BEDIENINGSPANEEL**

Het bedieningspaneel vormt de interface tussen de AC-frequentieregelaar en de gebruiker. Met het bedieningspaneel kunt u het toerental van een motor regelen en de status van de AC-frequentieregelaar bewaken. Bovendien kunt u hiermee de parameters van de ACfrequentieregelaar instellen.

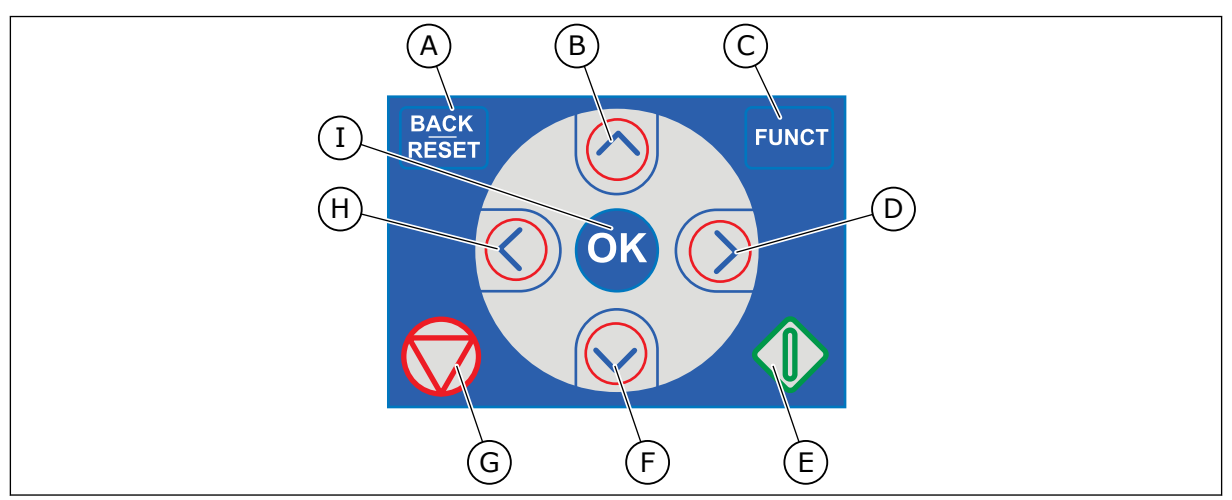

*Afb. 1: De knoppen op het bedieningspaneel*

- A. De BACK/RESET-knop. Hiermee kunt u teruggaan in het menu, de bewerkingsmodus afsluiten en fouten resetten.
- B. De pijltoets OMHOOG. Hiermee kunt u omhoog bladeren in een menu en waarden verhogen.
- C. De FUNCT-knop. Hiermee kunt u de draairichting van de motor wijzigen, de bedieningspagina openen en de bedieningsplaats kiezen. Voor meer informatie, zie *[Tabel 12 Instellingen](#page-61-0)  [besturingsreferenties](#page-61-0)*.
- D. De pijltoets RECHTS.
- E. De startknop.
- F. De pijltoets OMLAAG. Hiermee kunt u omlaag bladeren in een menu en waarden verlagen.
- G. De stopknop.
- H. De pijltoets LINKS. Hiermee kunt u de cursor naar links verplaatsen.
- I. De OK-knop. Hiermee kunt u een geselecteerd niveau of item openen of een keuze bevestigen.

#### **1.2 DE DISPLAYS**

Er zijn twee typen displays: het grafische display en het tekstdisplay. Het bedieningspaneel heeft altijd dezelfde toetsen en knoppen.

Het display toont de volgende gegevens:

- De status van de motor en de frequentieregelaar.
- Fouten in de motor en in de frequentieregelaar.
- Uw locatie in de menustructuur.

<span id="page-10-0"></span>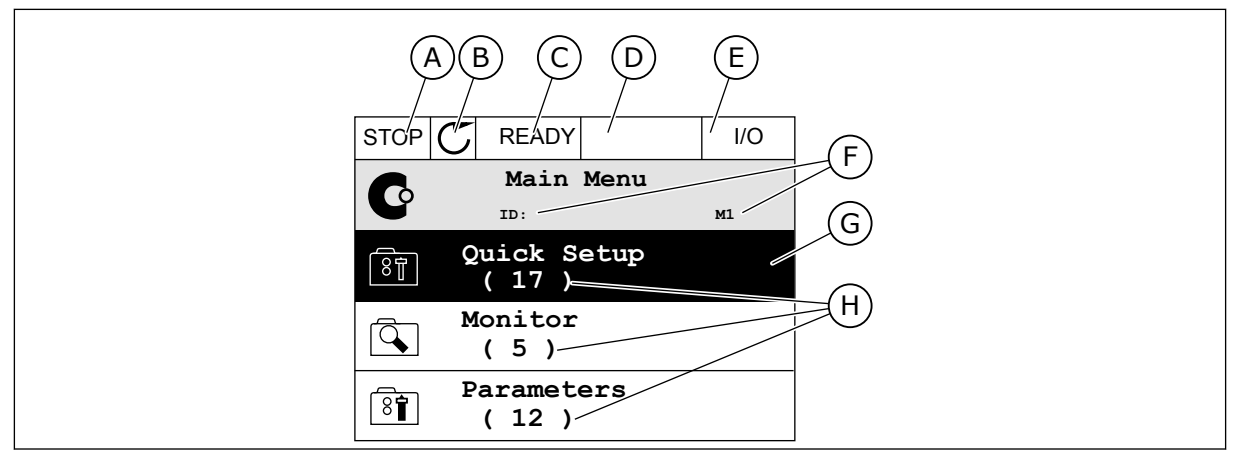

*Afb. 2: Het grafische display*

- A. Het eerste statusveld: STOP/RUN
- B. De draairichting van de motor
- C. Het tweede statusveld: GEREED/NIET GEREED/FOUT
- D. Het alarmveld: ALARM/-
- E. Het bedieningsplaatsveld: PC/IO/ BEDIENINGSPANEEL/VELDBUS
- F. Het locatieveld: het ID-nummer van de parameter en de huidige locatie in het menu
- G. De geselecteerde groep of parameter
- H. Het aantal items in de desbetreffende groep

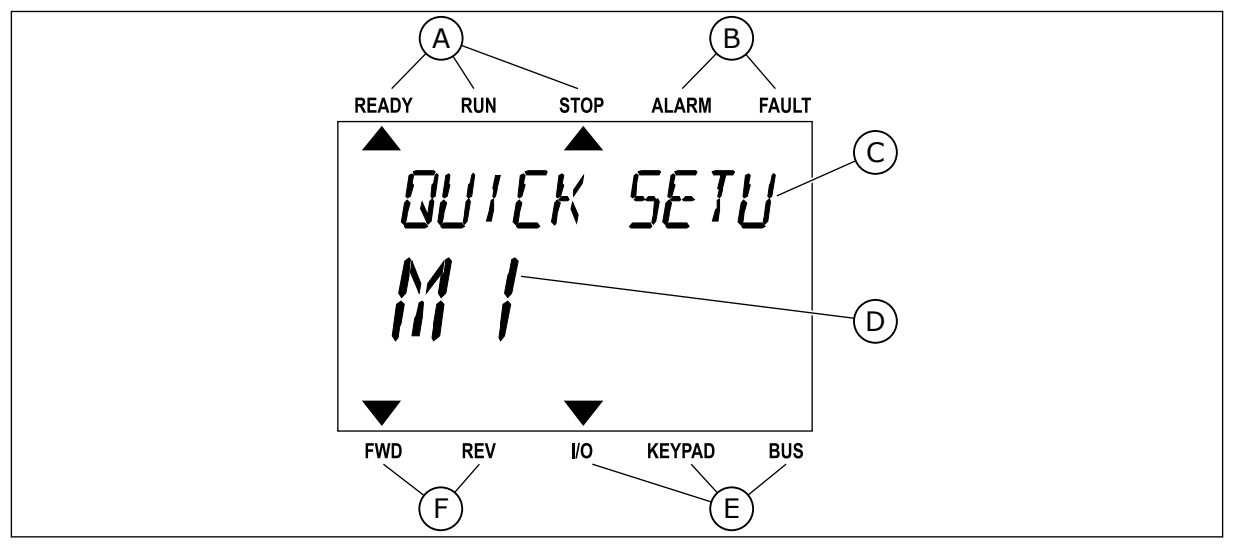

*Afb. 3: Het tekstdisplay. Als de tekst te lang is om in één keer te worden weergegeven, schuift deze automatisch over het display.*

- A. De statusindicatoren
- B. De alarm- en foutindicatoren
- C. De naam van de huidige groep of het huidige item

### D. De huidige locatie in het menu

- E. De indicatoren voor de bedieningsplaats
- F. De indicatoren voor de draairichting

#### **1.3 DE EERSTE KEER STARTEN**

De opstartwizard begeleidt u bij het instellen van de vereiste gegevens voor een juiste besturing van uw proces.

<span id="page-11-0"></span>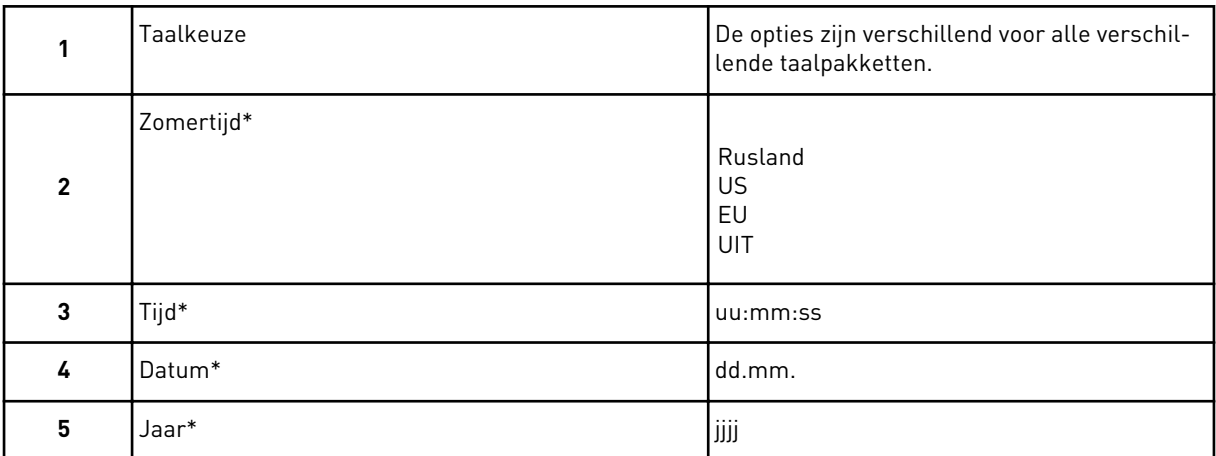

\* Deze vragen worden alleen weergegeven als er een klokbatterij is geplaatst.

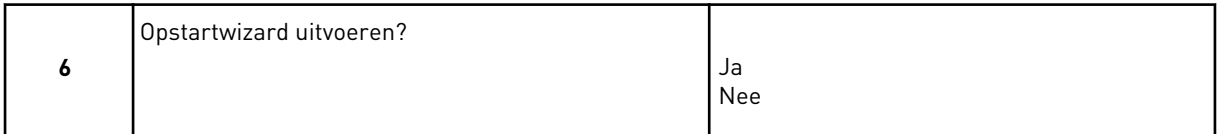

Als u de parameterwaarden handmatig wilt instellen, selecteert u *Nee* en drukt u vervolgens op OK.

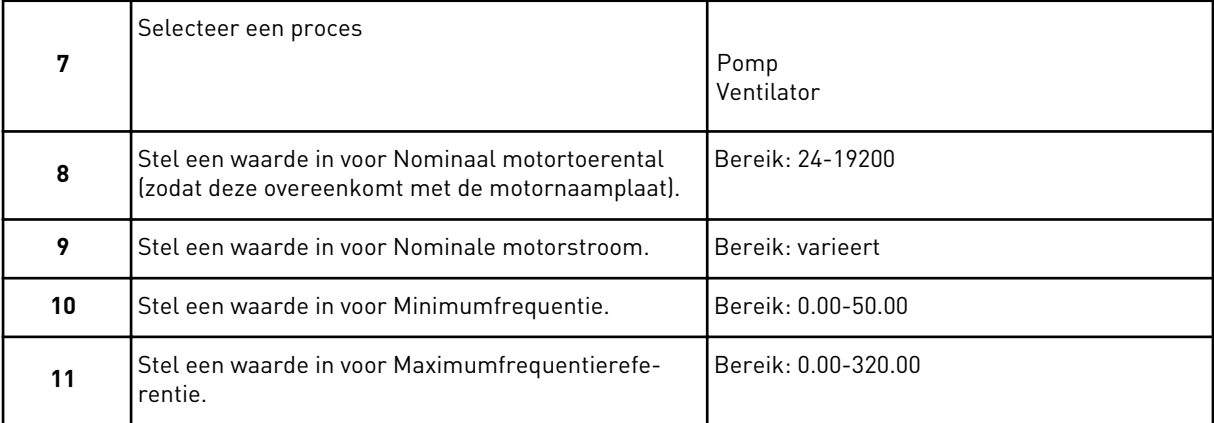

Wanneer deze parameters zijn ingesteld, is de opstartwizard voltooid. Als u de opstartwizard opnieuw wilt uitvoeren, kan dat op twee manieren. Ga naar de parameter P6.5.1 Fabrieksinstellingen herstellen of de parameter P1.19 Opstartwizard. Selecteer vervolgens *Activeren*.

#### **1.4 BESCHRIJVING VAN DE APPLICATIES**

#### 1.4.1 VACON HVAC-APPLICATIE

De Vacon AC frequentieregelaar wordt geleverd met een Vacon HVAC-applicatie die onmiddellijk gebruikt kan worden.

U kunt de frequentieregelaar bedienen vanaf het bedieningspaneel of via de veldbus, PC of I/O-klemmen.

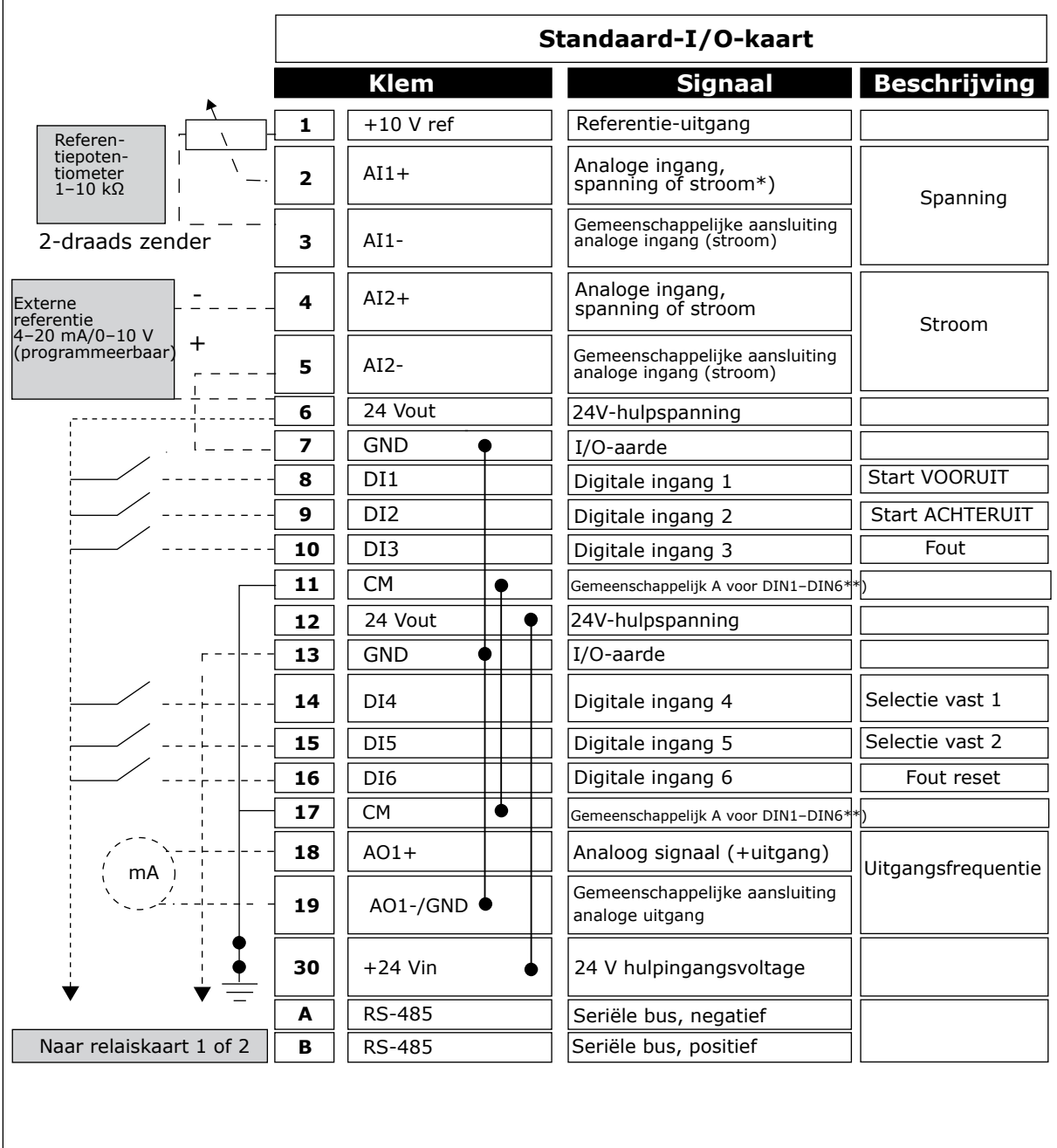

*Afb. 4: Aansluitvoorbeelden van de besturingsaansluitingen voor de Standaard-I/O-kaart*

\* = Gebruik DIP-switches om deze te selecteren. Raadpleeg de Vacon 100 installatiehandleiding voor wandgemonteerde frequentieregelaars.

\*\* = U kunt de digitale ingangen van de aarde isoleren met een DIP-schakelaar.

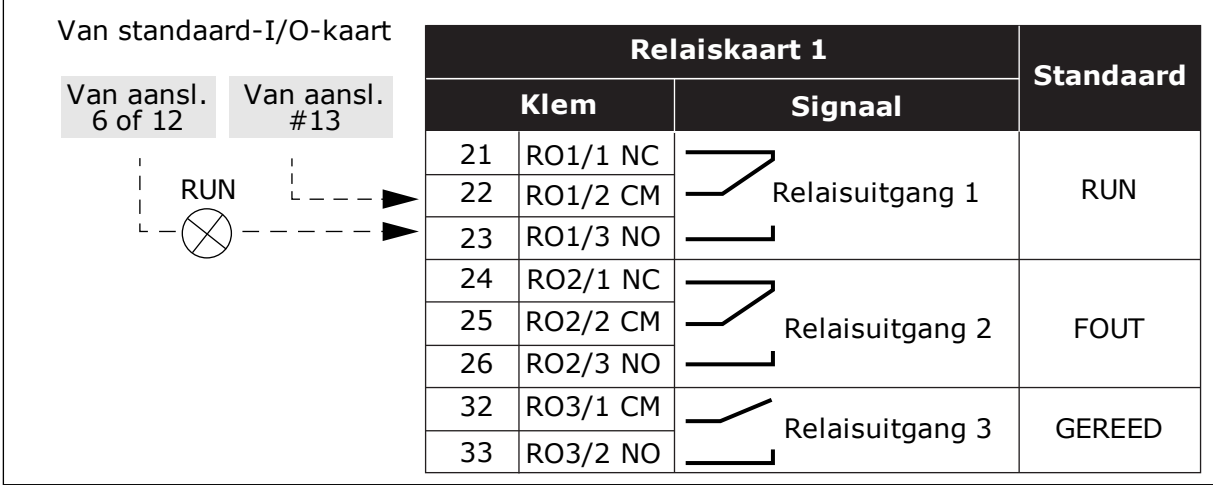

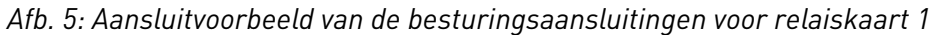

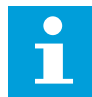

#### **AANWIJZING!**

Niet beschikbaar voor Vacon 100 X.

| Van standaard-I/O-kaart                |             | <b>Relaiskaart 2</b> |                  |                  |  |
|----------------------------------------|-------------|----------------------|------------------|------------------|--|
| Van aansl.<br>Van aansl.<br>#12<br>#13 | <b>Klem</b> |                      | <b>Signaal</b>   | <b>Standaard</b> |  |
|                                        | 21          | RO1/1 NC             |                  |                  |  |
| <b>RUN</b>                             | 22          | <b>RO1/2 CM</b>      | Relaisuitgang 1  | <b>RUN</b>       |  |
|                                        | 23          | <b>RO1/3 NO</b>      |                  |                  |  |
|                                        | 24          | <b>RO2/1 NC</b>      |                  |                  |  |
|                                        | 25          | <b>RO2/2 CM</b>      | Relaisuitgang 2  | <b>FOUT</b>      |  |
|                                        | 26          | <b>RO2/3 NO</b>      |                  |                  |  |
|                                        | 28          | $T11+$               | Thermistoringang |                  |  |
|                                        | 29          | $TI1-$               |                  |                  |  |

*Afb. 6: Aansluitvoorbeeld van de besturingsaansluitingen voor relaiskaart 2*

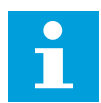

#### **AANWIJZING!**

Enige optie voor Vacon 100 X.

U kunt de digitale ingangen (klemmen 8–10 en 14–16) op de standaard-I/O-kaart desgewenst isoleren van de aarde. Zet de DIP-switch op de besturingskaart daarvoor in de stand OFF. Zie de afbeelding hieronder voor de locatie van de switches, zodat u deze in de gewenste stand voor uw toepassing kunt instellen.

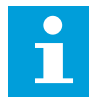

#### **AANWIJZING!**

Raadpleeg de installatiehandleiding van de Vacon 100 X voor DIPswitchconfiguratie in Vacon 100 X-systemen.

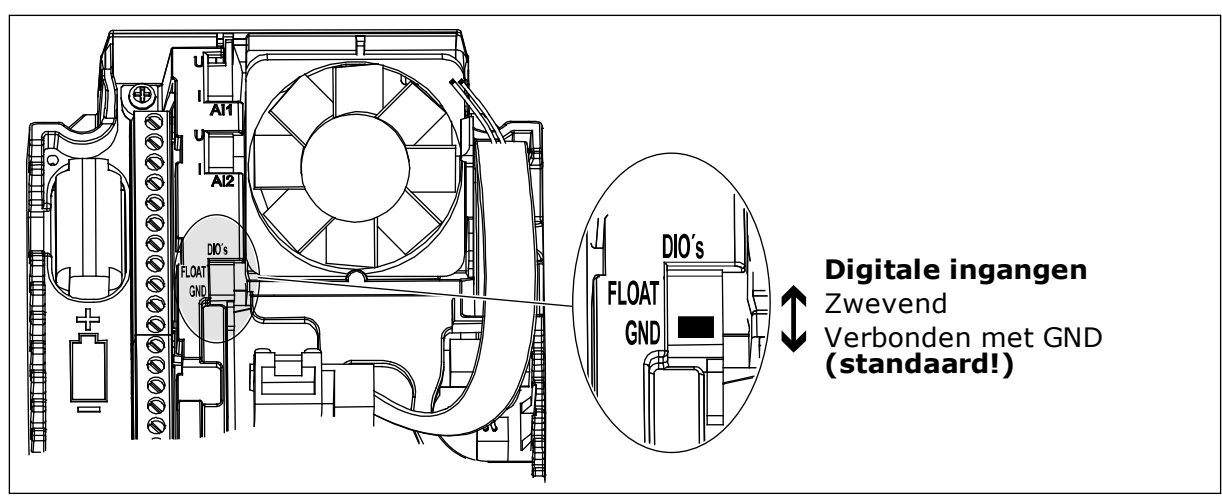

*Afb. 7: DIP-switch*

#### *Tabel 2: Parametergroep Quick setup*

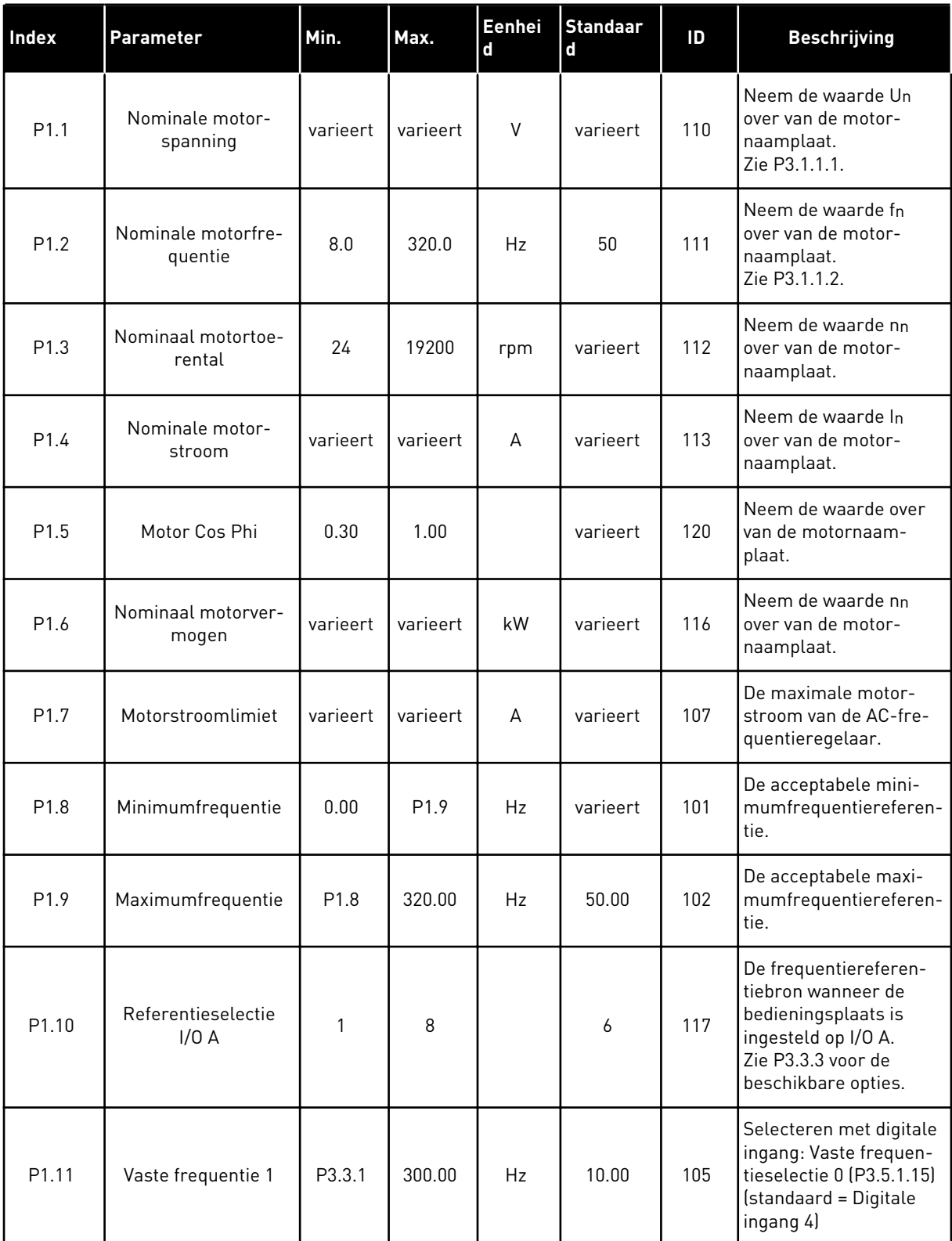

a dhe ann an 1970.

#### *Tabel 2: Parametergroep Quick setup*

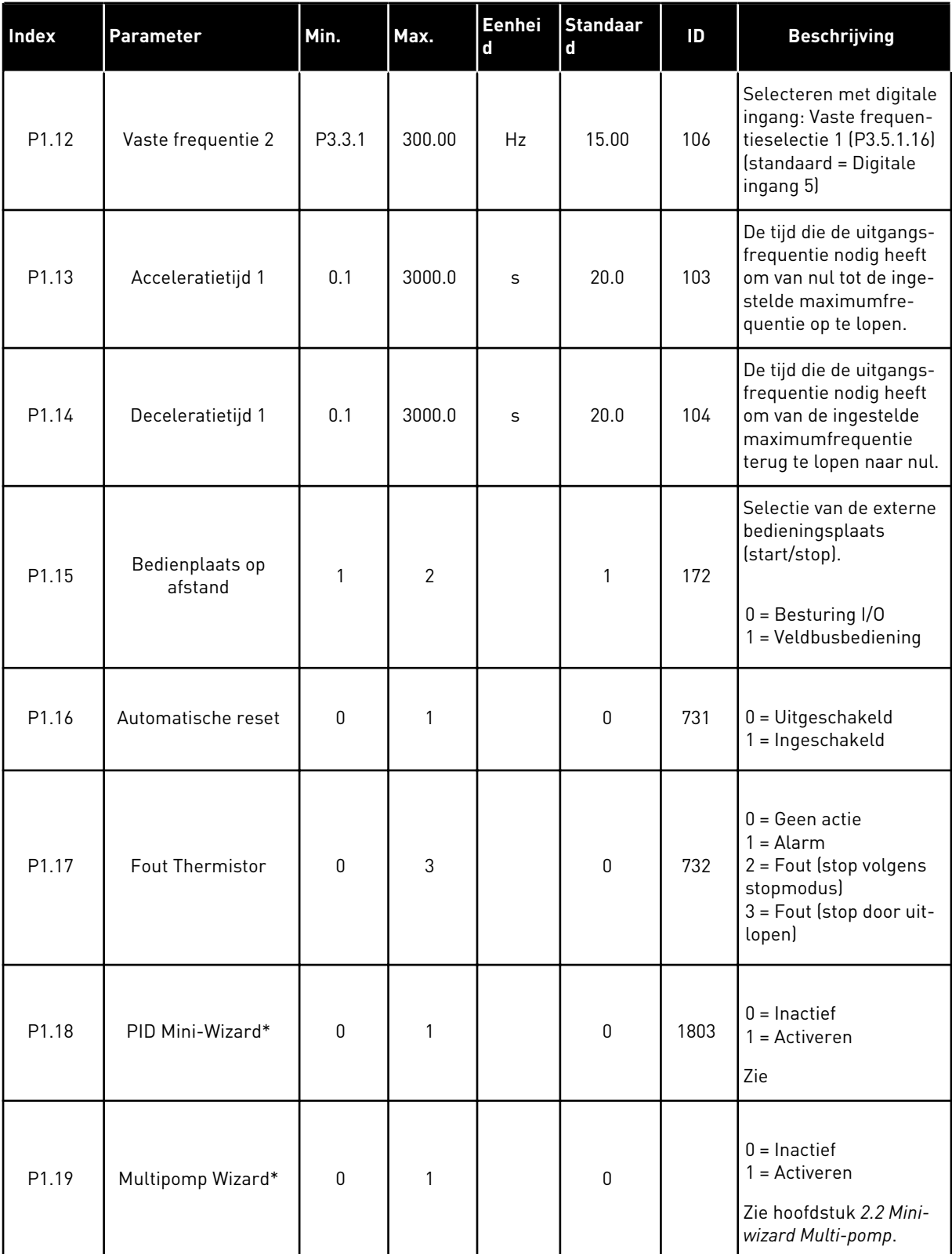

#### *Tabel 2: Parametergroep Quick setup*

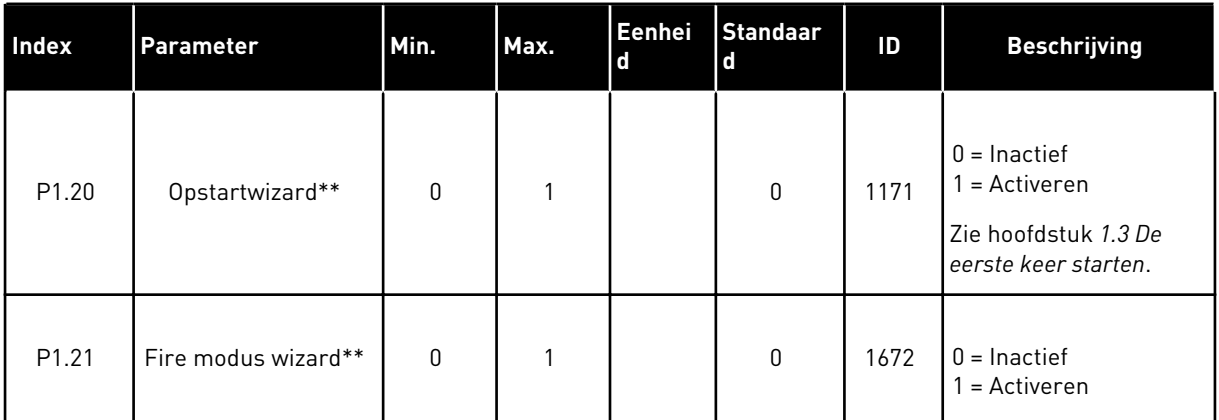

\* = De parameter wordt alleen getoond op het grafische bedieningspaneel.

\*\* = De parameter wordt alleen getoond op het grafische en het tekstbedieningspaneel.

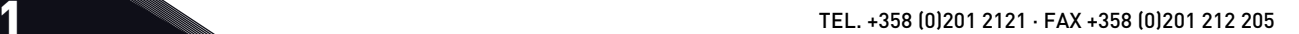

# <span id="page-18-0"></span>**2 WIZARDS**

#### **2.1 PID MINI-WIZARD**

De applicatiewizard helpt u om de basisparameters voor de geselecteerde applicatie in te stellen.

Als u de PID Mini-Wizard wilt starten, selecteert u de optie *Activeren* voor parameter P1.17 PID Mini-Wizard in het menu Quick setup

De PID-regelaar is standaard ingesteld voor het gebruik van één terugkoppelsignaal en één referentiepunt. De standaardbedieningsplaats is I/O A en de standaardproceseenheid is %.

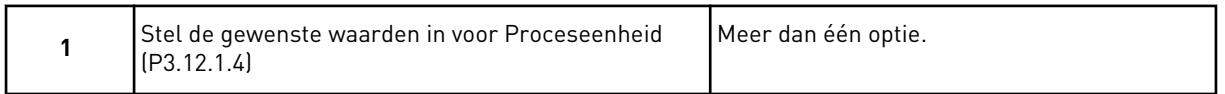

Als u een andere optie selecteert dan %, worden de volgende vragen weergegeven. Als u % selecteert, gaat de wizard direct door naar vraag 5.

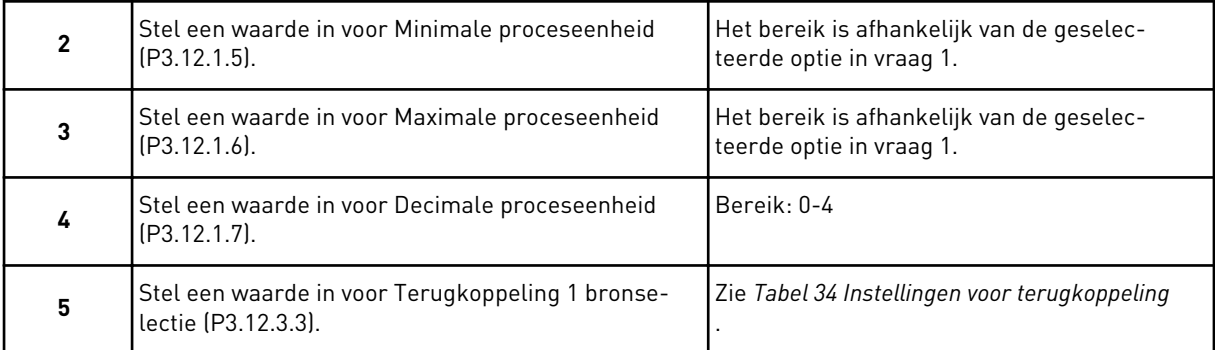

Als u een analoog ingangssignaal selecteert, wordt vraag 6 weergegeven. Als u een andere optie selecteert, gaat de wizard door naar vraag 7.

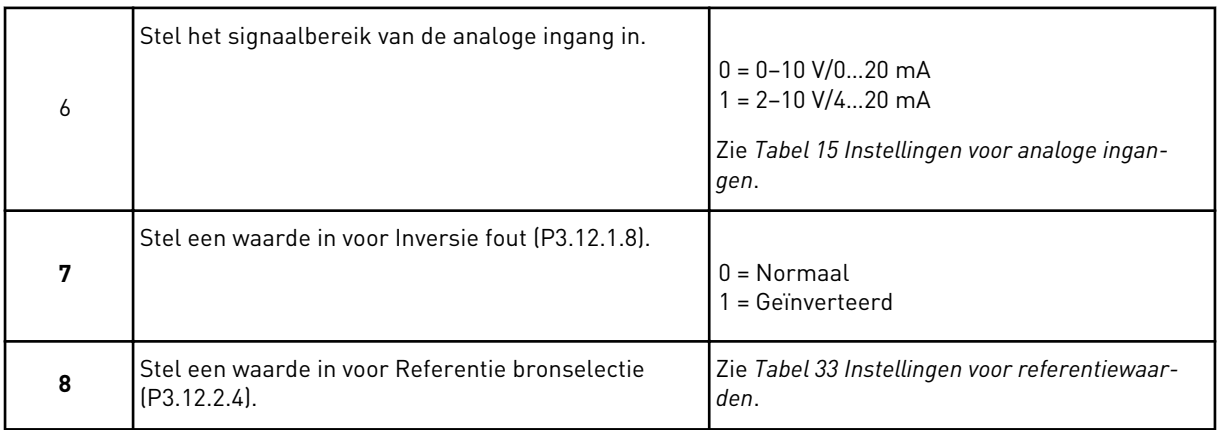

Als u een analoog ingangssignaal selecteert, wordt vraag 9 weergegeven. Als u een andere optie selecteert, gaat de wizard door naar vraag 11.

<span id="page-19-0"></span>Als u *Bedieningspaneel Referentie 1* of *Bedieningspaneel Referentie 2* instelt, gaat de wizard direct door naar vraag 10.

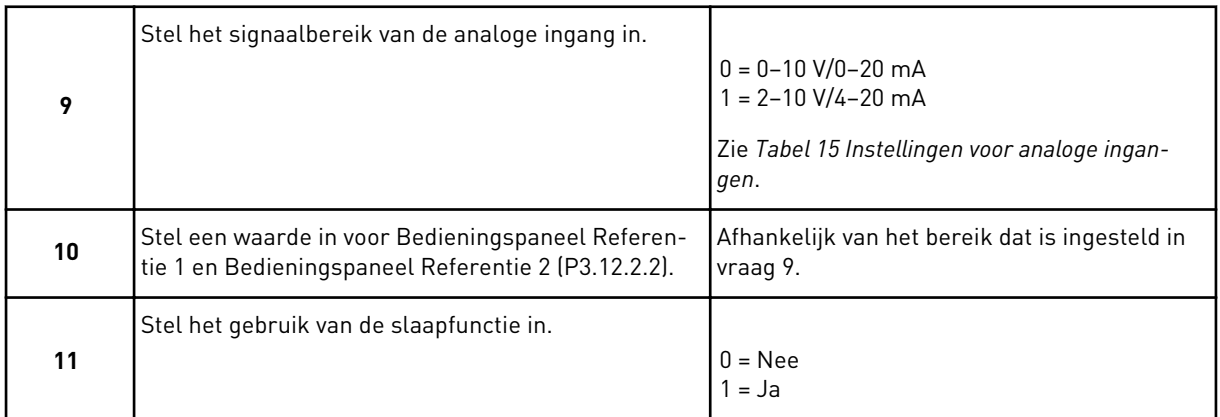

Als u *Ja* selecteert bij vraag 11, worden de volgende drie vragen weergegeven. Als u *Nee* selecteert, is de wizard voltooid.

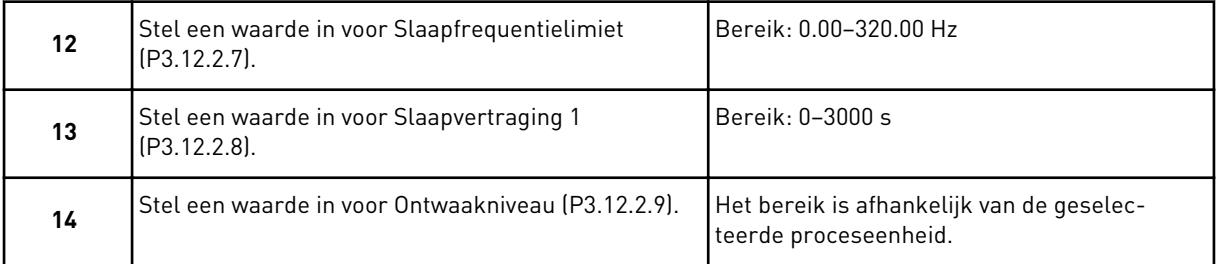

De PID Mini-Wizard is nu voltooid.

#### **2.2 MINI-WIZARD MULTI-POMP**

De mini-wizard Multi-pomp stelt de belangrijkste vragen voor het instellen van een multipompsysteem. De mini-wizard Multi-pomp volgt altijd op de PID Mini-Wizard.

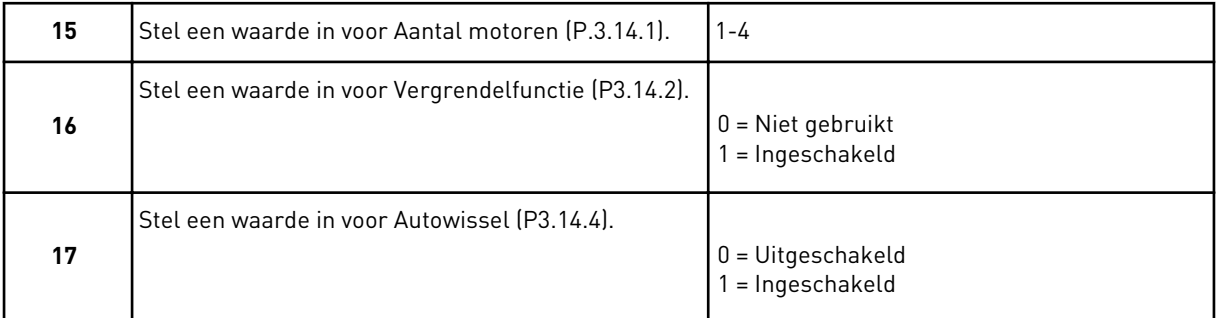

Als u de functie Autowissel inschakelt, worden de volgende drie vragen weergegeven. Als u de functie Autowissel niet gebruikt, gaat de wizard direct door naar vraag 21.

<span id="page-20-0"></span>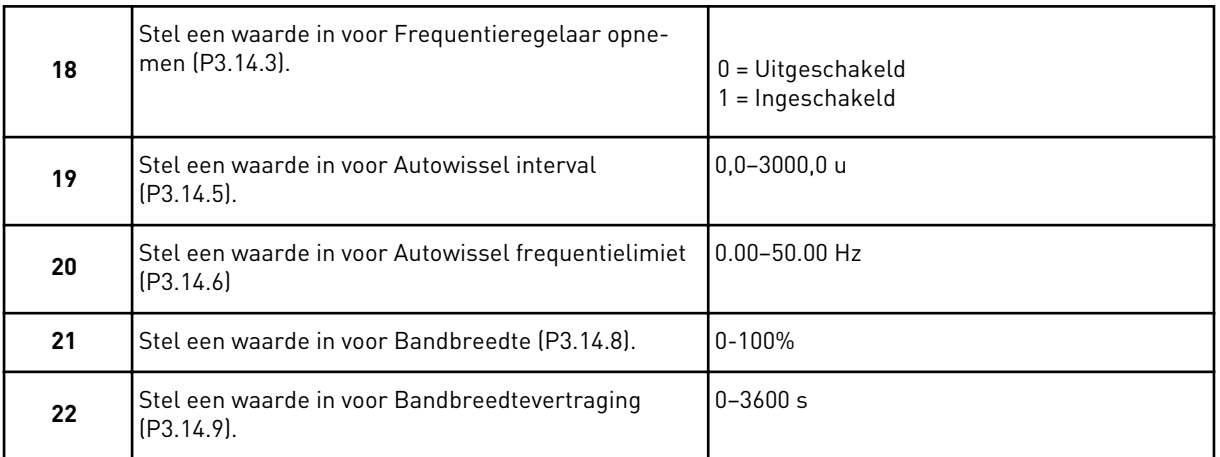

Hierna toont het bedieningspaneel de digitale ingangs- en relaisuitgangsconfiguratie die door de applicatie is uitgevoerd (alleen grafisch bedieningspaneel). Noteer deze waarden voor later.

#### **2.3 FIRE MODUS WIZARD**

Als u de wizard Fire modus wilt starten, selecteert u de optie *Activeren* voor parameter B1.1.4 in het menu Quick setup.

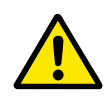

#### **LET OP!**

Lees voordat u doorgaat over het wachtwoord en de garantiebepalingen in hoofdstuk *[9.13 Fire modus](#page-172-0)*.

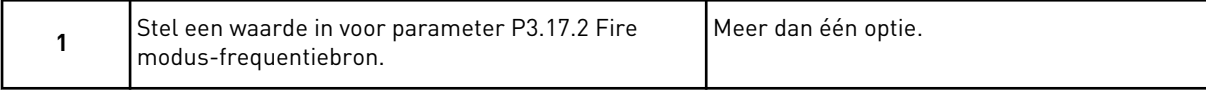

Als u een andere waarde instelt dan *Fire modus frequentie*, gaat de wizard direct door naar vraag 3.

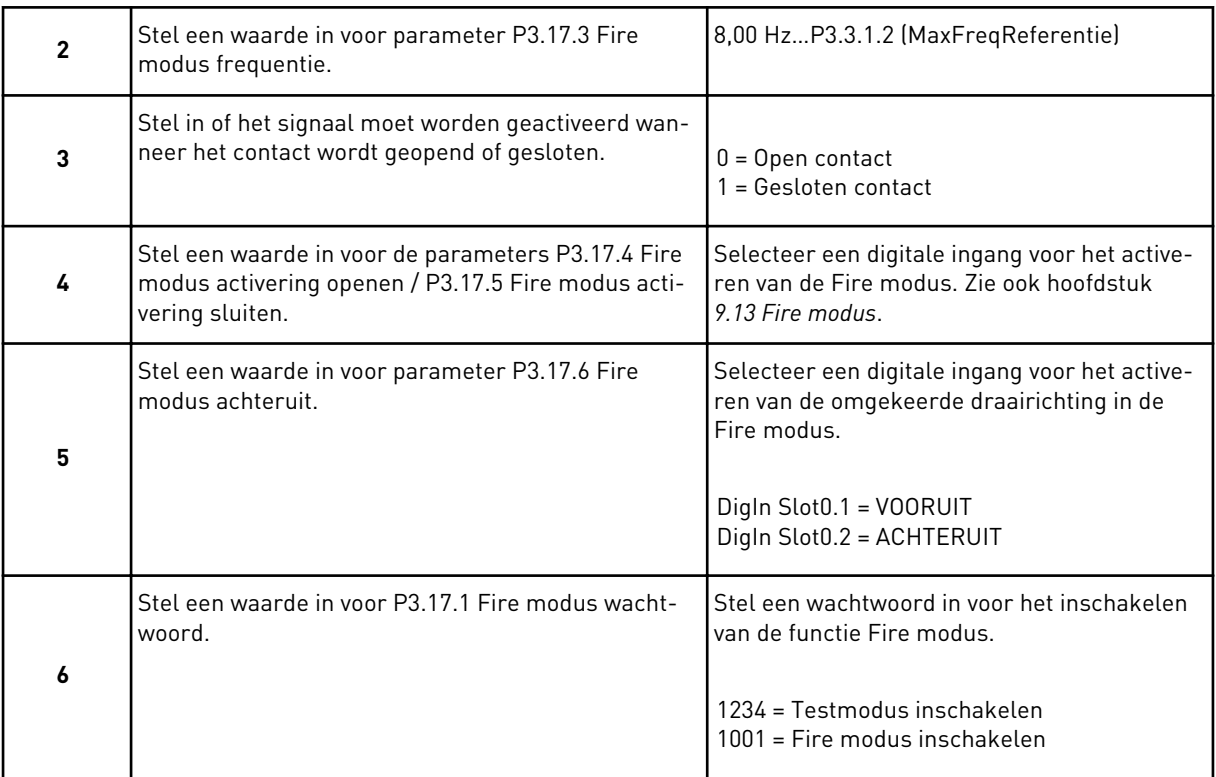

a dhe ann ann an 1970.<br>Tha ann an 1970, ann an 1970, ann an 1970.

# <span id="page-22-0"></span>**3 GEBRUIKERSINTERFACES**

#### **3.1 NAVIGATIE MET HET BEDIENINGSPANEEL**

De gegevens van de AC-frequentieregelaar zijn ondergebracht in menu's en submenu's. Met de pijltoetsen OMHOOG en OMLAAG op het bedieningspaneel kunt u door de menu's navigeren. Druk op OK om een groep of parameter te openen. Druk op de BACK/RESET-knop om terug te keren naar het vorige niveau.

Uw huidige locatie in het menu wordt op het scherm weergegeven als M5.5.1. Daarnaast wordt de naam van de huidige groep of parameter weergegeven.

| Hoofdmenu         | Submenu's                   | Hoofdmenu        | Submenu's                       | Hoofdmenu                                  | Submenu's                            |
|-------------------|-----------------------------|------------------|---------------------------------|--------------------------------------------|--------------------------------------|
| M1 Quick<br>setup |                             | M3<br>Parameters | Motorinstellingen<br>M3.1       | $\overline{6}$<br>hardware<br><b>M51/0</b> | Basis-I/O<br>M5.1                    |
|                   |                             |                  | Start/stop-instellingen<br>M3.2 |                                            | Slot C, D, E<br>M5.2-M5.4            |
| <b>M2 Monitor</b> | M2.1 Multimonitor           |                  | M3.3 Referenties                |                                            | M5.5 Real-time klok                  |
|                   | M2.2 Basis                  |                  | M3.4 Ramps en remmen            |                                            |                                      |
|                   | M2.3 Timerfuncties          |                  | M3.5 I/O-configuratie           |                                            | M5.6 Instellingen<br>voedingseenheid |
|                   |                             |                  | M3.6 Veldbusdatamap             |                                            | M5.7 Bedieningspaneel                |
|                   | ⊣<br>M2.4 PID-regelaar      |                  | M3.7 Verboden frequentie        |                                            | RS-485<br>M5.8                       |
|                   | $\sim$<br>M2.5 PID-regelaar |                  | Grenswaardebewaking<br>M3.8     |                                            | Ethernet<br>M5.9                     |
|                   | M2.6 Multi-pomp             |                  | M3.9 Beveiligingen              | M6 Gebrui-                                 | Taalkeuze<br>.<br>2.1                |
|                   | M2.7 Veldbusgegevens        |                  | M3.10 Automatische reset        | J,<br>kersinstel-<br>lingen                |                                      |
|                   |                             |                  | M3.11 Timerfuncties             |                                            | M6.5 Parameterback-up                |
|                   |                             |                  | PID-regelaar 1<br>M3.12         |                                            | M6.6 Parameters<br>vergelijken       |
|                   |                             |                  | M3.13 PID-regelaar 2            |                                            | M6.7 Naam<br>frequentieregelaar      |
|                   |                             |                  | M3.14 Multi-pomp                |                                            |                                      |
|                   |                             |                  | M3.16 Fire modus                | Favorieten<br>ΣN                           |                                      |
|                   |                             |                  | M3.17 Applicatie- instellingen  |                                            |                                      |
|                   |                             |                  | M3.18 kWh-pulsobject            | kersniveaus<br>M8 Gebrui-                  | Gebruikersnivea<br>M8.1              |
|                   |                             | M4<br>Diagnose   | Actieve fouten<br>M4.1          |                                            | M8.2 Toegangscode                    |
|                   |                             |                  | M4.2 Reset Fouten               |                                            |                                      |
|                   |                             |                  | M4.3 Foutenhistorie             |                                            |                                      |
|                   |                             |                  | M4.5 Totaaltellers              |                                            |                                      |
|                   |                             |                  | M4.6 Triptellers                |                                            |                                      |
|                   |                             |                  | Software-info<br>M4.7           |                                            |                                      |
|                   |                             |                  |                                 |                                            |                                      |

*Afb. 8: De menustructuur van de AC-frequentieregelaar*

#### <span id="page-24-0"></span>**3.2 HET GRAFISCHE DISPLAY**

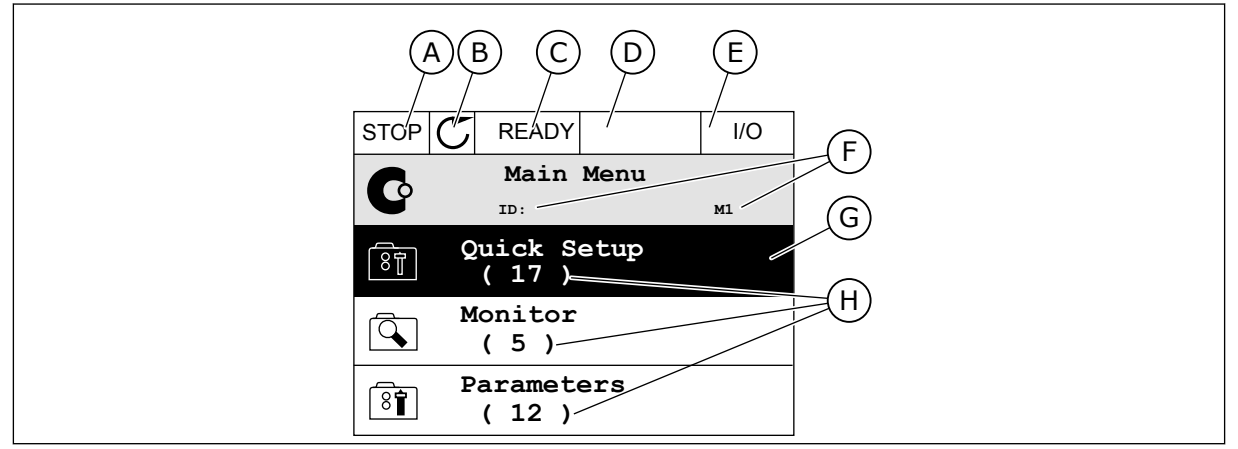

*Afb. 9: Het hoofdmenu van het grafische display*

- A. Het eerste statusveld: STOP/RUN
- B. De draairichting
- C. Het tweede statusveld: GEREED/NIET GEREED/FOUT
- D. Het alarmveld: ALARM/-
- E. De bedieningsplaats: PC/IO/ BEDIENINGSPANEEL/VELDBUS
- F. Het locatieveld: de parameter-ID en de huidige locatie in het menu
- G. De geselecteerde groep of parameter: druk op OK om te openen
- H. Het aantal items in de desbetreffende groep

#### 3.2.1 WAARDEN BEWERKEN

In het grafische display kunt u de waarde van een parameter op twee manieren bewerken.

In de meeste gevallen kunt u slechts één waarde selecteren voor een parameter. Selecteer de gewenste optie in de reeks numerieke of tekstwaarden.

#### DE TEKSTWAARDE VAN EEN PARAMETER WIJZIGEN

1 Ga met de pijltoetsen naar de parameter.

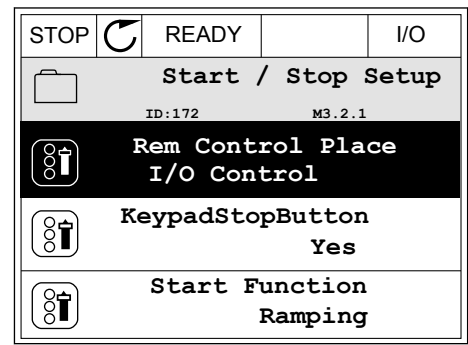

2 Druk twee keer op OK of druk op de pijltoets RECHTS om de bewerkingsmodus te activeren.

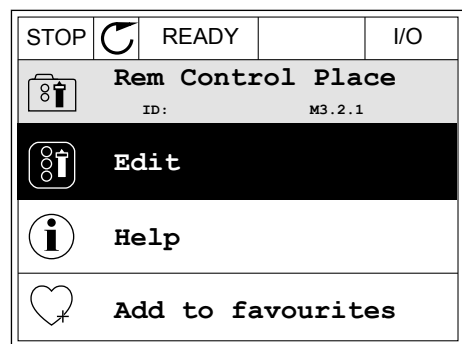

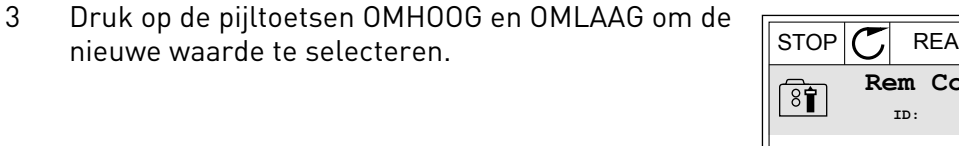

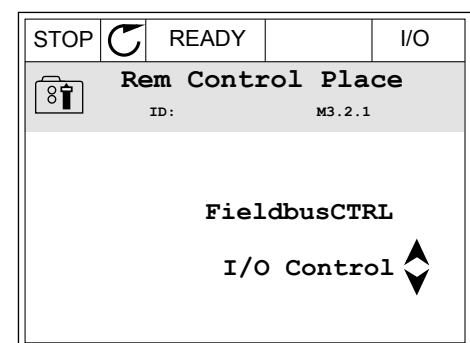

4 Druk op OK om de wijziging te accepteren. Druk op de BACK/RESET-knop om de wijziging te annuleren.

#### NUMERIEKE WAARDEN BEWERKEN

1 Ga met de pijltoetsen naar de parameter.

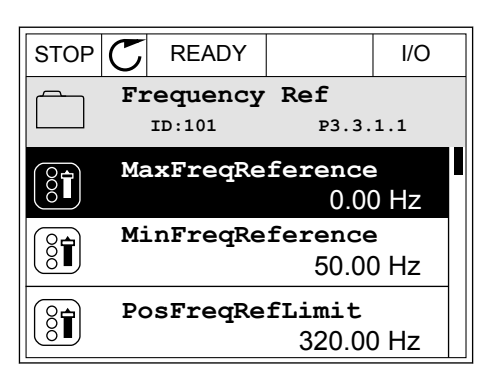

2 Activeer de bewerkingsmodus.

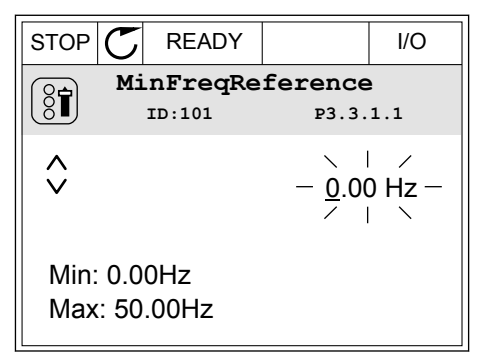

3 Als de waarde numeriek is, kunt u met de pijltoetsen LINKS en RECHTS van cijfer naar cijfer gaan. Wijzig de cijfers met de pijltoetsen OMHOOG en OMLAAG.

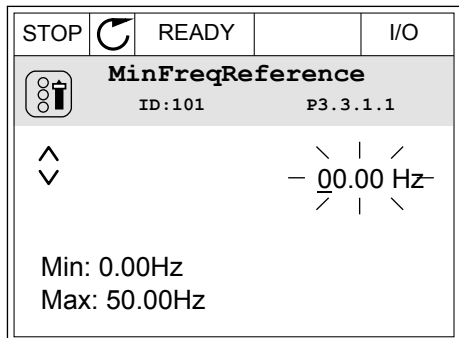

4 Druk op OK om de wijziging te accepteren. Druk op de BACK/RESET-knop om de wijziging te annuleren en terug te keren naar het vorige niveau.

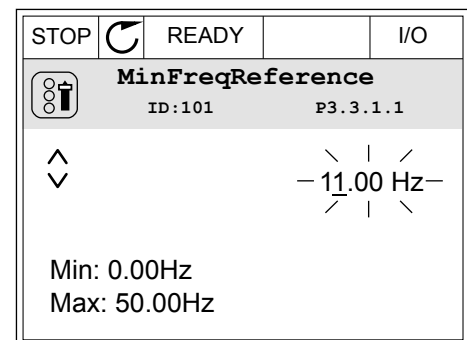

#### MEER DAN ÉÉN WAARDE SELECTEREN

Voor sommige parameters kunt u meer dan één waarde selecteren. Schakel het keuzevakje bij de gewenste waarde in.

1 Ga naar de parameter. Wanneer u keuzevakjes kunt selecteren, wordt dat aangegeven met een symbool.

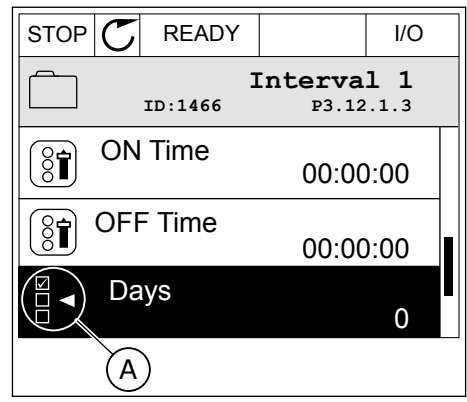

A. Het symbool voor opties met keuzevakjes

<span id="page-27-0"></span>2 Gebruik de pijltoetsen OMHOOG en OMLAAG om door de lijst met waarden te bladeren.

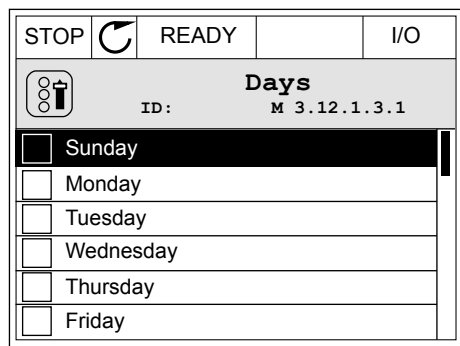

3 Druk op de pijltoets RECHTS om het keuzevakje naast de gewenste waarde te activeren en de waarde toe te voegen.

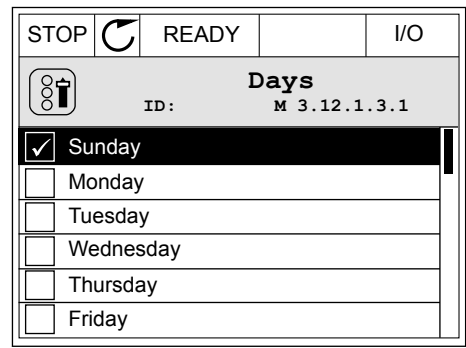

#### 3.2.2 FOUTEN RESETTEN

U kunt fouten resetten met de Reset-knop en met de parameter Reset Fouten. Zie de instructies in *[10.1 Er wordt een fout getoond](#page-174-0)*.

#### 3.2.3 DE FUNCT-KNOP

De FUNCT-knop heeft 3 functies.

- Voor toegang tot de bedieningspagina
- Voor eenvoudig wisselen tussen lokale bediening en bediening op afstand
- Voor het wisselen van de draairichting

De geselecteerde bedieningsplaats bepaalt de bron van de start- en stopopdrachten voor de AC-frequentieregelaar. Alle bedieningsplaatsen hebben een parameter voor het selecteren van de frequentiereferentiebron. De Lokale bedieningsplaats is altijd het bedieningspaneel. De externe bedieningsplaats kan de I/O- of veldbusverbinding zijn. In de statusbalk van het display wordt aangegeven wat de huidige bedieningsplaats is.

U kunt I/O A, I/O B en de veldbus instellen als externe bedieningsplaats. I/O A en de veldbus hebben de laagste prioriteit. U kunt ze selecteren met P3.2.1 (Externe bedieningsplaats). Door middel van een digitale ingang kan I/O B de externe bediening overnemen van bedieningsplaatsen I/O A en Veldbus. U kunt de digitale ingang selecteren met parameter P3.5.1.5 (Forceren naar I/O Bediening).

Wanneer de bedieningsplaats is ingesteld op lokaal, wordt het bedieningspaneel altijd gebruikt als bedieningsplaats. Lokale bediening heeft een hogere prioriteit dan bediening op afstand. Wanneer u bijvoorbeeld gebruikmaakt van bediening op afstand en parameter P3.5.1.5 de bedieningsplaats heeft overgenomen met de digitale ingang, wordt het

1 Druk op de FUNCT-knop. Het maakt niet uit waar u zich in het menu bevindt.

DE BEDIENINGSPLAATS SELECTEREN

bedieningspaneel de bedieningsplaats zodra u Lokaal selecteert. Gebruik de FUNCT-knop of de parameter P3.2.2 Lokaal/Afstand om te schakelen tussen de lokale en externe bediening.

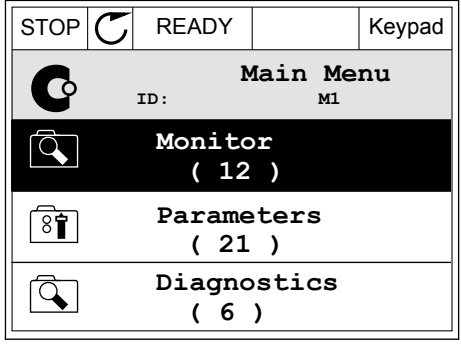

**Choose action**

**Control page**

**Local/Remote**

**Change direction**

**ID:1805**

 $\left[ \begin{smallmatrix} 8 \ 6 \end{smallmatrix} \right]$ 

2 Gebruik de pijltoetsen OMHOOG en OMLAAG om Lokaal/Afstand te selecteren. Druk op OK.  $\|\text{STOP}[\mathbb{C}]$  READY Keypad

3 Selecteer nu Lokaal of Op afstand met behulp van de pijltoetsen OMHOOG en OMLAAG. Druk op OK om te bevestigen.

4 Als u overschakelt van externe naar lokale bediening (het bedieningspaneel), moet u een bedieningspaneelreferentie selecteren.

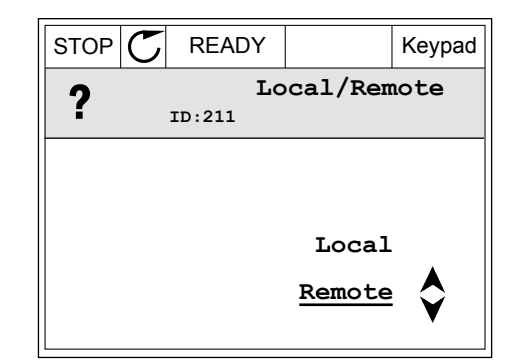

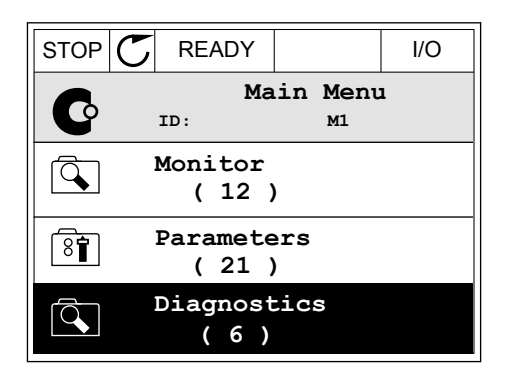

Daarna gaat het display terug naar de menulocatie waar u was toen u op de FUNCT-knop drukte.

#### DE BEDIENINGSPAGINA OPENEN

Met de bedieningspagina kunt u gemakkelijk de belangrijkste waarden bewaken.

1 Druk op de FUNCT-knop. Het maakt niet uit waar u zich in het menu bevindt.  $\|\text{STOP}[\mathbb{C}]$  READY | I/O

2 Gebruik de pijltoetsen OMHOOG en OMLAAG om Bedieningspagina te selecteren. Open de pagina door op OK te drukken. De bedieningspagina verschijnt.

3 Als u de lokale bedieningsplaats en de bedieningspaneelreferentie gebruikt, kunt u P3.3.6 Bedieningspaneelreferentie instellen door op OK te drukken.

4 Druk op de pijltoetsen OMHOOG en OMLAAG om de cijfers van de waarde te wijzigen. Druk op OK om de wijziging te accepteren.

Ga voor meer informatie over de bedieningspaneelreferentie naar hoofdstuk *[5.3 Groep 3.3:](#page-61-0)  [Instellingen besturingsreferenties](#page-61-0)*. Als u andere bedieningsplaatsen of referentiewaarden gebruikt, wordt de frequentiereferentie op het display getoond. Deze kunt u niet bewerken.

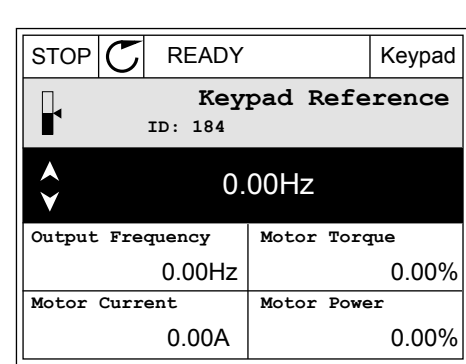

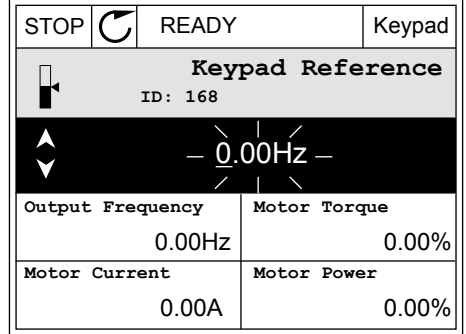

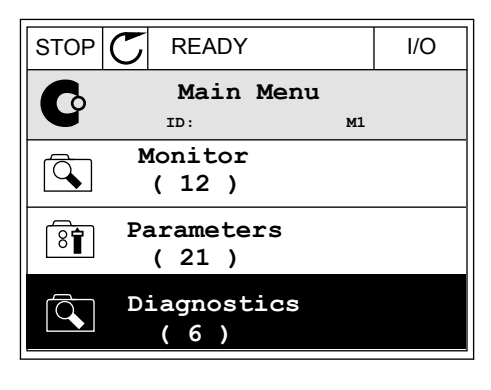

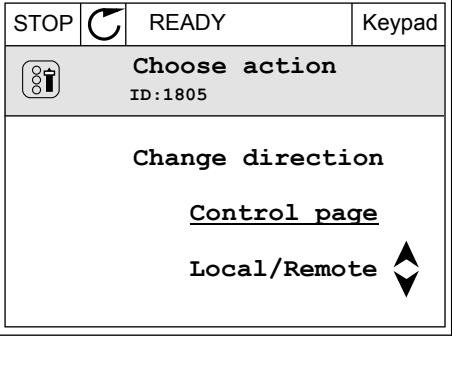

De andere waarden op de pagina zijn multimonitorwaarden. U kunt zelf bepalen welke waarden hier worden getoond (zie de instructies in hoofdstuk *[4.1.1 Multimonitor](#page-45-0)*).

#### DE DRAAIRICHTING WIJZIGEN

Met de FUNCT-knop kunt u de draairichting van de motor snel wijzigen.

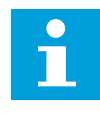

#### **AANWIJZING!**

De opdracht Verandering draairichting is alleen beschikbaar in het menu als de huidige bedieningsplaats is ingesteld op Lokaal.

1 Druk op de FUNCT-knop. Het maakt niet uit waar u zich in het menu bevindt.

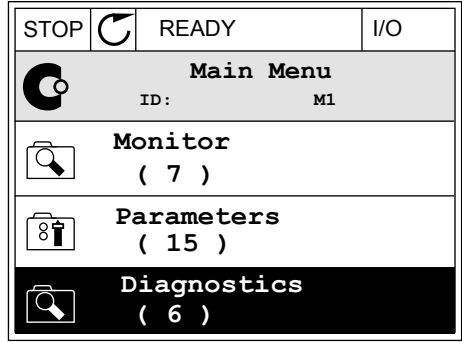

- 2 Gebruik de pijltoetsen OMHOOG en OMLAAG om Verandering draairichting te selecteren. Druk op OK.
- RUN  $\boxed{\bigcirc}$  READY Keypad **Choose action**  $\left[ \begin{smallmatrix} 8 \ 6 \end{smallmatrix} \right]$ **ID:1805 Change direction Control page Local/Remote**
- 3 Selecteer de gewenste draairichting. De huidige draairichting knippert. Druk op OK.  $\|RUN \|\mathbf{C}\|$  READY Keypad

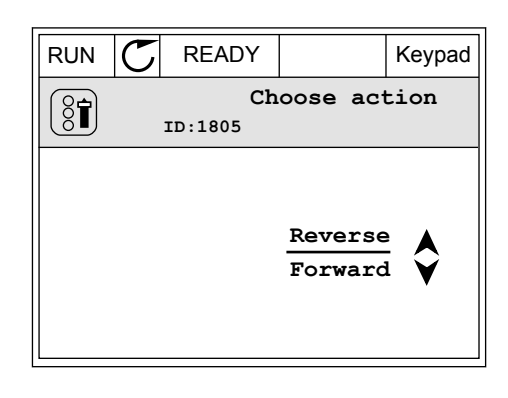

 $\bullet$ H

<span id="page-31-0"></span>4 De draairichting wordt direct gewijzigd. U kunt zien dat de pijlindicator in het statusveld van het display verandert.

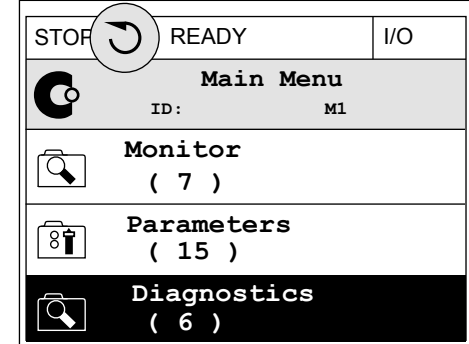

#### 3.2.4 PARAMETERS KOPIËREN

#### **AANWIJZING!**

Deze functie is alleen beschikbaar op het grafische bedieningspaneel.

Voordat u parameters van het bedieningspaneel naar de frequentieregelaar kunt kopiëren, moet de frequentieregelaar gestopt zijn.

#### PARAMETERS VAN EEN AC-FREQUENTIEREGELAAR KOPIËREN

Met deze functie kunt u parameters van de ene frequentieregelaar naar een andere kopiëren.

- 1 Sla de parameters op naar het bedieningspaneel.
- 2 Ontkoppel het bedieningspaneel en sluit het aan op een andere frequentieregelaar.
- 3 Download de parameters naar de nieuwe frequentieregelaar met de opdracht Herladen uit bedieningspaneel.

#### PARAMETERS OPSLAAN NAAR HET BEDIENINGSPANEEL

1 Open het menu Gebruikersinstellingen.

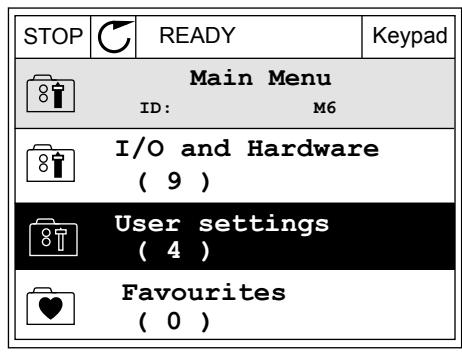

2 Open het submenu Parameter back-up.

3 Gebruik de pijlknoppen Omhoog en Omlaag om een functie te selecteren. Druk op OK om uw keuze te bevestigen.

Met de opdracht Fabrieksinstellingen herstellen kunt u alle parameters terugzetten naar de fabrieksinstellingen. Met de opdracht Opslaan in bedieningspaneel kunt u alle parameters naar het bedieningspaneel kopiëren. Met de opdracht Herladen uit bedieningspaneel kunt u alle parameters van het bedieningspaneel naar de frequentieregelaar kopiëren.

#### **De volgende parameters kunt u niet kopiëren als de frequentieregelaars een ander amperage hebben:**

Als u het bedieningspaneel van een frequentieregelaar vervangt door een bedieningspaneel van een ander amperage frequentieregelaar, worden de waarden van deze parameters niet gewijzigd.

- Nominale motorspanning (P3.1.1.1)
- Nominale motorfrequentie (P3.1.1.2)
- Nominaal motortoerental (P3.1.1.3)
- Nominale motorstroom (P3.1.1.4)
- Motor Cos Phi (P3.1.1.5)
- Nominaal motorvermogen (P3.1.1.6)
- Motorstroomlimiet (P3.1.1.7)
- Schakelfrequentie (P3.1.2.1)
- Spanning bij 0 Hz (P3.1.2.4)
- Motorvoorverwarming stroom (P3.1.2.7)
- Aanpassing statorspanning (P3.1.2.17)
- Maximumfrequentie (P3.3.2)
- Startmagnetiseringsstroom (P3.4.8)
- DC-remstroom (P3.4.10)
- Fluxremstroom (P3.4.13)
- Blokkeerstroomlimiet (P3.9.5)
- Motor thermische tijdconstante (P3.9.9)

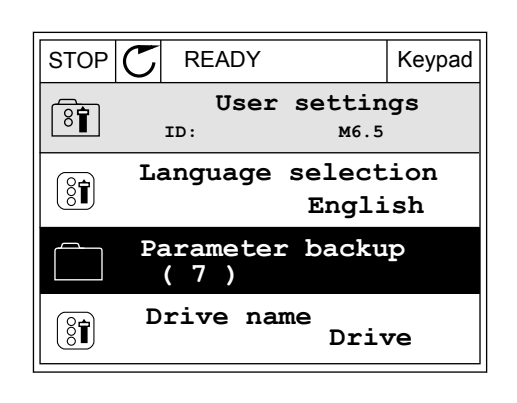

 $STOP$  READY Keypad

**Restore factory defaults**

**Restore from keypad**

**Save to keypad**

ନ୍ମି

**ID: M6.5.1 Parameter backup**

#### <span id="page-33-0"></span>3.2.5 PARAMETERS VERGELIJKEN

Met deze functie kunt u de huidige parameterset vergelijken met een van de volgende vier sets.

- Set 1 (P6.5.4 Opslaan in set 1)
- Set 2 (P6.5.6 Opslaan in set 2)
- De standaardwaarden (P6.5.1 Fabrieksinstellingen herstellen)
- De set op het bedieningspaneel (P6.5.2 Opslaan in bedieningspaneel)

Ga voor meer informatie over deze parameters naar *[Tabel 57 Parameters vergelijken](#page-124-0)*.

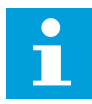

#### **AANWIJZING!**

Als u de parameterset die u wilt vergelijken met de huidige set niet hebt opgeslagen, wordt de tekst *Vergelijken is mislukt* weergegeven op het scherm.

#### DE FUNCTIE PARAMETERS VERGELIJKEN GEBRUIKEN

1 Ga naar het menu Gebruikersinstellingen en open de functie Parameters vergelijken.  $\|\text{STOP}[\mathbb{C}]$  READY | I/O

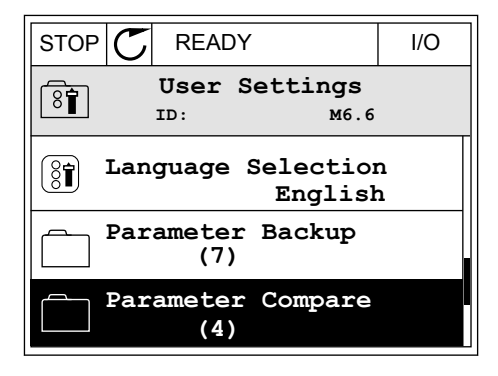

2 Selecteer twee sets. Druk op OK om uw keuze te  $\mathsf{bevestigen}.$   $\|\text{STOP}[\mathcal{C}]$  READY  $\|\text{ loop}[\mathcal{C}]$  READY  $\|\text{loop}\|$ 

3 Selecteer Actief en druk op OK.

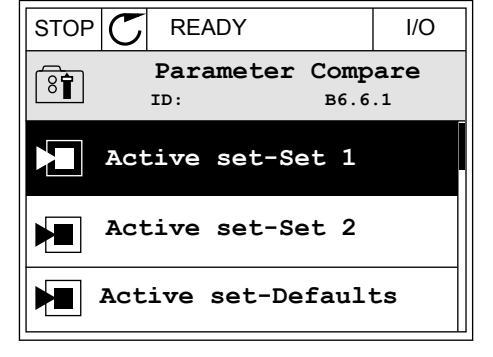

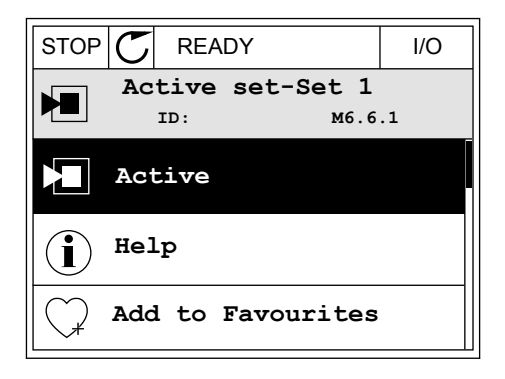

<span id="page-34-0"></span>4 Vergelijk de huidige waarde met de waarde in de andere set.

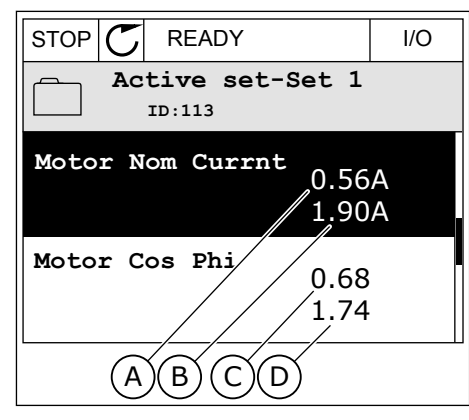

- A. Huidige waarde
- B. Waarde in de andere set
- C. Huidige waarde
- D. Waarde in de andere set

#### 3.2.6 HELPTEKSTEN

Het grafische display kan bij veel verschillende onderwerpen helpteksten weergeven. Bij alle parameters is een helptekst beschikbaar.

De helpteksten zijn ook beschikbaar voor fouten en alarmen en in de opstartwizard.

#### HELPTEKSTEN LEZEN

1 Ga naar de optie of het menu waarover u meer wilt weten.  $|\text{STOP}[\mathcal{C}]$  READY | I/O

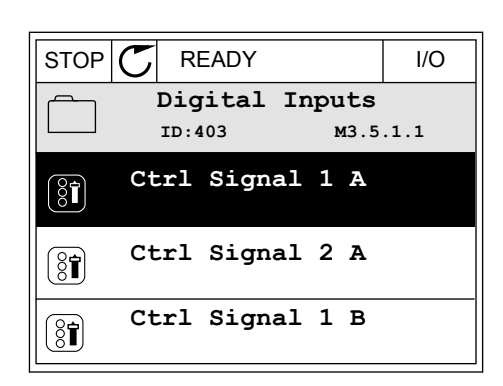

2 Gebruik de pijlknoppen Omhoog en Omlaag om Help te selecteren.

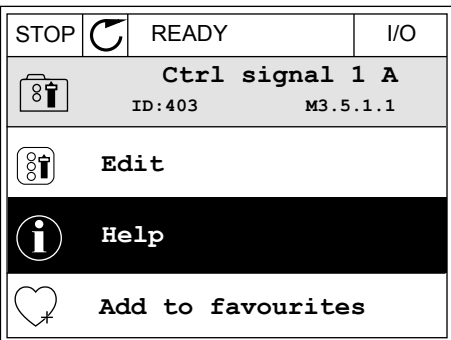

<span id="page-35-0"></span>3 Druk op OK om de helptekst te openen.

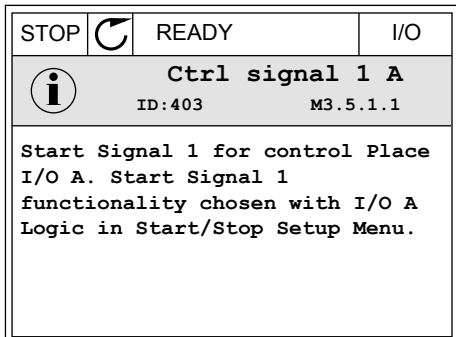

# $\bullet$

#### **AANWIJZING!**

Helpteksten zijn altijd in het Engels.

#### 3.2.7 HET MENU FAVORIETEN GEBRUIKEN

Als u dezelfde opties regelmatig gebruikt, kunt u deze toevoegen aan het menu Favorieten. Zo kunt u een set parameters of controlewaarden uit alle menu's van het bedieningspaneel verzamelen.

Zie hoofdstuk *[8.2 Favorieten](#page-124-0)* voor meer informatie over het gebruik van het menu Favorieten.

#### **3.3 HET TEKSTDISPLAY**

Het is ook mogelijk om het tekstdisplay te gebruiken als gebruikersinterface. Het tekstdisplay en het grafische display hebben vrijwel dezelfde functies. Sommige functies zijn alleen beschikbaar op het grafische display.

Het display toont de status van de motor en de AC-frequentieregelaar. Daarnaast worden eventuele fouten in de werking van de motor en de frequentieregelaar getoond. Uw huidige locatie in het menu wordt op het scherm weergegeven. Daarnaast wordt de naam van de huidige groep of parameter weergegeven. Als de tekst te lang is voor het display, schuift de tekst over het display om de volledige tekst te laten zien.
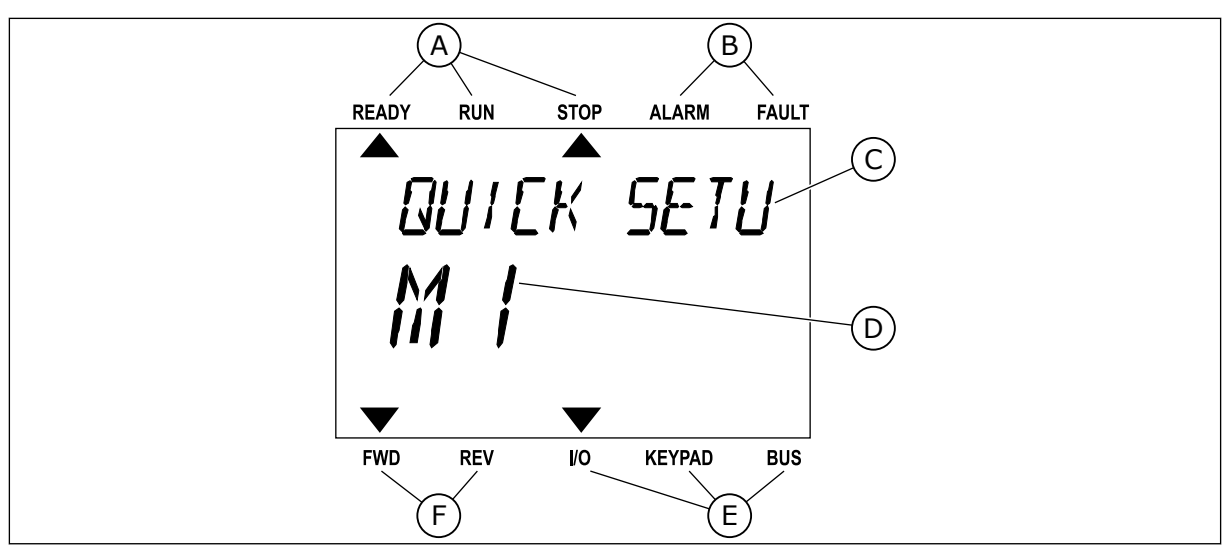

*Afb. 10: Het hoofdmenu van het tekstdisplay*

- A. De statusindicatoren
- B. De alarm- en foutindicatoren
- C. De naam van de huidige groep of het huidige item

#### 3.3.1 WAARDEN BEWERKEN

#### DE TEKSTWAARDE VAN EEN PARAMETER WIJZIGEN

Gebruik deze procedure om de waarde van parameters in te stellen.

1 Ga met de pijltoetsen naar de parameter.

2 Druk op OK om de bewerkingsmodus te openen.

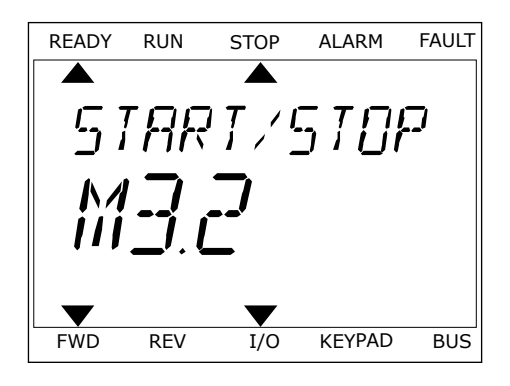

D. De huidige locatie in het menu

E. De indicatoren voor de bedieningsplaats F. De indicatoren voor de draairichting

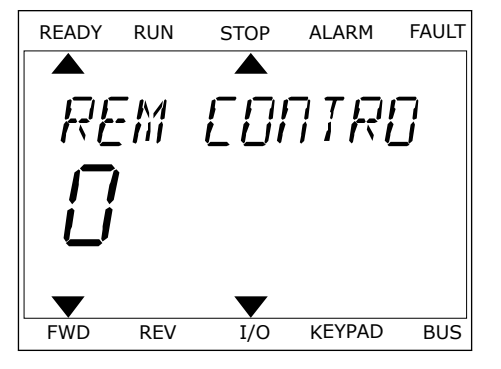

3 Druk op de pijltoetsen OMHOOG en OMLAAG om de nieuwe waarde te selecteren.

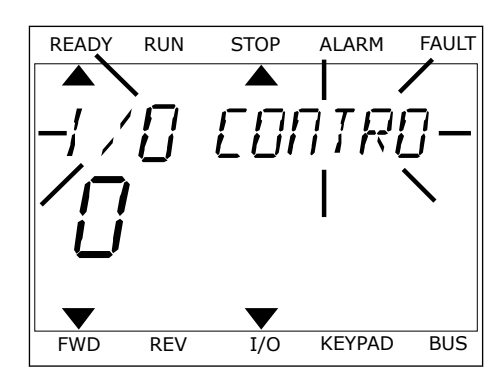

4 Druk op OK om de wijziging te accepteren. Druk op de BACK/RESET-knop om de wijziging te annuleren en terug te keren naar het vorige niveau.

#### NUMERIEKE WAARDEN BEWERKEN

- 1 Ga met de pijltoetsen naar de parameter.
- 2 Activeer de bewerkingsmodus.
- 3 U kunt met de pijltoetsen LINKS en RECHTS van cijfer naar cijfer gaan. Wijzig de cijfers met de pijltoetsen OMHOOG en OMLAAG.
- 4 Druk op OK om de wijziging te accepteren. Druk op de Back/Reset-knop om de wijziging te annuleren en terug te keren naar het vorige niveau.

#### 3.3.2 FOUTEN RESETTEN

U kunt fouten resetten met de Reset-knop en met de parameter Reset Fouten. Zie de instructies in *[10.1 Er wordt een fout getoond](#page-174-0)*.

#### 3.3.3 DE FUNCT-KNOP

De FUNCT-knop heeft 3 functies.

- Voor toegang tot de bedieningspagina
- Voor eenvoudig wisselen tussen lokale bediening en bediening op afstand
- Voor het wisselen van de draairichting

De geselecteerde bedieningsplaats bepaalt de bron van de start- en stopopdrachten voor de AC-frequentieregelaar. Alle bedieningsplaatsen hebben een parameter voor het selecteren van de frequentiereferentiebron. De Lokale bedieningsplaats is altijd het bedieningspaneel. De externe bedieningsplaats kan de I/O- of veldbusverbinding zijn. In de statusbalk van het display wordt aangegeven wat de huidige bedieningsplaats is.

U kunt I/O A, I/O B en de veldbus instellen als externe bedieningsplaats. I/O A en de veldbus hebben de laagste prioriteit. U kunt ze selecteren met P3.2.1 (Externe bedieningsplaats). Door middel van een digitale ingang kan I/O B de externe bediening overnemen van bedieningsplaatsen I/O A en Veldbus. U kunt de digitale ingang selecteren met parameter P3.5.1.5 (Forceren naar I/O Bediening).

Wanneer de bedieningsplaats is ingesteld op lokaal, wordt het bedieningspaneel altijd gebruikt als bedieningsplaats. Lokale bediening heeft een hogere prioriteit dan bediening op afstand. Wanneer u bijvoorbeeld gebruikmaakt van bediening op afstand en parameter P3.5.1.5 de bedieningsplaats heeft overgenomen met de digitale ingang, wordt het bedieningspaneel de bedieningsplaats zodra u Lokaal selecteert. Gebruik de FUNCT-knop of de parameter P3.2.2 Lokaal/Afstand om te schakelen tussen de lokale en externe bediening.

#### DE BEDIENINGSPLAATS SELECTEREN

1 Druk op de FUNCT-knop. Het maakt niet uit waar u zich in het menu bevindt.

2 Gebruik de pijltoetsen OMHOOG en OMLAAG om UEDI UIK DE PIJLOELSEN OMTIOOO EN OMEAAO UIT HEADY RUN STOP ALARM FAULT

3 Selecteer nu Lokaal **of** Op afstand met behulp van de pijltoetsen OMHOOG en OMLAAG. Druk op OK om te bevestigen.

4 Als u overschakelt van externe naar lokale bediening (het bedieningspaneel), moet u een bedieningspaneelreferentie selecteren.

Daarna gaat het display terug naar de menulocatie waar u was toen u op de FUNCT-knop drukte.

#### DE BEDIENINGSPAGINA OPENEN

Met de bedieningspagina kunt u gemakkelijk de belangrijkste waarden bewaken.

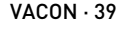

**PRRAMETERS** FWD REV I/O KEYPAD BUS

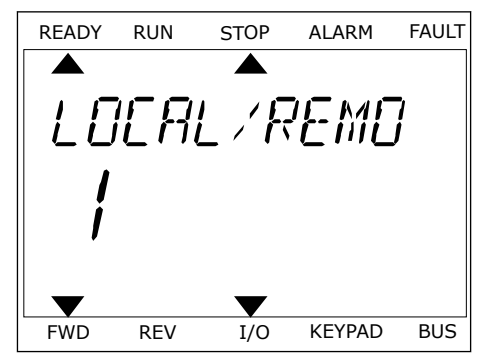

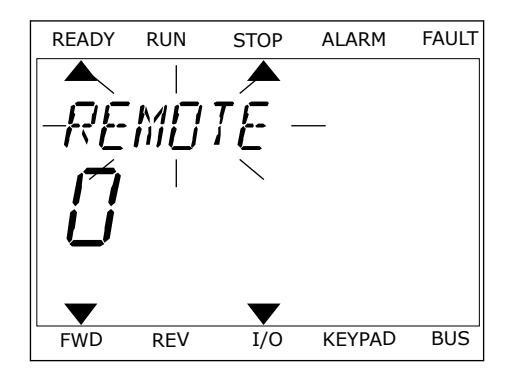

1 Druk op de FUNCT-knop. Het maakt niet uit waar u zich in het menu bevindt.

2 Gebruik de pijltoetsen OMHOOG en OMLAAG om Bedieningspagina te selecteren. Open de pagina door op OK te drukken. De bedieningspagina verschijnt.

3 Als u de lokale bedieningsplaats en de bedieningspaneelreferentie gebruikt, kunt u P3.3.6 Bedieningspaneelreferentie instellen door op OK te drukken.

Ga voor meer informatie over de bedieningspaneelreferentie naar hoofdstuk *[5.3 Groep 3.3:](#page-61-0)  [Instellingen besturingsreferenties](#page-61-0)*). Als u andere bedieningsplaatsen of referentiewaarden gebruikt, wordt de frequentiereferentie op het display getoond. Deze kunt u niet bewerken. De andere waarden op de pagina zijn multimonitorwaarden. U kunt zelf bepalen welke waarden hier worden getoond (zie de instructies in hoofdstuk *[4.1.1 Multimonitor](#page-45-0)*).

#### DE DRAAIRICHTING WIJZIGEN

Met de FUNCT-knop kunt u de draairichting van de motor snel wijzigen.

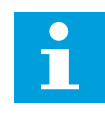

### **AANWIJZING!**

De opdracht Verandering draairichting is alleen beschikbaar in het menu als de huidige bedieningsplaats is ingesteld op Lokaal.

1 Druk op de FUNCT-knop. Het maakt niet uit waar u zich in het menu bevindt.

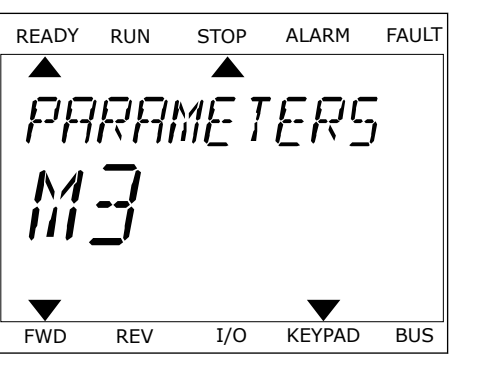

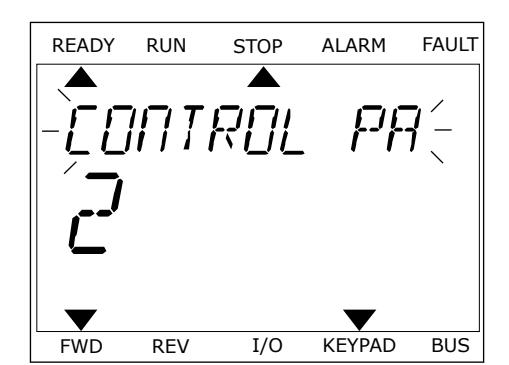

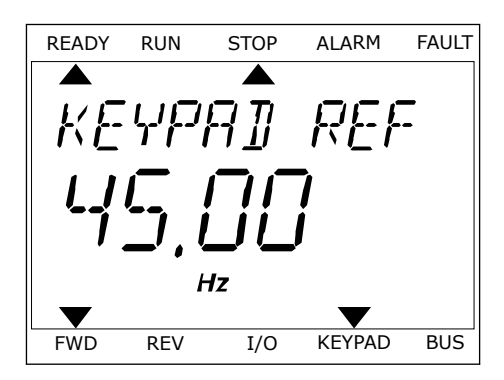

- 2 Gebruik de pijltoetsen OMHOOG en OMLAAG om Verandering draairichting te selecteren. Druk op OK.
- 3 Selecteer de gewenste draairichting. De huidige draairichting knippert. Druk op OK. De draairichting verandert onmiddellijk en de pijlindicator in het statusveld van het display wordt verplaatst.

### **3.4 MENUSTRUCTUUR**

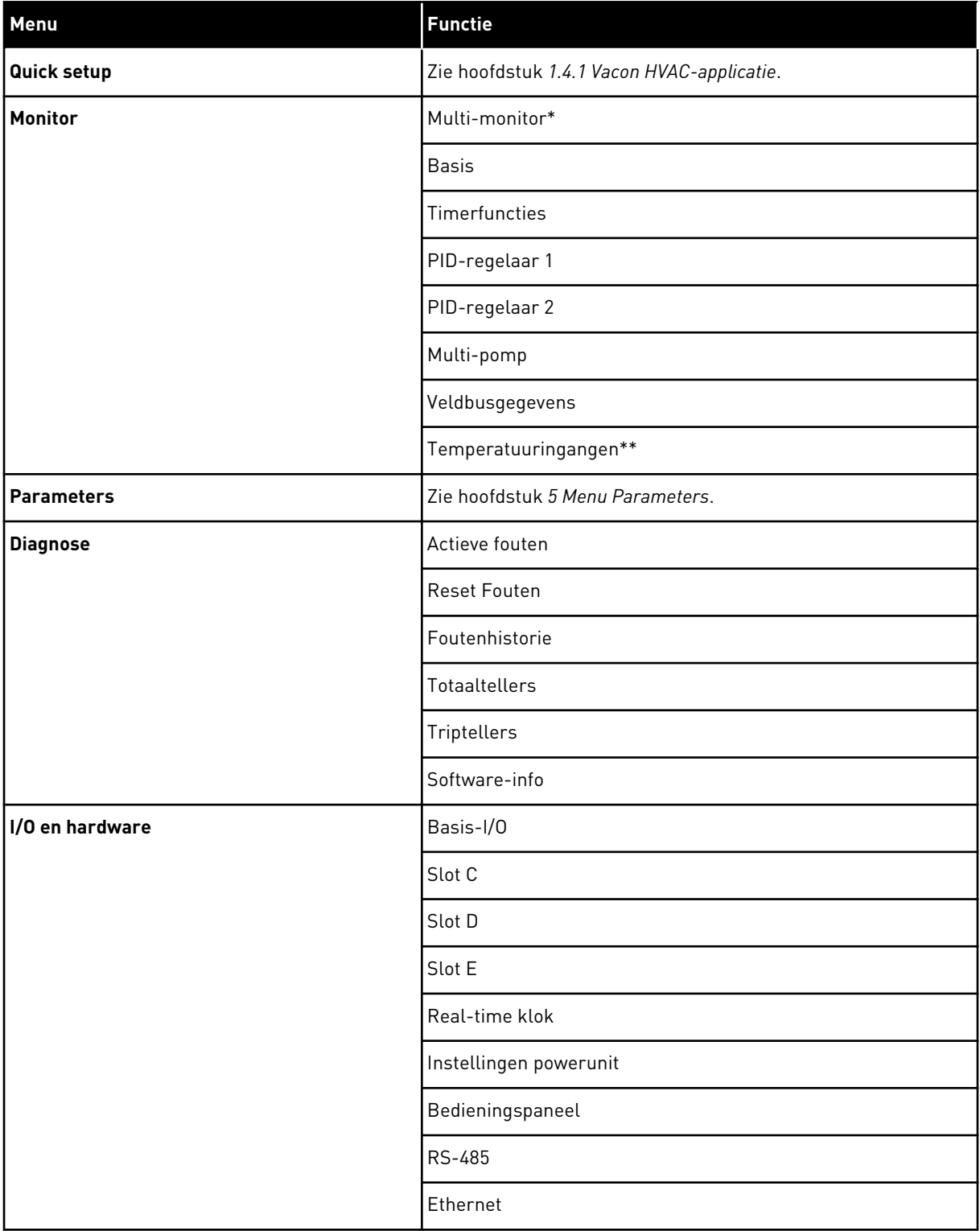

a dhe ann an 1970.<br>Chuirtean

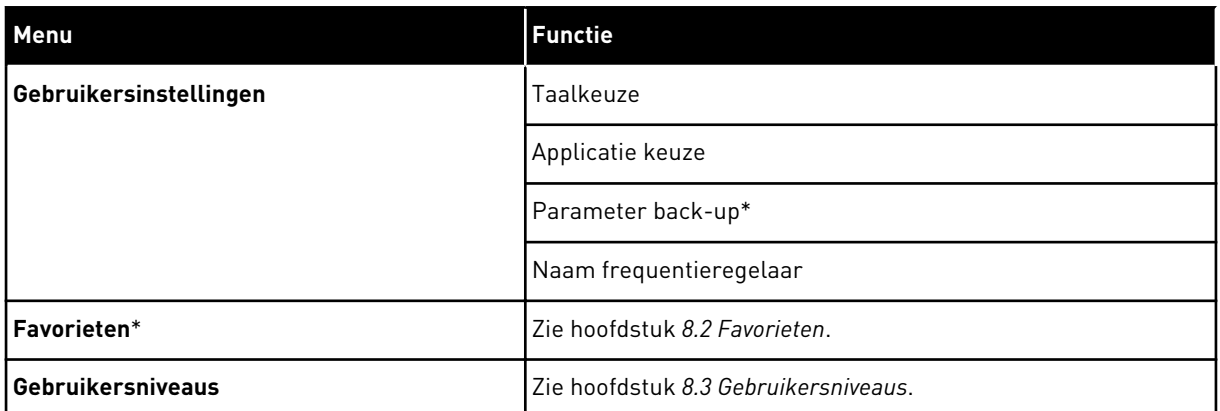

\* = Deze functie is niet beschikbaar op bedieningspanelen met een tekstdisplay.

\*\* = Deze functie is alleen beschikbaar wanneer de OPT-88- of OPT-BH-optiekaart is verbonden met de AC-frequentieregelaar.

#### 3.4.1 QUICK SETUP

Het menu Quick setup omvat de minimale set met meest gebruikte parameters voor installatie en inbedrijfstelling van de HVAC-applicatie van de Vacon 100. Ze zijn verzameld in de eerste parametergroep zodat ze snel en gemakkelijk te vinden zijn. U kunt deze parameters ook vinden en bewerken in de eigen parametergroepen. Als u een parameterwaarde wijzigt in de groep Quick setup, wordt de waarde van deze parameter ook gewijzigd in de eigen groep. Raadpleeg hoofdstuk *[2 Wizards](#page-18-0)* en hoofdstuk *[1.3 De eerste keer](#page-10-0)  [starten](#page-10-0)* voor gedetailleerde informatie over de parameters van deze groep.

#### 3.4.2 MONITOR

#### MULTIMONITOR

Met de functie Multimonitor kunt u 4–9 controlewaarden bij elkaar zetten. Zie hoofdstuk *[4.1.1 Multimonitor](#page-45-0)*.

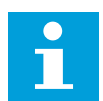

#### **AANWIJZING!**

Het menu Multimonitor is niet beschikbaar op het tekstbedieningspaneel.

#### **BASIS**

De basiscontrolewaarden kunnen statuswaarden en metingen zijn, of de huidige waarde van parameters en signalen. Zie hoofdstuk *[4.1.2 Basis](#page-46-0)*.

#### TIMERFUNCTIES

Met deze functie kunt u de timerfuncties en de real-time klok bewaken. Zie hoofdstuk *[4.1.3](#page-49-0)  [Bewaking van timerfuncties](#page-49-0)*.

#### PID-REGELAAR 1

Met deze functie kunt u de waarden van de PID-regelaar bewaken. Zie hoofdstuk *[4.1.4](#page-50-0)  [Bewaking van de PID1-regelaar](#page-50-0)*.

#### PID-REGELAAR 2

Met deze functie kunt u de waarden van de PID-regelaar bewaken. Zie hoofdstuk *[4.1.5](#page-51-0)  [Bewaking van de PID2-regelaar](#page-51-0)*.

#### MULTI-POMP

Met deze functie kunt u waarden met betrekking tot de besturing van meer dan één frequentieregelaar bewaken. Zie hoofdstuk *[4.1.6 Bewaking multi-pomp](#page-51-0)*.

#### VELDBUSGEGEVENS

Met deze functie kunt u veldbusgegevens weergeven als controlewaarden. Gebruik deze functie bijvoorbeeld voor het bewaken van veldbuswaarden tijdens de inbedrijfstelling. Zie hoofdstuk *[4.1.7 Bewaking van veldbusprocesdata](#page-52-0)*.

#### **3.5 VACON LIVE**

Vacon Live is een pc-tool voor inbedrijfstelling en onderhoud van Vacon® 10, Vacon® 20 en Vacon® 100 AC-frequentieregelaars. U kunt Vacon Live downloaden van www.vacon.com.

De Vacon Live pc-tool biedt de volgende functies.

- Instellen van parameters, bewaking, informatie over frequentieregelaars, gegevens vastleggen enzovoort.
- De tool voor het downloaden van de Vacon Loader-software
- Ondersteuning voor seriële communicatie en Ethernet
- Ondersteuning voor Windows XP, Vista, 7 en 8
- 17 talen: Chinees, Deens, Duits, Engels, Fins, Frans, Italiaans, Nederlands, Pools, Portugees, Roemeens, Russisch, Slowaaks, Spaans, Tsjechisch, Turks en Zweeds

U kunt verbinding maken tussen de AC-frequentieregelaar en de pc-tool met de Vacon-kabel voor seriële communicatie. De drivers voor seriële communicatie worden automatisch

geïnstalleerd bij de installatie van Vacon Live. Nadat u de kabel hebt aangesloten, vindt Vacon Live de verbonden frequentieregelaar automatisch.

Raadpleeg het menu Help in het programma voor meer informatie over het gebruik van Vacon Live.

|                                            | <b>VB IOBRODOS</b>                                                                  |  |                              |                            |                        |                        | <b>VACON</b>         |                         |                 |
|--------------------------------------------|-------------------------------------------------------------------------------------|--|------------------------------|----------------------------|------------------------|------------------------|----------------------|-------------------------|-----------------|
| <b>Drives</b>                              | Parameter Browser X                                                                 |  |                              |                            |                        |                        |                      |                         |                 |
| <b>THE</b><br><b>Drive</b><br>$\mathbf{x}$ | $\mathbf{A} \cup \mathbf{A} \cup \mathbf{A} \cup \mathbf{A}$                        |  |                              | <b>■■④●乌出口◎同●</b> Search   | Q                      |                        |                      |                         |                 |
| Files                                      | <b>TV</b> Menu                                                                      |  | Index                        | VariableText               | Value                  | Min                    | Max                  | Unit                    | Def: 4          |
|                                            | 4 1. Quick Setup<br># 1.31. Standard                                                |  | $\wedge$ 1. Quick Setup (29) |                            |                        |                        |                      |                         |                 |
|                                            | $-4$ $-2$ . Monitor                                                                 |  | P12                          | Application                | Standard               | Standard               | Motor Potentiometer  |                         | Standar         |
|                                            | 2.1. Multimonitor                                                                   |  | P <sub>1,3</sub>             | <b>MinFreqReference</b>    | 0.00                   | 0.00                   | 50.00                | Hz                      | 0.00            |
|                                            | 2.3. Basic                                                                          |  | P1.4                         | MaxFreqReference           | 50,00                  | 0,00                   | 320,00               | Hz                      | 0.00            |
|                                            | 2.4.10<br>2.6. Extras/Advanced                                                      |  | P <sub>15</sub>              | Accel Time 1               | 5.0                    | 0.1                    | 3000.0               | $\overline{\mathbf{s}}$ | 5.0             |
|                                            | 2.7. Timer Functions                                                                |  | P1.6                         | Decel Time 1               | 5.0                    | 0.1                    | 3000.0               | $\leq$                  | 5.0             |
|                                            | 2.8. PID Controller                                                                 |  | P1.7                         | Current Limit              | 3,70                   | 0.26                   | 5.20                 | $\mathsf{A}$            | 0.00            |
|                                            | 2.9. ExtPID Controller<br>2.10, Multi-Pump                                          |  | P1.8                         | Motor Type:                | <b>Induction Motor</b> | <b>Induction Motor</b> | <b>PM Motor</b>      |                         | Inductio        |
|                                            | 2.11. Mainten. Counters                                                             |  | P1.9                         | Motor Nom Volta            | 230                    | 180                    | 240                  | v                       | $\Omega$        |
|                                            | 2.12. Fieldbus Data                                                                 |  | P 1.10                       | Motor Nom Freq             | 50.00                  | 8.00                   | 320.00               | Hz                      | 0.00            |
|                                            | 2.13. Drive Customizer<br>$\overline{4}$ 3. Parameters                              |  | P 1.11                       | Motor Nom Speed            | 1370                   | 24                     | 19200                | rpm                     | $\circ$         |
|                                            | 3.1. Motor Settings                                                                 |  | P 1.12                       | Motor Nom Currnt           | 1.90                   | 0.26                   | 5.20                 | $\wedge$                | 0.00            |
|                                            | 3.1.1. Motor Nameplate                                                              |  | P 1.13                       | Motor Cos Phi              | 0.74                   | 0.30                   | 1.00                 |                         | 0.00            |
|                                            | 4 3.1.2. Motor Control<br>3.1.3. Limits<br>4 3.1.4. Open Loop<br>3.1.4.12. If Start |  | P 1.14                       | <b>Energy Optimization</b> | <b>Disabled</b>        | Disabled               | Enabled              |                         | <b>Disabler</b> |
|                                            |                                                                                     |  | P 1.15                       | Identification             | No Action              | No Action              | With Rotation        |                         | No Actic        |
|                                            |                                                                                     |  | P 1.16                       | <b>Start Function</b>      | Ramping                | Ramping                | <b>Flying Start</b>  |                         | Rampin          |
|                                            | 3.2. Start/Stop Setup                                                               |  | P 1.17                       | Stop Function              | Coasting               | Coasting               | Ramping              |                         | Coastin         |
|                                            | 4 3.3. References<br>3.3.1. Frequency Ref                                           |  | P 1.18                       | <b>Automatic Reset</b>     | <b>Disabled</b>        | Disabled               | Enabled              |                         | <b>Disabler</b> |
|                                            | 4 3.3.2. Torque Ref                                                                 |  | P 1.19                       | <b>External Fault</b>      | Fault                  | No Action              | Fault Coast          |                         | Fault           |
|                                            | 3.3.2.7. Torque Ctrl Open Loop<br>3.3.3. Preset Freqs                               |  | P <sub>120</sub>             | Al Low Fault               | No Action              | No Action              | Fault, Coast         |                         | No Actic        |
|                                            | 3.3.4. Motor Potentiom.                                                             |  | P 1.21                       | Rem. Ctrl. Place           | <b>I/O Control</b>     | I/O Control            | FieldbusCTRL         |                         | <b>I/O Con</b>  |
|                                            | 3.3.5. Joystick                                                                     |  | P 1.22                       | <b>I/O A Ref sel</b>       | $Al1+Al2$              | PresetFreq0            | Block Out. 10        |                         | $AI1+AI2$       |
|                                            | 3.3.6. Jogging                                                                      |  | P 1.23                       | Keypad Ref Sel             | Keypad Ref             | PresetFreq0            | Block Out. 10        |                         | Keypad          |
|                                            | 3.4. Ramps And Brakes<br>3.4.1. Ramp 1                                              |  | P 1.24                       | <b>FieldBus Ref Sel</b>    | <b>Fieldbus</b>        | PresetFreq0            | Block Out. 10        |                         | Fieldbur        |
|                                            | 3.4.2. Ramp 2                                                                       |  | P 1.25                       | Al1 Signal Range           | 0-10V/0-20mA           | 0-10V/0-20mA           | 2-10V/4-20mA         |                         | 0-10V/0         |
|                                            | 3.4.3. Start Magnetizat.                                                            |  | P 1.26                       | Al2 Signal Range           | 2-10V/4-20mA           | 0-10V/0-20mA           | 2-10V/4-20mA         |                         | $2 - 10V/4$     |
|                                            | <sup>4</sup> 3.4.4. DC Brake                                                        |  | P 1.27                       | <b>RO1 Function</b>        | Run                    | Not Used               | Motor PreHeat Active |                         | Run             |
|                                            | 3.4.5. Flux Braking<br>4 3.5. I/O Config                                            |  | ×.                           |                            | as.                    |                        |                      |                         | $\mathbf{r}$    |

*Afb. 11: De pc-tool Vacon Live*

## <span id="page-45-0"></span>**4 MENU MONITORING**

### **4.1 MENUGROEP MONITOR**

U kunt de werkelijke waarden van parameters en signalen bewaken. Daarnaast kunt u statussen en metingen bewaken. U kunt bovendien bepaalde controlewaarden aanpassen.

#### 4.1.1 MULTIMONITOR

Op de pagina Multimonitor kunt u 9 controlewaarden bij elkaar zetten.

#### CONTROLEWAARDEN SELECTEREN

1 Druk op OK om het menu Monitor te openen.

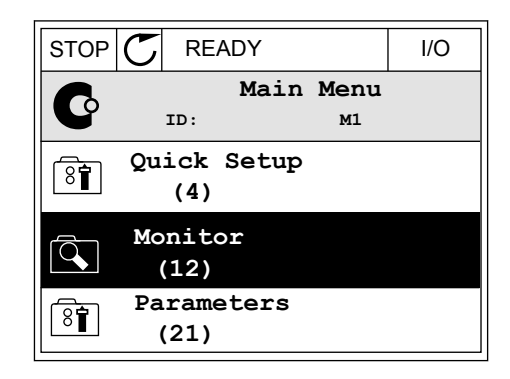

2 Open Multimonitor.

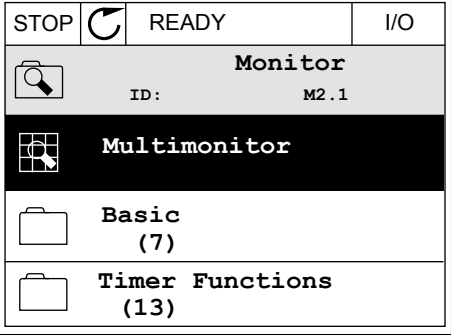

3 Als u een bestaand item wilt vervangen, moet u dit eerst selecteren. Gebruik de pijltoetsen.

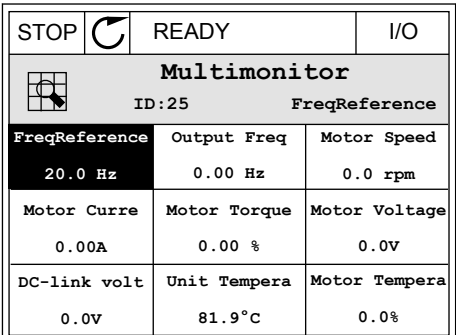

<span id="page-46-0"></span>4 Als u een nieuw item in de lijst wilt selecteren, drukt u op OK.

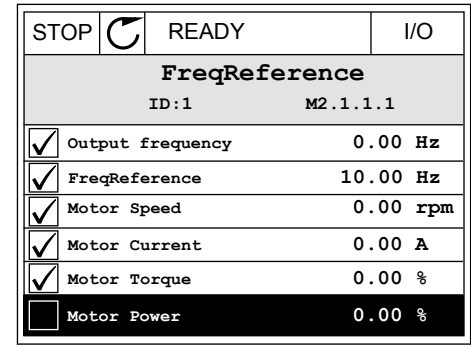

#### 4.1.2 BASIS

De basismonitorwaarden zijn de werkelijke waarden van de geselecteerde parameters, signalen, statuswaarden en metingen. De verschillende applicaties kunnen een verschillend aantal controlewaarden hebben.

De volgende tabel bevat de basiscontrolewaarden en de bijbehorende data.

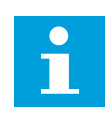

### **AANWIJZING!**

In het menu Monitor zijn alleen de statussen van de standaard-I/O-kaart beschikbaar. De statussen van alle I/O-kaartsignalen vindt u als onbewerkte data in het systeemmenu I/O en hardware.

Controleer de statussen van de I/O-uitbreidingskaart in het systeemmenu I/O en hardware wanneer het systeem daarom vraagt.

### *Tabel 3: Items in het menu Monitoring*

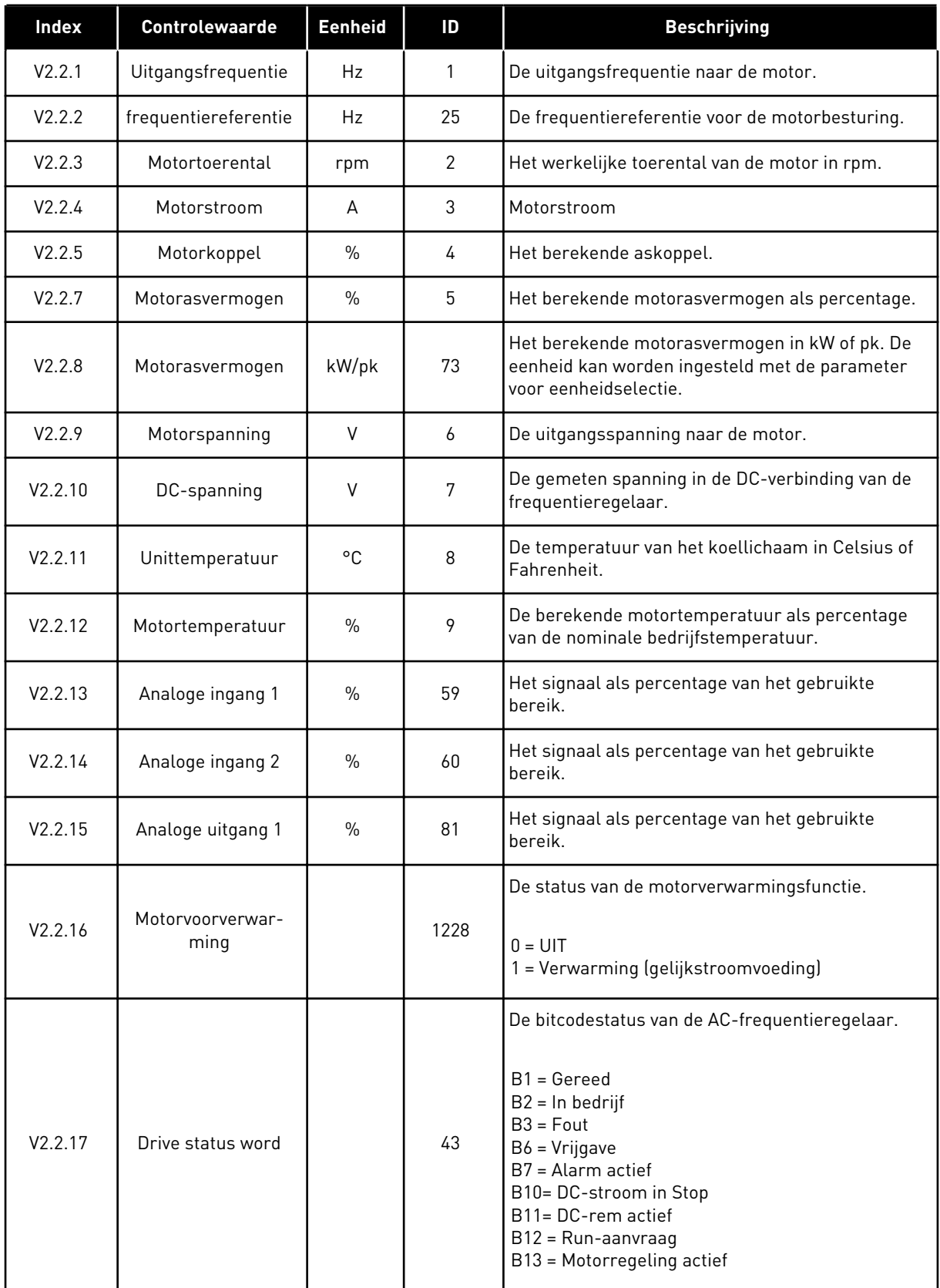

a dhe ann ann an 1970.<br>Tha ann an 1970, ann an 1970, ann an 1970.

### *Tabel 3: Items in het menu Monitoring*

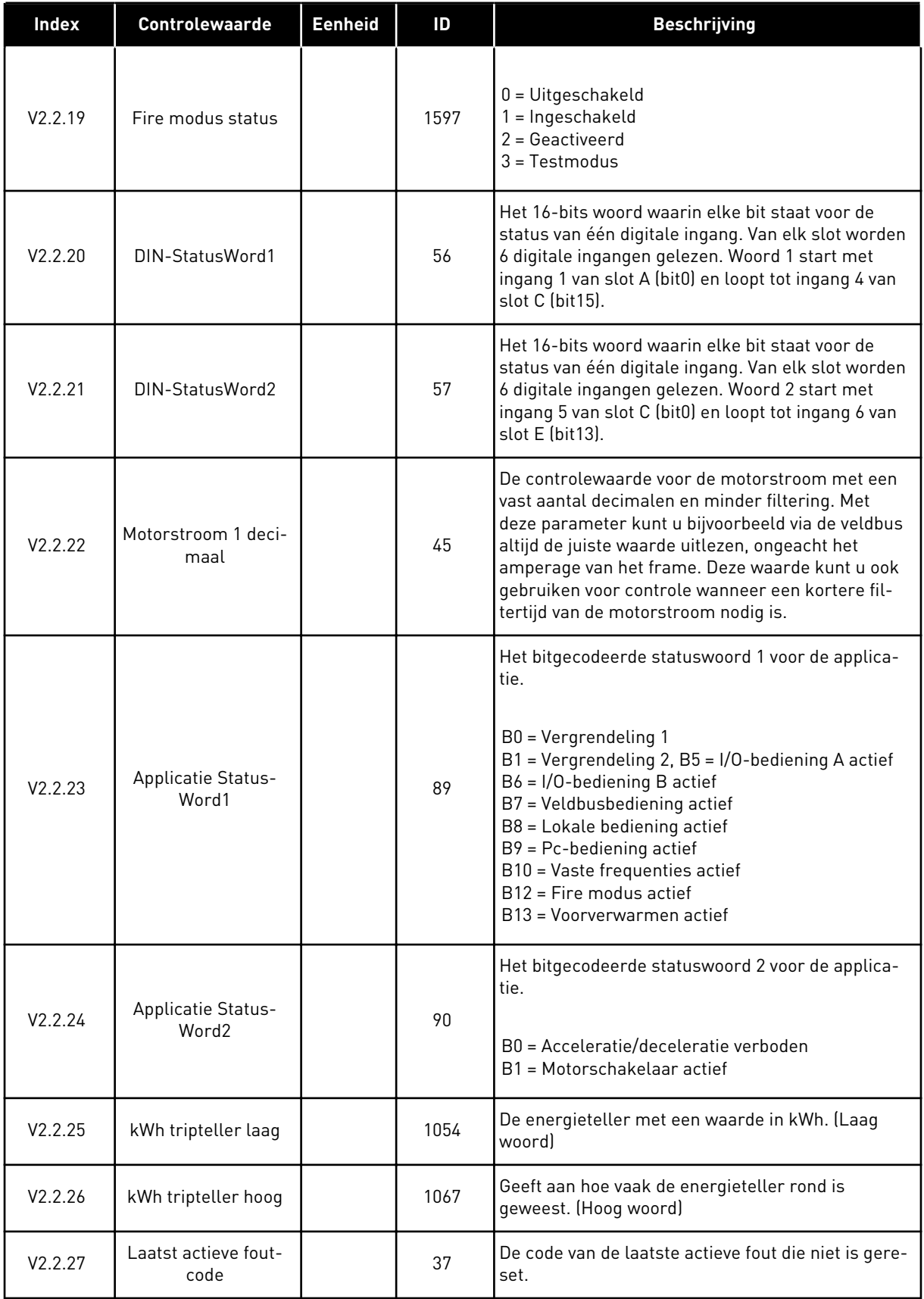

| <b>Index</b> | <b>Controlewaarde</b>       | <b>Eenheid</b> | ID | <b>Beschrijving</b>                                                                                                    |
|--------------|-----------------------------|----------------|----|----------------------------------------------------------------------------------------------------|
| V2.2.28      | Laatst actieve fout-<br>ID  |                | 95 | De ID van de laatste actieve fout die niet is gereset.                                                                                                    |
| V2.2.29      | Laatst actieve<br>alarmcode |                | 74 | De code van het laatste actieve alarm dat niet is<br>gereset.                                                                                                    |
| V2.2.30      | Laatst actieve<br>alarm-ID  |                | 94 | De ID van het laatste actieve alarm dat niet is<br>gereset.                                                                                                    |
| V2.2.31      | U fasestroom                | A              | 39 | De gemeten waarde van de motorfasestroom (met<br>filtering per 1 seconde).                                                                                                    |
| V2.2.32      | V fasestroom                | A              | 40 | De gemeten waarde van de motorfasestroom (met<br>filtering per 1 seconde).                                                                                                    |
| V2.2.33      | W fasestroom                | A              | 41 | De gemeten waarde van de motorfasestroom (met<br>filtering per 1 seconde).                                                                                                    |
| V2.2.34      | MotorRegulat.Status         |                | 77 | B0: Stroomlimiet (motor)<br>B1: Stroomlimiet (generator)<br>B2: Koppellimiet (motor)<br>B3: Koppellimiet (generator)<br>B4: Overspanningsregelaar<br>B5: Onderspanningsregelaar<br>B6: Vermogenslimiet (motor)<br>B7: Vermogenslimiet (generator) |

<span id="page-49-0"></span>*Tabel 3: Items in het menu Monitoring*

### 4.1.3 BEWAKING VAN TIMERFUNCTIES

Hiermee kunt u de waarden van de timerfuncties en de interne klok (RTC) bewaken.

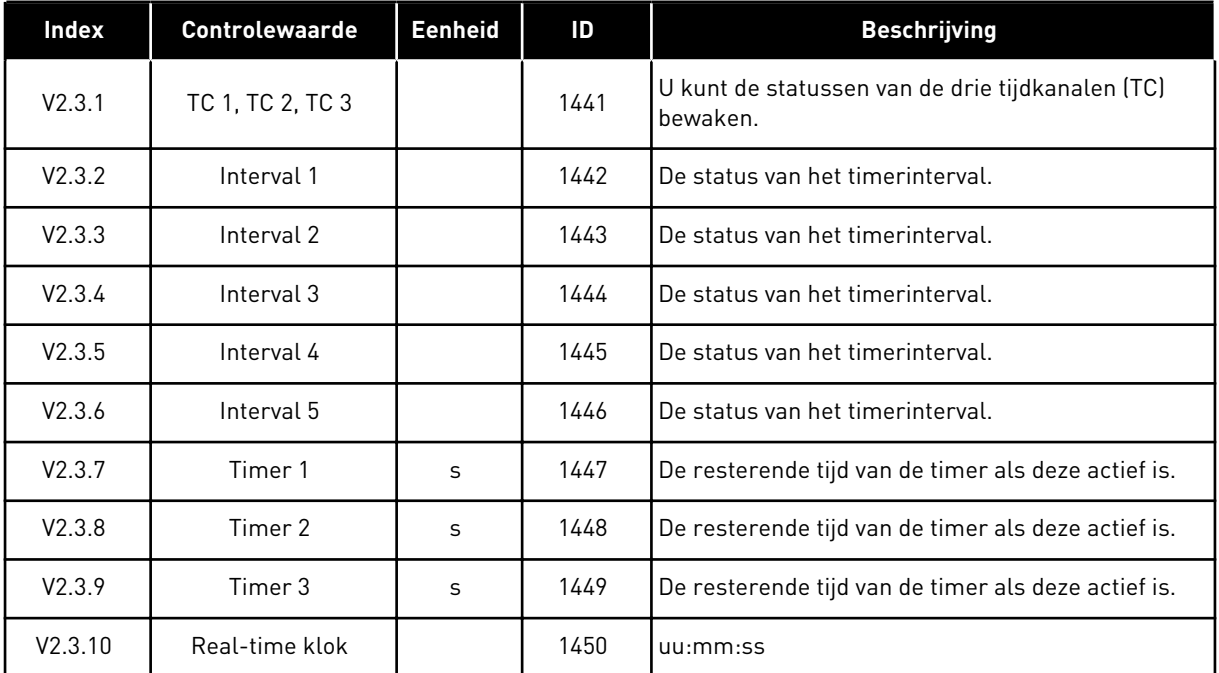

### <span id="page-50-0"></span>*Tabel 4: Bewaking van timerfuncties*

### 4.1.4 BEWAKING VAN DE PID1-REGELAAR

*Tabel 5: Bewaking van PID1-regelaarwaarden*

| <b>Index</b> | Controlewaarde  | <b>Eenheid</b> | ID | <b>Beschrijving</b>                                                                                                    |
|--------------|-----------------|----------------|----|----------------------------------------------------------------------------------------------------|
| V2.4.1       | PID1-referentie | varieert       | 20 | De referentiewaarde van de PID1-regelaar in pro-<br>ceseenheden. U kunt een parameter gebruiken om<br>de proceseenheid te selecteren.                                                                               |
| V2.4.2       | PID1-feedback   | varieert       | 21 | De feedbackwaarde van de PID1-regelaar in pro-<br>ceseenheden. U kunt een parameter gebruiken om<br>de proceseenheid te selecteren.                                                                                 |
| V2.4.3       | PID1-foutwaarde | varieert       | 22 | De foutwaarde van de PID1-regelaar. Dit is de<br>afwijking van de terugkoppeling ten opzichte van<br>de referentiewaarde in proceseenheden. U kunt<br>een parameter gebruiken om de proceseenheid te<br>selecteren. |
| V2.4.4       | PID1-uitgang    | $\frac{0}{n}$  | 23 | De PID-uitgang als percentage (0-100%). Deze<br>waarde kunt u toewijzen aan de motorbesturing<br>(frequentiereferentie) of aan een analoge uitgang.                                                                 |
| V2.4.5       | PID1-status     |                | 24 | $0 =$ Gestopt<br>$1 = \ln \text{bedrijf}$<br>$3 = Slaap modus$<br>$4$ = In dode zone (zie hoofdstuk 5.12 Groep 3.12:<br>PID-regelaar 1)                                                                             |

#### <span id="page-51-0"></span>4.1.5 BEWAKING VAN DE PID2-REGELAAR

#### *Tabel 6: Bewaking van PID2-regelaarwaarden*

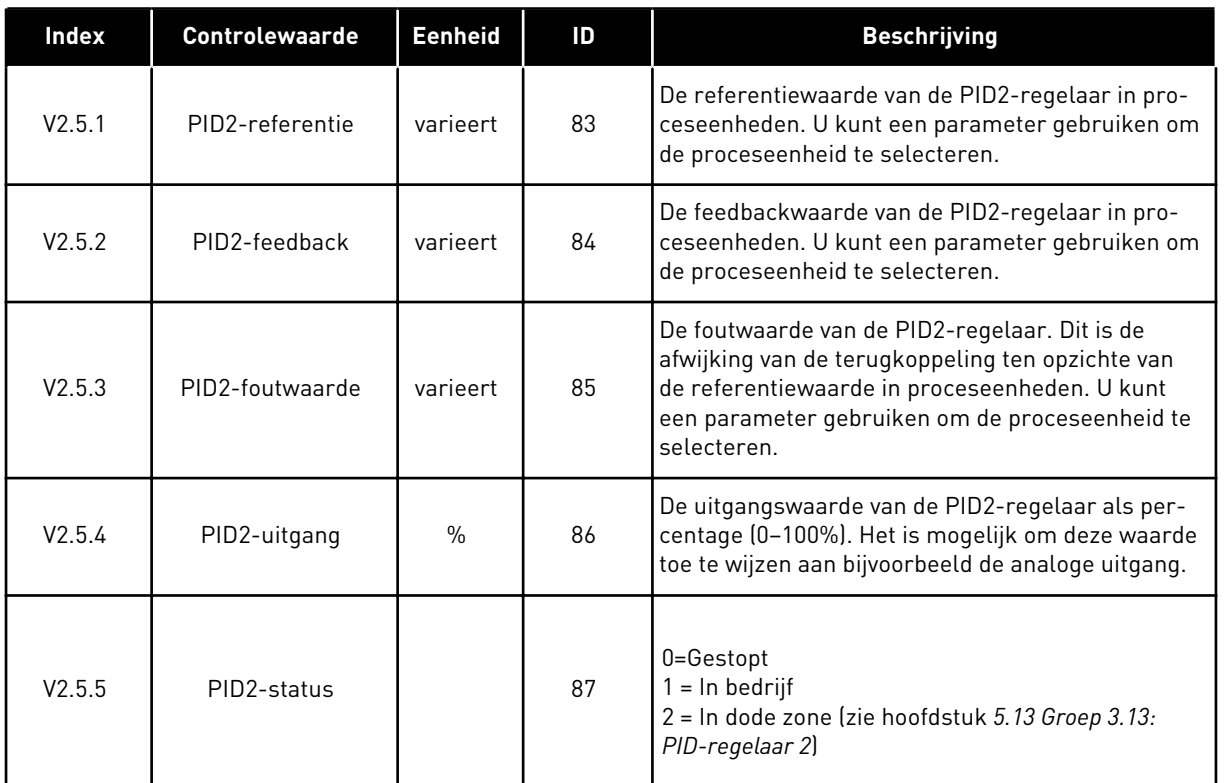

### 4.1.6 BEWAKING MULTI-POMP

### *Tabel 7: Bewaking multi-pomp*

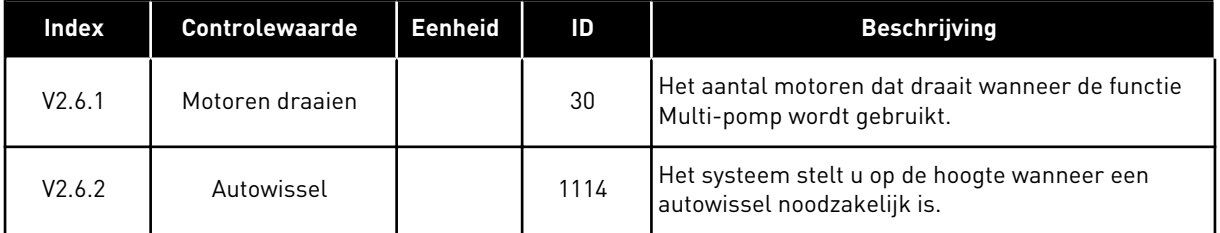

#### <span id="page-52-0"></span>4.1.7 BEWAKING VAN VELDBUSPROCESDATA

### *Tabel 8: Bewaking van veldbusgegevens*

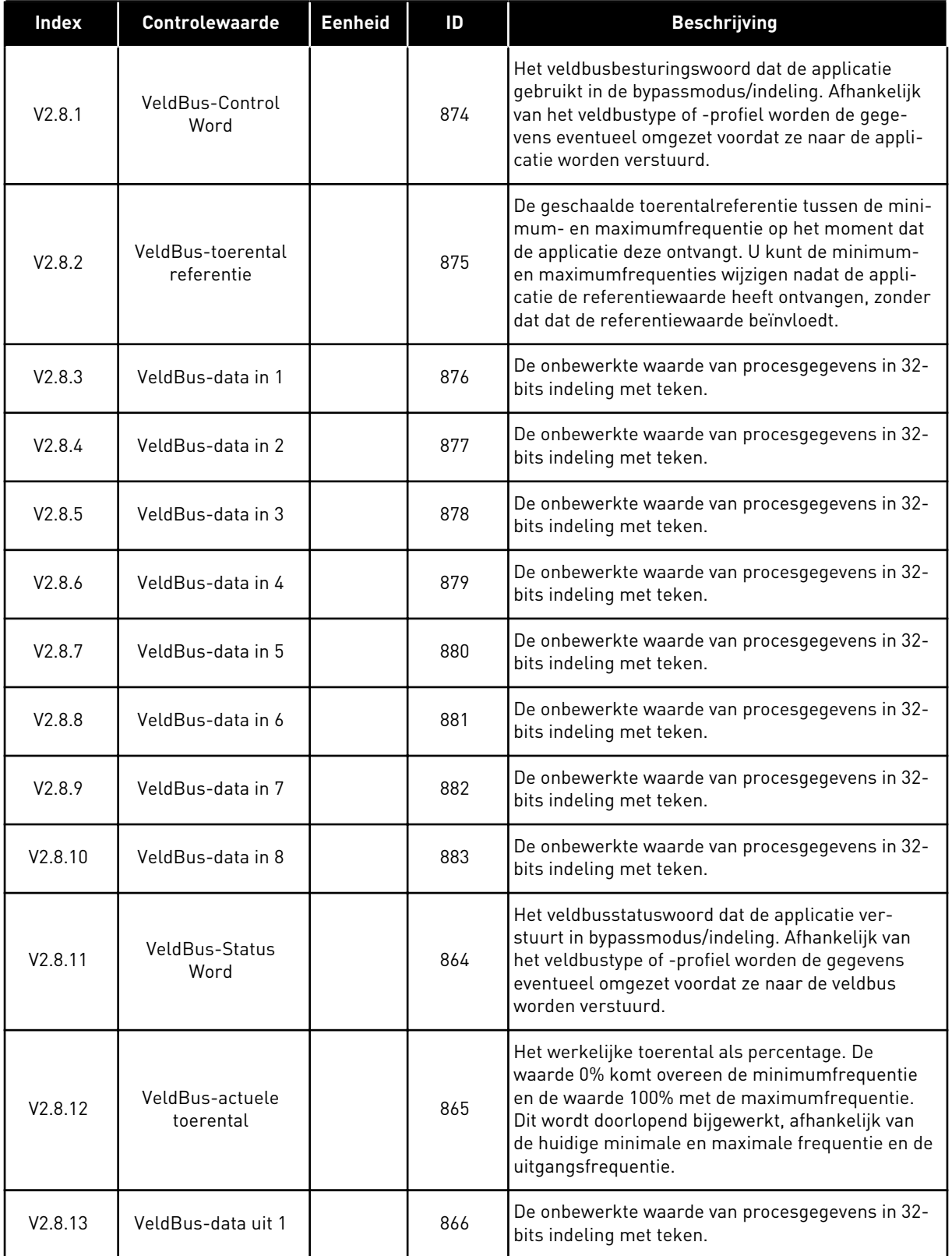

*Tabel 8: Bewaking van veldbusgegevens*

| Index   | <b>Controlewaarde</b> | <b>Eenheid</b> | ID  | <b>Beschrijving</b>                                                        |
|---------|-----------------------|----------------|-----|----------------------------------------------------------------------------|
| V2.8.14 | VeldBus-data uit 2    |                | 867 | De onbewerkte waarde van procesgegevens in 32-<br>bits indeling met teken. |
| V2.8.15 | VeldBus-data uit 3    |                | 868 | De onbewerkte waarde van procesgegevens in 32-<br>bits indeling met teken. |
| V2.8.16 | VeldBus-data uit 4    |                | 869 | De onbewerkte waarde van procesgegevens in 32-<br>bits indeling met teken. |
| V2.8.17 | VeldBus-data uit 5    |                | 870 | De onbewerkte waarde van procesgegevens in 32-<br>bits indeling met teken. |
| V2.8.18 | VeldBus-data uit 6    |                | 871 | De onbewerkte waarde van procesgegevens in 32-<br>bits indeling met teken. |
| V2.8.19 | VeldBus-data uit 7    |                | 872 | De onbewerkte waarde van procesgegevens in 32-<br>bits indeling met teken. |
| V2.8.20 | VeldBus-data uit 8    |                | 873 | De onbewerkte waarde van procesgegevens in 32-<br>bits indeling met teken. |

a dhe ann ann an 1970.<br>Tha ann an 1970, ann an 1970, ann an 1970.

# <span id="page-54-0"></span>**5 MENU PARAMETERS**

De HVAC-applicatie heeft de volgende parametergroepen:

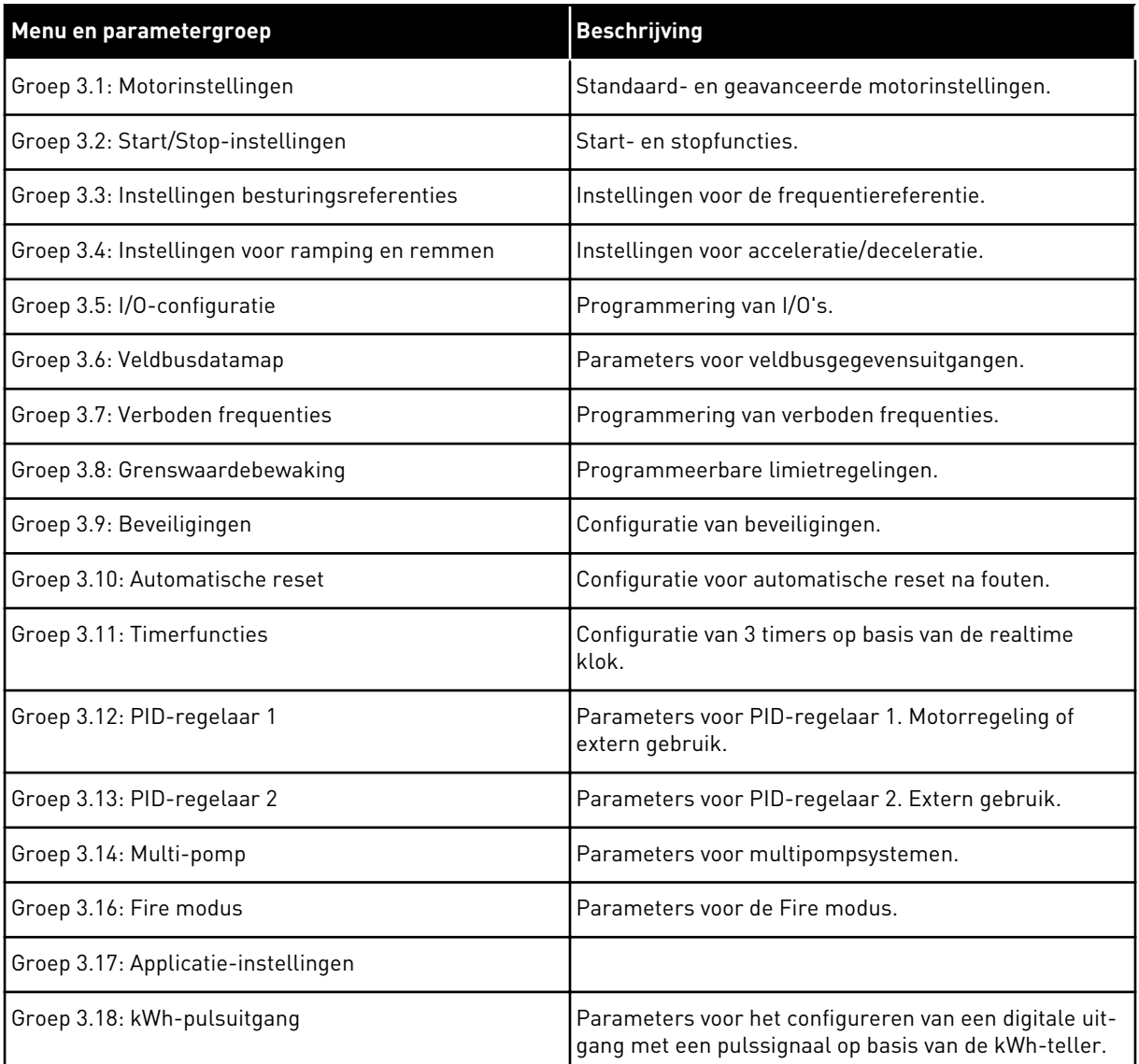

### **5.1 GROEP 3.1: MOTORINSTELLINGEN**

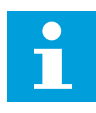

### **AANWIJZING!**

Deze parameters zijn vergrendeld als de frequentieregelaar zich in de runtoestand bevindt.

*Tabel 9: Parametergroep Motor naamplaat*

| Index                | Parameter                     | Min.     | Max.     | Eenhei<br>$\mathbf d$ | <b>Standaar</b><br>d | ID  | <b>Beschrijving</b>                                                                            |
|----------------------|-------------------------------|----------|----------|-----------------------|----------------------|-----|------------------------------------------------------------------------------------------------|
| P3.1.1.1             | Nominale motor-<br>spanning   | varieert | varieert | V                     | varieert             | 110 | Neem waarde Un over<br>van de motornaam-<br>plaat.<br>Controleer of de<br>motor is aangesloten |
|                      |                               |          |          |                       |                      |     | in driehoeks- of ster-<br>configuratie.                                                        |
| P3.1.1.2             | Nominale motorfre-<br>quentie | 8.00     | 320.00   | Hz                    | 50/60                | 111 | Neem waarde fn over<br>van de motornaam-<br>plaat.                                             |
| P3.1.1.3             | Nominaal motortoe-<br>rental  | 24       | 19200    | rpm                   | varieert             | 112 | Neem waarde nn over<br>van het motortypepla-<br>tje.                                           |
| P3.1.1.4             | Nominale motor-<br>stroom     | varieert | varieert | A                     | varieert             | 113 | Neem waarde In over<br>van de motornaam-<br>plaat.                                             |
| P3.1.1.5             | Motor Cos Phi                 | 0.30     | 1.00     |                       | varieert             | 120 | Neem de waarde over<br>van de motornaam-<br>plaat.                                             |
| P3.1.1.6             | Nominaal motorver-<br>mogen   | varieert | varieert | kW                    | varieert             | 116 | Neem waarde In over<br>van de motornaam-<br>plaat.                                             |
| P3.1.1.7<br>$\bm{i}$ | Motorstroomlimiet             | varieert | varieert | A                     | varieert             | 107 | De maximale motor-<br>stroom van de AC-fre-<br>quentieregelaar.                                |
|                      |                               |          |          |                       |                      |     | Selecteer welk motor-<br>type wordt gebruikt.                                                  |
| P3.1.1.8             | Motortype                     | 0        | 1        |                       | O                    | 650 | $0 =$ asynchrone induc-<br>tiemotor<br>1 = synchrone PM-<br>motor                              |

a dhe ann ann an 1970.<br>Tha ann an 1970, ann an 1970, ann an 1970.

### *Tabel 10: Instellingen voor motorregeling*

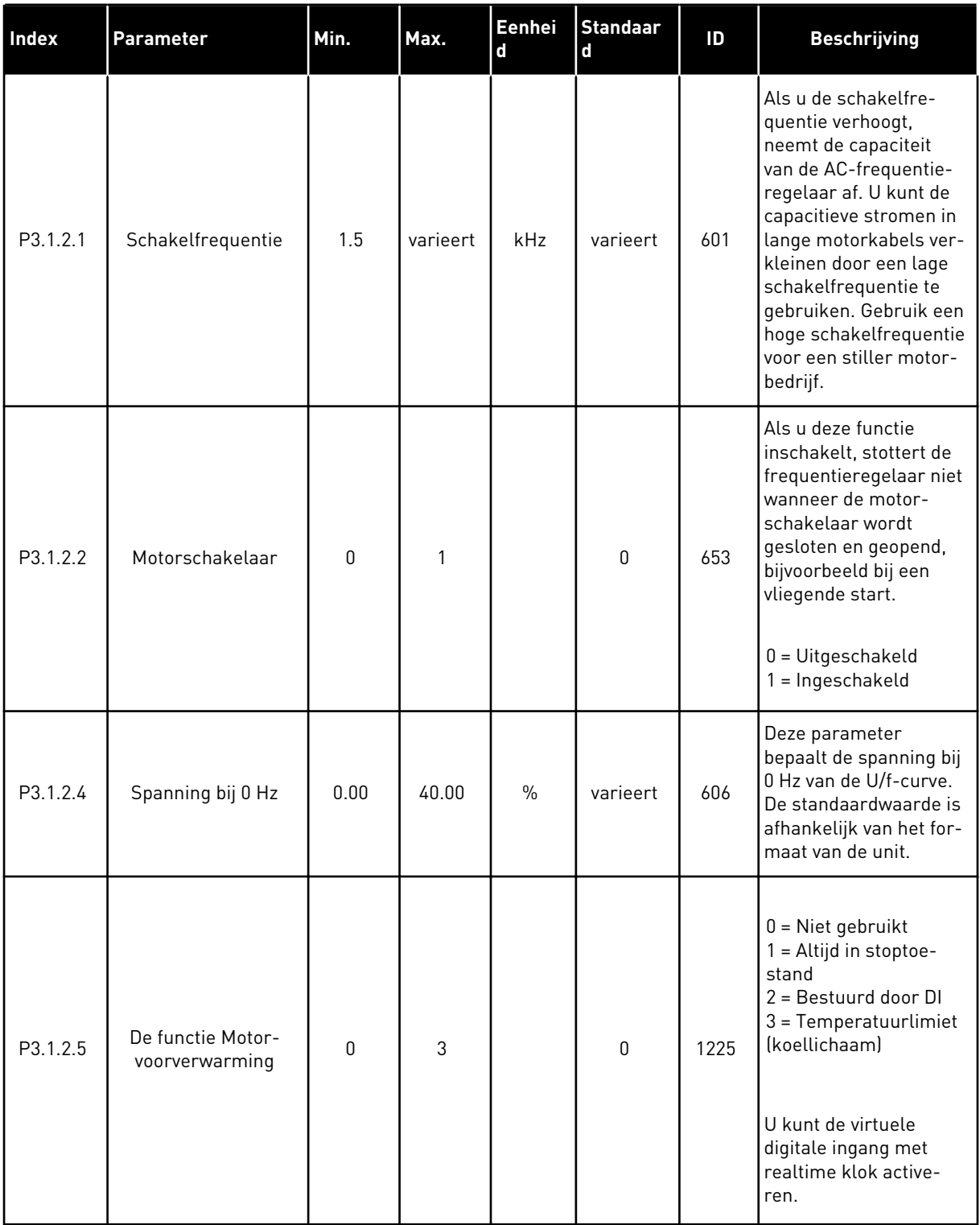

### *Tabel 10: Instellingen voor motorregeling*

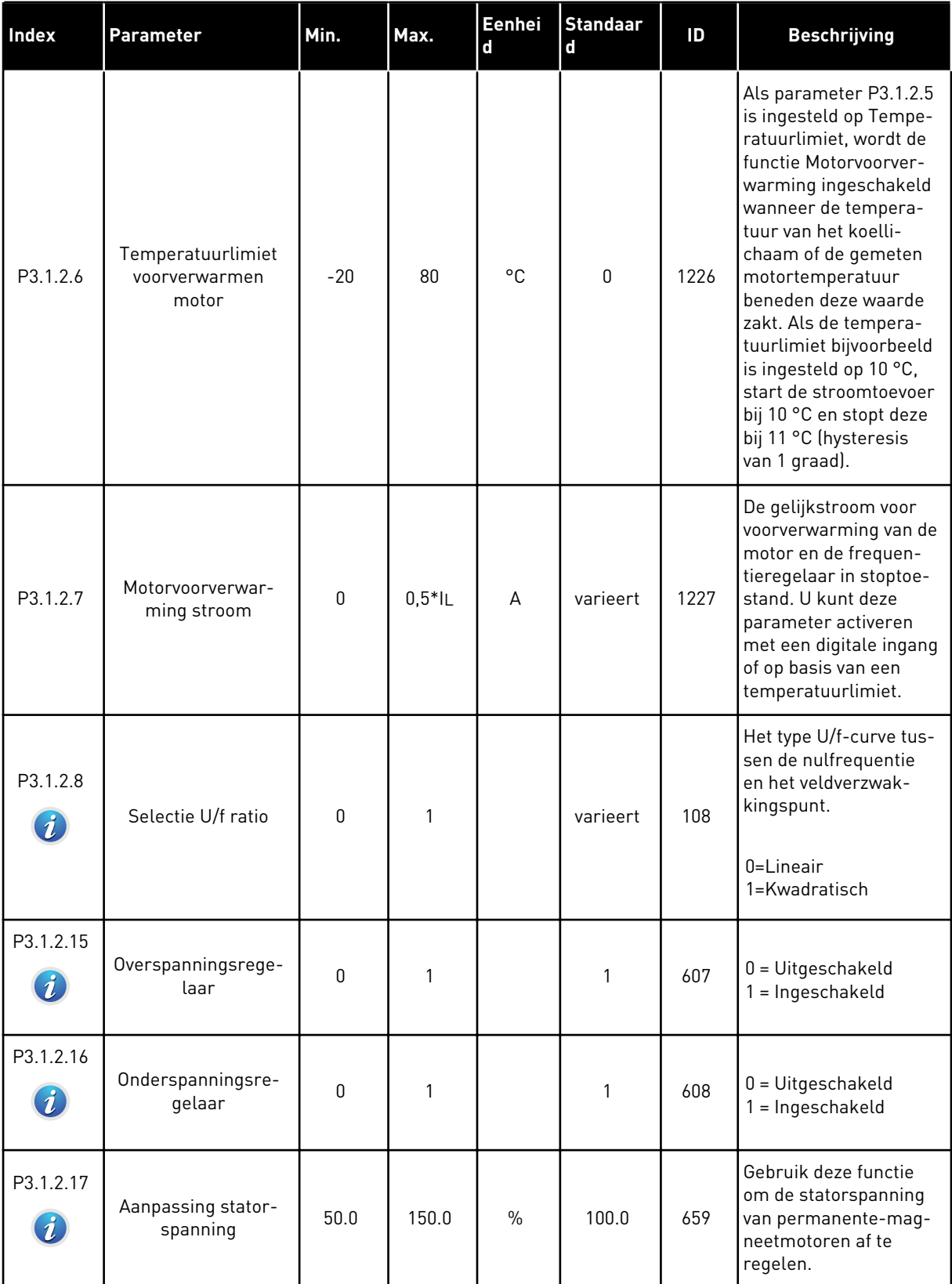

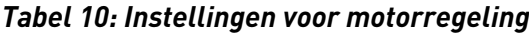

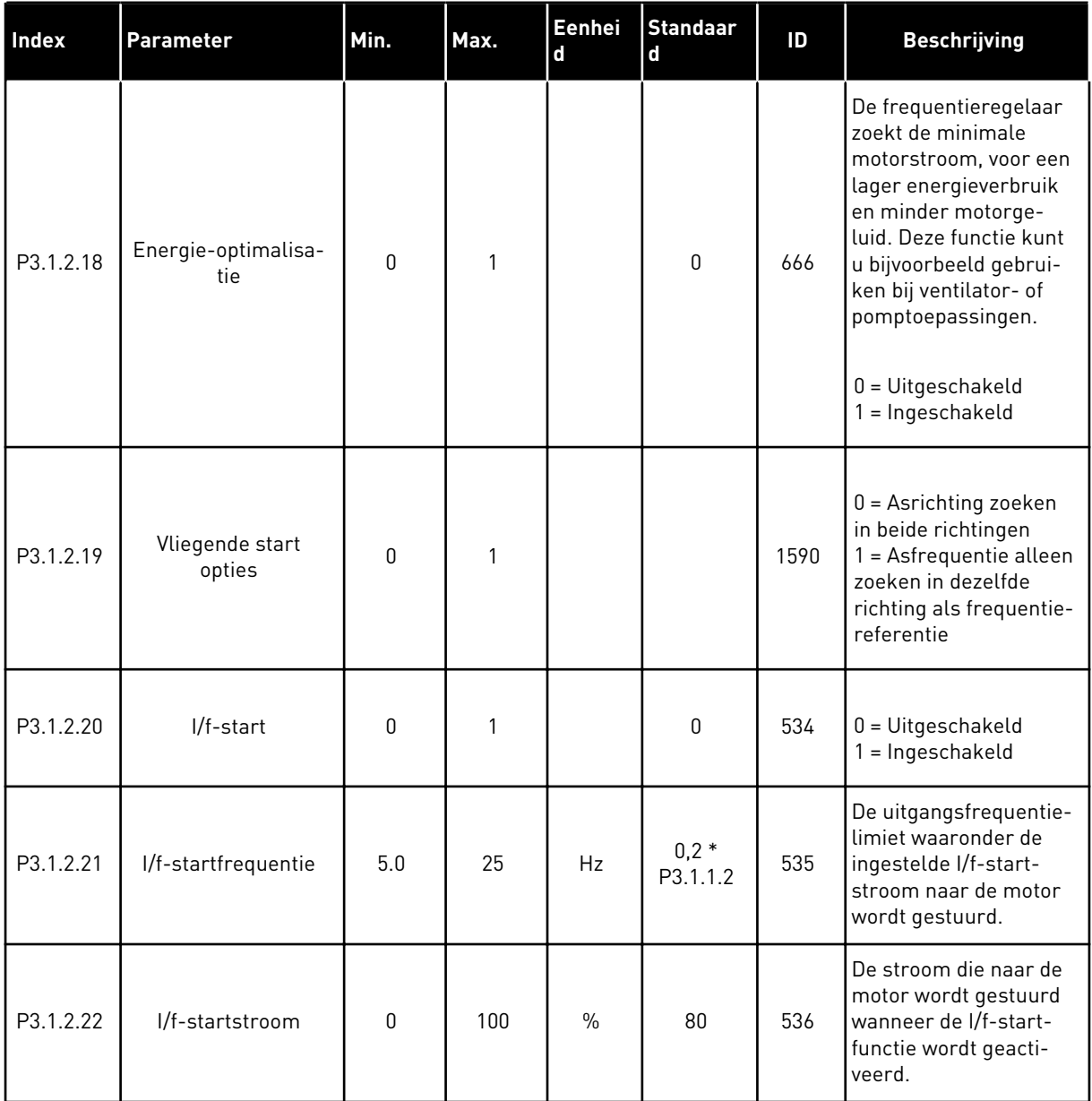

### **5.2 GROEP 3.2: START/STOP-INSTELLINGEN**

### *Tabel 11: Menu Start/Stop-instellingen*

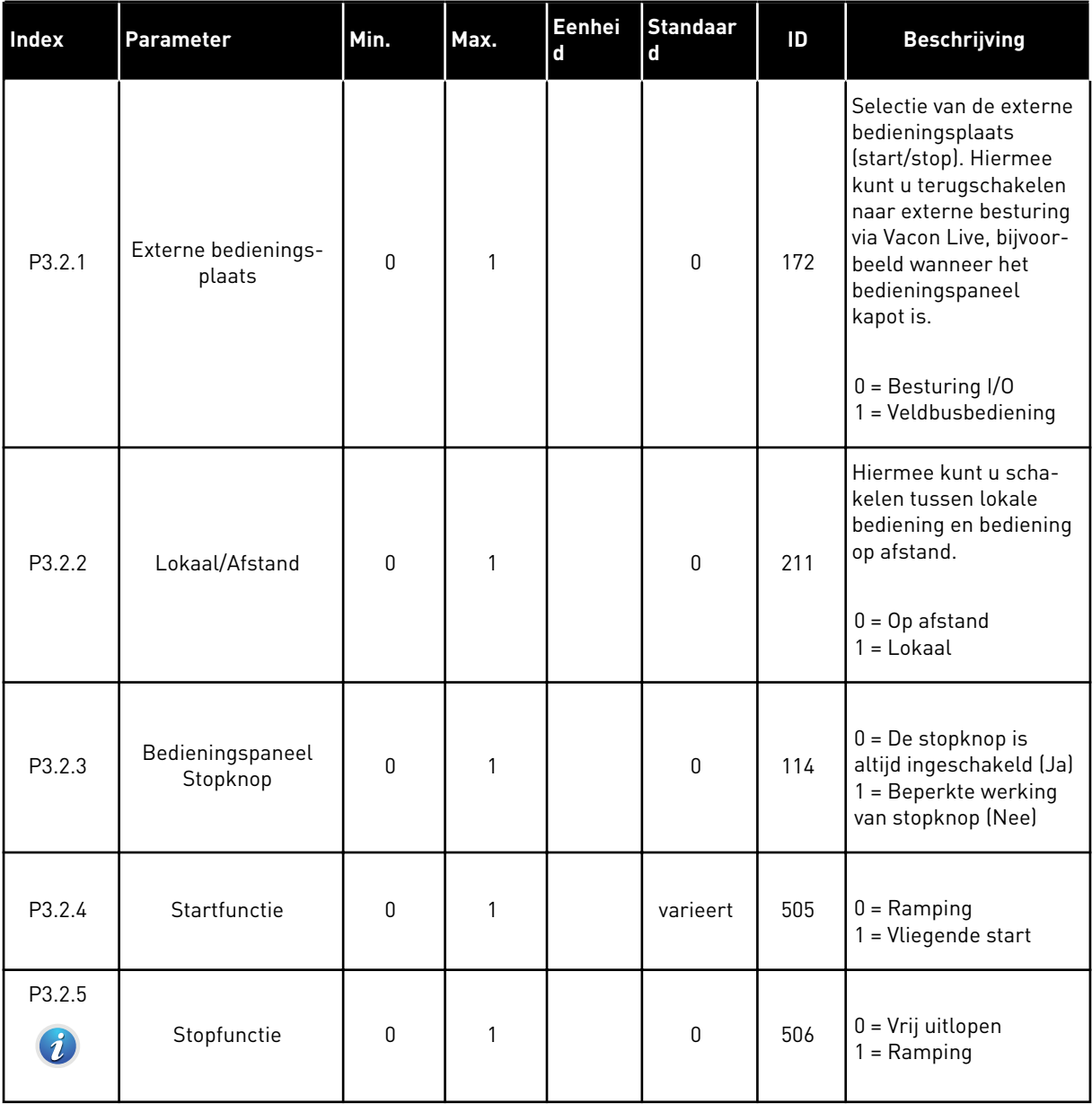

a dhe ann an 1970.<br>Bhuailtean

### *Tabel 11: Menu Start/Stop-instellingen*

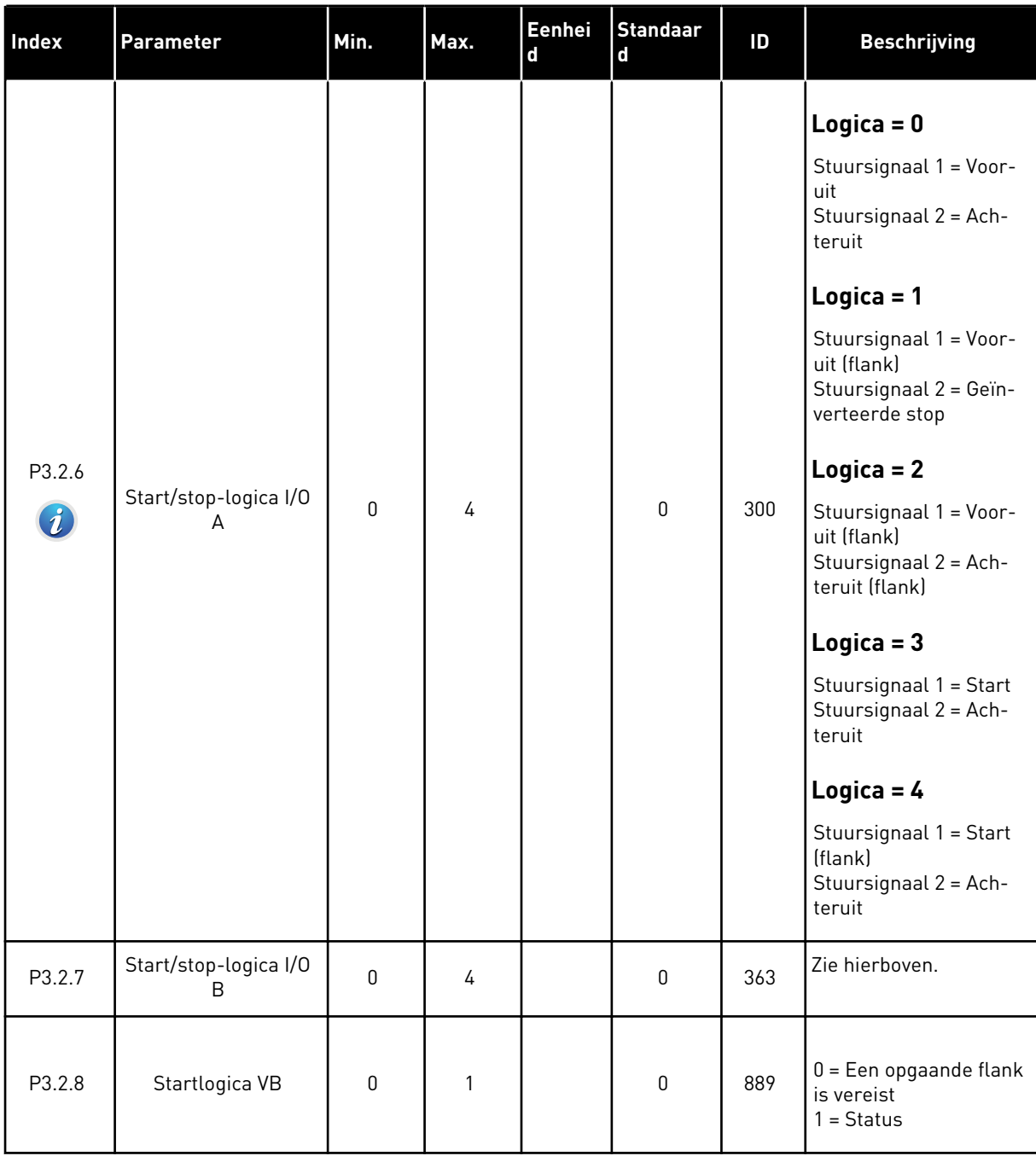

### <span id="page-61-0"></span>**5.3 GROEP 3.3: INSTELLINGEN BESTURINGSREFERENTIES**

### *Tabel 12: Instellingen besturingsreferenties*

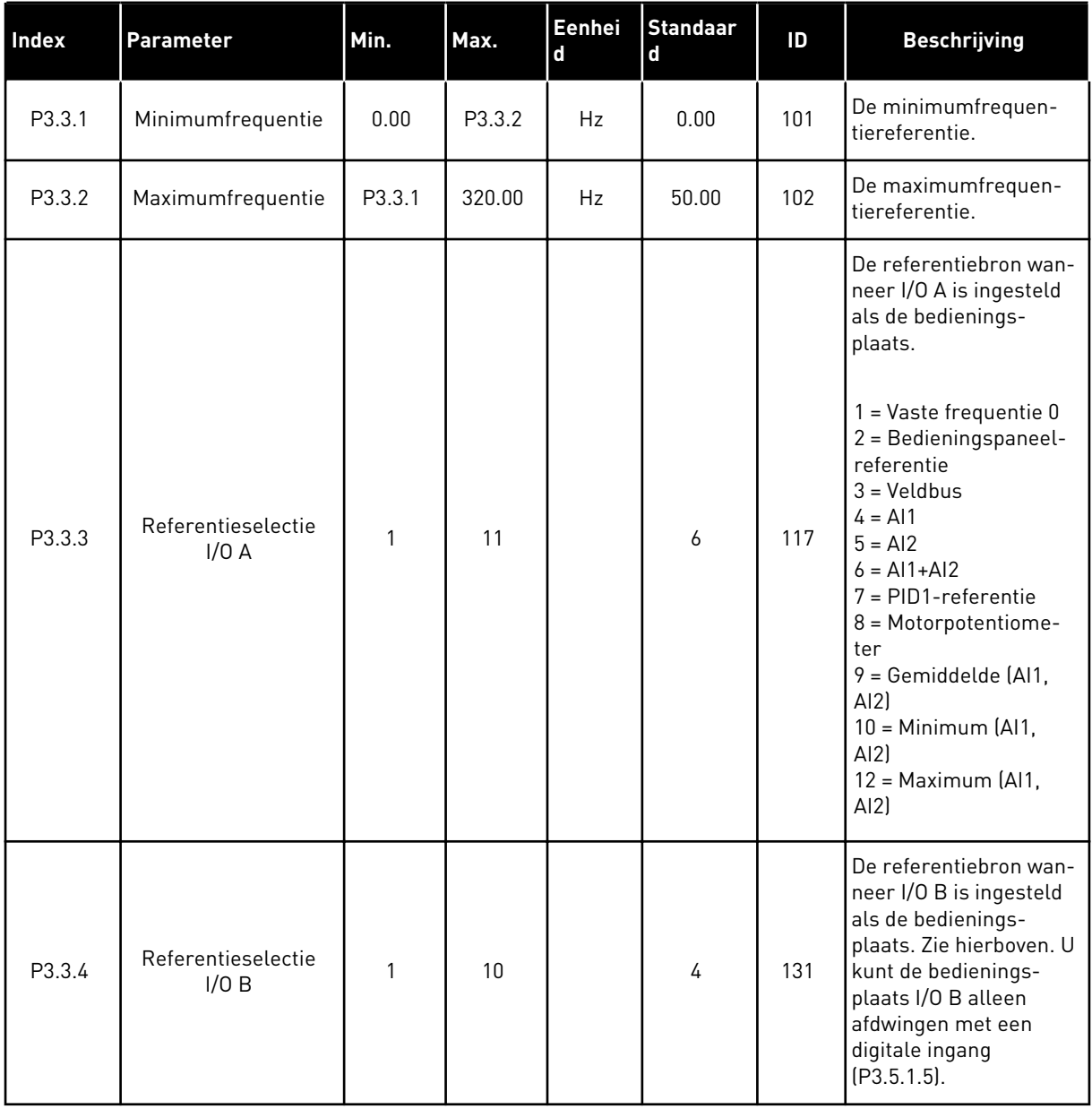

a dhe ann an 1970.<br>Bhuailtean

### *Tabel 12: Instellingen besturingsreferenties*

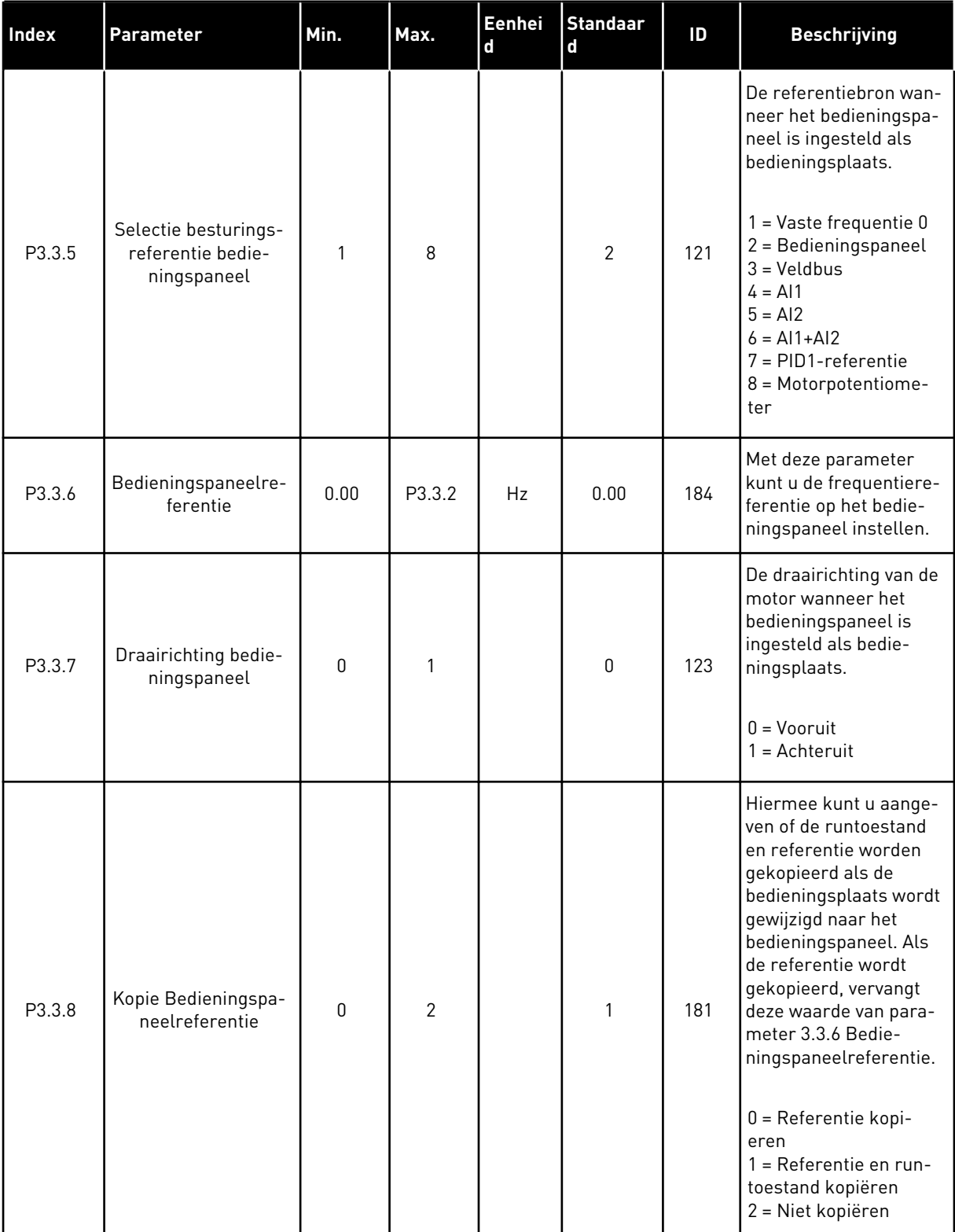

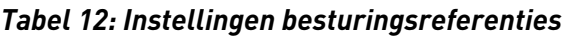

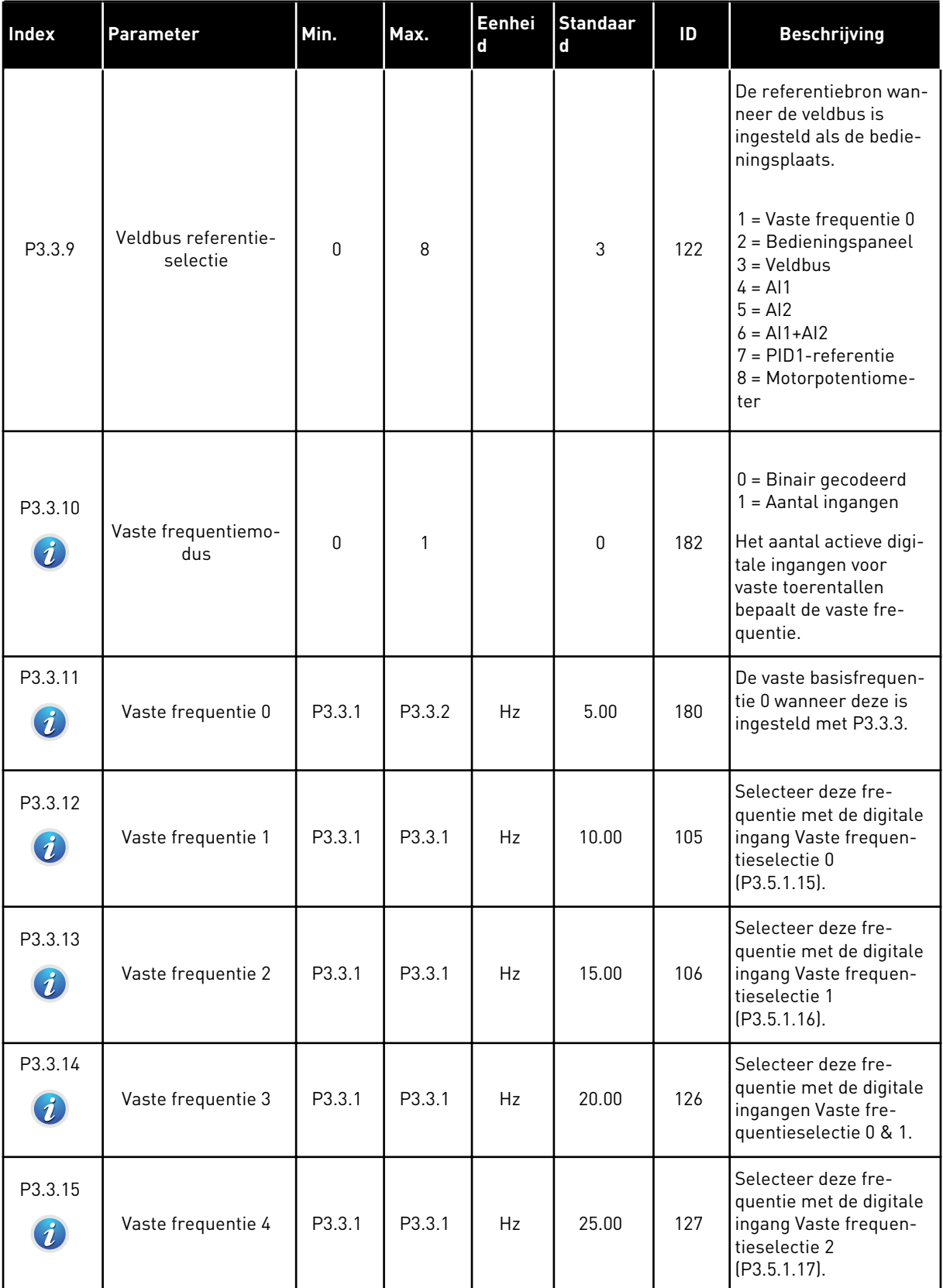

a dhe ann ann an 1970.<br>Tha ann an 1970, ann an 1970, ann an 1970.

### *Tabel 12: Instellingen besturingsreferenties*

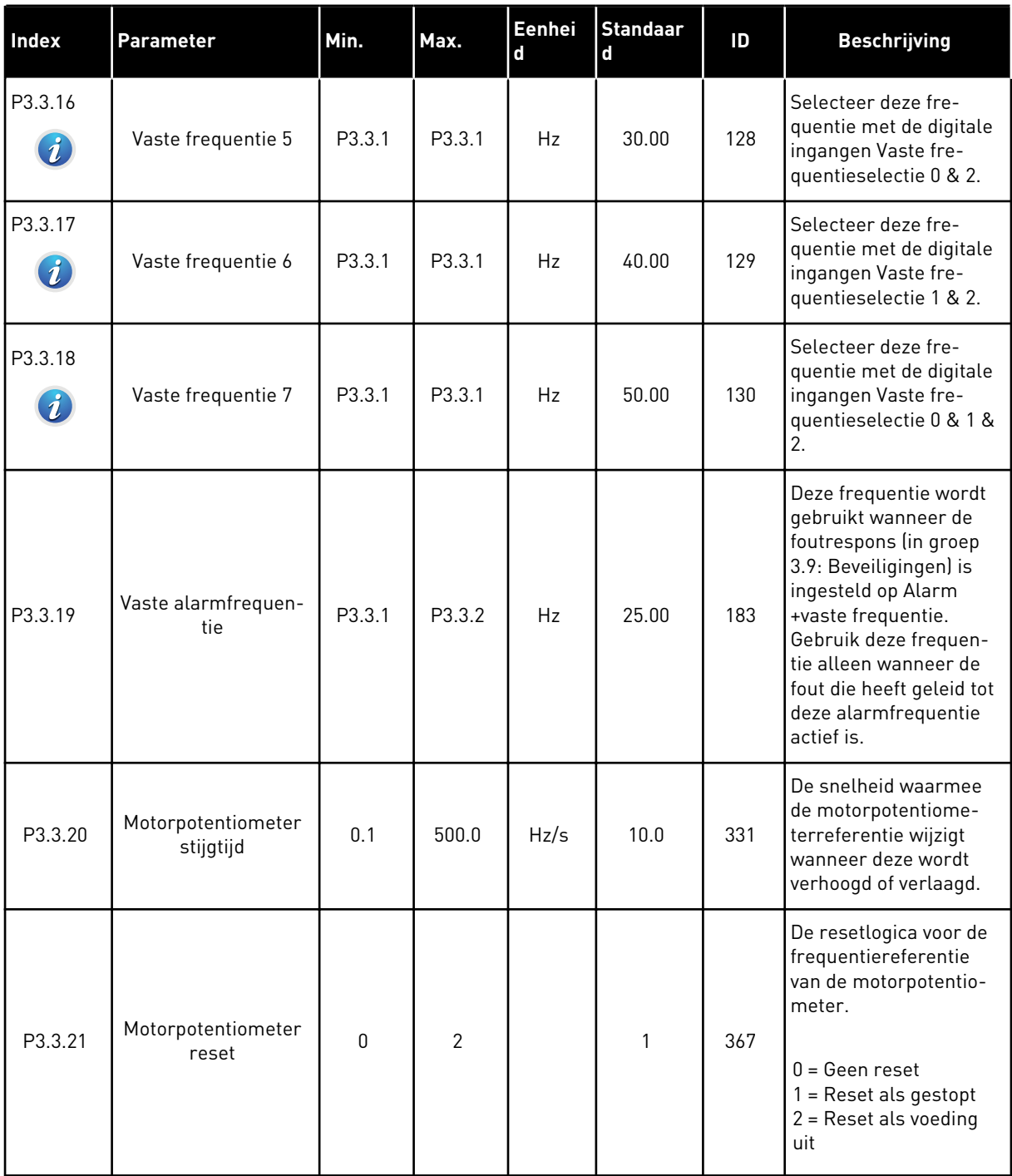

### *Tabel 12: Instellingen besturingsreferenties*

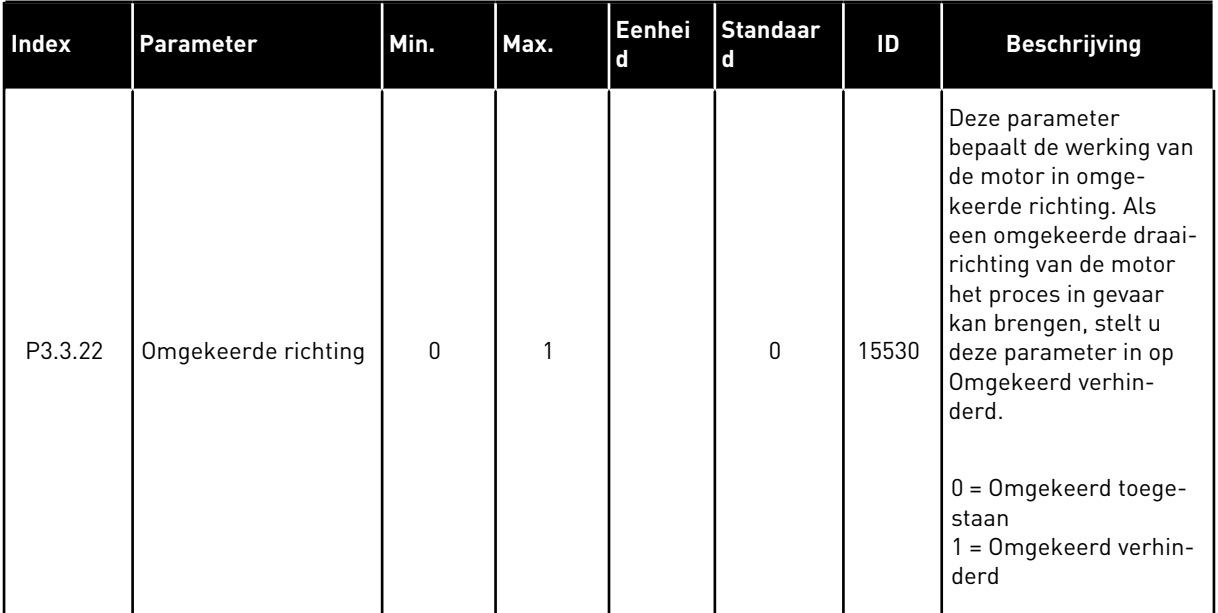

a dhe ann ann an 1970.<br>Tha ann an 1970, ann an 1970, ann an 1970.

### **5.4 GROEP 3.4: INSTELLINGEN VOOR RAMPING EN REMMEN**

### *Tabel 13: Instellingen voor ramping en remmen*

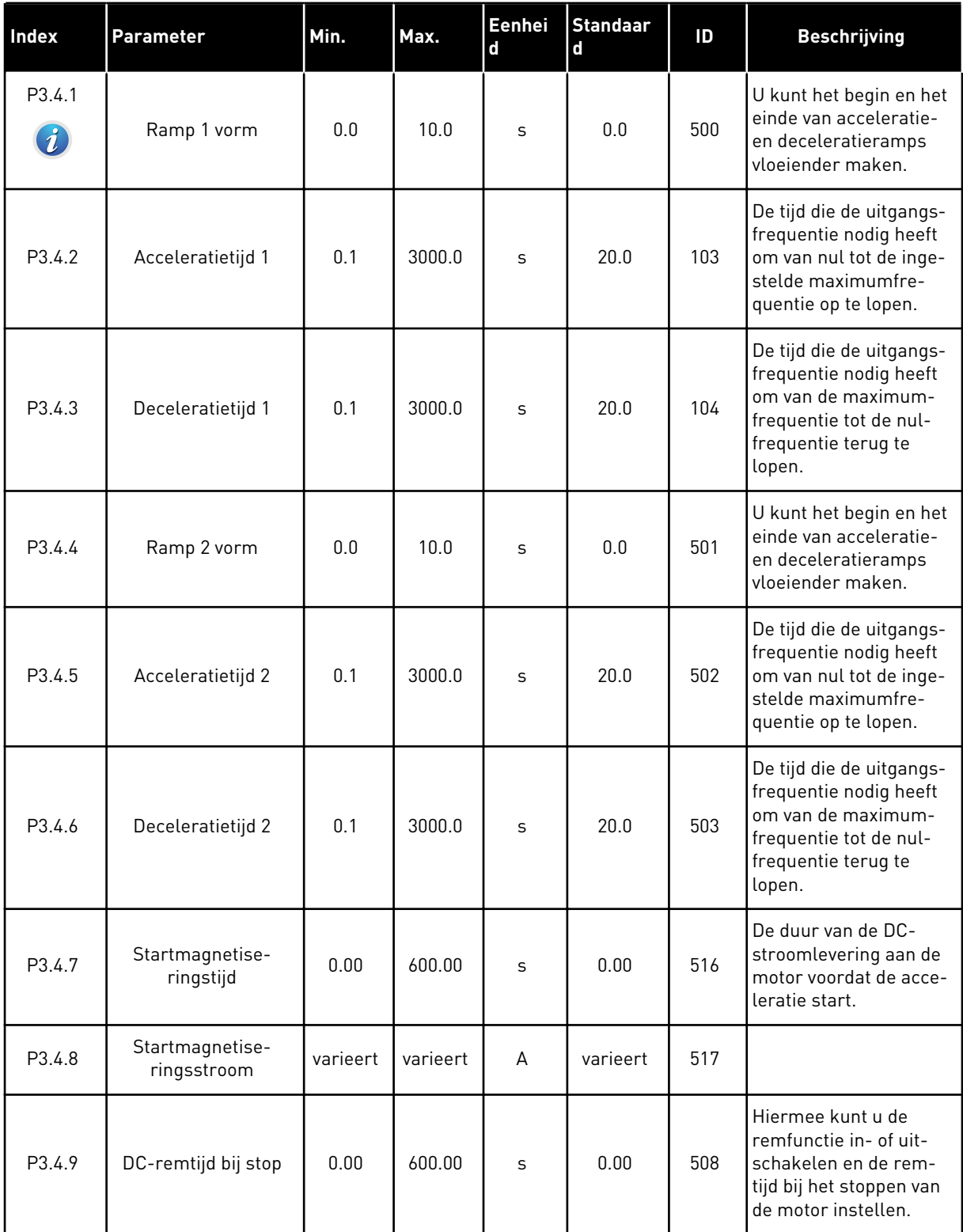

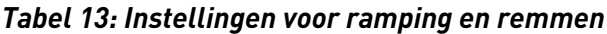

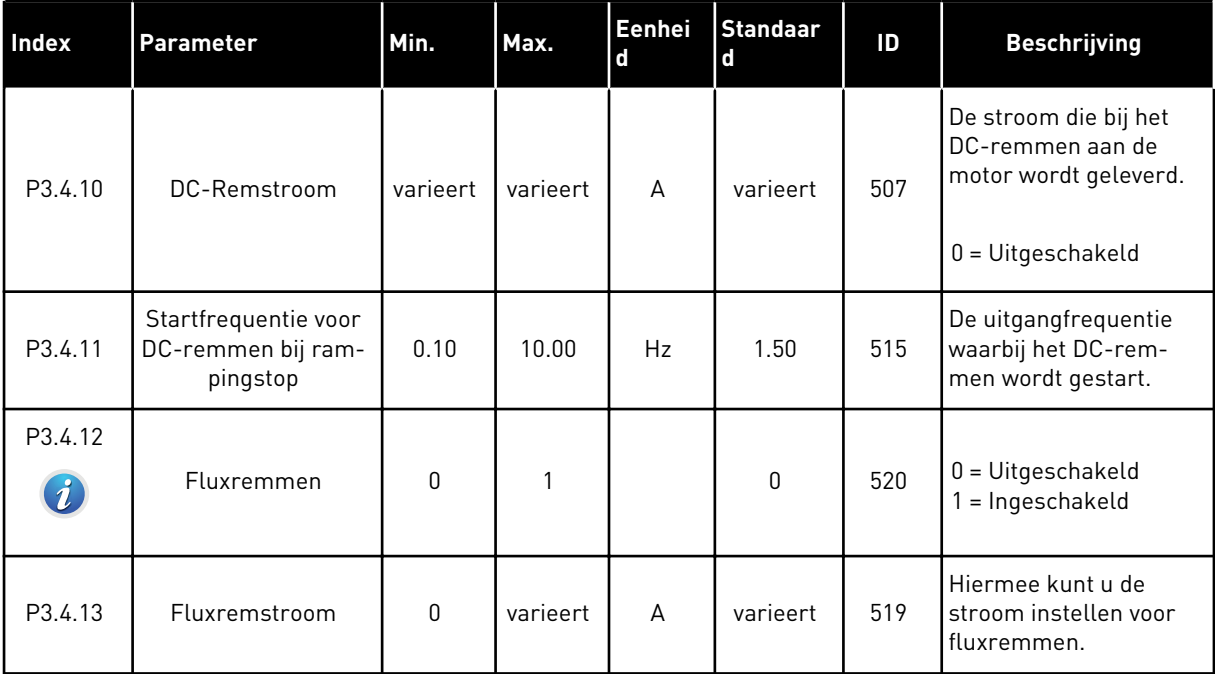

a dhe ann ann an 1970.

### **5.5 GROEP 3.5: I/O-CONFIGURATIE**

*Tabel 14: Instellingen voor digitale ingangen*

| Index                         | <b>Parameter</b>                    | <b>Standaard</b> | ID   | <b>Beschrijving</b>                                                                                                    |
|-------------------------------|-------------------------------------|------------------|------|----------------------------------------------------------------------------------------------------|
| P3.5.1.1                      | Stuursignaal 1 A                    | DigIN SlotA.1    | 403  | Startsignaal 1 wanneer I/O A (VOOR-<br>UIT) is ingesteld als de bedienings-<br>plaats.                                                     |
| P3.5.1.2                      | Stuursignaal 2 A                    | DigIN SlotA.2    | 404  | Startsignaal 2 wanneer I/O A (ACH-<br>TERUIT) is ingesteld als de bedie-<br>ningsplaats.                                                   |
| P3.5.1.3                      | Stuursignaal 1 B                    | DigIN Slot0.1    | 423  | Startsignaal 1 wanneer I/O B is inge-<br>steld als de bedieningsplaats.                                                                    |
| P3.5.1.4                      | Stuursignaal 2 B                    | DigIN Slot0.1    | 424  | Startsignaal 2 wanneer I/O B is inge-<br>steld als de bedieningsplaats.                                                                    |
| P3.5.1.5                      | Forceren naar I/O Bediening         | DigIN Slot0.1    | 425  | <b>GESLOTEN</b> = Bedieningsplaats force-<br>ren naar I/O B                                                                                |
| P3.5.1.6                      | Forceren naar I/O B-referen-<br>tie | DigIN Slot0.1    | 343  | GESLOTEN = I/O referentie B (P3.3.4)<br>geeft de frequentiereferentie                                                                      |
| P3.5.1.7                      | Externe fout sluiten                | DigIN SlotA.3    | 405  | $OPEN = OK$<br><b>GESLOTEN = Externe fout</b>                                                                                              |
| P3.5.1.8                      | Externe fout openen                 | DigIN Slot0.2    | 406  | OPEN = Externe fout<br>GESLOTEN = OK                                                                                                    |
| P3.5.1.9                      | Foutreset sluiten                   | DigIN SlotA.6    | 414  | Wijzig de waarde van de digitale<br>ingang van 0 naar 1 (opgaande flank)<br>om alle actieve fouten te resetten.                            |
| P3.5.1.10                     | Foutreset openen                    | DigIN Slot0.1    | 213  | Wijzig de waarde van de digitale<br>ingang van 1 naar 0 (neergaande<br>flank) om alle actieve fouten te reset-<br>ten.                     |
| P3.5.1.11                     | Vrijgave                            | DigIN Slot0.2    | 407  | U kunt de frequentieregelaar in de<br>status Gereed zetten door deze<br>ingang te activeren.                                               |
| P3.5.1.12<br>$\boldsymbol{i}$ | Startvergrendeling 1                | DigIN Slot0.2    | 1041 | Als de frequentieregelaar Gereed is,<br>kan de start worden geblokkeerd<br>door de vergrendeling in te schakelen<br>(Dempervergrendeling). |
| P3.5.1.13<br>$\boldsymbol{i}$ | Startvergrendeling 2                | DigIN Slot0.2    | 1042 | Zie hierboven.                                                                                                    |

### *Tabel 14: Instellingen voor digitale ingangen*

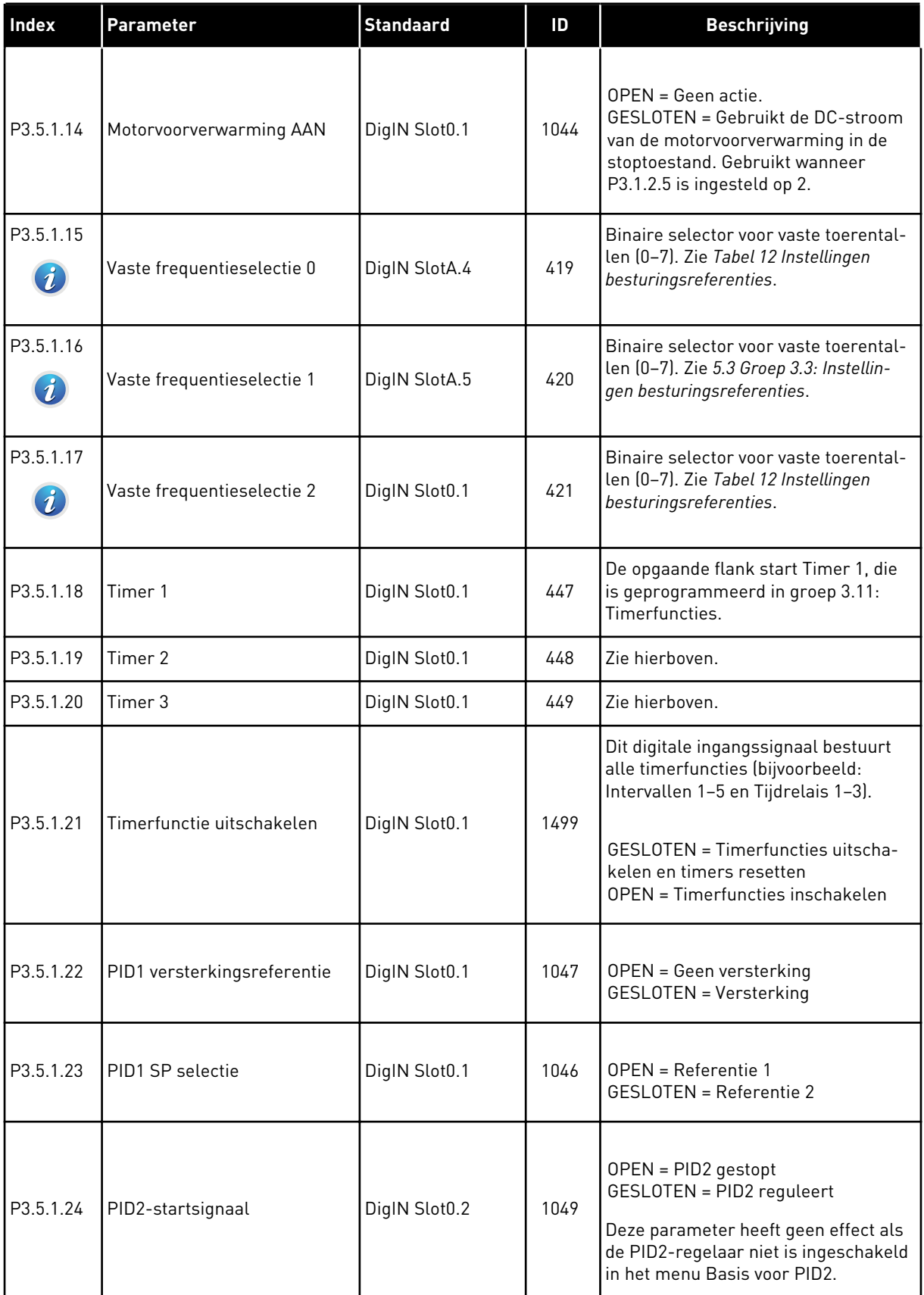

a dhe ann an 1970.

*Tabel 14: Instellingen voor digitale ingangen*

| <b>Index</b> | Parameter                                  | <b>Standaard</b> | ID   | <b>Beschrijving</b>                                                                                                    |
|--------------|--------------------------------------------|------------------|------|----------------------------------------------------------------------------------------------------|
| P3.5.1.25    | PID2 SP selectie                           | DigIN Slot0.1    | 1048 | OPEN = Referentie 1<br><b>GESLOTEN = Referentie 2</b>                                                                                  |
| P3.5.1.26    | Motor 1 vergrendeling                      | DigIN Slot0.2    | 426  | OPEN = Niet actief<br><b>GESLOTEN = Actief</b>                                                                                         |
| P3.5.1.27    | Motor 2 vergrendeling                      | DigIN Slot0.1    | 427  | OPEN = Niet actief<br><b>GESLOTEN = Actief</b>                                                                                         |
| P3.5.1.28    | Motor 3 vergrendeling                      | DigIN Slot0.1    | 428  | OPEN = Niet actief<br>GESLOTEN = Actief                                                                                                |
| P3.5.1.29    | Motor 4 vergrendeling                      | DigIN Slot0.1    | 429  | OPEN = Niet actief<br>GESLOTEN = Actief                                                                                                |
| P3.5.1.30    | Motor 5 vergrendeling                      | DigIN Slot0.1    | 430  | OPEN = Niet actief<br>GESLOTEN = Actief                                                                                                |
| P3.5.1.31    | Motorpotentiometer OMH-<br>00G             | DigIN Slot0.1    | 418  | OPEN = Niet actief<br>GESLOTEN = Actief De motorpotenti-<br>ometerreferentie NEEMT TOE totdat<br>het contact wordt geopend.            |
| P3.5.1.32    | Motorpotentiometer OMLAAG                  | DigIN Slot0.1    | 417  | OPEN = Niet actief<br><b>GESLOTEN = Actief De motorpotenti-</b><br>ometerreferentie NEEMT AF totdat<br>het contact wordt geopend.      |
|              |                                            |                  |      | Hiermee kunt u schakelen tussen<br>ramp 1 en 2.                                                                                        |
| P3.5.1.33    | Selectie acceleratie-/decele-<br>ratietijd | DigIN Slot0.1    | 408  | OPEN = Ramp 1 vorm, Acceleratietijd<br>1 en Deceleratietijd 1.<br>GESLOTEN = Ramp 2 vorm, Accele-<br>ratietijd 2 en Deceleratietijd 2. |
| P3.5.1.34    | Veldbusbediening                           | DigIN Slot0.1    | 441  | GESLOTEN = Bedieningsplaats force-<br>ren naar veldbus                                                                                 |

### *Tabel 14: Instellingen voor digitale ingangen*

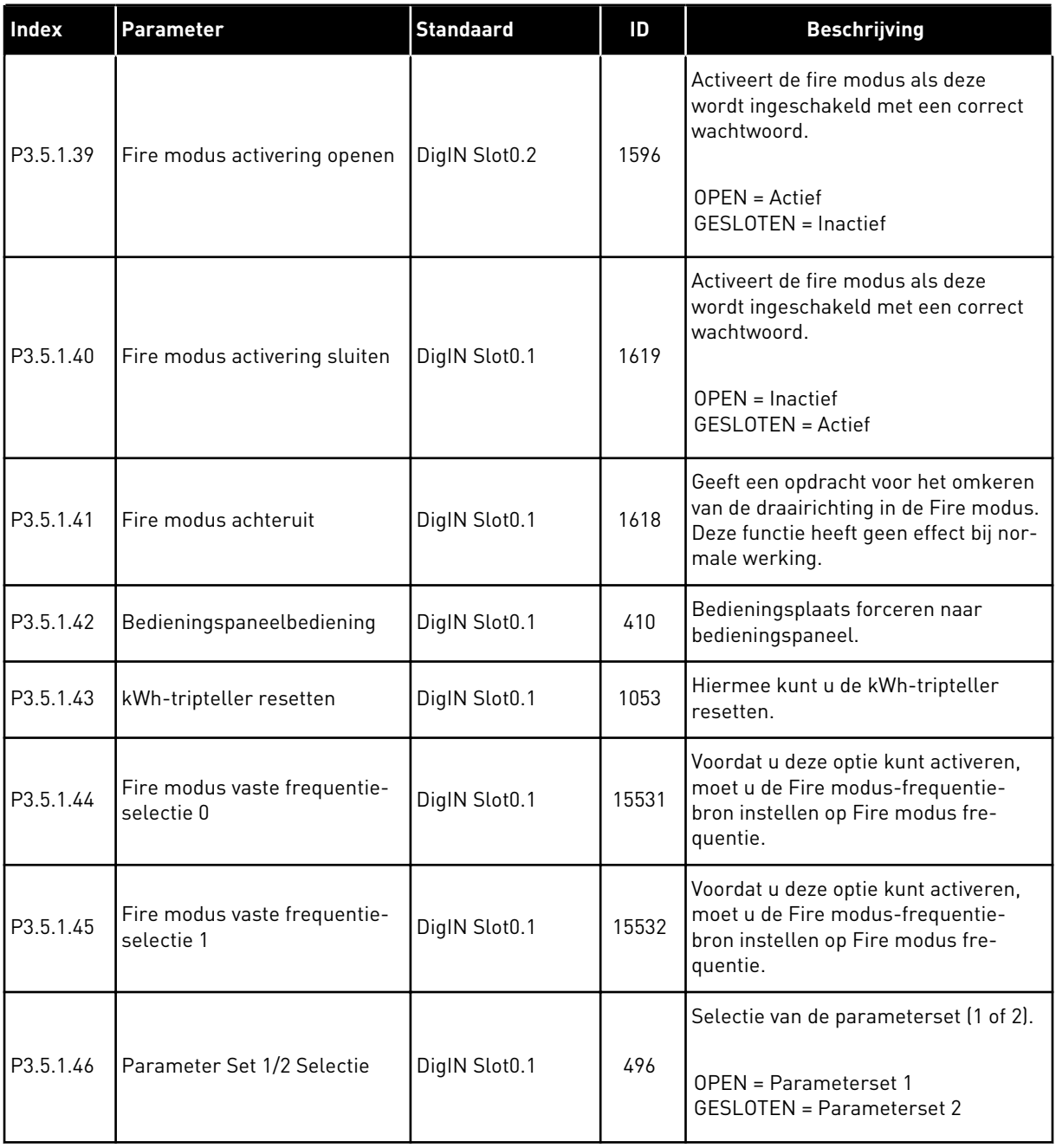

a dhe ann an 1970.<br>Tha ann an 1970, ann an 1970, ann an 1970.
### *Tabel 15: Instellingen voor analoge ingangen*

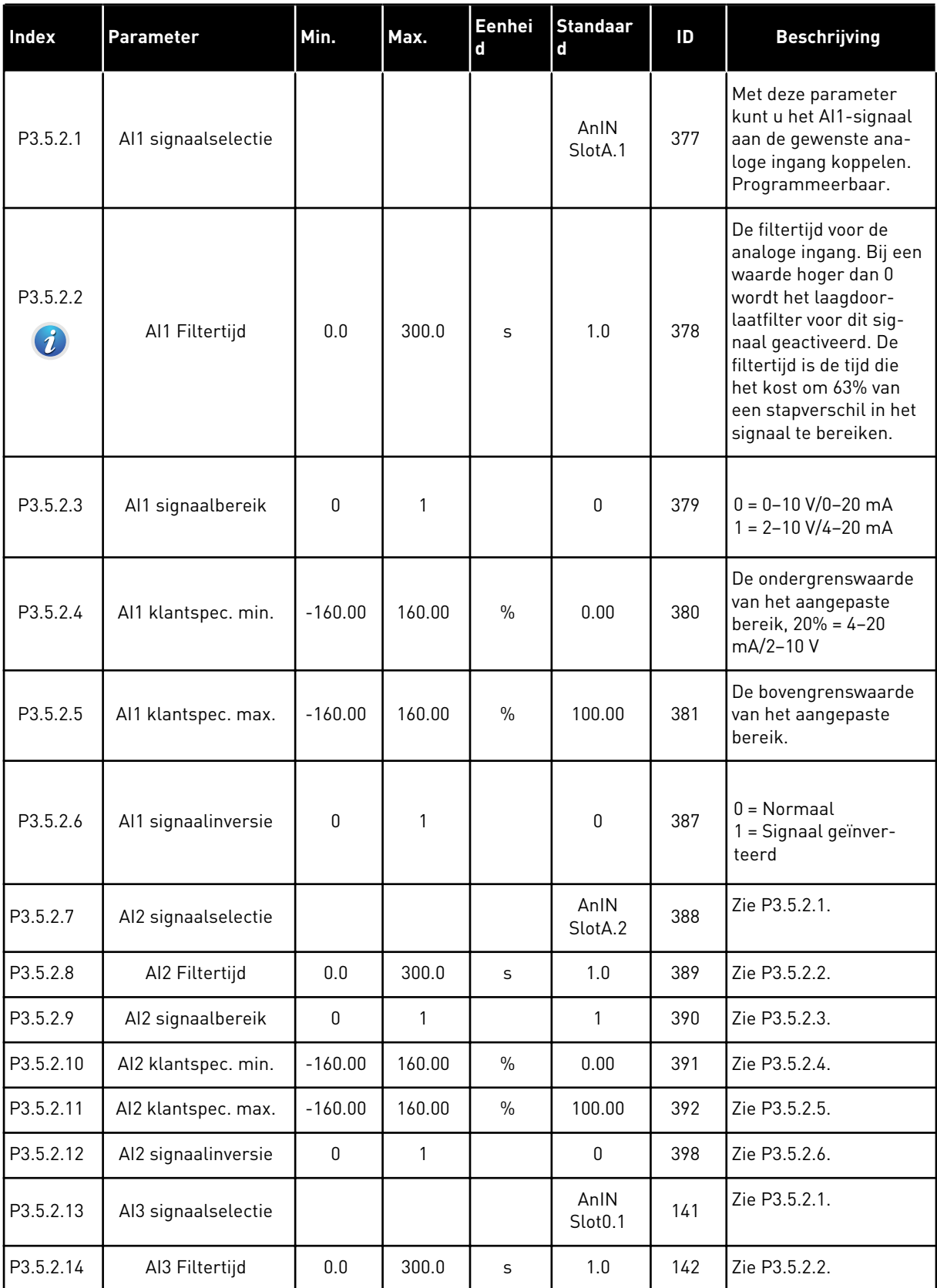

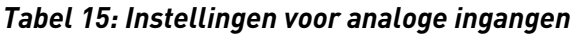

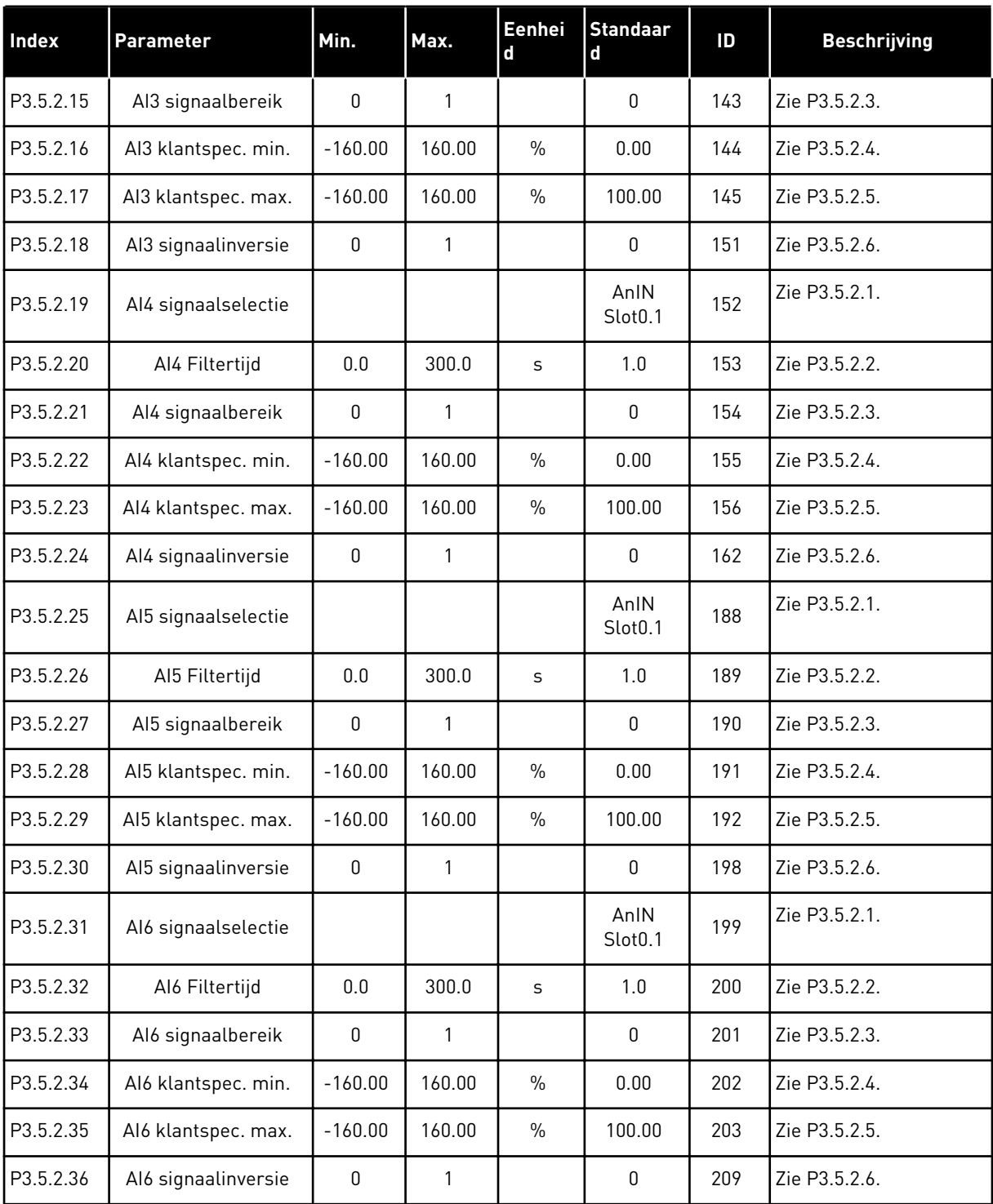

a dhe ann an 1970.

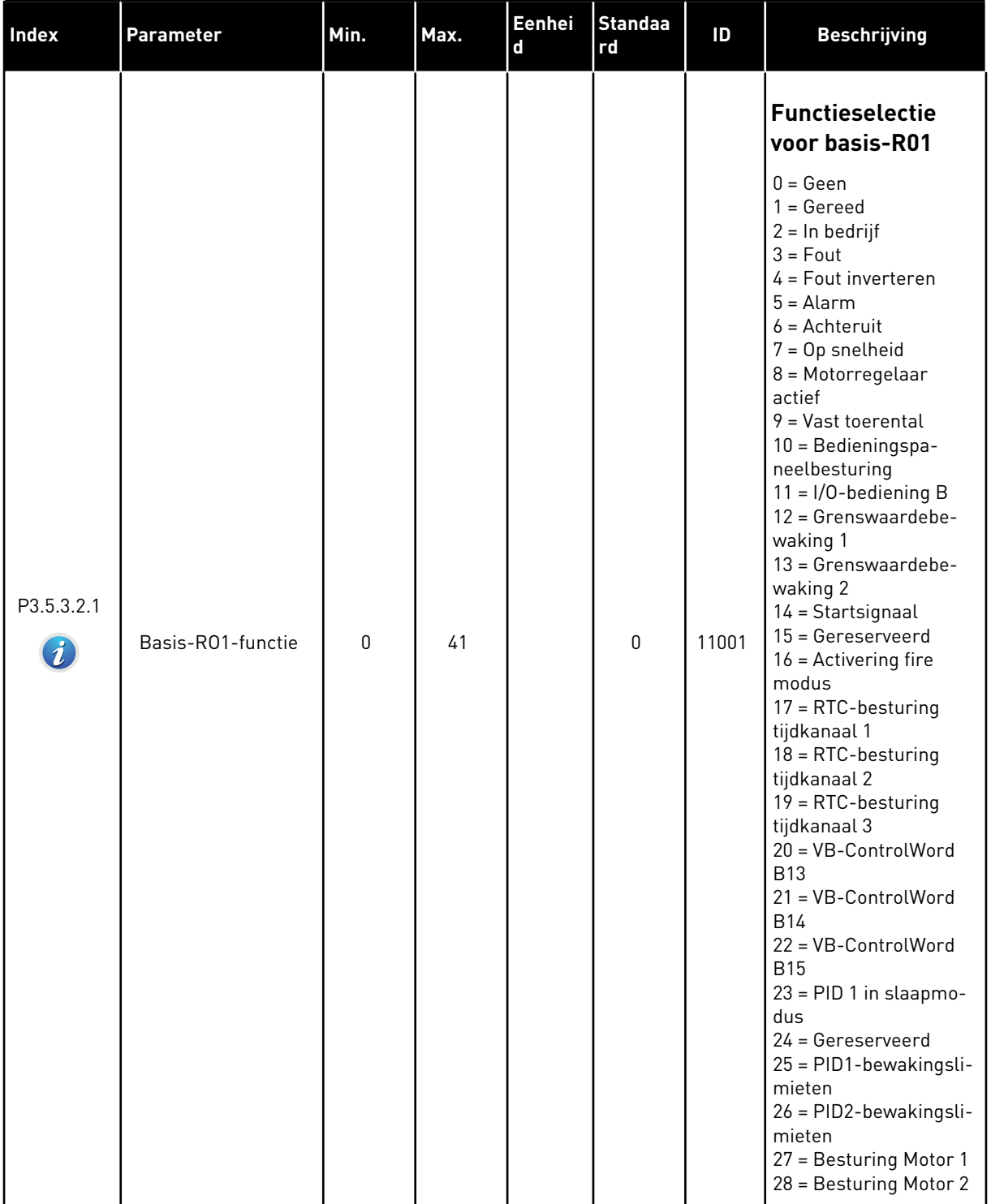

## *Tabel 16: Instellingen voor digitale uitgangen op standaard-I/O-kaart*

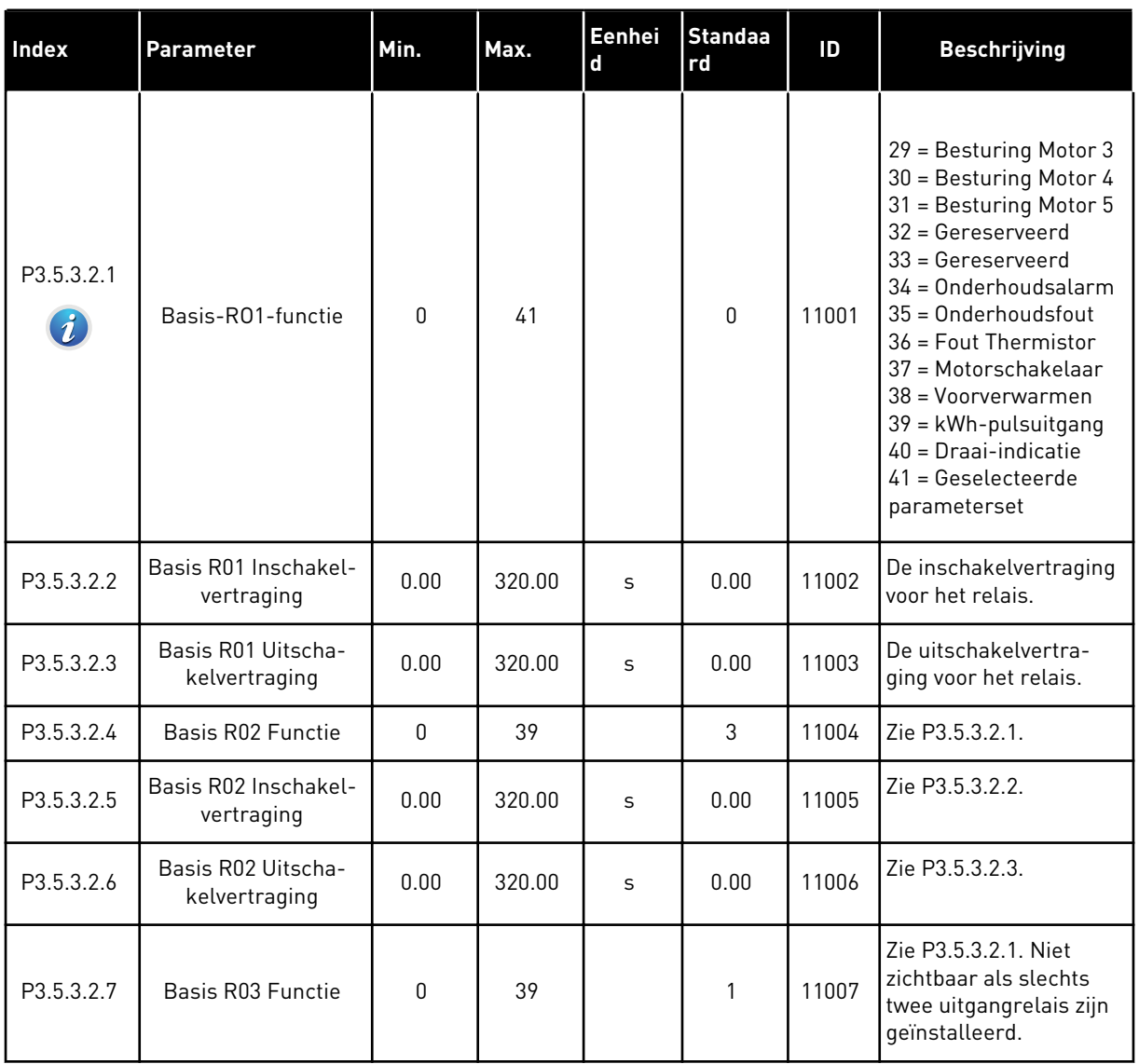

#### *Tabel 16: Instellingen voor digitale uitgangen op standaard-I/O-kaart*

#### DE DIGITALE UITGANGEN VAN DE UITBREIDINGSSLOTS C, D EN E.

Toont alleen parameters voor aanwezige uitgangen op optiekaarten in slot C, D en E. De opties komen overeen met Basis-RO1-functie (P3.5.3.2.1).

Deze groep parameters is niet zichtbaar als er geen digitale uitgangen aanwezig zijn in slot C, D of E.

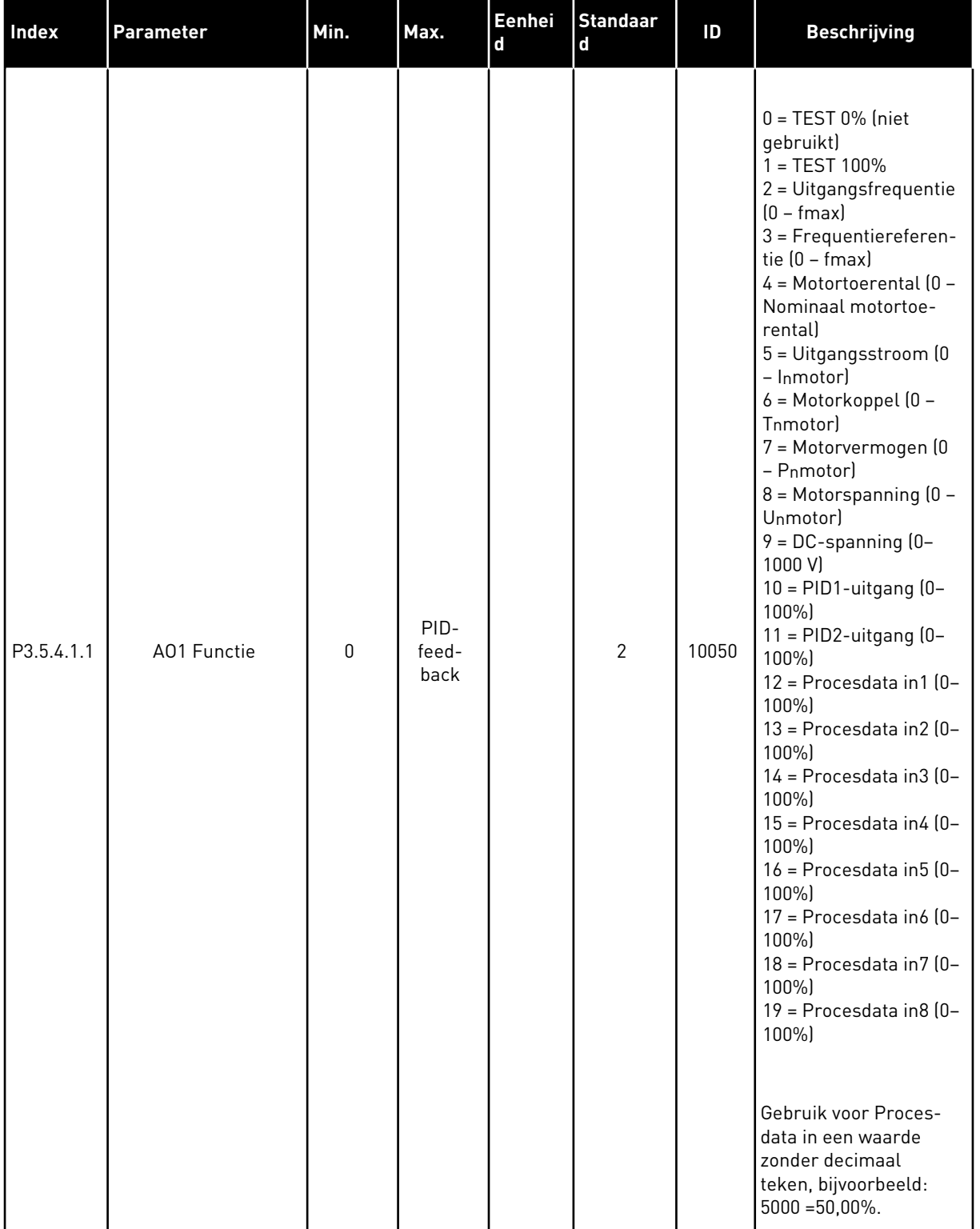

### *Tabel 17: Instellingen voor analoge uitgangen op de standaard-I/O-kaart*

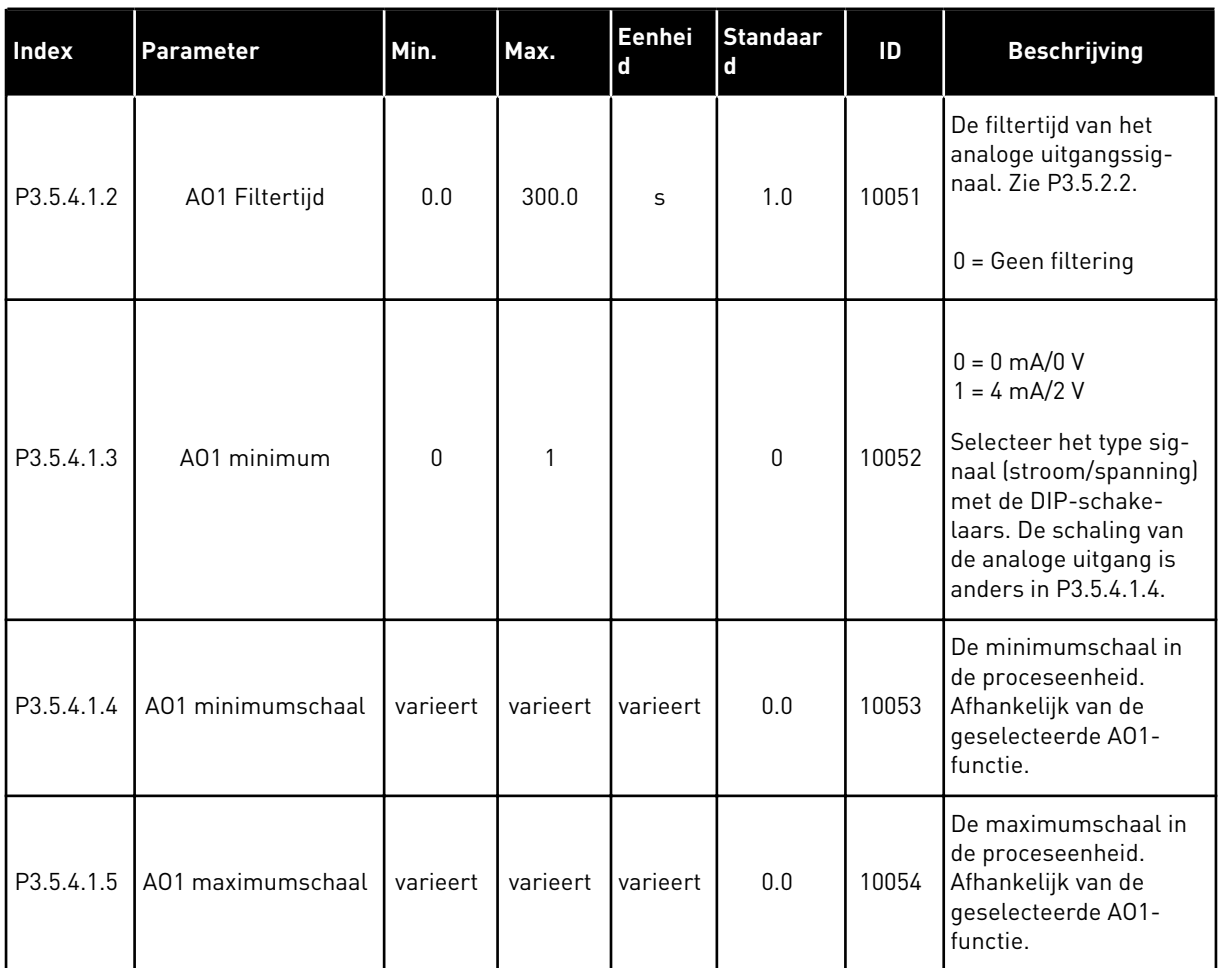

#### *Tabel 17: Instellingen voor analoge uitgangen op de standaard-I/O-kaart*

#### ANALOGE UITGANGEN IN SLOT C, D EN E

Toont alleen parameters voor aanwezige uitgangen in slot C/D/E. De selecties zijn hetzelfde als die in Basis A01. Deze groep parameters is niet zichtbaar als er geen digitale uitgangen aanwezig zijn in slot C, D of E.

### **5.6 GROEP 3.6: VELDBUSDATAMAP**

### *Tabel 18: Veldbusdatamap*

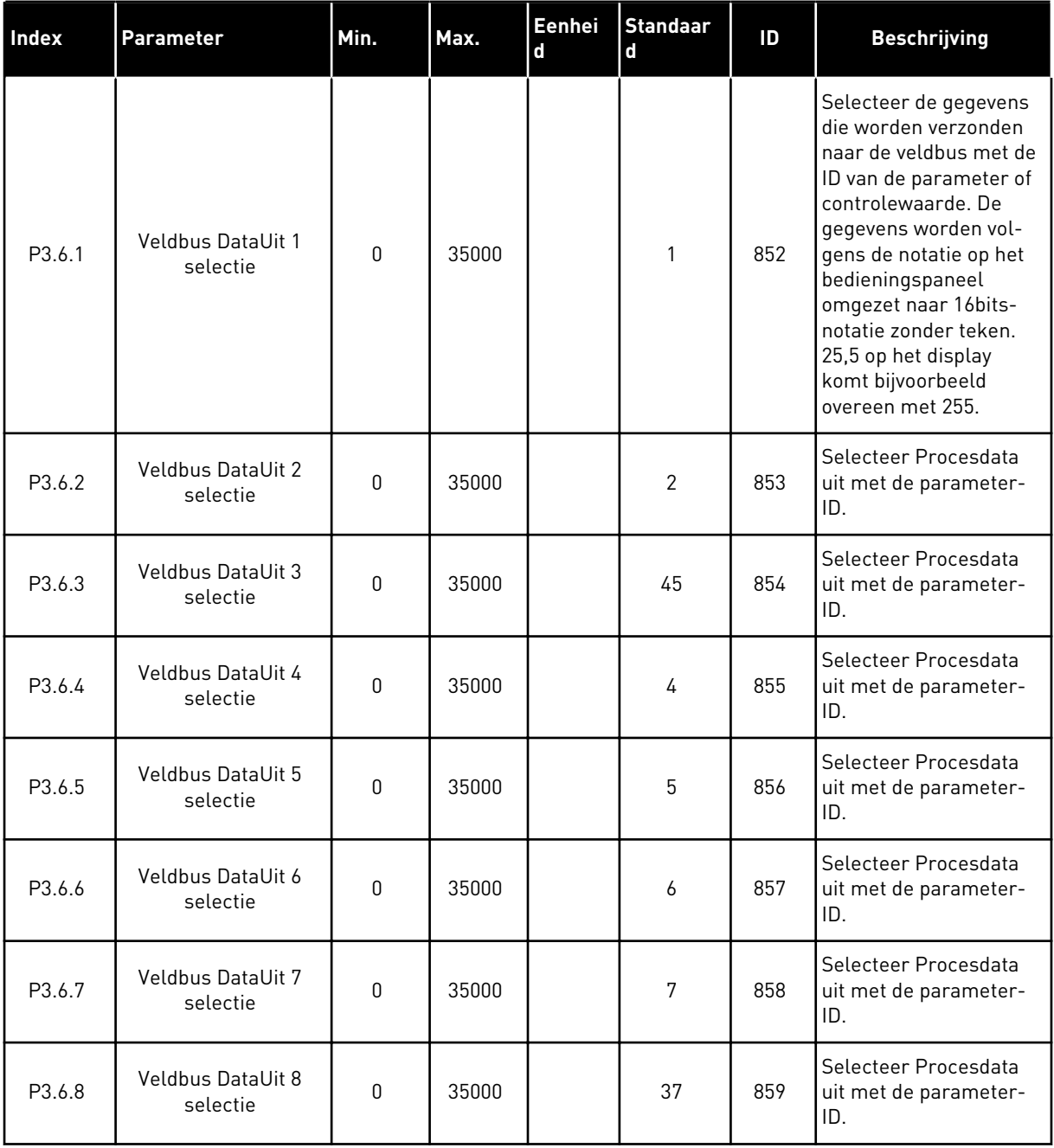

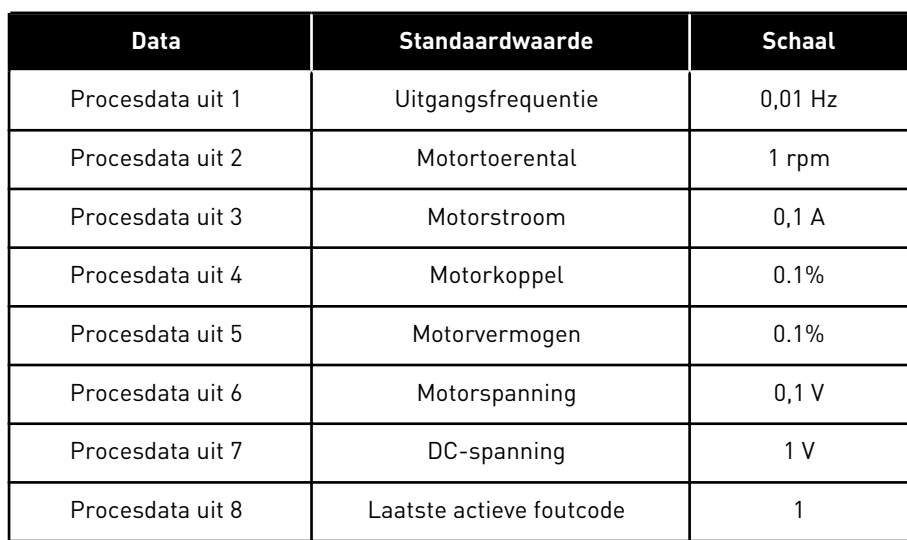

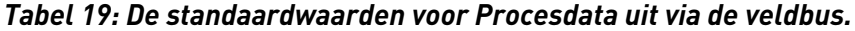

De waarde *2500* voor Uitgangsfrequentie komt bijvoorbeeld overeen met 25,00 Hz omdat de schaal is ingesteld op 0,01. De schaalwaarde geldt voor alle controlewaarden die zijn beschreven in hoofdstuk *[4.1 Menugroep Monitor](#page-45-0)*.

## **5.7 GROEP 3.7: VERBODEN FREQUENTIES**

### *Tabel 20: Verboden frequenties*

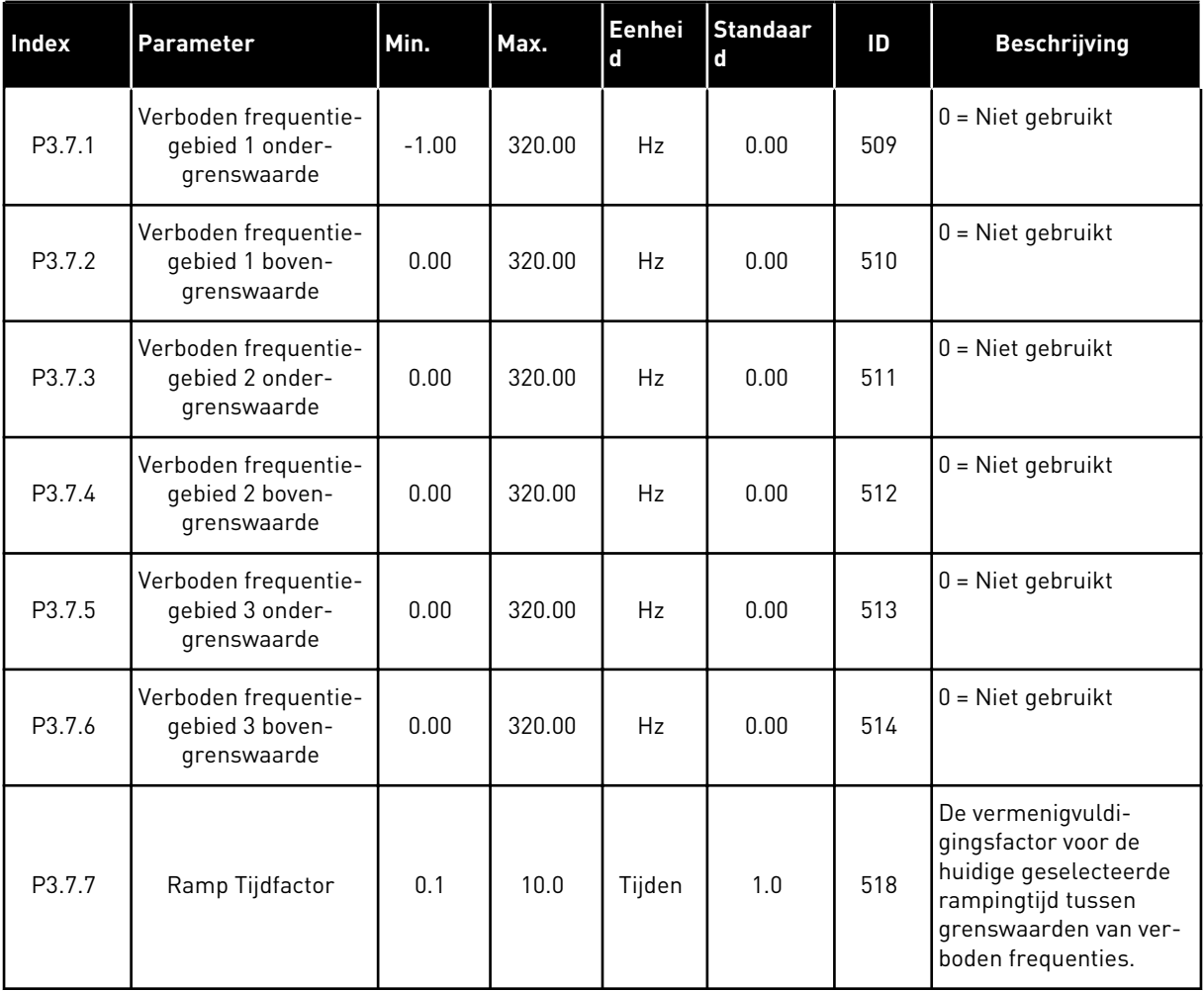

### **5.8 GROEP 3.8: GRENSWAARDEBEWAKING**

### *Tabel 21: Instellingen voor grenswaardebewaking*

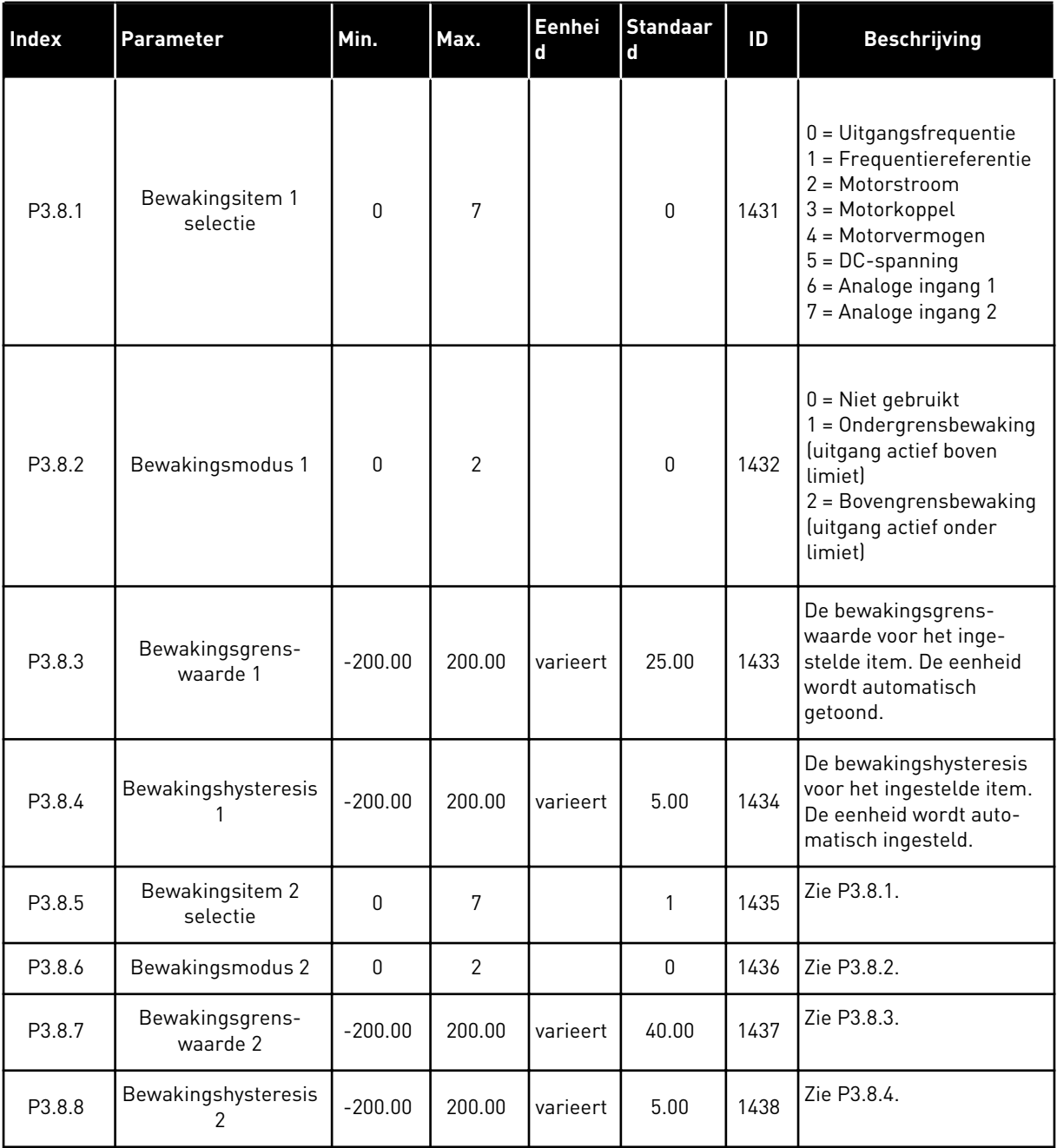

a dhe ann an 1970.<br>Bhuailtean

### **5.9 GROEP 3.9: BEVEILIGINGEN**

### *Tabel 22: Instellingen voor beveiligingen*

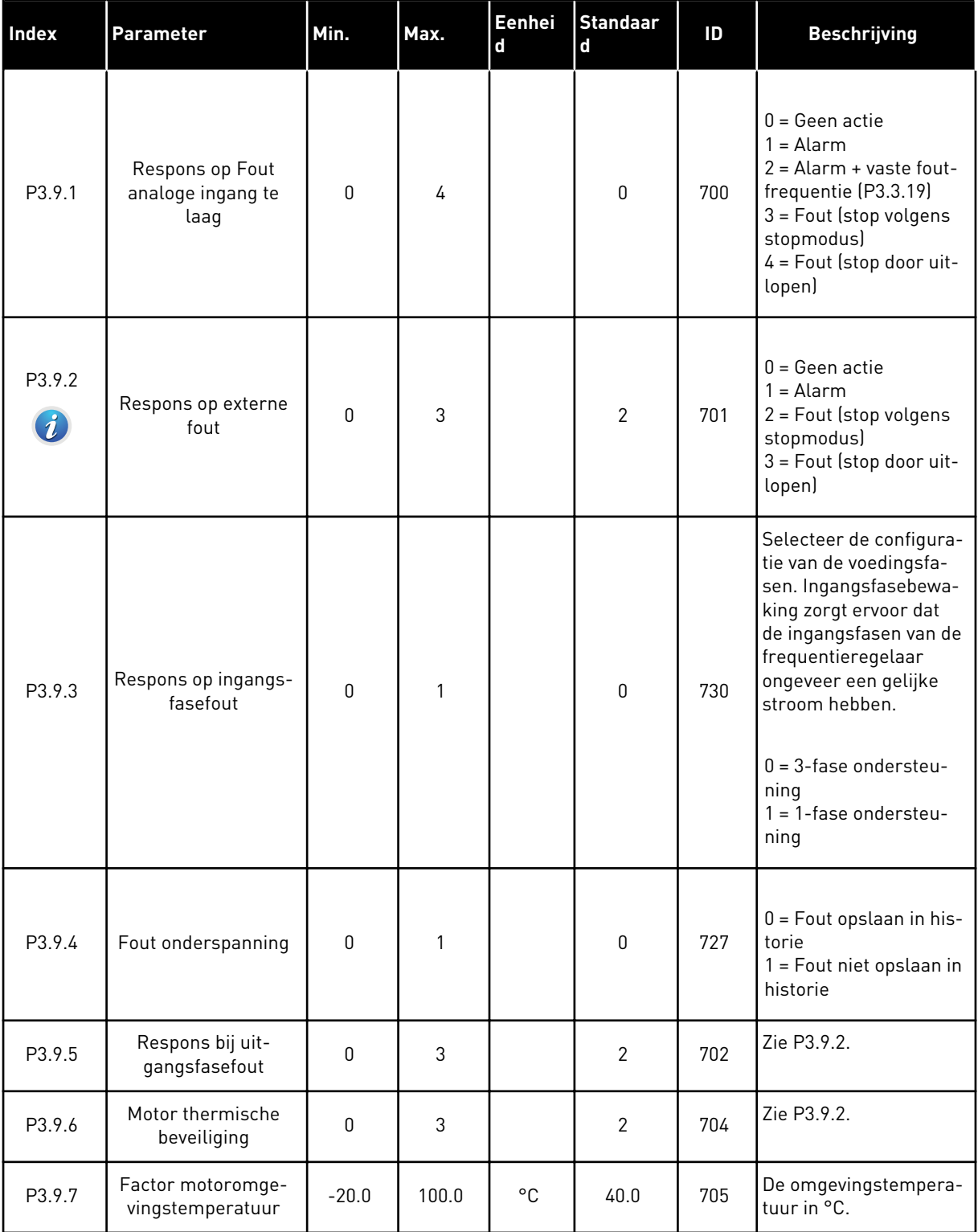

### *Tabel 22: Instellingen voor beveiligingen*

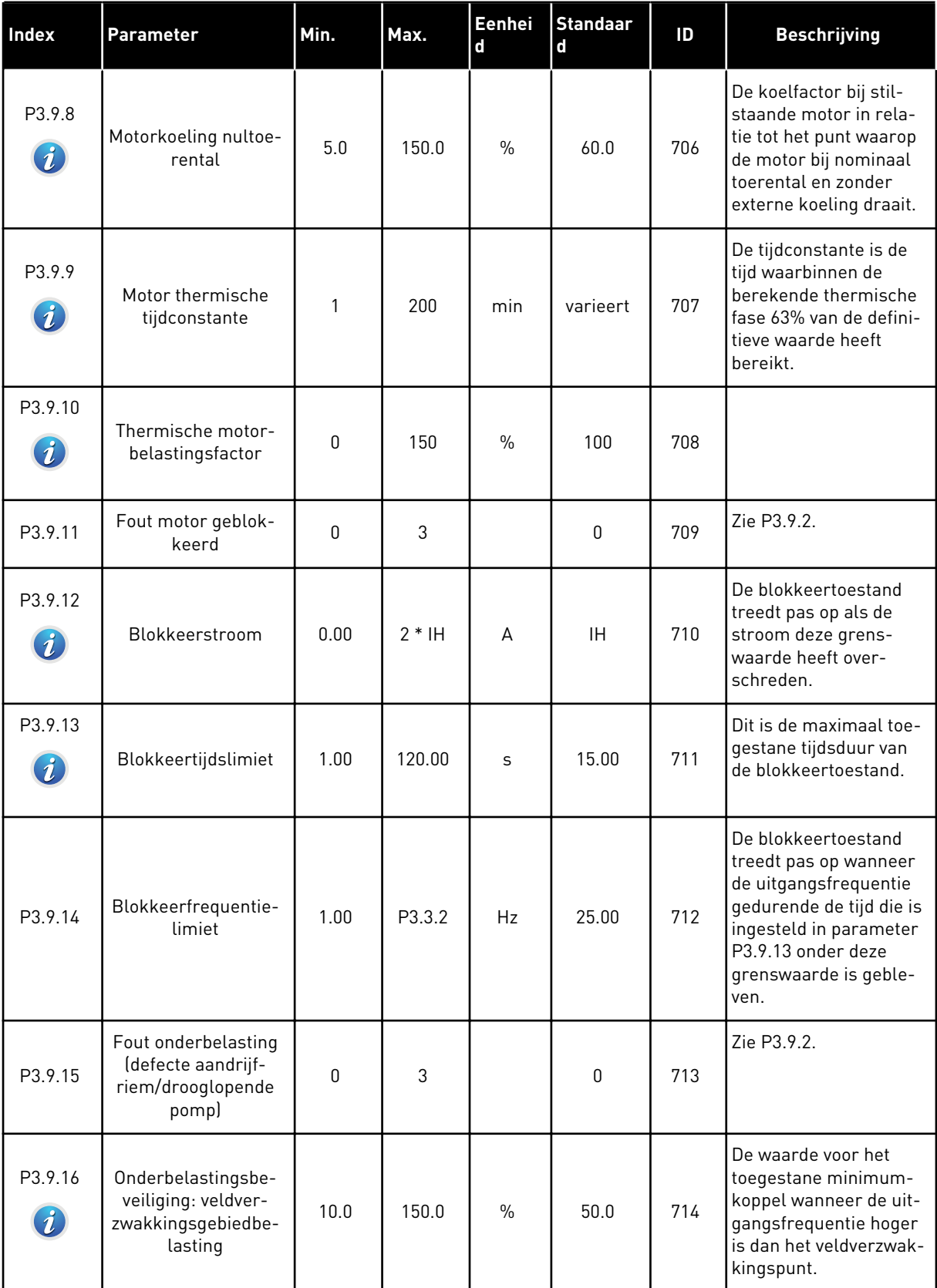

a dhe ann ann an 1970.<br>Tha ann an 1970, ann an 1970, ann an 1970.

*Tabel 22: Instellingen voor beveiligingen*

| <b>Index</b> | Parameter                                                    | Min.         | Max.   | Eenhei<br>$\mathbf d$ | <b>Standaar</b><br>$\mathbf{d}$ | ID  | <b>Beschrijving</b>                                                                                                    |
|--------------|--------------------------------------------------------------|--------------|--------|-----------------------|---------------------------------|-----|----------------------------------------------------------------------------------------------------|
| P3.9.17      | Onderbelastingsbe-<br>veiliging: nulfre-<br>quentiebelasting | 5.0          | 150.0  | $\%$                  | 10.0                            | 715 | De waarde voor het<br>toegestane minimum-<br>koppel bij nulfrequen-<br>tie. Als u de waarde<br>van parameter P3.1.1.4<br>wijzigt, wordt deze<br>parameter weer auto-<br>matisch teruggezet<br>naar de standaard-<br>waarde. |
| P3.9.18      | Onderbelastingsbe-<br>veiliging: Tijdslimiet                 | 2.00         | 600.00 | S                     | 20.00                           | 716 | Dit is de maximaal toe-<br>gestane tijdsduur van<br>de onderbelastingstoe-<br>stand.                                                                                                    |
| P3.9.19      | Respons bij veldbus-<br>communicatiefout                     | $\pmb{0}$    | 4      |                       | 3                               | 733 | Zie P3.9.1.                                                                                                    |
| P3.9.20      | Fout slotcommunica-<br>tie                                   | 0            | 3      |                       | $\overline{2}$                  | 734 | Zie P3.9.2.                                                                                                    |
| P3.9.21      | Fout Thermistor                                              | $\mathbf{0}$ | 3      |                       | 0                               | 732 | Zie P3.9.2.                                                                                                    |
| P3.9.22      | Respons bij PID1-<br>bewakingsfout                           | 0            | 3      |                       | $\overline{2}$                  | 749 | Zie P3.9.2.                                                                                                    |
| P3.9.23      | Respons bij PID2-<br>bewakingsfout                           | 0            | 3      |                       | $\mathbf{2}$                    | 757 | Zie P3.9.2.                                                                                                    |
| P3.9.25      | Temp.foutsignaal                                             | 0            | 3      |                       | <b>Niet</b><br>gebruikt         | 739 | Hiermee kunt u selec-<br>teren welke signalen<br>een alarm of fout gene-<br>reren.                                                                                                    |
| P3.9.26      | Temp.alarmlimiet                                             | $-30.0$      | 200    |                       | 130.0                           | 741 | De temperatuur waar-<br>bij een alarm wordt<br>gegenereerd.                                                                                                    |
| P3.9.27      | Temp.foutlimiet                                              | $-30.0$      | 200    |                       | 155.0                           | 742 | De temperatuur waar-<br>bij een fout wordt<br>gegenereerd.                                                                                                    |
| P3.9.28      | Temp.foutrespons                                             | 0            | 3      |                       | Fout                            | 740 | De foutrespons op een<br>temperatuurfout.<br>$0 =$ Geen respons<br>$1 =$ Alarm<br>2 = Fout (stop volgens<br>stopmodus)<br>3 = Fout (stop door uit-<br>lopen)                                                                |

*Tabel 22: Instellingen voor beveiligingen*

| <b>Index</b>                       | <b>Parameter</b>                             | Min. | Max.          | Eenhei<br>d | Standaar<br>l d | ID  | <b>Beschrijving</b>                                                     |
|------------------------------------|----------------------------------------------|------|---------------|-------------|-----------------|-----|-------------------------------------------------------------------------|
| $P3.9.29*$<br>$\boldsymbol{\it i}$ | Respons bij Safe Dis-<br>able uit-fout (STO) | 0    | $\mathcal{P}$ |             | 2               | 775 | $0 = Geen$ actie<br>$1 =$ Alarm<br>$2 =$ Fout (stop door uit-<br>lopen) |

\*) Deze parameter is niet zichtbaar als de frequentieregelaar de functie Safe Disable uit niet ondersteunt.

a dhe ann ann an 1970.

## **5.10 GROEP 3.10: AUTOMATISCHE RESET.**

*Tabel 23: Instellingen voor automatisch resetten*

| Index                       | Parameter                      | Min.             | Max.     | Eenhei<br>$\mathbf d$ | <b>Standaar</b><br>$\mathbf d$ | ID  | <b>Beschrijving</b>                                                                                                    |
|-----------------------------|--------------------------------|------------------|----------|-----------------------|--------------------------------|-----|----------------------------------------------------------------------------------------------------|
| P3.10.1<br>$\boldsymbol{i}$ | Automatische<br>reset          | $\boldsymbol{0}$ | 1        |                       | 1                              | 731 | $0 = U$ itgeschakeld<br>1 = Ingeschakeld                                                                                                    |
| P3.10.2                     | Herstartfunctie                | $\boldsymbol{0}$ | 1        |                       | 1                              | 719 | De startmodus bij<br>automatische reset.<br>$0 =$ Vliegende start<br>1 = Zoals ingesteld in<br>P3.2.4.                                                                                                    |
| P3.10.3<br>$\boldsymbol{i}$ | Wachttijd                      | 0.10             | 10000.00 | $\sf S$               | 0.50                           | 717 | De wachttijd voordat de<br>eerste reset wordt uit-<br>gevoerd.                                                                                                    |
| P3.10.4<br>$\boldsymbol{i}$ | Probeertijd                    | 0.00             | 10000.00 | $\sf S$               | 60.00                          | 718 | Wanneer de probeer-<br>tijd is verstreken en de<br>fout nog steeds actief<br>is, schakelt de fre-<br>quentieregelaar uit.                                                                                                    |
| P3.10.5<br>$\boldsymbol{i}$ | Aantal pogingen                | 1                | 10       |                       | 4                              | 759 | Het totale aantal<br>pogingen. Het fouttype<br>heeft geen effect. Als<br>de frequentieregelaar<br>niet binnen dit aantal<br>pogingen en binnen de<br>ingestelde probeertijd<br>kan worden gereset,<br>wordt er een fout gege-<br>nereerd. |
| P3.10.6                     | Auto reset: Onder-<br>spanning | $\Omega$         | 1        |                       | 1                              | 720 | Autoreset toegestaan?<br>$0 = Nee$<br>$1 = Ja$                                                                                                    |
| P3.10.7                     | Auto reset: Over-<br>spanning  | $\boldsymbol{0}$ | 1        |                       | $\mathbf{1}$                   | 721 | Autoreset toegestaan?<br>$0 = Nee$<br>$1 = Ja$                                                                                                    |
| P3.10.8                     | Auto reset: Over-<br>stroom    | $\boldsymbol{0}$ | 1        |                       | $\mathbf{1}$                   | 722 | Autoreset toegestaan?<br>$0 =$ Nee<br>$1 = Ja$                                                                                                    |

### *Tabel 23: Instellingen voor automatisch resetten*

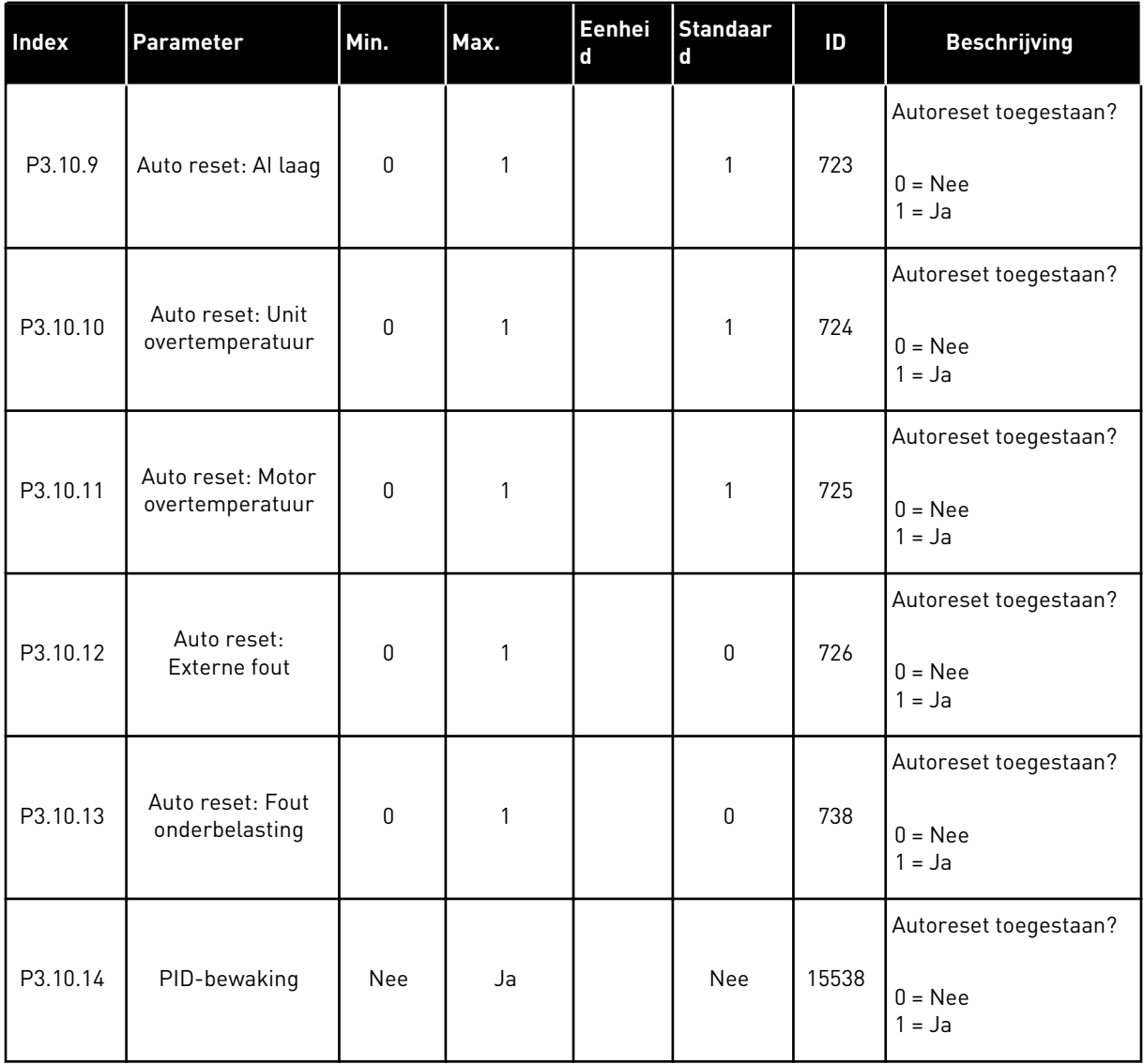

a dhe ann an 1970.

## **5.11 GROEP 3.11: TIMERFUNCTIES**

#### *Tabel 24: 3.11.1 Interval 1*

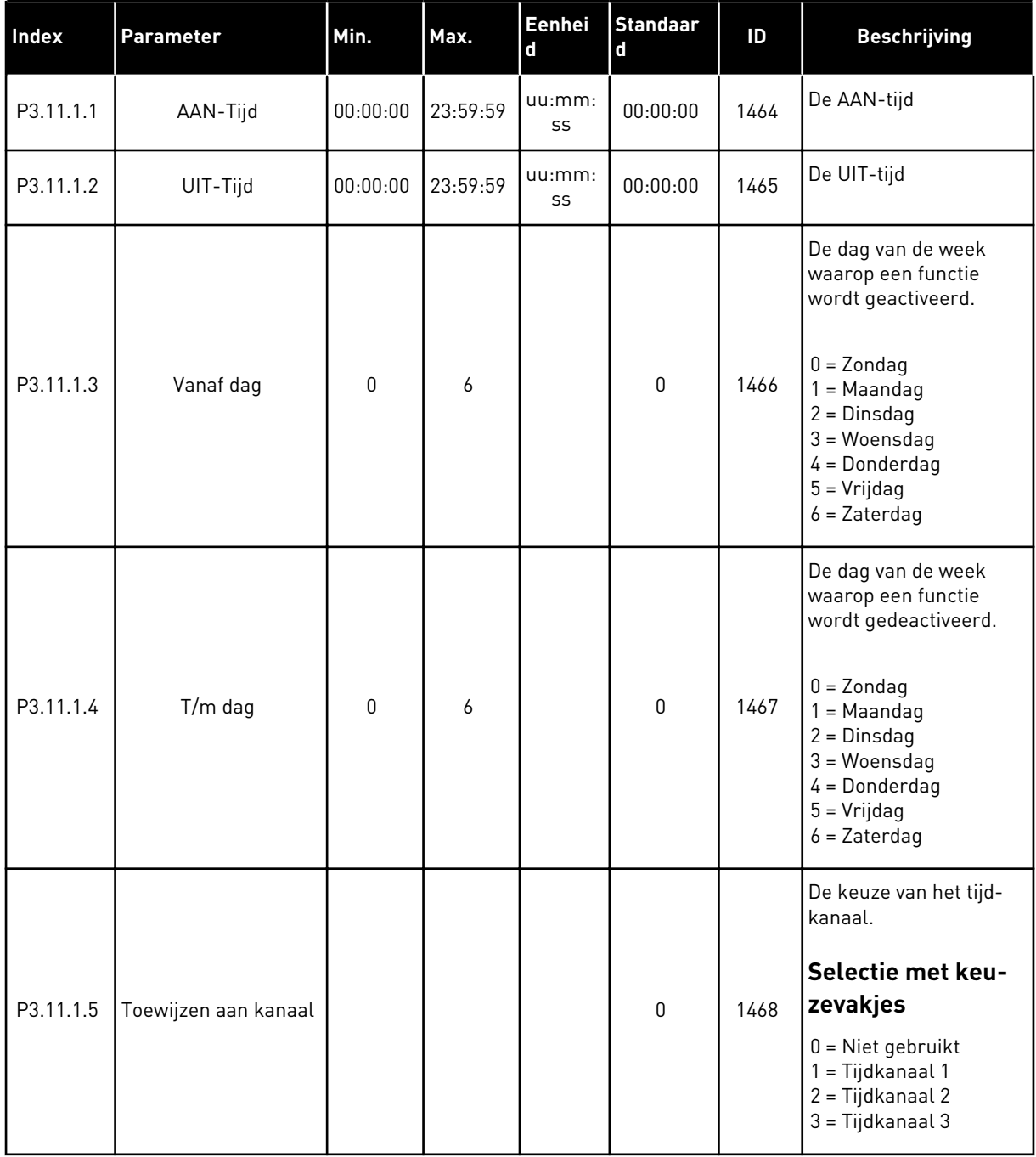

#### *Tabel 25: 3.11.2 Interval 2*

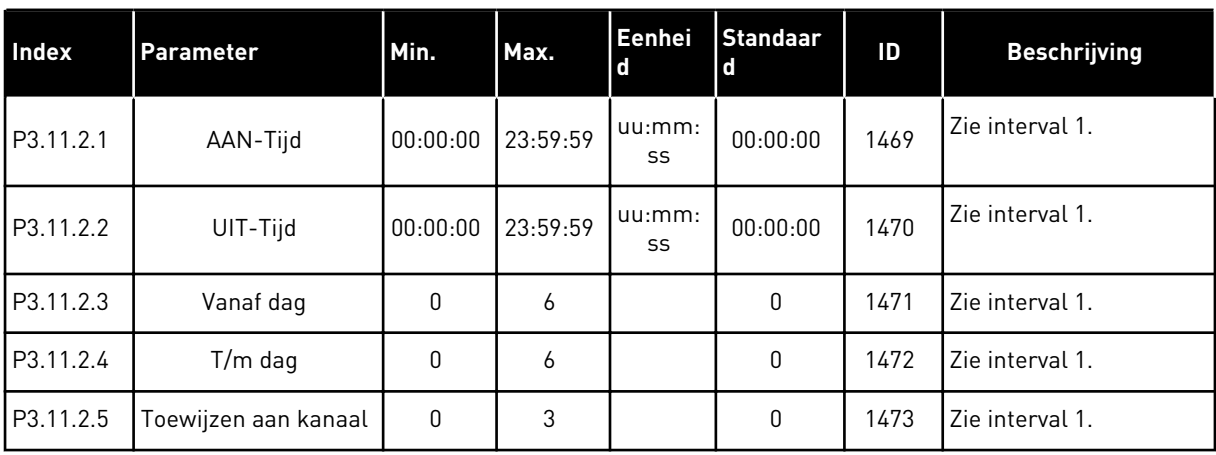

# *Tabel 26: 3.11.3 Interval 3*

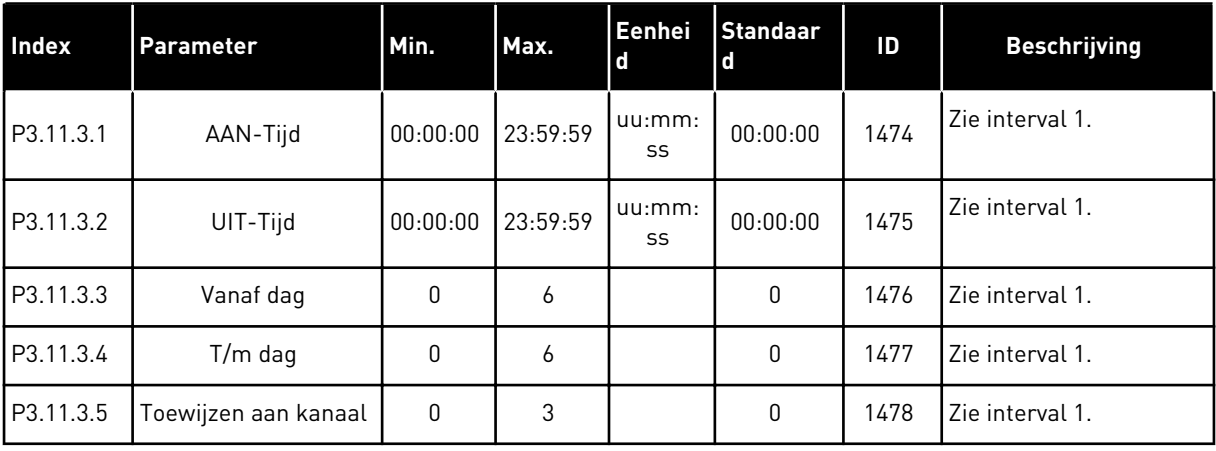

#### *Tabel 27: 3.11.4 Interval 4*

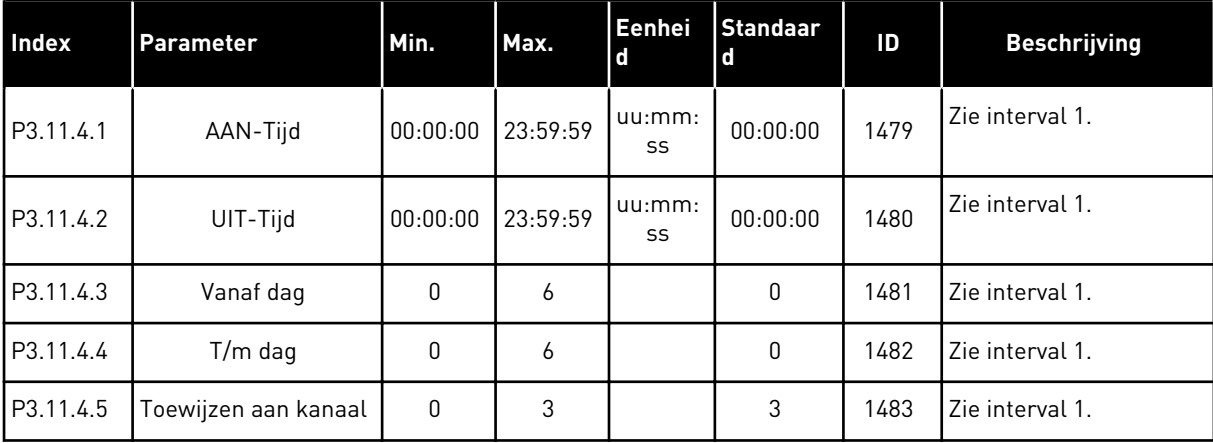

### *Tabel 28: 3.11.5 Interval 5*

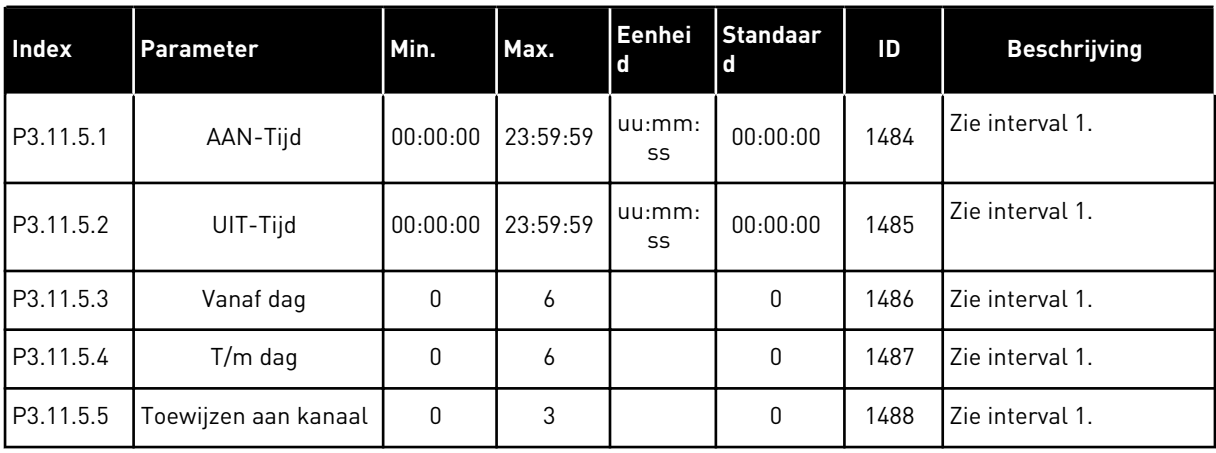

# *Tabel 29: 3.11.6 Timer 1*

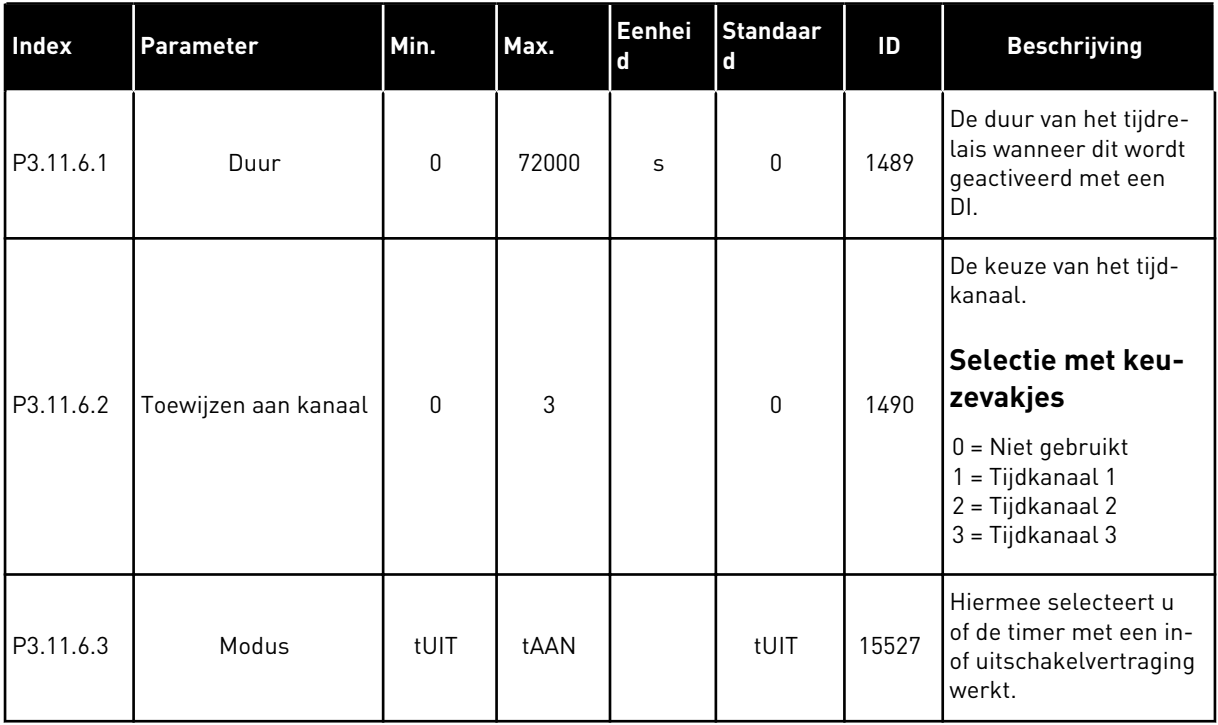

# *Tabel 30: 3.11.7 Timer 2*

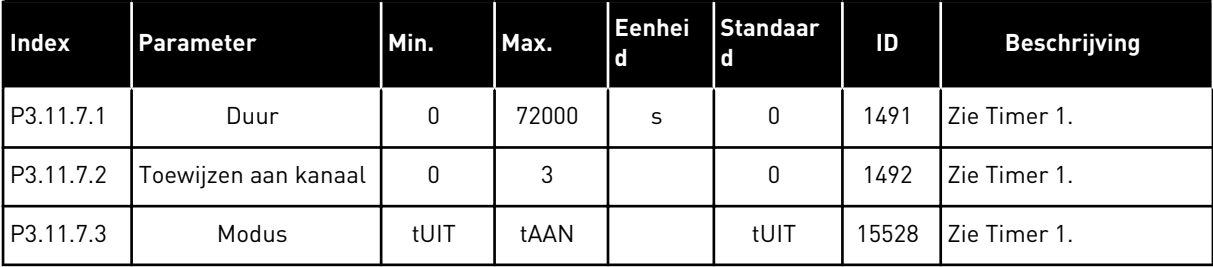

#### *Tabel 31: 3.11.8 Timer 3*

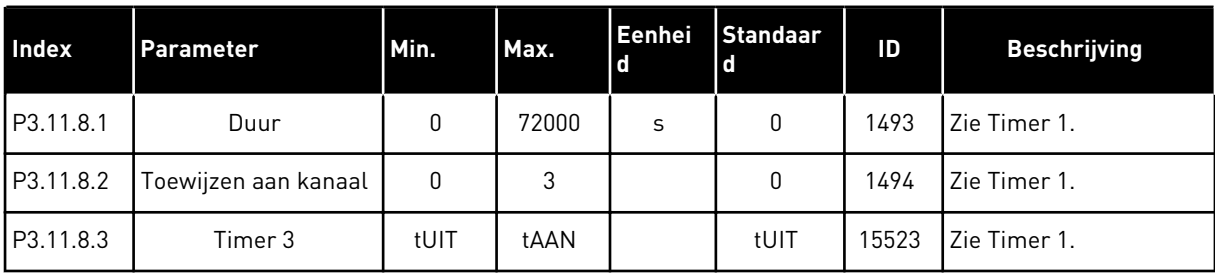

a dhe ann ann an 1970.

#### **5.12 GROEP 3.12: PID-REGELAAR 1**

### *Tabel 32: Basisinstellingen voor PID-regelaar 1*

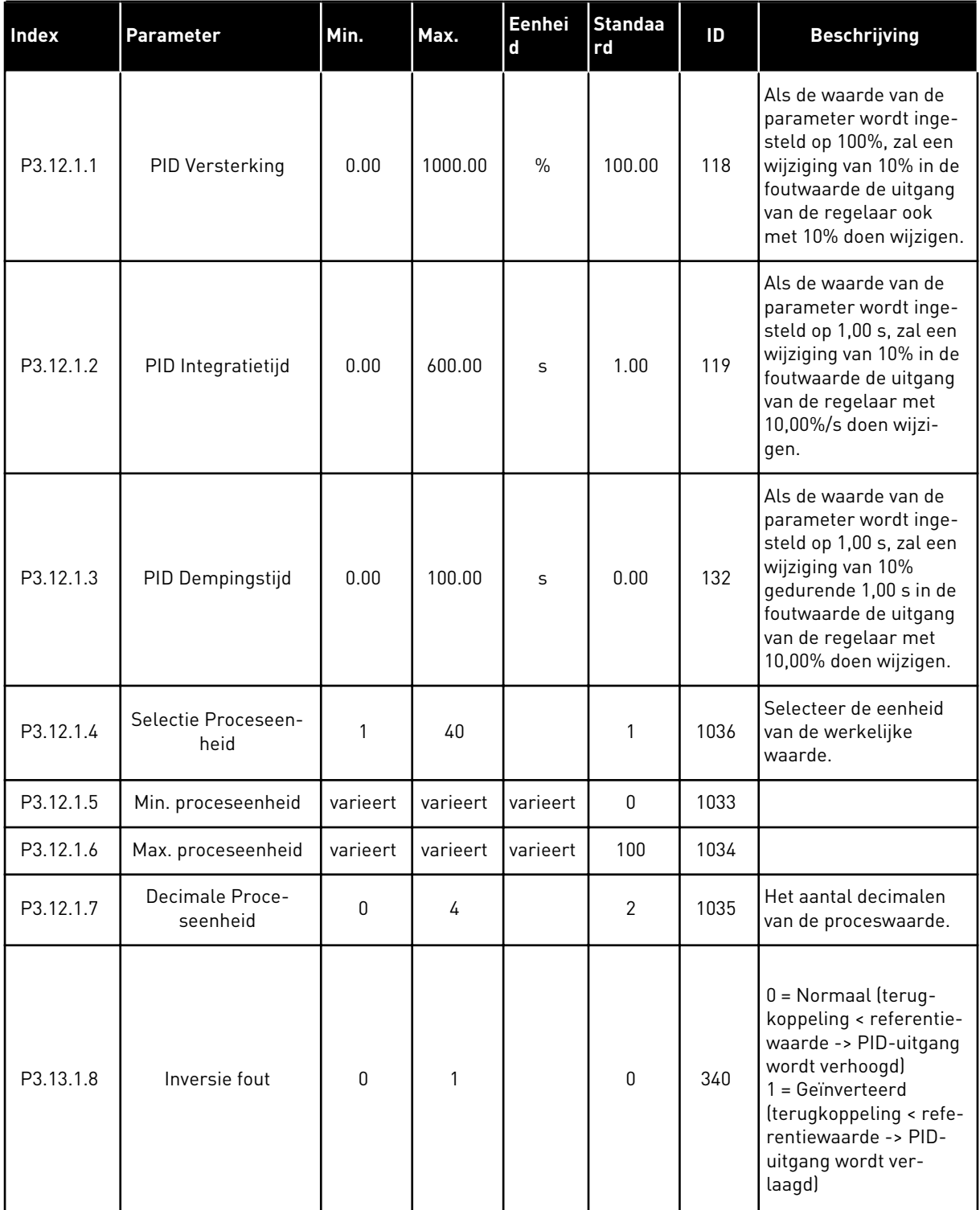

### *Tabel 32: Basisinstellingen voor PID-regelaar 1*

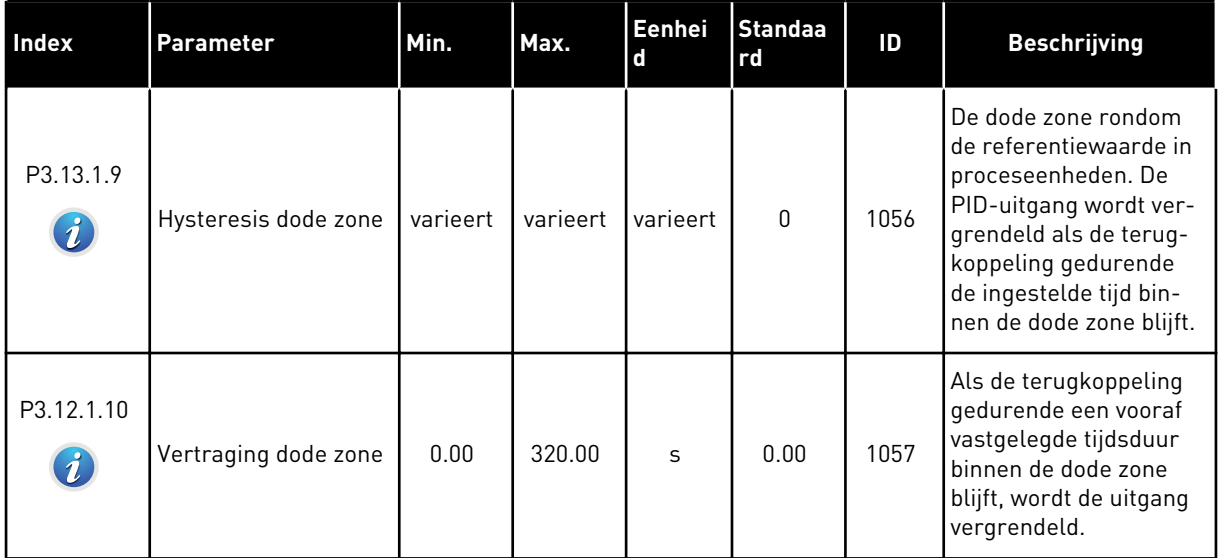

a dhe ann an 1970.

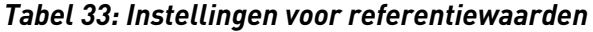

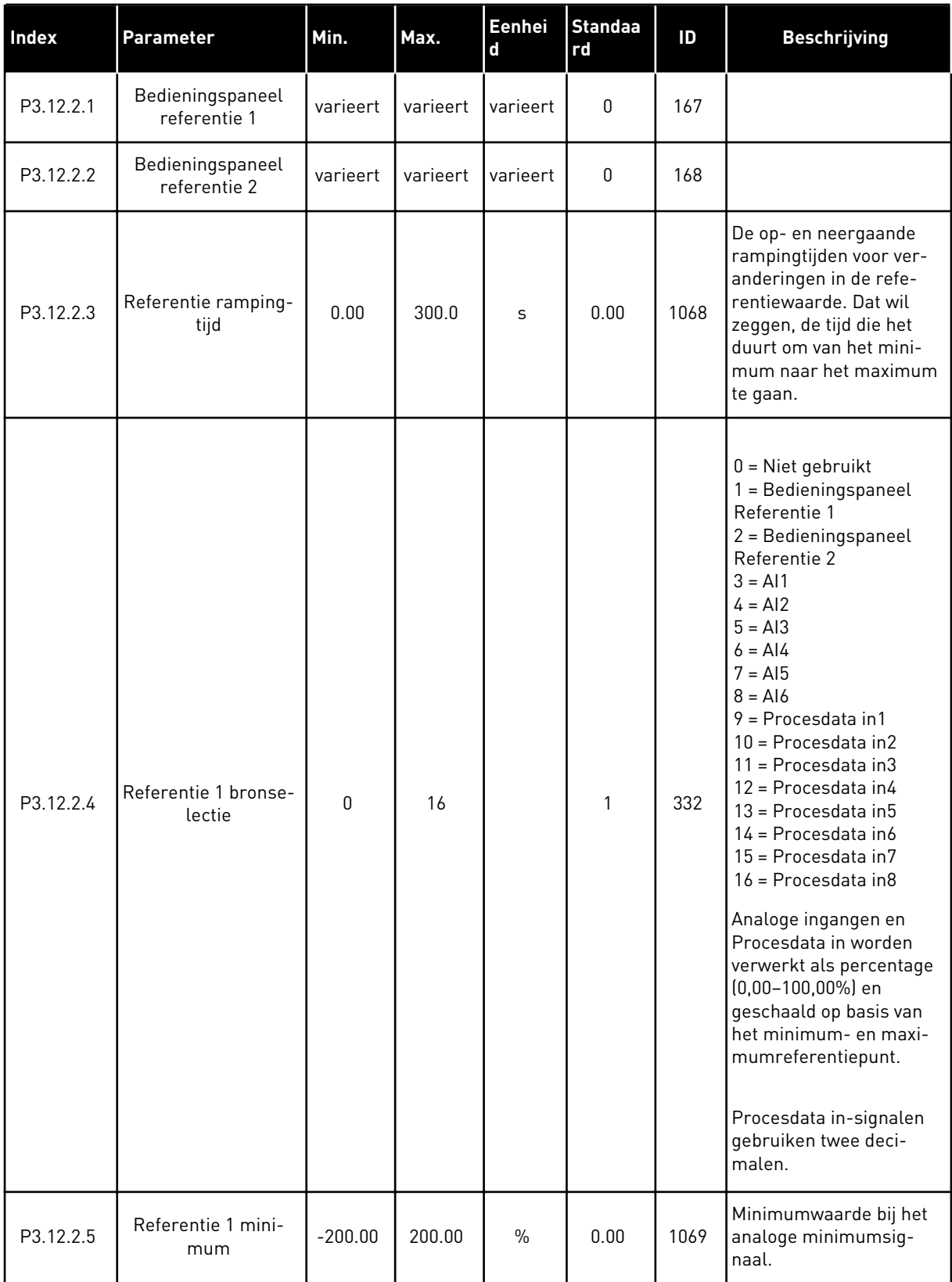

### *Tabel 33: Instellingen voor referentiewaarden*

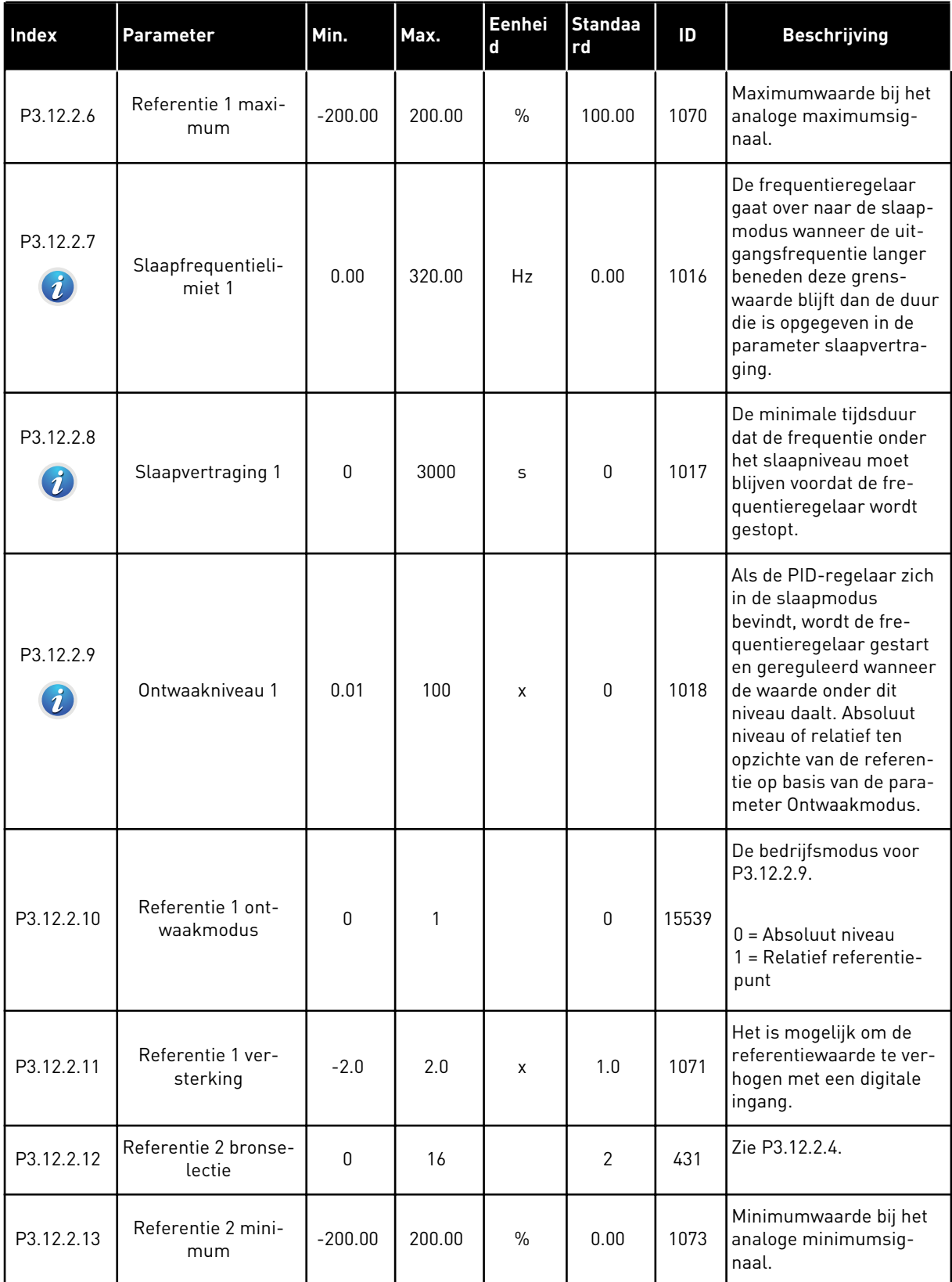

a dhe ann ann an 1970.<br>Tha ann an 1970, ann an 1970, ann an 1970.

*Tabel 33: Instellingen voor referentiewaarden*

| <b>Index</b> | Parameter                      | Min.      | Max.   | Eenhei<br>d   | <b>Standaa</b><br><b>rd</b> | ID    | <b>Beschrijving</b>                                                                               |
|--------------|--------------------------------|-----------|--------|---------------|-----------------------------|-------|---------------------------------------------------------------------------------------------------|
| P3.12.2.14   | Referentie 2 maxi-<br>mum      | $-200.00$ | 200.00 | $\frac{0}{n}$ | 100.00                      | 1074  | Maximumwaarde bij het<br>analoge maximumsig-<br>naal.                                             |
| P3.12.2.15   | Slaapfrequentieli-<br>miet 2   | 0.00      | 320.00 | Hz            | 0.00                        | 1075  | Zie P3.12.2.7.                                                                                    |
| P3.12.2.16   | Slaapvertraging 2              | 0         | 3000   | S             | $\Omega$                    | 1076  | Zie P3.12.2.8.                                                                                    |
| P3.12.2.17   | Ontwaakniveau 2                |           |        | varieert      | 0.0000                      | 1077  | Zie P3.12.2.8.                                                                                    |
| P3.12.2.18   | Referentie 2 ont-<br>waakmodus | 0         | 1      |               | $\mathbf{0}$                | 15540 | De bedrijfsmodus voor<br>P3.12.2.17.<br>$0 =$ Absoluut niveau<br>1 = Relatief referentie-<br>punt |
| P3.12.2.19   | Referentie 2 ver-<br>sterking  | $-2.0$    | 2.0    | X             | 1.0                         | 1078  | Zie P3.12.2.11.                                                                                   |

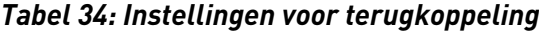

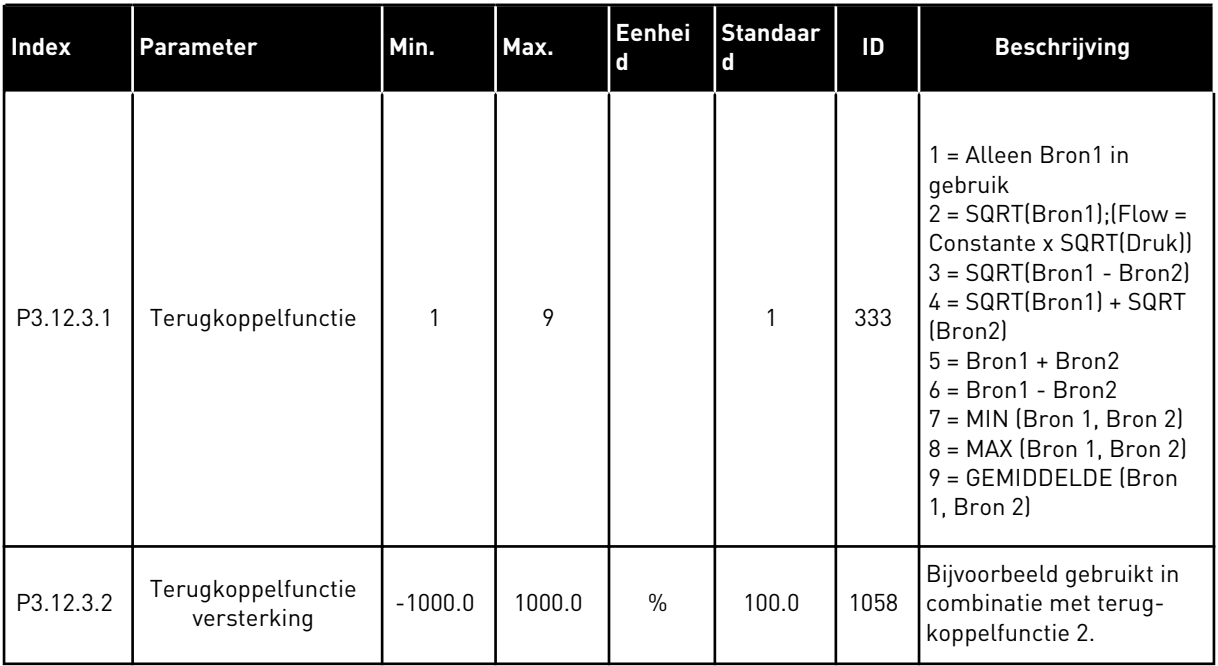

a dhe ann ann an 1970.<br>Tha ann an 1970, ann an 1970, ann an 1970.

### *Tabel 34: Instellingen voor terugkoppeling*

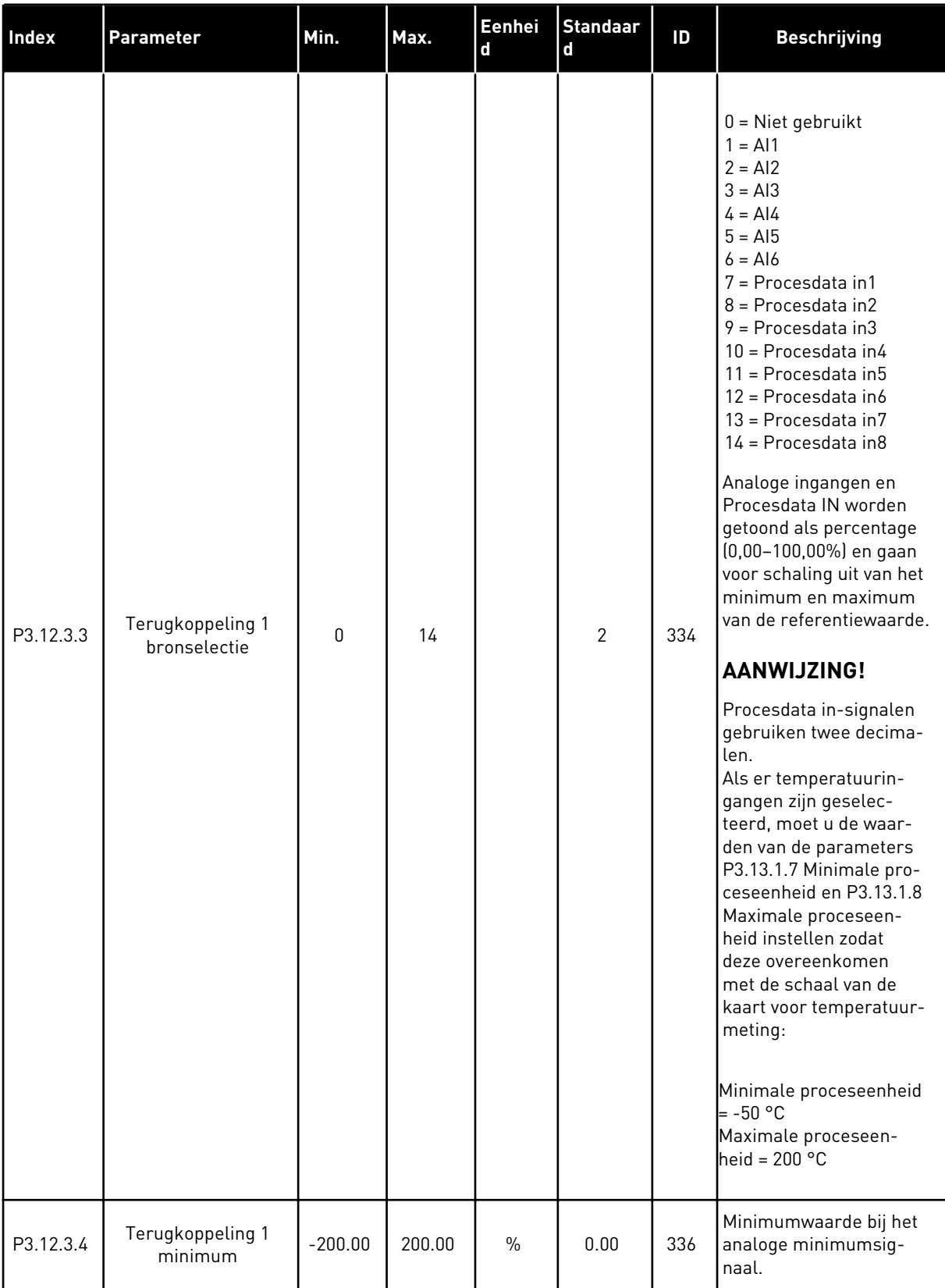

*Tabel 34: Instellingen voor terugkoppeling*

| Index     | <b>Parameter</b>                 | Min.         | Max.   | Eenhei<br>d   | <b>Standaar</b><br>d | ID  | <b>Beschrijving</b>                                   |
|-----------|----------------------------------|--------------|--------|---------------|----------------------|-----|-------------------------------------------------------|
| P3.12.3.5 | Terugkoppeling 1<br>maximum      | $-200.00$    | 200.00 | $\frac{0}{0}$ | 100.00               | 337 | Maximumwaarde bij het<br>analoge maximumsig-<br>naal. |
| P3.12.3.6 | Terugkoppeling 2<br>bronselectie | $\mathbf{0}$ | 14     |               | 0                    | 335 | Zie P3.12.3.3.                                        |
| P3.12.3.7 | Terugkoppeling 2<br>minimum      | $-200.00$    | 200.00 | $\frac{0}{0}$ | 0.00                 | 338 | Minimumwaarde bij het<br>analoge minimumsig-<br>naal. |
| M3.12.3.8 | Terugkoppeling 2<br>maximum      | $-200.00$    | 200.00 | $\frac{0}{0}$ | 100.00               | 339 | Maximumwaarde bij het<br>analoge maximumsig-<br>naal. |

### *Tabel 35: Instellingen voor vooruitsturing*

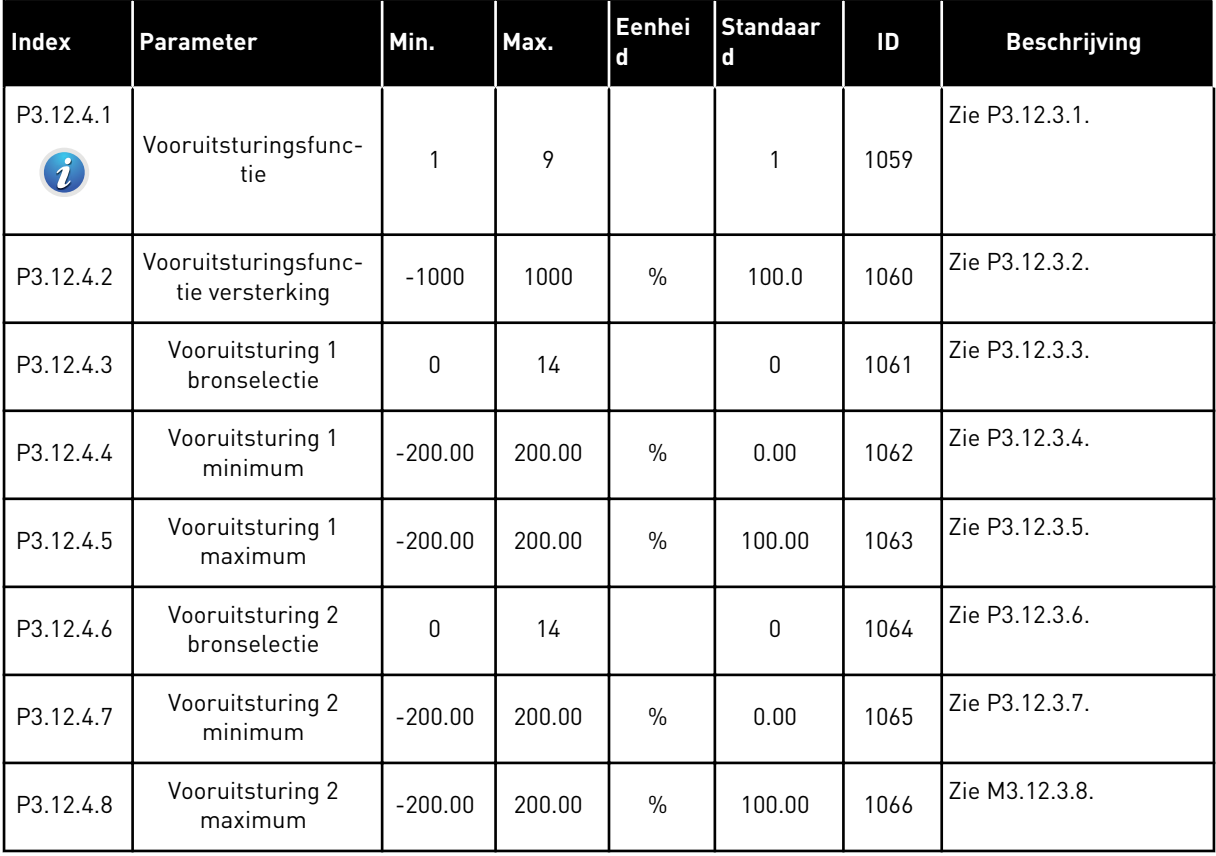

a dhe ann an 1970.<br>Bhuailtean

*Tabel 36: Parameters voor procesbewaking*

| <b>Index</b>                  | <b>Parameter</b>              | Min.     | Max.     | <b>Eenhei</b><br>d | <b>Standaar</b><br>d | ID  | <b>Beschrijving</b>                                                                                            |
|-------------------------------|-------------------------------|----------|----------|--------------------|----------------------|-----|----------------------------------------------------------------------------------------------------|
| P3.12.5.1<br>$\boldsymbol{i}$ | Procesbewaking<br>inschakelen | $\Omega$ |          |                    | $\mathbf 0$          | 735 | $0 = U$ itgeschakeld<br>$1 = Ingeschaked$                                                                      |
| P3.12.5.2                     | Bovengrenswaarde              | varieert | varieert | varieert           | varieert             | 736 | Bewaking van de maxi-<br>male werkelijke/<br>proceswaarde.                                                     |
| P3.12.5.3                     | Ondergrenswaarde              | varieert | varieert | varieert           | varieert             | 758 | Bewaking van de mini-<br>male werkelijke/<br>proceswaarde.                                                     |
| P3.12.5.4                     | Vertraging                    | 0        | 30000    | S                  | $\mathbf{0}$         | 737 | Als de streefwaarde<br>niet binnen deze tijd<br>wordt bereikt, wordt er<br>een fout of alarm gege-<br>nereerd. |

*Tabel 37: Parametergroep Drukverlies compensatie*

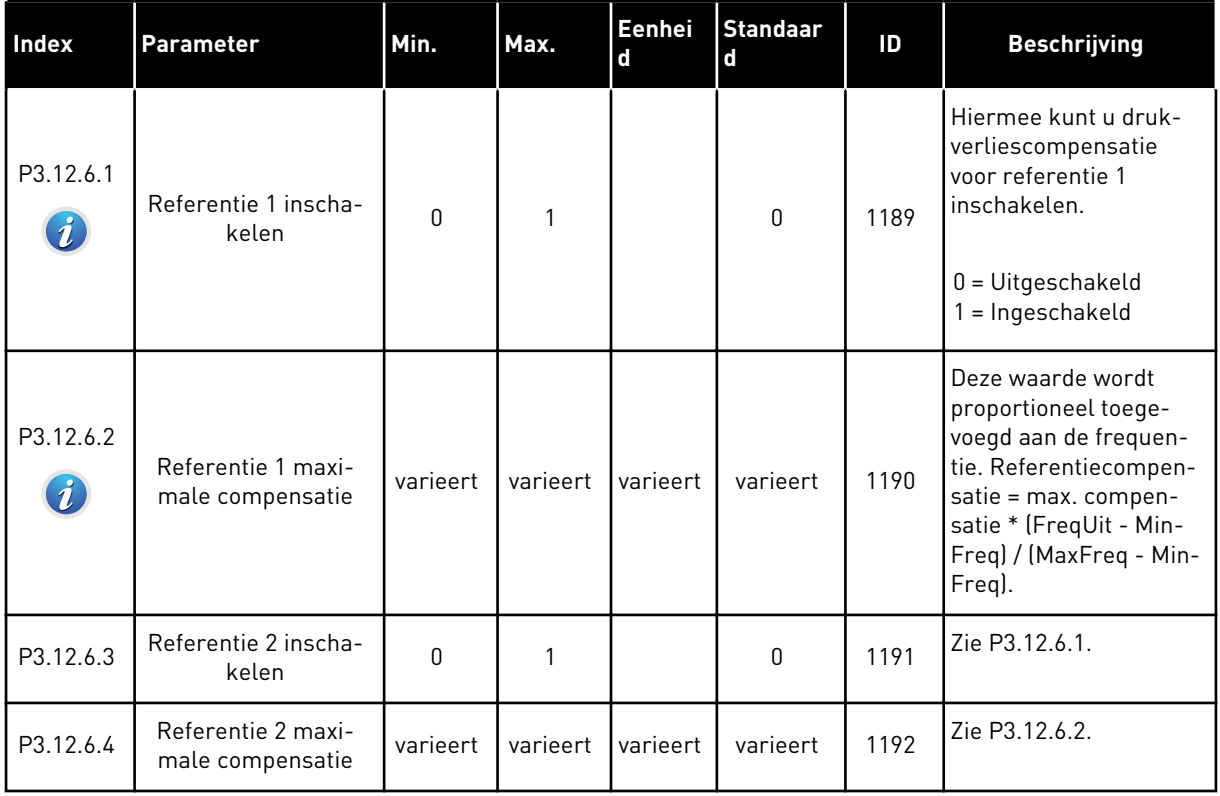

### **5.13 GROEP 3.13: PID-REGELAAR 2**

### *Tabel 38: Basisinstellingen*

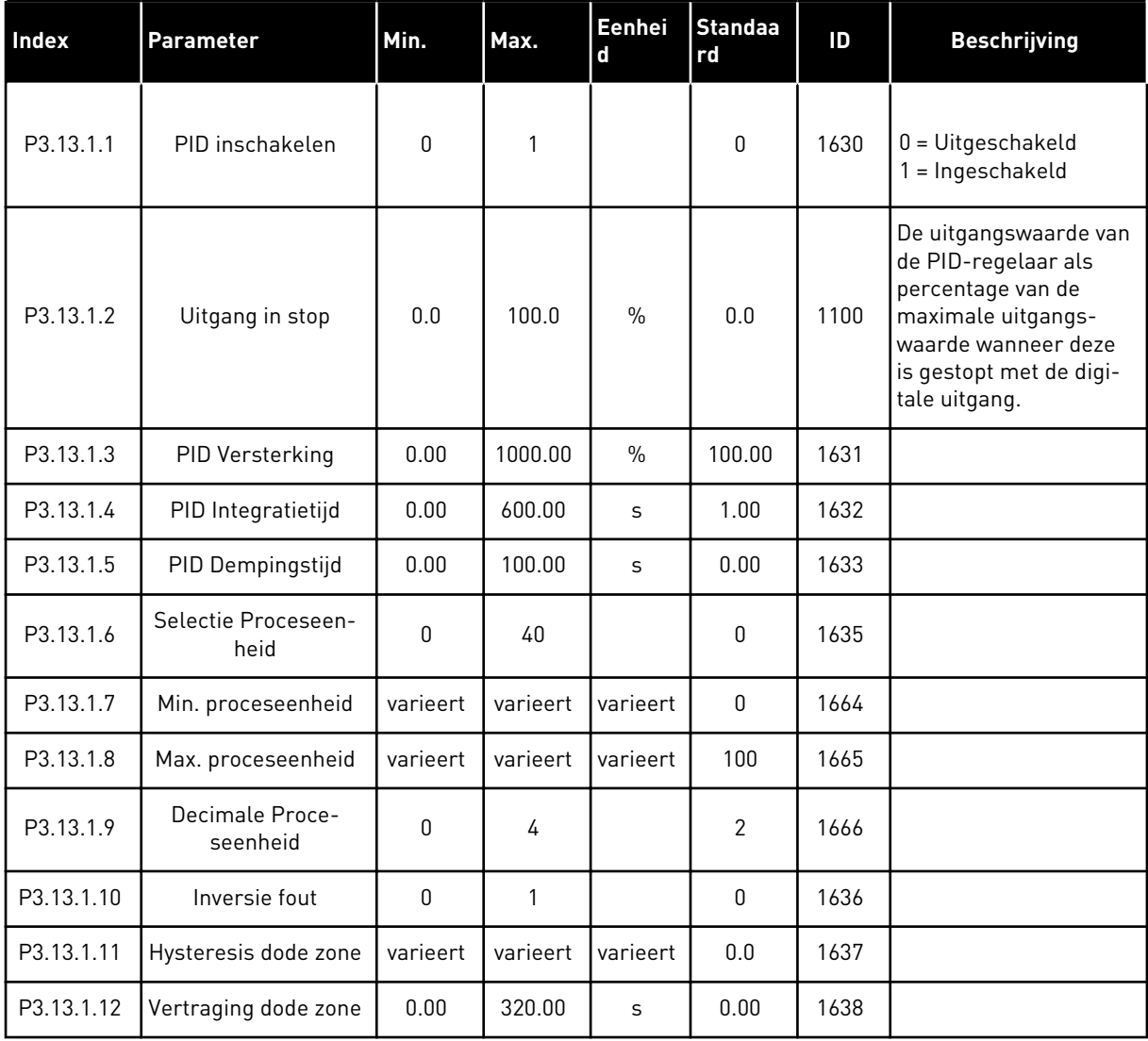

a dhe ann an 1970.<br>Bhuailtean

### *Tabel 39: Referentiepunten*

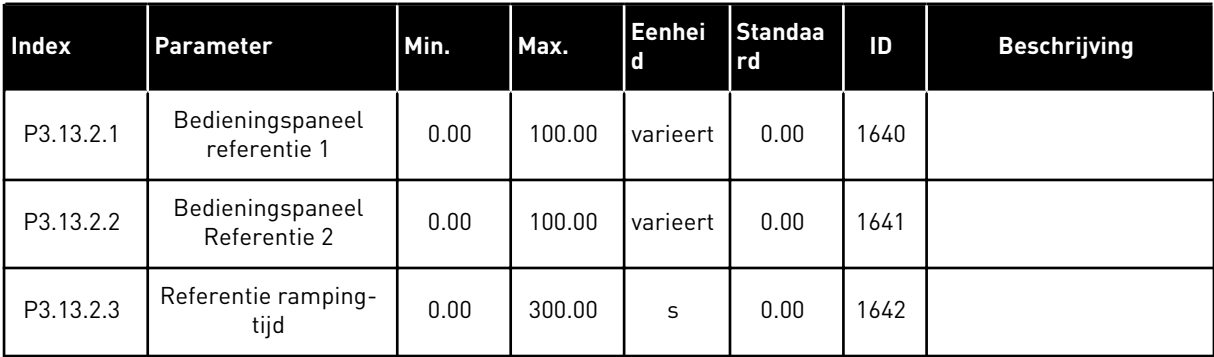

### *Tabel 39: Referentiepunten*

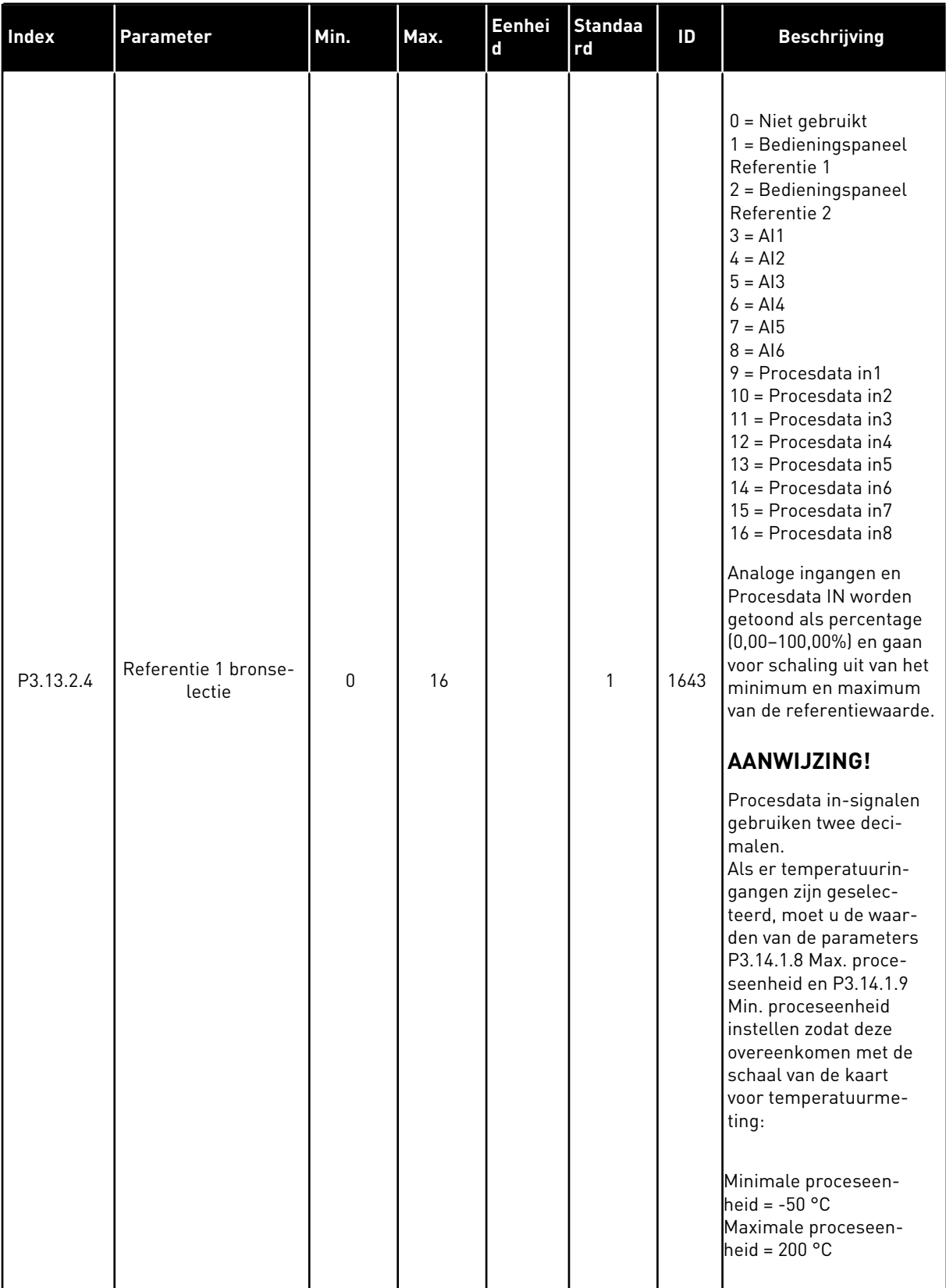

 $\overline{\phantom{a}}$ 

H

### *Tabel 39: Referentiepunten*

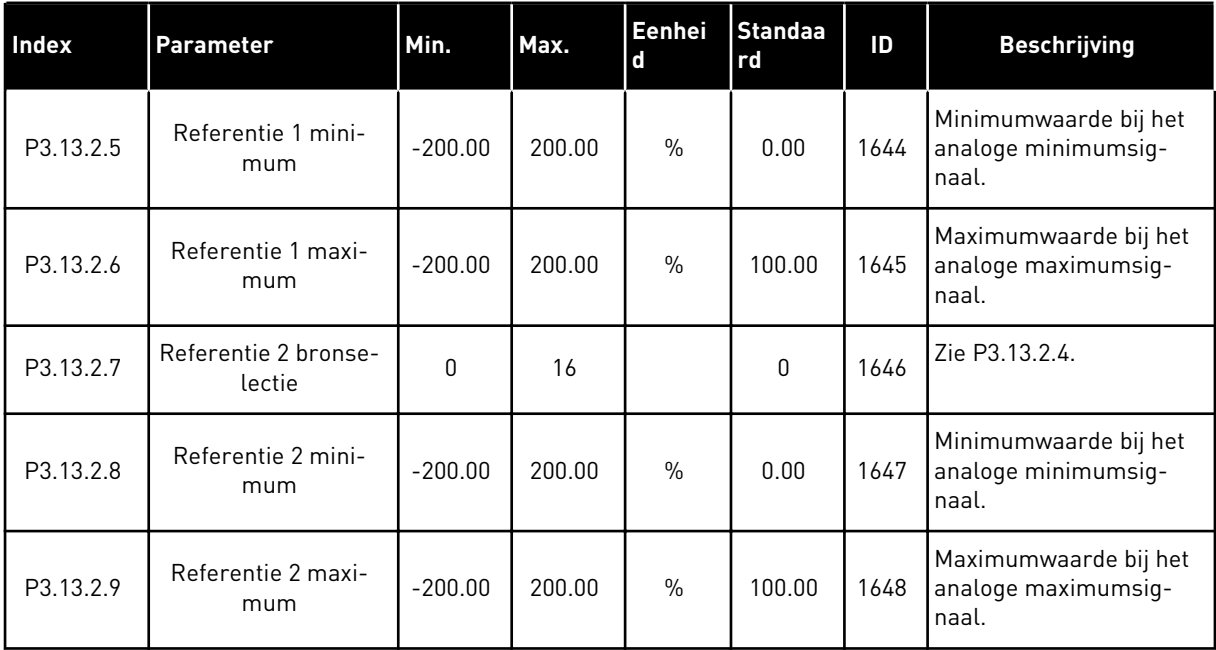

### *Tabel 40: Terugkoppelingen*

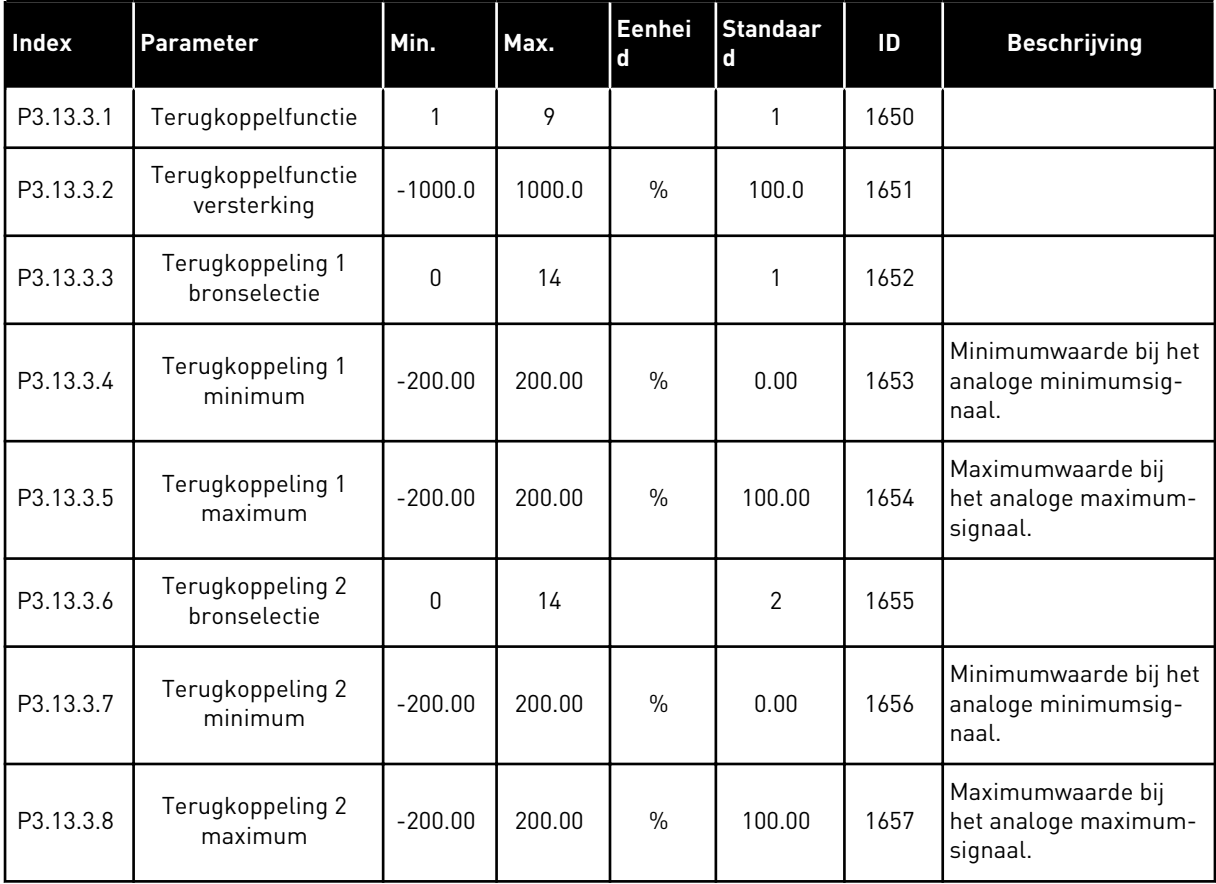

## *Tabel 41: Procesbewaking*

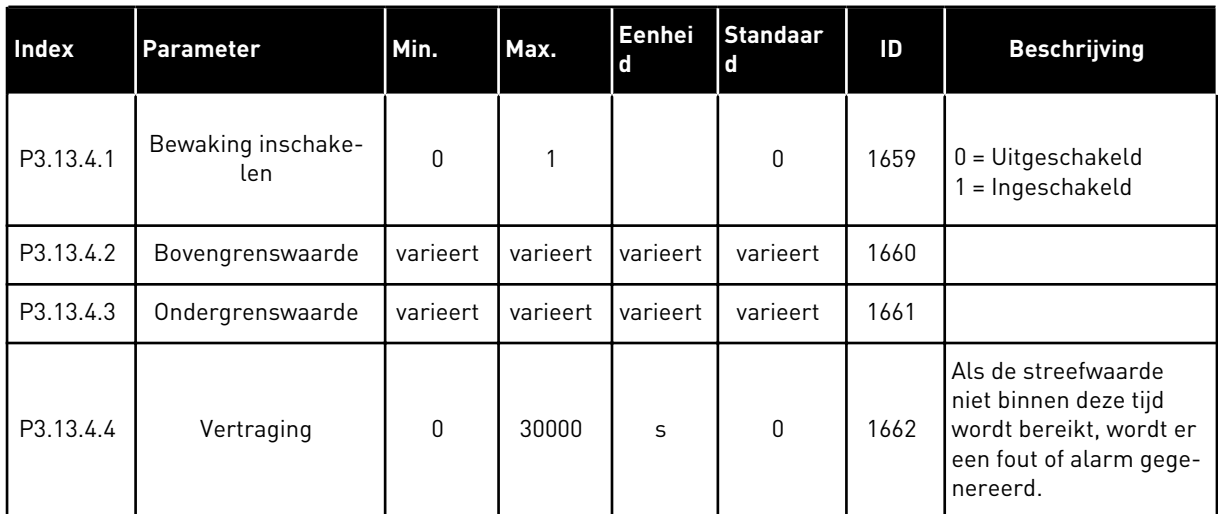

a dhe ann ann an 1970.<br>Tha ann an 1970, ann an 1970, ann an 1970.

### **5.14 GROEP 3.14: MULTI-POMP**

### *Tabel 42: Parametergroep Multi-pomp*

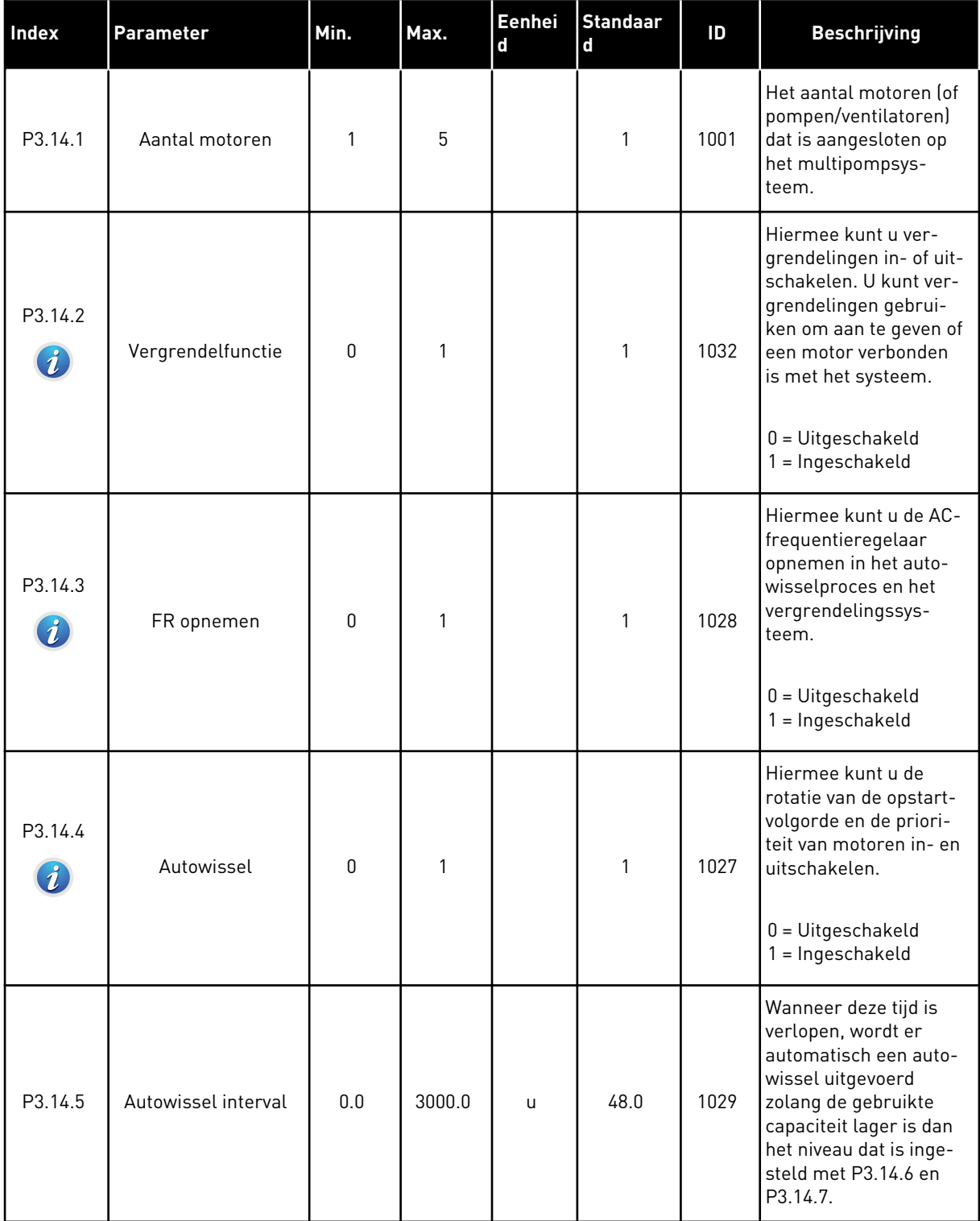

*Tabel 42: Parametergroep Multi-pomp*

| <b>Index</b> | Parameter                         | Min. | Max.  | Eenhei<br>d   | <b>Standaar</b><br>d | ID   | <b>Beschrijving</b>                                                                                                    |
|--------------|-----------------------------------|------|-------|---------------|----------------------|------|----------------------------------------------------------------------------------------------------|
| P3.14.6      | Autowissel: frequen-<br>tielimiet | 0.00 | 50.00 | Hz            | 25.00                | 1031 | Deze parameters<br>bepalen het niveau<br>waaronder de                                                                                                    |
| P3.14.7      | Autowissel: Motorli-<br>miet      | 0    | 4     |               | 1                    | 1030 | gebruikte capaciteit<br>moet blijven om een<br>autowissel uit te kun-<br>nen voeren.                                                                                                    |
| P3.14.8      | <b>Bandbreedte</b>                | 0    | 100   | $\frac{0}{0}$ | 10                   | 1097 | Percentage van de<br>referentiewaarde. Bij-<br>voorbeeld: als referen-<br>tiewaarde = $5$ bar.<br>bandbreedte = $10\%$ .<br>Zolang de feedback-<br>waarde tussen de 4,5<br>en 5,5 bar blijft, wordt<br>de motor niet ontkop-<br>peld of verwijderd. |
| P3.14.9      | Bandbreedtevertra-<br>ging        | 0    | 3600  | S             | 10                   | 1098 | Als de feedback buiten<br>de bandbreedtegebied<br>valt, moet deze tijd ver-<br>strijken voordat u pom-<br>pen kunt toevoegen of<br>verwijderen.                                                                                                    |

a dhe ann ann an 1970.<br>Tha ann an 1970, ann an 1970, ann an 1970.
# **5.15 GROEP 3.16: FIRE MODUS**

## *Tabel 43: Parametergroep Fire modus*

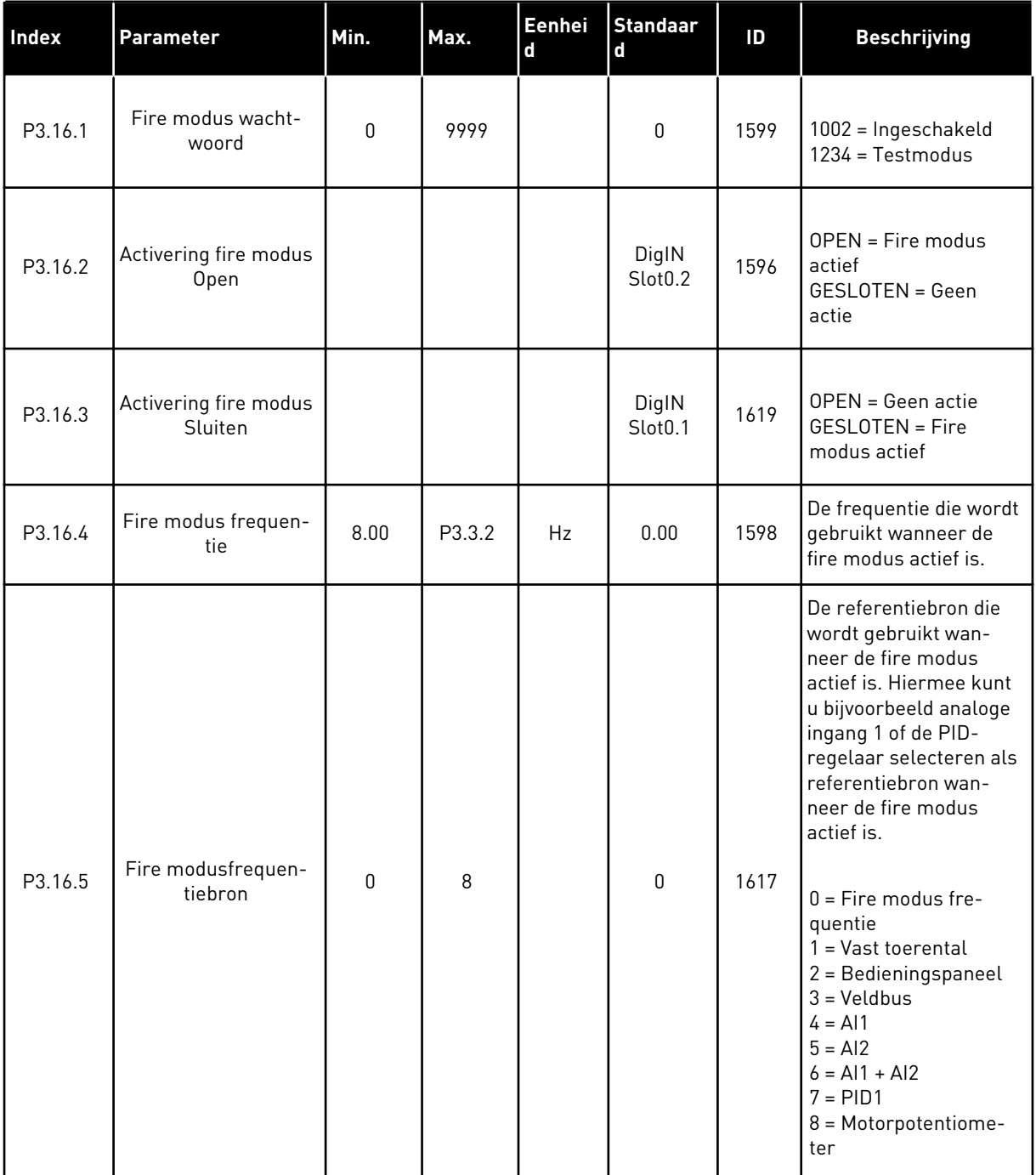

## *Tabel 43: Parametergroep Fire modus*

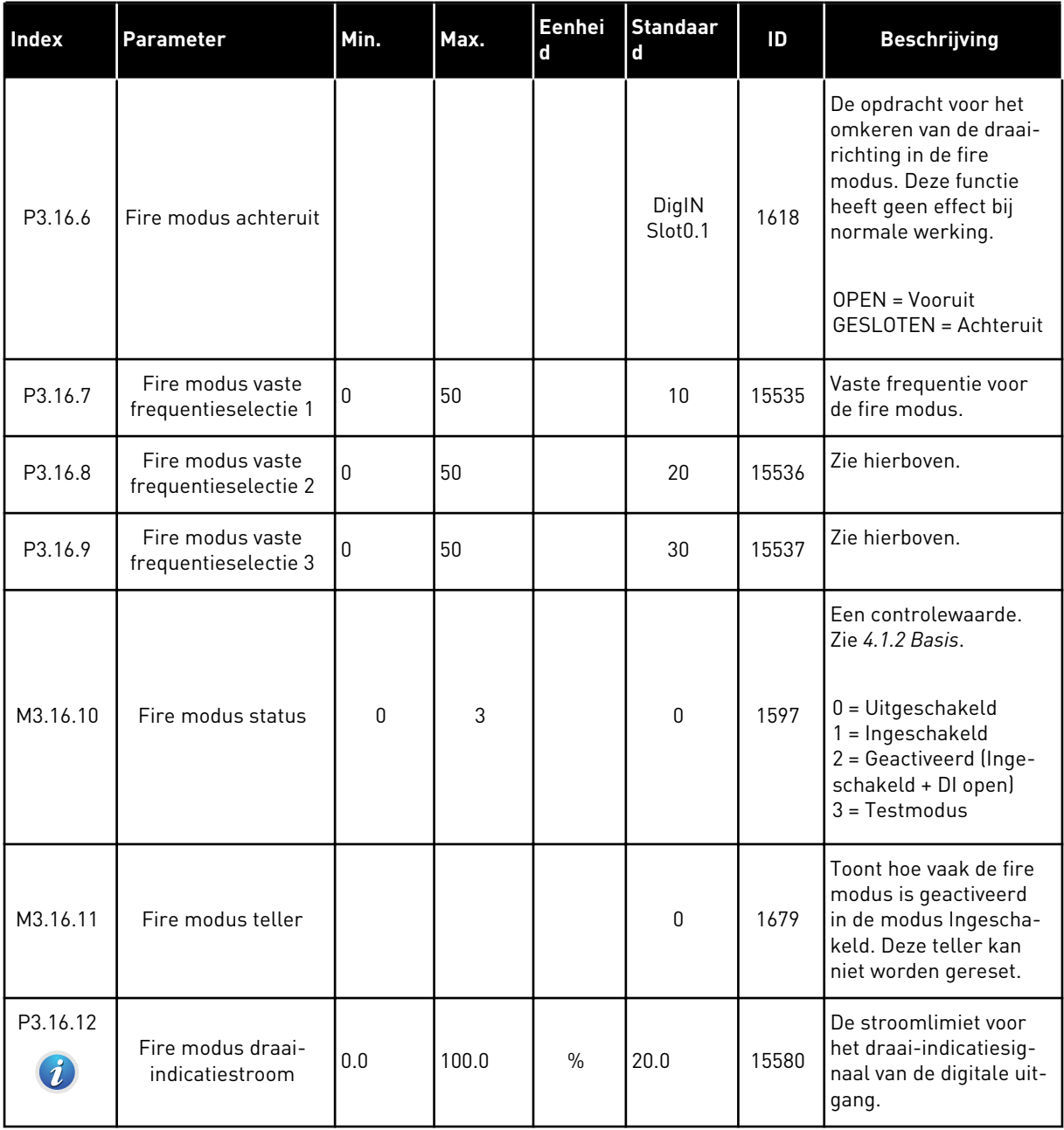

a dhe ann ann an 1970.<br>Tha ann an 1970, ann an 1970, ann an 1970.

## **5.16 GROEP 3.17: APPLICATIE-INSTELLINGEN**

#### *Tabel 44: Applicatie-instellingen*

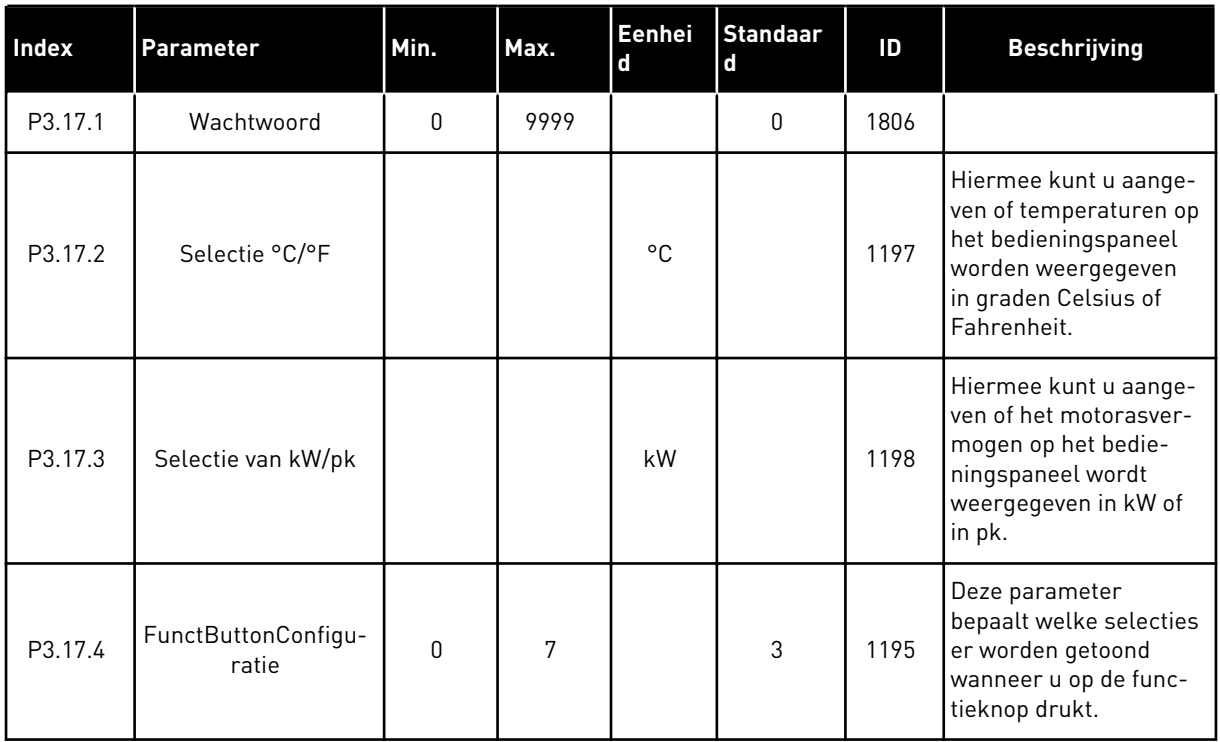

## **5.17 GROEP 3.18: INSTELLINGEN VOOR KWH-PULSUITGANG**

*Tabel 45: Instellingen voor kWh-pulsuitgang*

| <b>Index</b> | <b>Parameter</b>  | Min. | Max. | Eenhei<br><b>d</b> | <b>Standaar</b><br><b>d</b> | ID    | <b>Beschrijving</b>                                   |
|--------------|-------------------|------|------|--------------------|-----------------------------|-------|-------------------------------------------------------|
| P3.18.1      | kWh-pulslengte    | 50   | 200  | ms                 | 50                          | 15534 | De lengte van de kWh-<br>puls in milliseconden.       |
| P3.18.2      | kWh-pulsresolutie |      | 100  | kWh                |                             | 15533 | Hoe vaak de kWh-puls<br>moet worden gegene-<br>reerd. |

# **6 MENU DIAGNOSE**

# **6.1 ACTIEVE FOUTEN**

Wanneer er één of een aantal fouten is gegenereerd, toont het display de naam van de fout en knippert het. Druk op OK om terug te gaan naar het menu Diagnose. Het submenu Actieve fouten geeft het aantal fouten aan. Selecteer een fout en druk op OK om de foutgegevens te bekijken.

De fout blijft actief totdat u deze reset. Er zijn 5 manieren om een fout te resetten.

- Houd de resetknop gedurende 2 s ingedrukt.
- Open het submenu Reset Fouten en gebruik de parameter Reset Fouten.
- Geef een resetsignaal via de I/O-klemmen.
- Geef een resetsignaal met de veldbus.
- Geef een resetsignaal in Vacon Live.

Het submenu Actieve fouten kan maximaal tien fouten bewaren. Het submenu toont de fouten in de volgorde waarin ze zijn opgetreden.

#### **6.2 RESET FOUTEN**

Met dit menu kunt u fouten resetten. Raadpleeg voor instructies hoofdstuk *[10.1 Er wordt een](#page-174-0)  [fout getoond](#page-174-0)*.

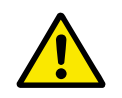

# **LET OP!**

Voordat u de fout reset, moet u het externe stuursignaal uitschakelen om te voorkomen dat de frequentieregelaar onbedoeld opnieuw wordt gestart.

#### **6.3 FOUTENHISTORIE**

De foutenhistorie bevat 40 fouten.

Als u de details van een fout wilt bekijken, opent u de foutenhistorie, selecteert u de fout en drukt u op OK.

# **6.4 TOTAALTELLERS**

## *Tabel 46: De totaaltellerparameters in het menu Diagnose*

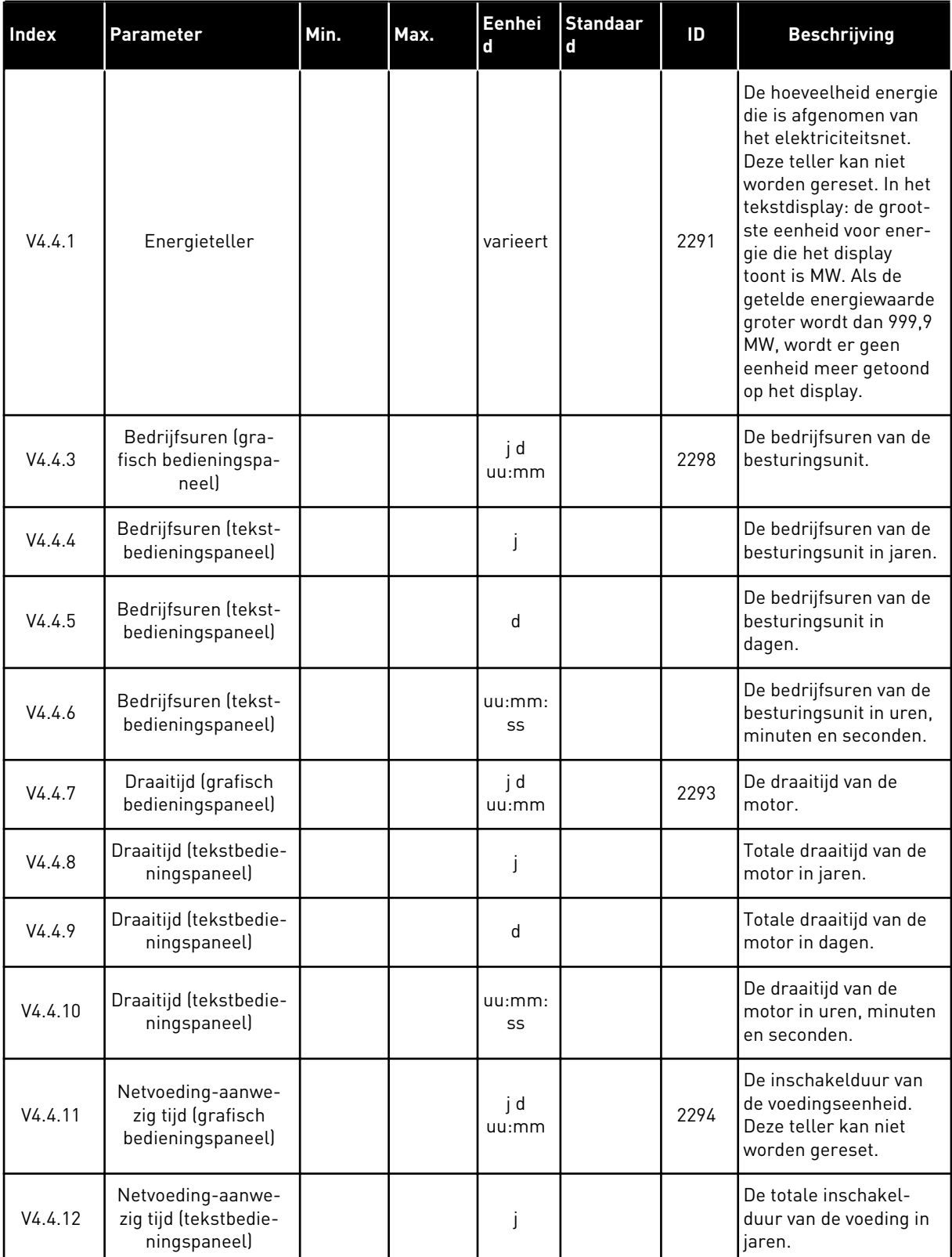

## *Tabel 46: De totaaltellerparameters in het menu Diagnose*

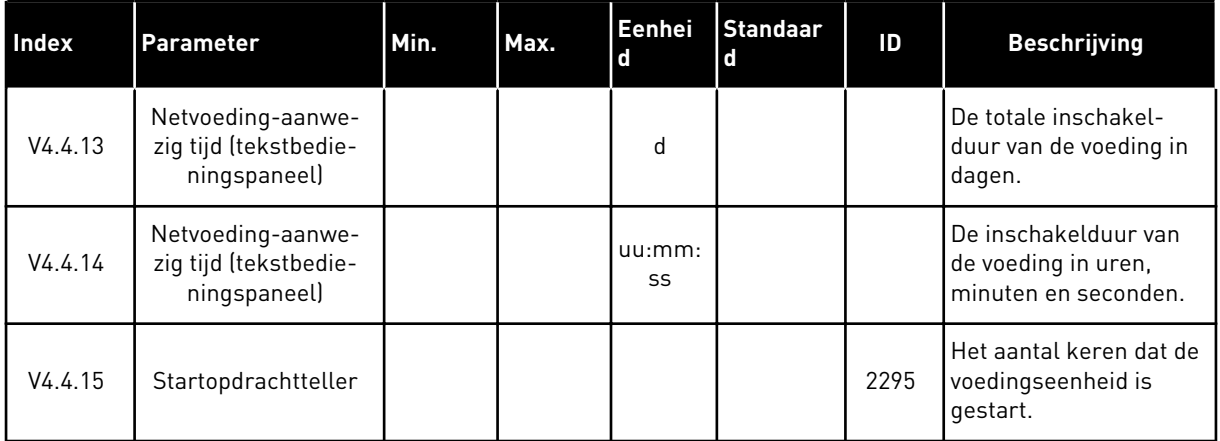

6 TEL. +358 (0)201 2121 · FAX +358 (0)201 212 205

a dhe ann ann an 1970.<br>Tha ann an 1970, ann an 1970, ann an 1970.

# **6.5 TRIPTELLERS**

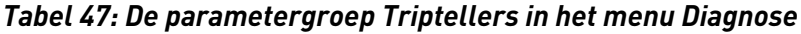

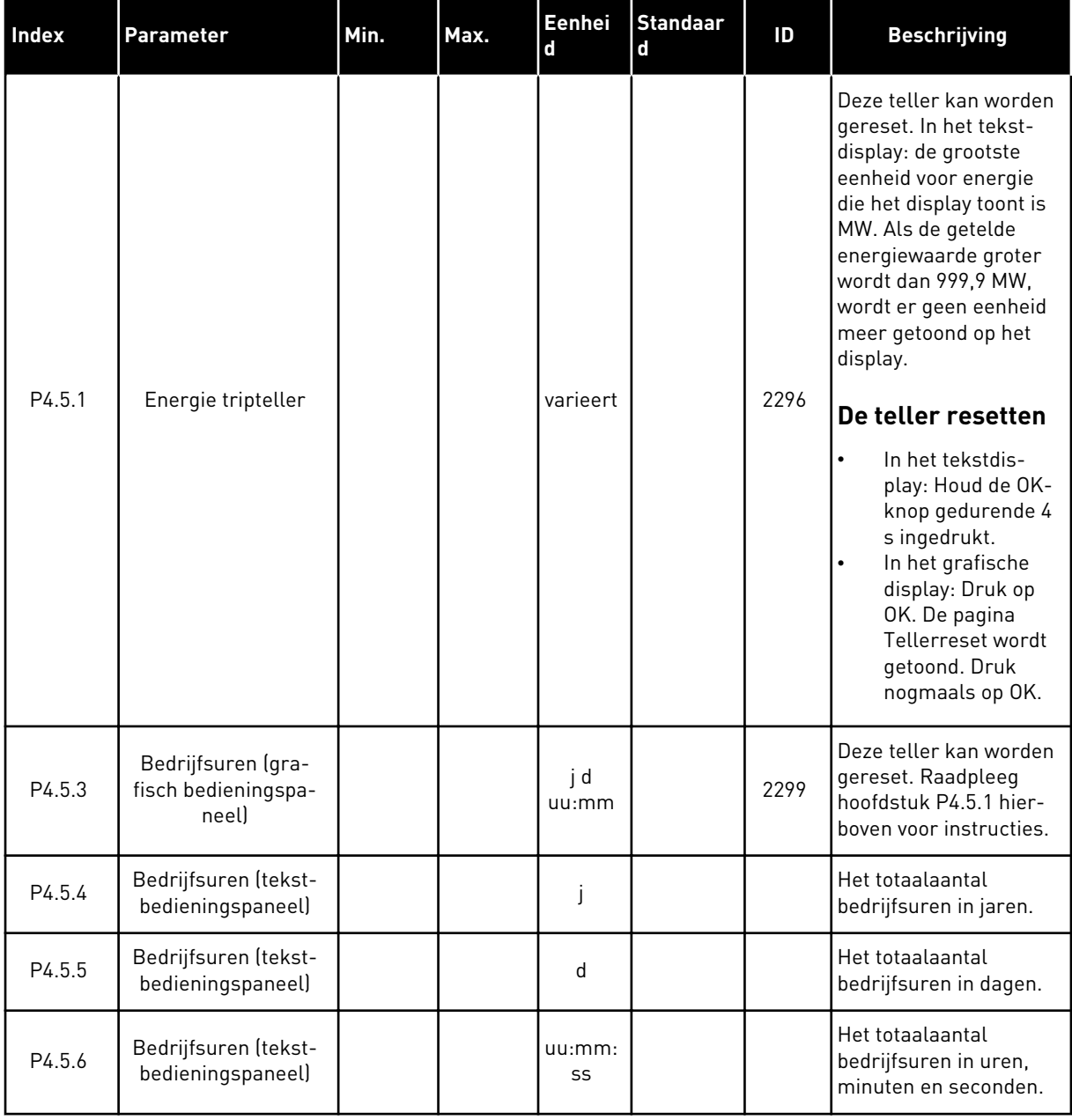

# **6.6 SOFTWARE-INFO**

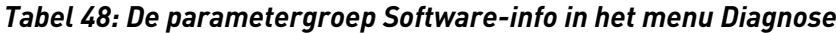

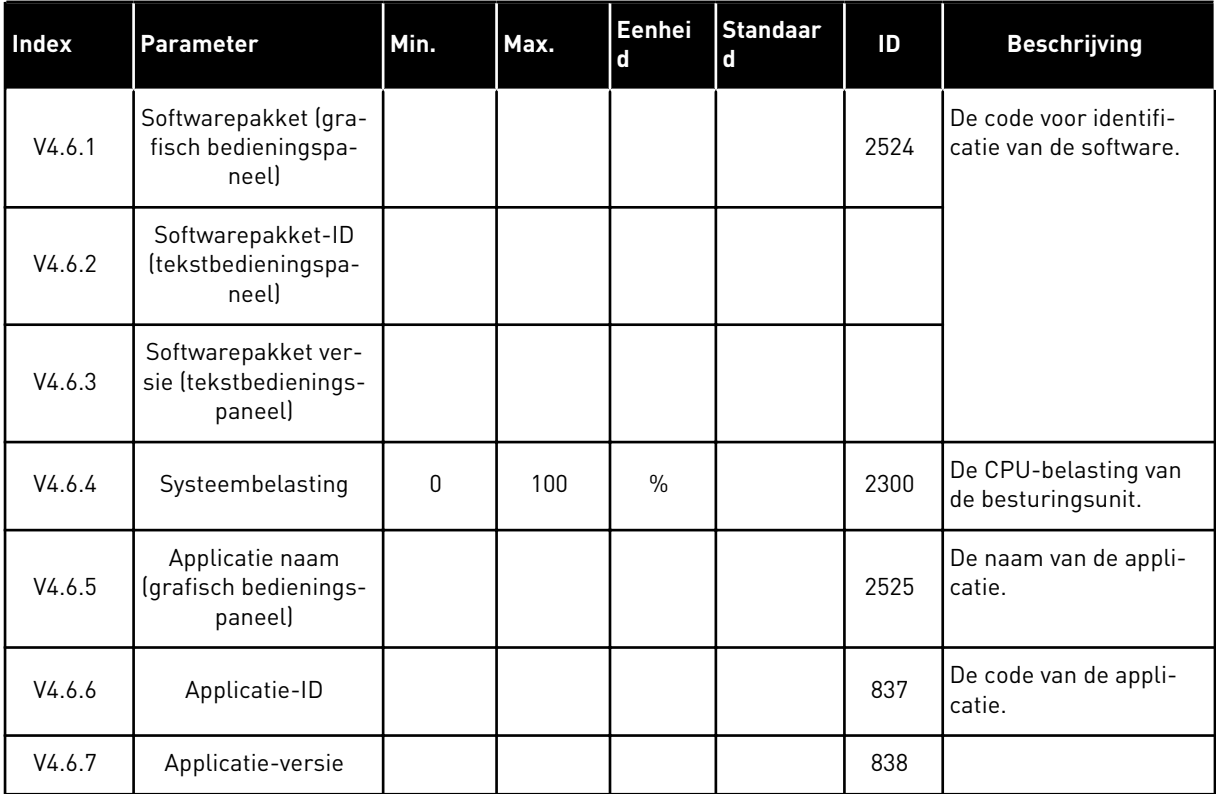

a dhe ann an 1970.<br>Bhailtean

# **7 MENU I/O EN HARDWARE**

Dit menu bevat verschillende instellingen die afhankelijk zijn van andere opties.

# **7.1 BASIS I/O**

In het menu Basis I/O kunt u de statussen van in- en uitgangen bewaken.

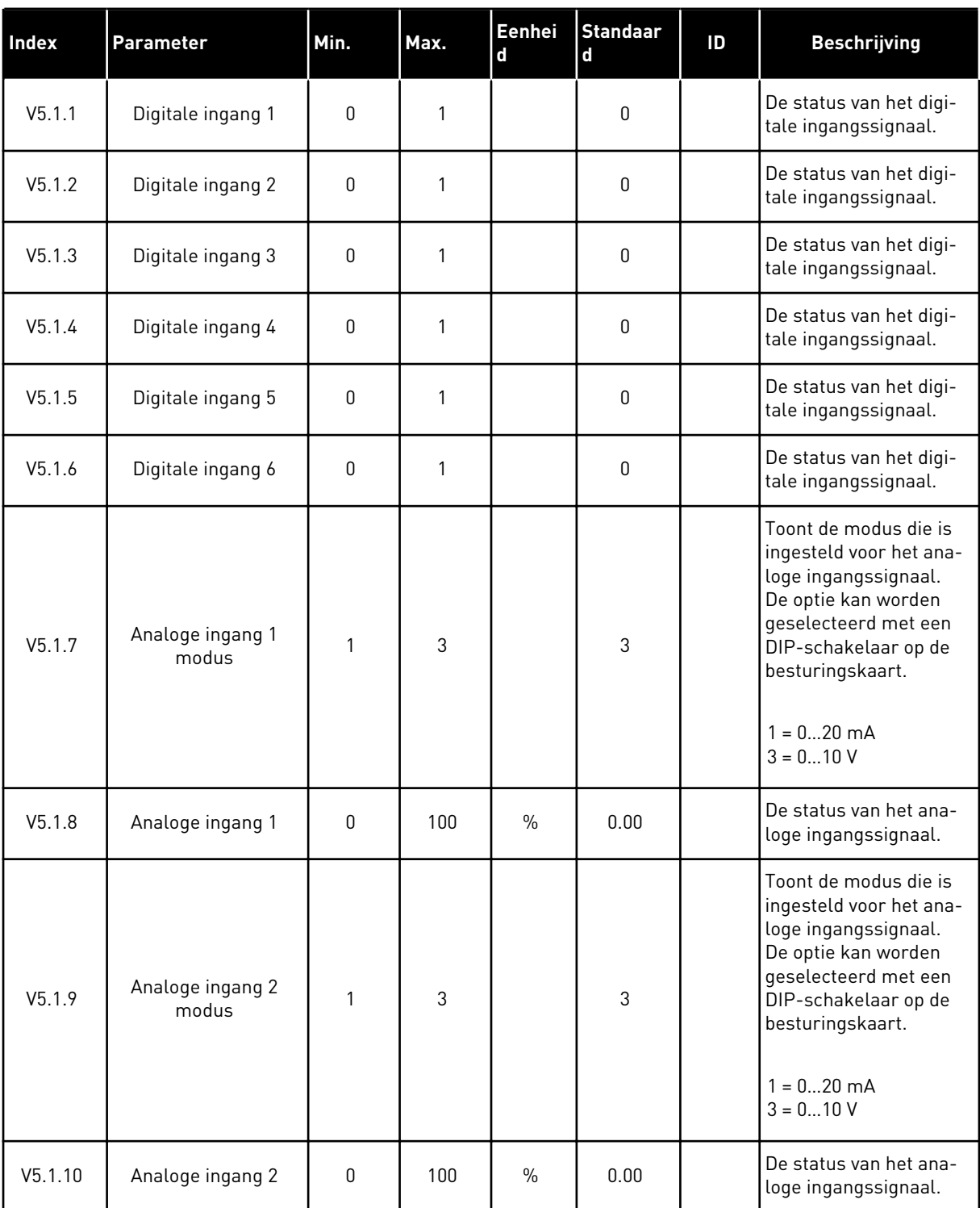

# *Tabel 49: De basis I/O-parameters in het menu I/O en hardware*

a dhe ann an 1970.

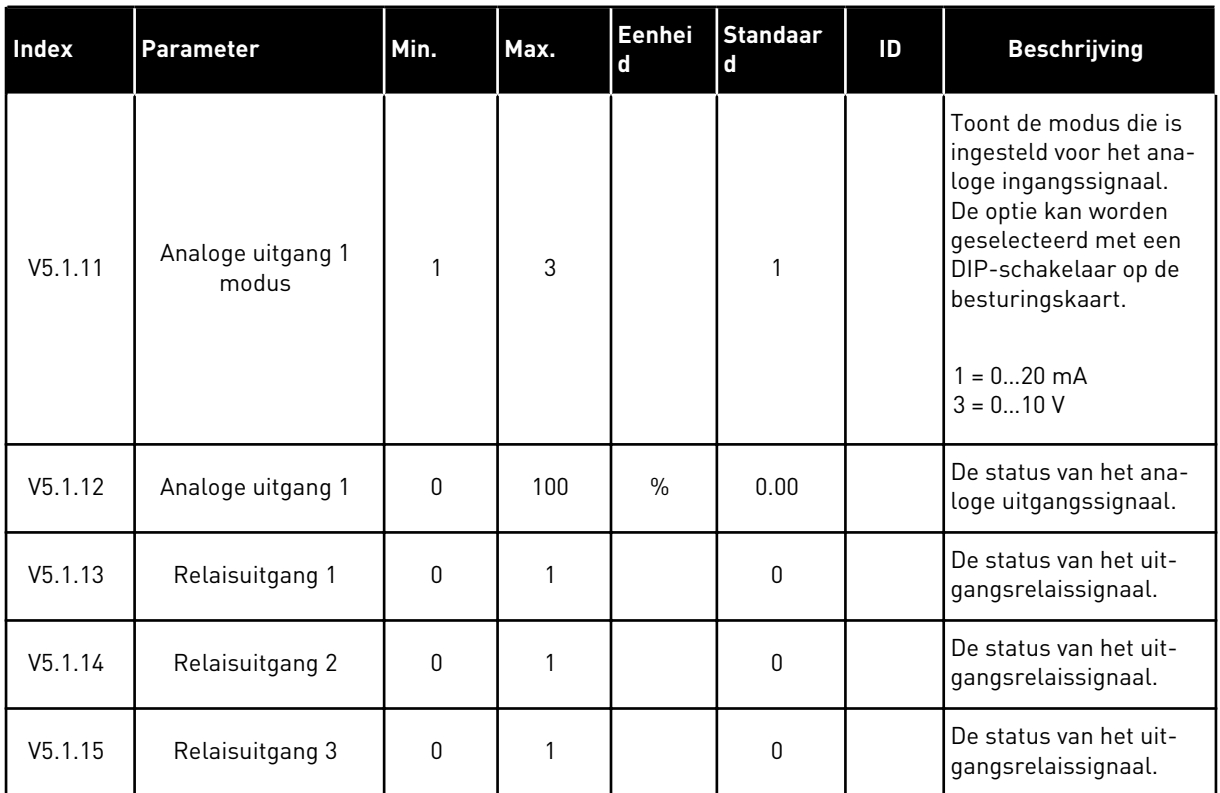

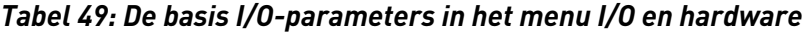

## **7.2 OPTIEKAARTSLOTS**

De parameters in dit menu zijn verschillend voor alle optiekaarten. U ziet alleen de parameters van de optiekaart die is geïnstalleerd. Als er geen optiekaart is geïnstalleerd in slot C, D of E, worden er geen parameters getoond. Raadpleeg hoofdstuk *[9.5 I/O-configuratie](#page-139-0)* voor meer informatie over de locatie van de slots.

Wanneer u een optiekaart verwijdert, worden foutcode 39 en de foutnaam *Component verwijderd* weergeven op het display. Zie hoofdstuk *[10.3 Foutcodes](#page-180-0)*.

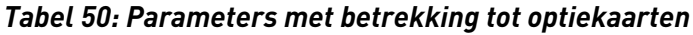

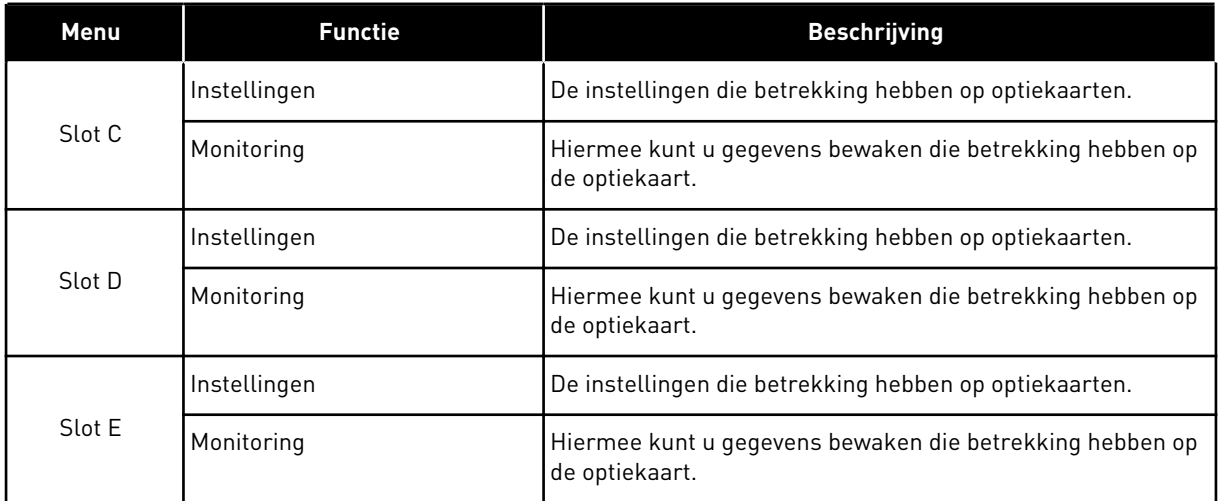

# **7.3 REAL-TIME KLOK**

*Tabel 51: De Parametergroep Real-time klok in het menu I/O en hardware*

| <b>Index</b> | Parameter       | Min.         | Max. | Eenhei<br>$\mathbf d$ | <b>Standaar</b><br>$\mathbf d$ | ID   | <b>Beschrijving</b>                                                                                                    |
|--------------|-----------------|--------------|------|-----------------------|--------------------------------|------|----------------------------------------------------------------------------------------------------|
| V5.5.1       | Batterij status | $\mathbf{1}$ | 3    |                       |                                | 2205 | De status van de batte-<br>rij.<br>1 = Niet geïnstalleerd<br>2 = Geïnstalleerd<br>3 = Vervang de batterij                                                                                                    |
| P5.5.2       | Tijd            |              |      | uu:mm:<br>SS          |                                | 2201 | De huidige tijd van de<br>dag.                                                                                                    |
| P5.5.3       | Datum           |              |      | dd.mm.                |                                | 2202 | De huidige datum.                                                                                                    |
| P5.5.4       | Jaar            |              |      | زززز                  |                                | 2203 | Het huidige jaar.                                                                                                    |
| P5.5.5       | Zomertijd       | 1            | 4    |                       | $\mathbf{1}$                   | 2204 | De regel voor het bepa-<br>len van de zomertijd.<br>$1 = UIT$<br>$2 = EU$ : start op de<br>laatste zondag van<br>maart, eindigt op de<br>laatste zondag van<br>oktober<br>$3 = US: start op de 2e$<br>zondag van maart, ein-<br>digt op de 1e zondag<br>van november<br>4 = Rusland (perma-<br>nentl |

a dhe ann an 1970.

## **7.4 INSTELLINGEN POWERUNIT**

In dit menu kunt u de instellingen van de ventilator en het sinusfilter instellen.

De ventilator kent twee standen: geoptimaliseerd of altijd-aan. In de stand Geoptimaliseerd regelt de interne regelelektronica van de frequentieregelaar de ventilatorsnelheid aan de hand van informatie over de temperatuur. Wanneer de frequentieregelaar overgaat naar de status Gereed, draait de ventilator nog vijf minuten door voordat deze stopt. In de modus Altijd aan werkt de ventilator altijd bij maximale snelheid en stopt deze niet.

Het sinusfilter houdt de overmodulatiediepte binnen de grenswaarden en zorgt ervoor dat de functies voor warmteregeling de schakelfrequentie niet beïnvloeden.

| <b>Index</b> | Parameter                              | Min.       | Max.       | Eenhei<br>d | <b>Standaar</b><br>d | ID   | <b>Beschrijving</b>                   |
|--------------|----------------------------------------|------------|------------|-------------|----------------------|------|---------------------------------------|
| V5.5.1.1     | Modus ventilatorbe-<br>sturing         | 0          | 1          |             | 1                    | 2377 | $0 =$ Altijd aan<br>= Geoptimaliseerd |
| M5.6.1.5     | Ventilator levens-<br>duur             | <b>Nvt</b> | <b>Nvt</b> |             |                      | 849  | Ventilator levensduur                 |
| M5.6.1.6     | Ventilator levens-<br>duur alarmlimiet | 0          | 200 000    | u           | 50 000               | 824  | Ventilator levensduur<br>alarmlimiet  |
| M5.6.1.7     | Ventilator levens-<br>duur reset       | Nvt        | Nvt        |             | 0                    | 823  | Ventilator levensduur<br>reset        |

*Tabel 52: Instellingen voedingseenheid: Ventilator*

#### *Tabel 53: Instellingen voedingseenheid: Sinusfilter*

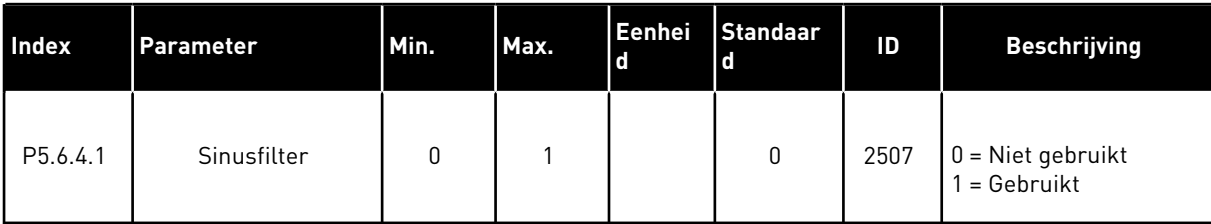

## **7.5 BEDIENINGSPANEEL**

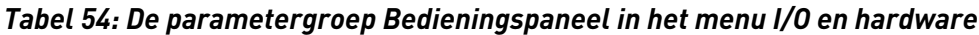

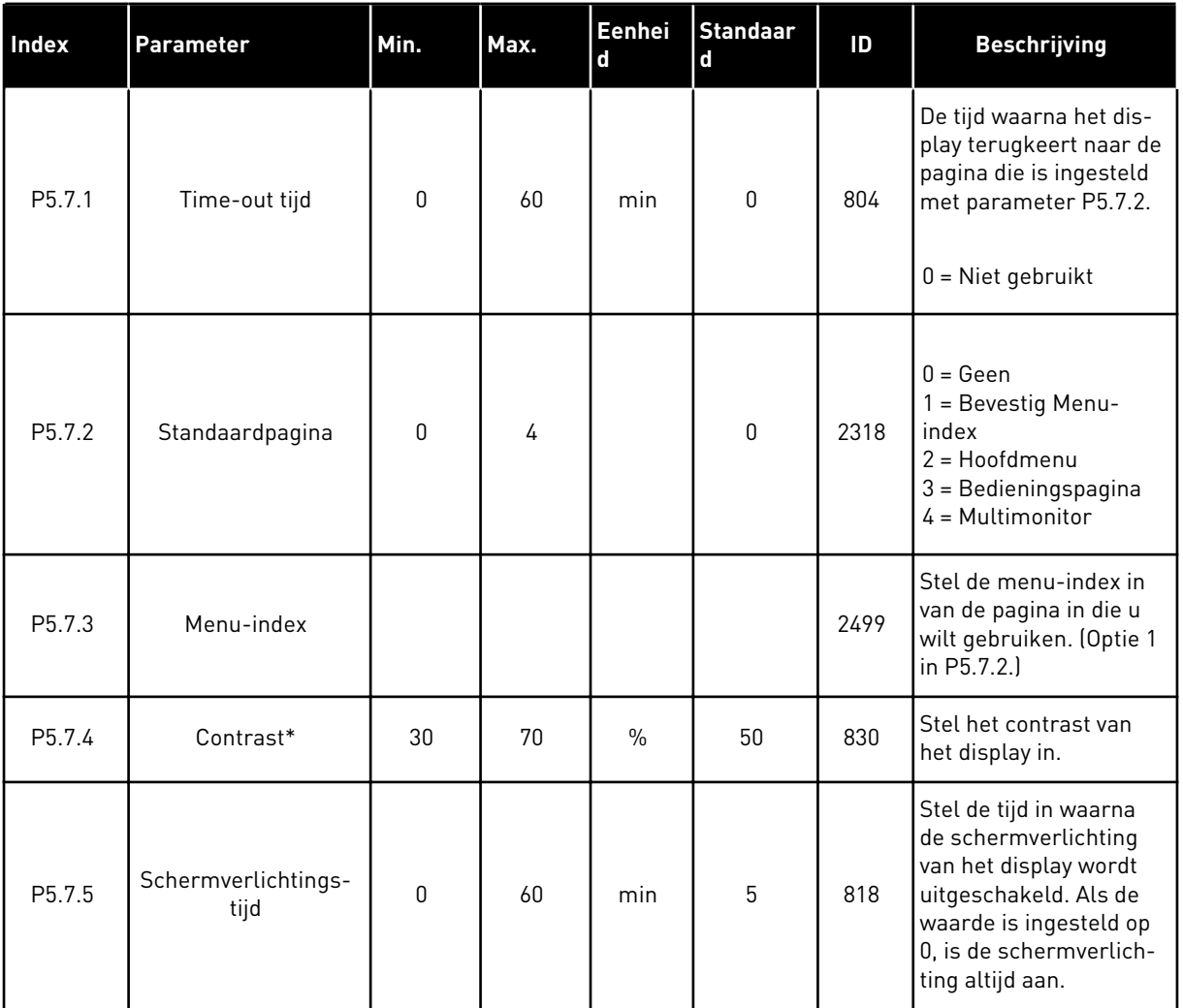

\* Alleen beschikbaar op het grafische bedieningspaneel.

# **7.6 VELDBUS**

Het menu I/O en hardware bevat parameters die betrekking hebben op verschillende veldbuskaarten. De instructies voor het gebruik van deze parameters vindt u in de gebruikershandleiding bij de veldbuskaart.

# **8 DE MENU'S GEBRUIKERSINSTELLINGEN, FAVORIETEN EN GEBRUIKERSNIVEAUS**

## **8.1 GEBRUIKERSINSTELLINGEN**

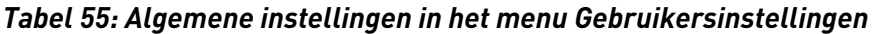

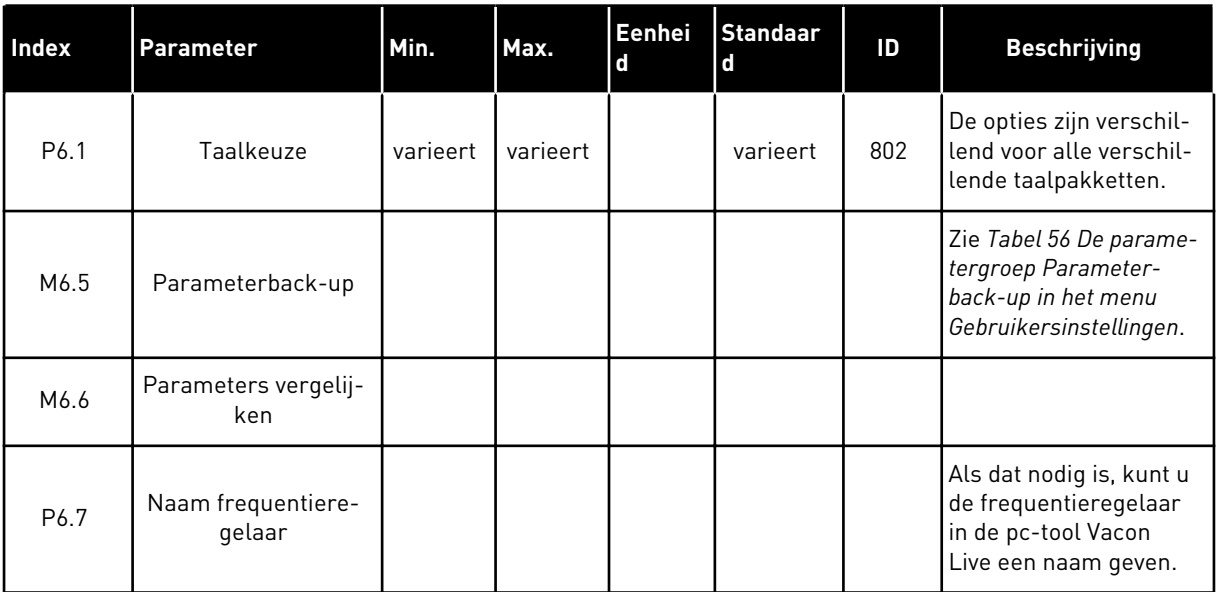

#### <span id="page-123-0"></span>8.1.1 PARAMETERBACK-UP

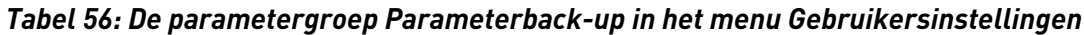

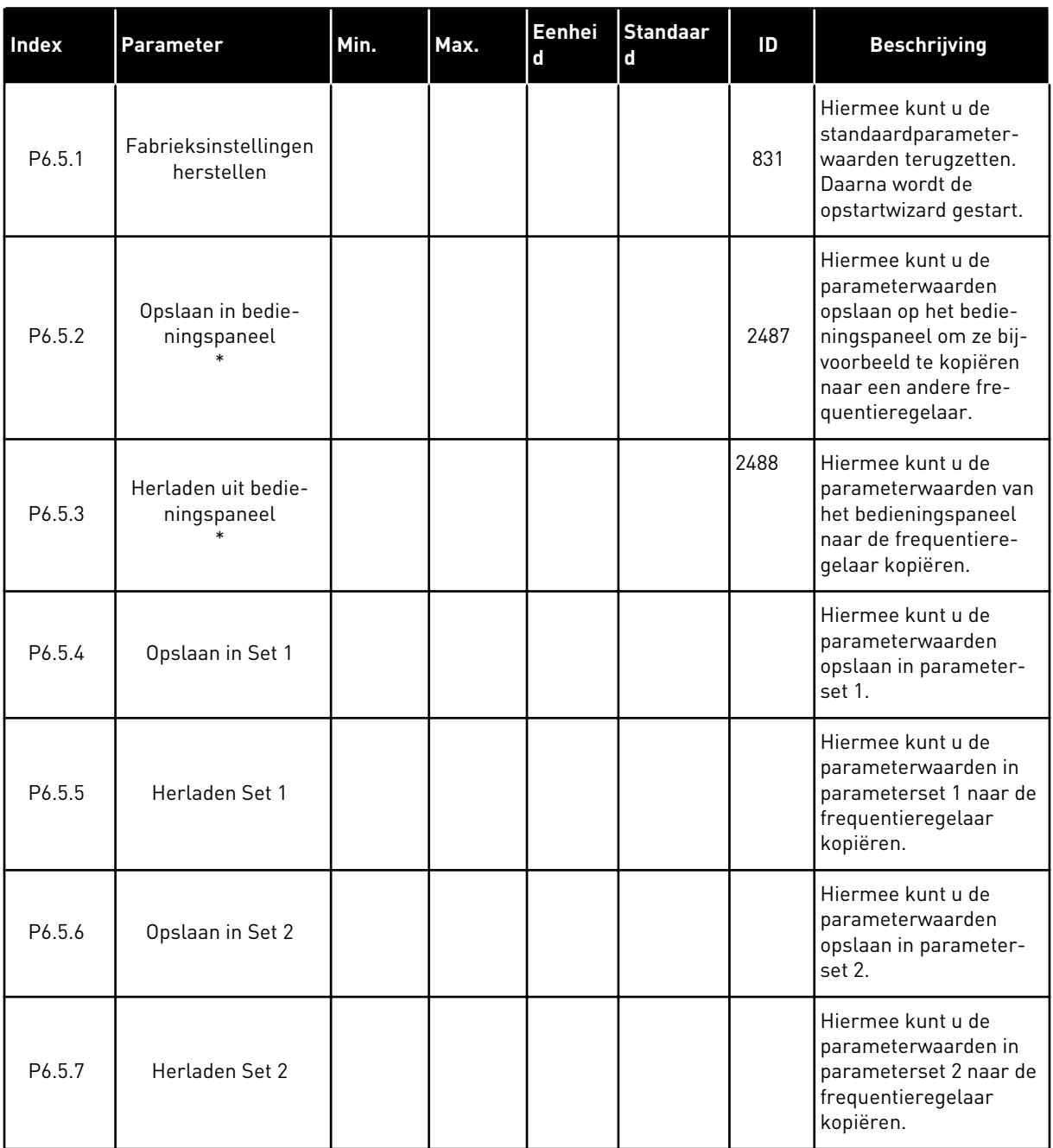

\* Alleen beschikbaar op het grafische display.

a dhe ann an 1970.<br>Chuir ann an 1970, ann an 1970, ann an 1970.

#### *Tabel 57: Parameters vergelijken*

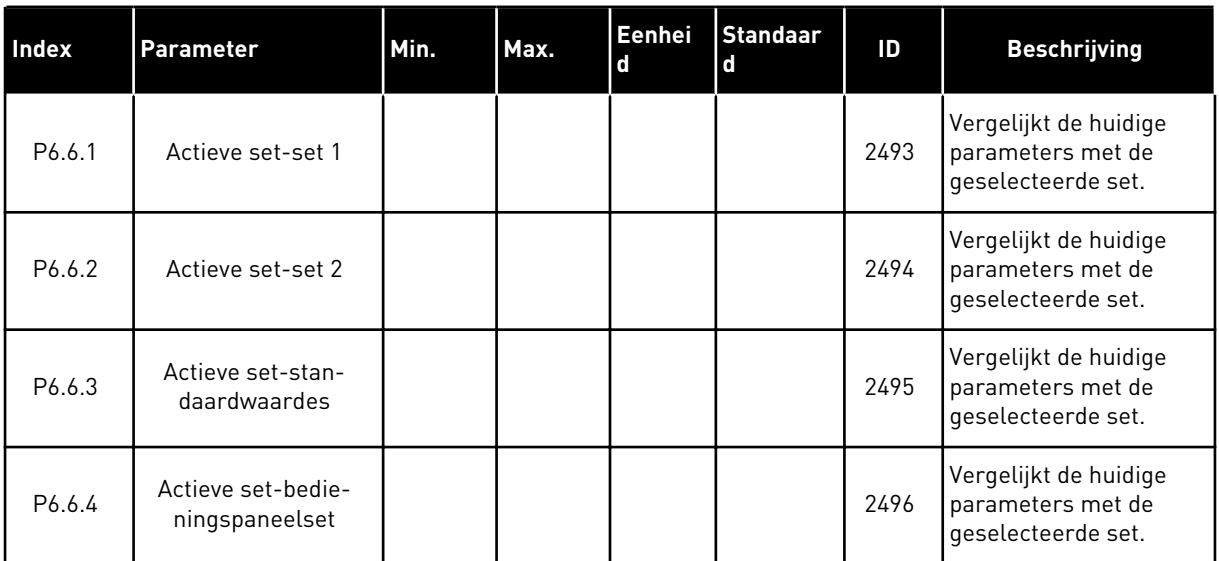

## **8.2 FAVORIETEN**

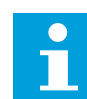

# **AANWIJZING!**

Dit menu is niet beschikbaar op het tekstbedieningspaneel.

Als u dezelfde opties regelmatig gebruikt, kunt u deze toevoegen aan het menu Favorieten. Zo kunt u een set parameters of controlewaarden uit alle menu's van het bedieningspaneel verzamelen. Het is niet nodig om de parameters een voor een op te zoeken in de menustructuur. U kunt ze ook toevoegen aan de map Favorieten, zodat u ze snel kunt terugvinden.

#### ITEMS TOEVOEGEN AAN FAVORIETEN

1 Blader naar het item dat u wilt toevoegen aan  $\begin{array}{c|c|c|c|c|c|c|c|c} \hline \text{Favorieten. Druk op OK.} \end{array}$   $\begin{array}{c|c|c|c} \text{NLOP} & \text{NLOP} \end{array}$ 

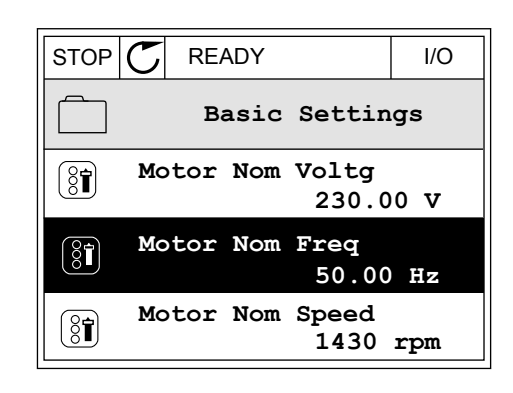

2 Selecteer *Toevoegen aan favorieten* en druk op OK.

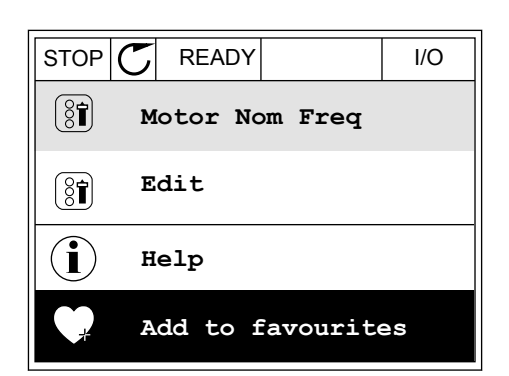

3 De stappen zijn nu voltooid. Lees de instructies op het display om door te gaan.

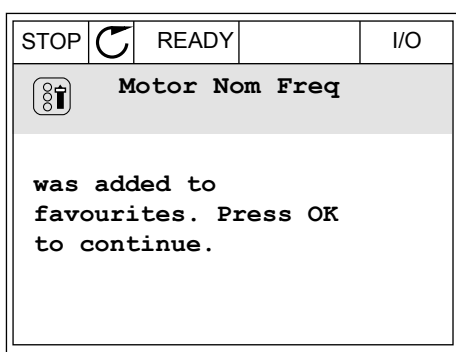

#### ITEMS VERWIJDEREN UIT FAVORIETEN

- 1 Ga naar Favorieten.
- 2 Blader naar het item dat u wilt verwijderen. Druk op OK. Note that the state of the store  $\mathbb{C}$  READY The state of the state of the state of the state of the state of the state of the state of the state of the state of the state of the state of the state of the state o

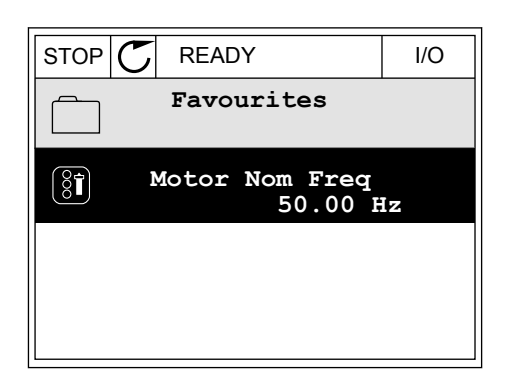

3 Selecteer *Verwijderen uit favorieten*.

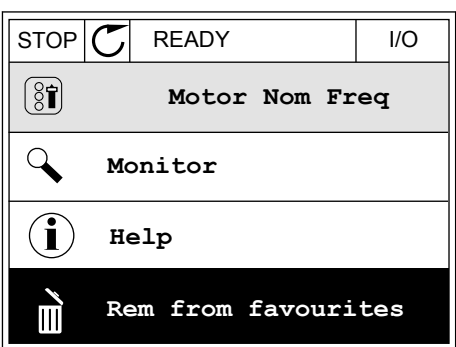

4 Druk op OK om te bevestigen.

## **8.3 GEBRUIKERSNIVEAUS**

Gebruik de parameters in de parametergroep Gebruikersniveau om te voorkomen dat personeel dat geen parameters mag wijzigen, toegang krijgt tot de parameters. U kunt bovendien onbedoelde wijzigingen in de parameters voorkomen.

Wanneer u gebruikersniveaus gebruikt, kan de gebruiker niet alle parameters weergeven op het display van het bedieningspaneel.

*Tabel 58: Parametergroep Gebruikersniveau*

| Index | <b>Parameter</b> | Min.         | Max. | Eenhei<br>d | <b>Standaar</b><br>d | ID   | <b>Beschrijving</b>                                                                                                    |
|-------|------------------|--------------|------|-------------|----------------------|------|----------------------------------------------------------------------------------------------------|
| P8.1  | Gebruikersniveau | $\mathbf{0}$ | 1    |             | $\mathbf{0}$         | 1194 | $0 = \text{Normal}$<br>1 = Monitoring. Alleen<br>de menu's Monitoring,<br>Favorieten en Gebrui-<br>kersniveau zijn zicht-<br>baar in het hoofdmenu.                                                                                                    |
| P8.2  | Toegangscode     | 0            | 9    |             | $\mathbf{0}$         | 2362 | Als u een andere<br>waarde instelt dan 0<br>voordat u naar Monito-<br>ring gaat, bijvoorbeeld<br>vanuit Normaal, moet u<br>de toegangscode opge-<br>ven wanneer u wilt<br>terugkeren naar Nor-<br>maal. Hiermee voor-<br>komt u dat ongemach-<br>tigd personeel wijzigin-<br>gen kan aanbrengen in<br>de parameters op het<br>bedieningspaneel. |

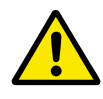

## **LET OP!**

Raak deze toegangscode niet kwijt. Als de toegangscode kwijt is, moet u contact opnemen met uw servicecenter/-partner.

#### DE TOEGANGSCODE VOOR GEBRUIKERSNIVEAUS WIJZIGEN

1 Ga naar het gewenste gebruikersniveau.

2 Ga naar de optie Toegangscode en druk op de pijltoets RECHTS.

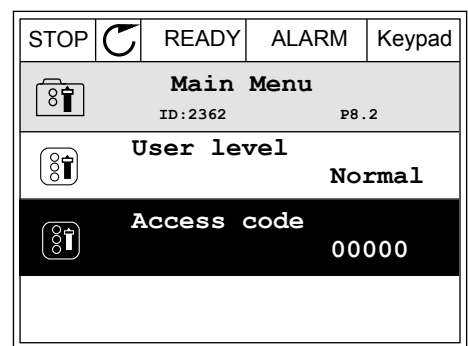

3 Gebruik de pijltoetsen om de cijfers van de toegangscode te wijzigen.

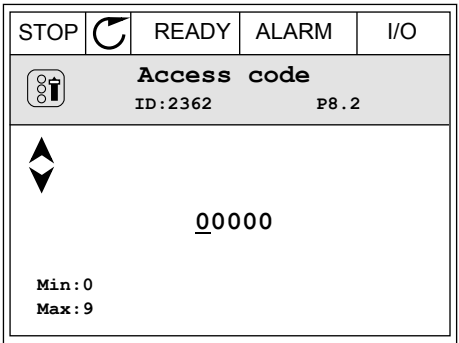

4 Druk op OK om de wijziging te accepteren.

a dhe ann an 1970.<br>Tha Bheallachas an t-Ògadh ann an 1970.

# **9 PARAMETERBESCHRIJVINGEN**

In dit hoofdstuk vindt u gegevens over de speciale parameters van de applicatie. Voor de meeste parameters van de Vacon 100-applicatie is een eenvoudige beschrijving voldoende. Deze eenvoudige beschrijving vindt u in de parametertabellen in hoofdstuk *[5 Menu](#page-54-0)  [Parameters](#page-54-0)*. Als u andere gegevens nodig hebt, kunt u contact opnemen met uw distributeur.

# **9.1 MOTORINSTELLINGEN**

## *P3.1.1.7 MOTORSTROOMLIMIET (ID107)*

Deze parameter bepaalt de maximale motorstroom vanaf de AC-frequentieregelaar. Het bereik van de waarden voor deze parameter is afhankelijk van het frameformaat van de frequentieregelaar.

Wanneer de stroomlimiet actief is, wordt de uitgangsfrequentie van de frequentieregelaar verlaagd.

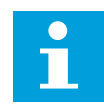

# **AANWIJZING!**

De motorstroomlimiet is geen alarmlimiet voor overstroom.

## *P3.1.2.9 SELECTIE U/F-RATIO (ID108)*

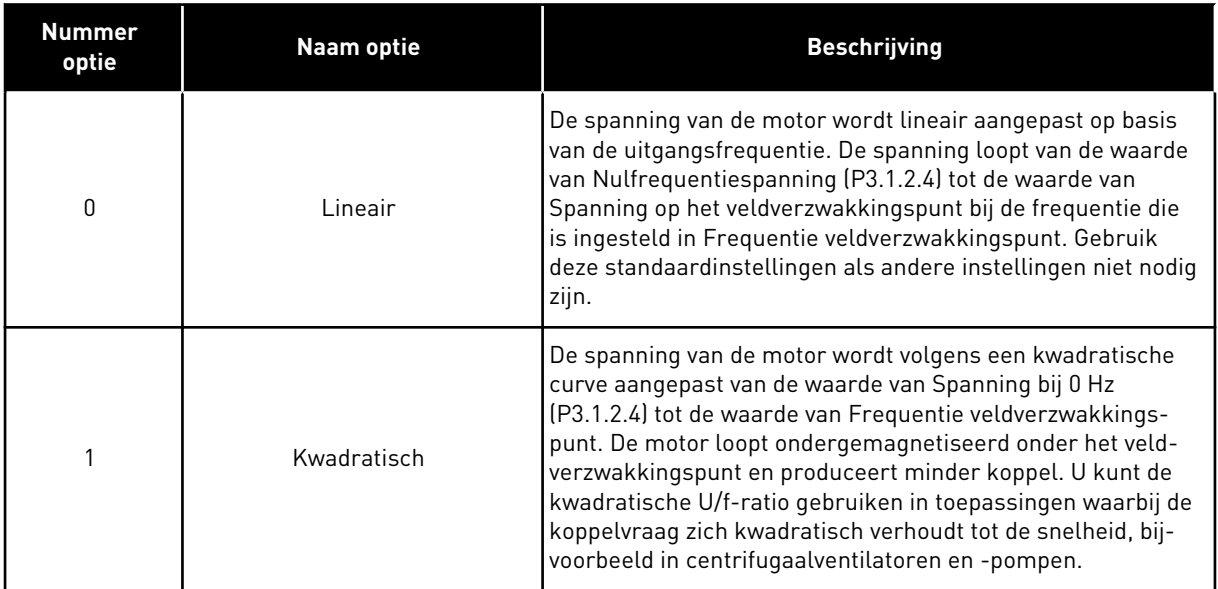

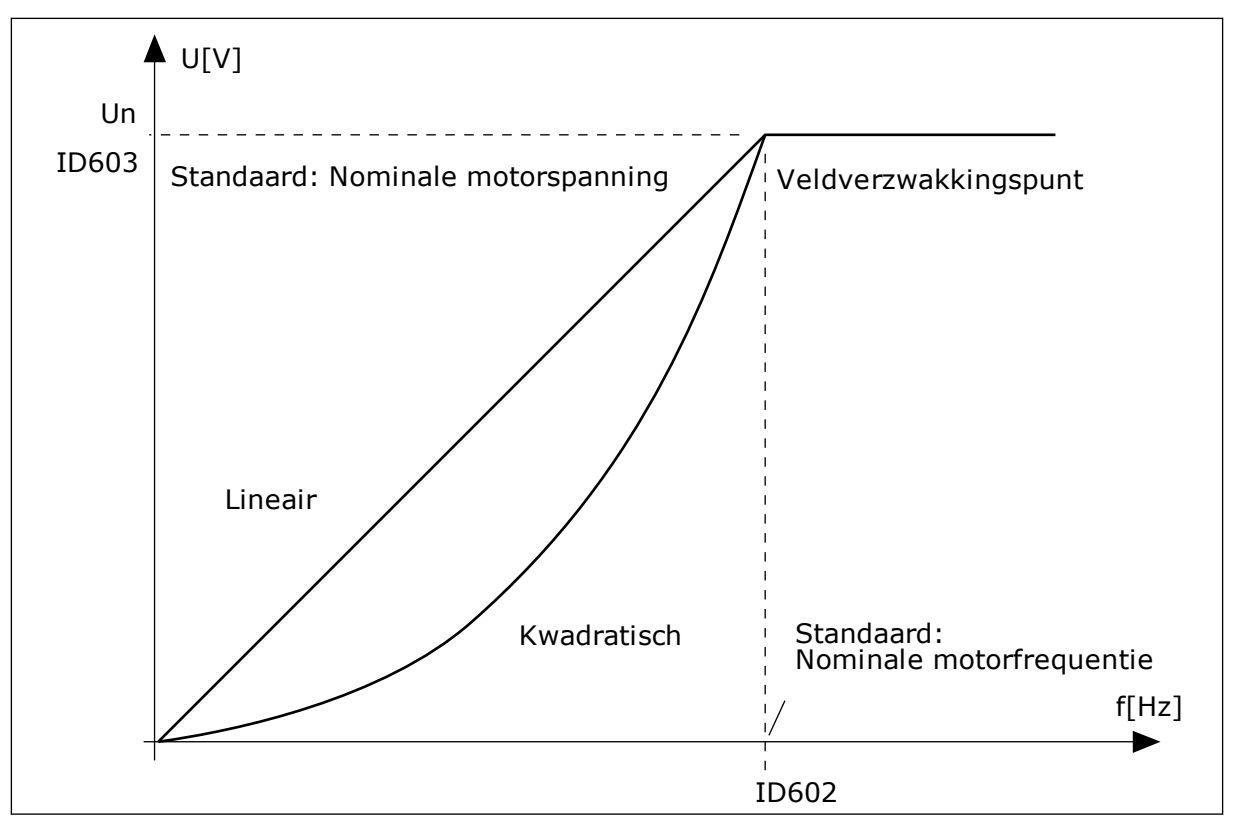

*Afb. 12: Lineaire en kwadratische aanpassing van de motorspanning*

#### *P3.1.2.15 OVERSPANNINGSREGELAAR (ID607)*

Zie de beschrijving in P3.1.2.16 Onderspanningsregelaar.

#### *P3.1.2.16 ONDERSPANNINGSREGELAAR (ID608)*

Wanneer u P3.1.2.15 of P3.1.2.16 inschakelt, bewaken de regelaars eventuele variaties in de voedingsspanning. De regelaars passen de uitgangsfrequentie aan als deze te hoog of te laag wordt.

Als u de onder- en overspanningsregelaars wilt uitschakelen, moet u deze twee parameters uitschakelen. Dit is handig als de voedingsspanning met meer dan -15% tot +10% schommelt en als de applicatie gebruik van de regelaars niet toestaat.

#### *P3.1.2.17 AANPASSING STATORSPANNING (ID659)*

Deze parameter kan alleen worden gebruikt wanneer P3.1.1.8 Motortype is ingesteld op *PMmotor*. Als u het motortype instelt op *Inductiemotor*, wordt de waarde automatisch ingesteld op 100% en kunt u deze niet wijzigen.

Wanneer u de waarde van P3.1.1.8 (Motortype) wijzigt naar *PM-motor*, wordt de U/f-curve automatisch verhoogd naar de uitgangsspanning van de frequentieregelaar. De ingestelde U/f-ratio wordt niet gewijzigd. Dat wordt gedaan om te voorkomen dat de PM-motor in het veldverzwakkingsgebied actief is. De nominale spanning van de PM-motor is veel lager dan de maximale uitgangsspanning van de frequentieregelaar.

De nominale spanning van de PM-motor komt overeen met de back-EMF-spanning van de motor bij de nominale frequentie. Maar bij andere fabrikanten kan deze bijvoorbeeld gelijk zijn aan de statorspanning bij nominale belasting.

Met Aanpassing statorspanning kunt u de U/f-curve van de frequentieregelaar aanpassen zodat deze dichterbij de back-EMF-curve komt. Het is niet noodzakelijk om de waarden van veel U/f-curveparameters te wijzigen.

De parameter P3.1.2.17 bevat de uitgangsspanning van de frequentieregelaar als percentage van de nominale motorspanning bij de nominale motorfrequentie. Stel de U/f-curve van de frequentieregelaar in boven de back-EMF-curve van de motor. De motorstroom neemt meer toe naarmate de U/f-curve meer afwijkt van de back-EMF-curve.

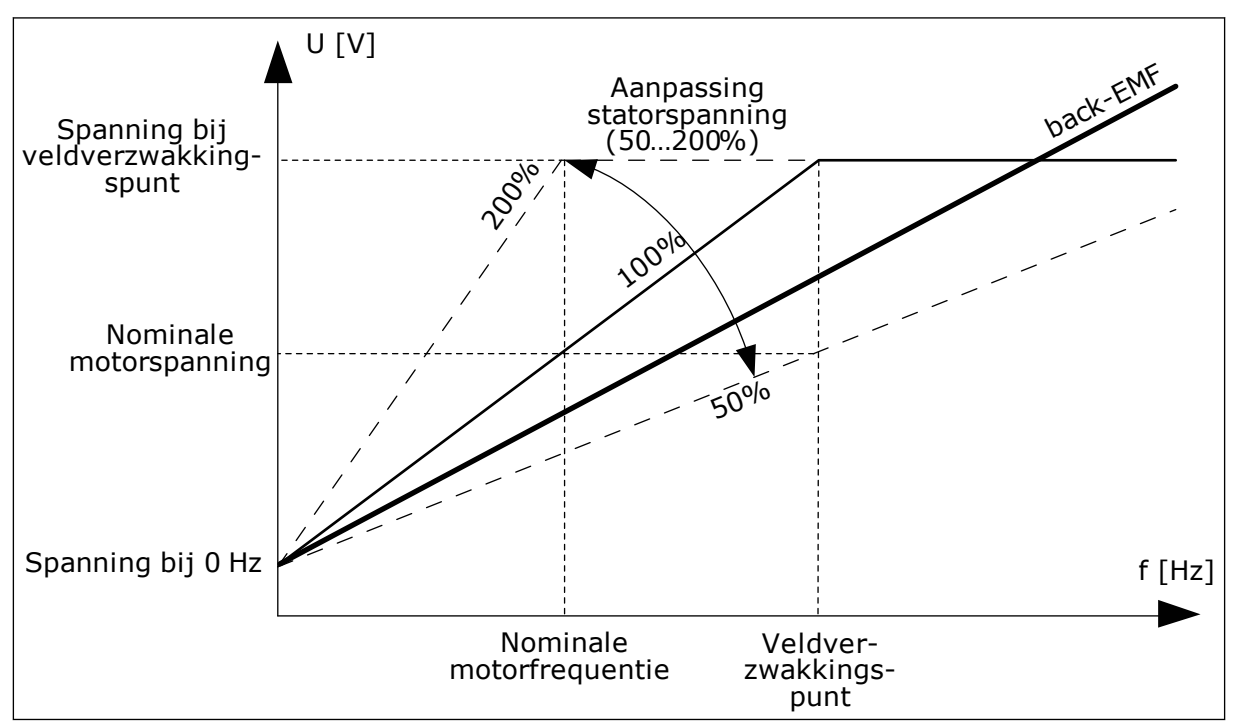

*Afb. 13: Aanpassing van de statorspanning*

## **9.2 START/STOP-INSTELLINGEN**

#### *P3.2.5 STOPFUNCTIE (ID 506)*

Met deze parameter kunt u het type stopfunctie selecteren.

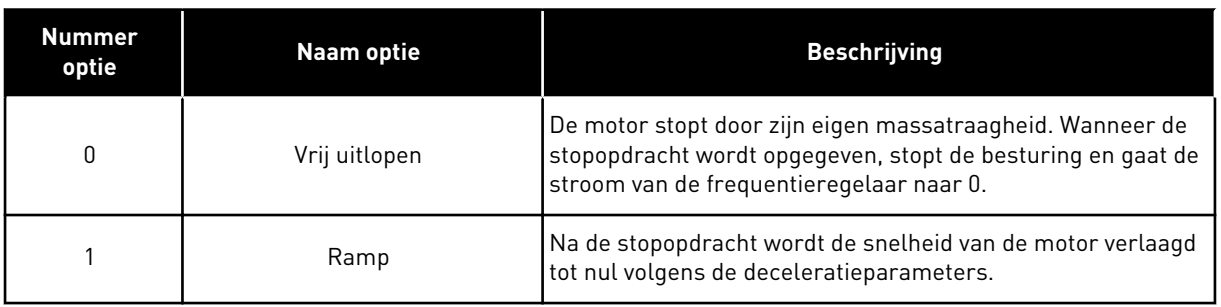

#### *P3.2.6 START/STOP-LOGICA I/O (ID300)*

Met de digitale signalen van deze parameter kunt u de start/stop-opdrachten van de frequentieregelaar instellen.

De opties met de tekst 'flank' helpen voorkomen dat de frequentieregelaar onbedoeld wordt gestart.

#### **Een onbedoelde start is bijvoorbeeld mogelijk onder de volgende omstandigheden.**

- Wanneer u de voeding aansluit.
- Wanneer de stroom weer wordt ingeschakeld na stroomuitval.
- Nadat u een fout hebt reset.
- Nadat de frequentieregelaar wordt gestopt met de parameter Vrijgave.
- Wanneer u de bedieningsplaats overzet naar I/O-besturing.

Voordat u de motor kunt starten, moet u het start/stop-contact openen.

In alle voorbeelden op de volgende pagina's is de stopmodus ingesteld op vrije uitloop. CS = Stuursignaal.

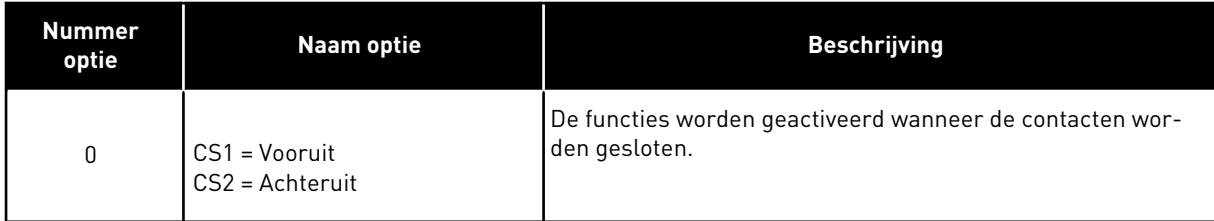

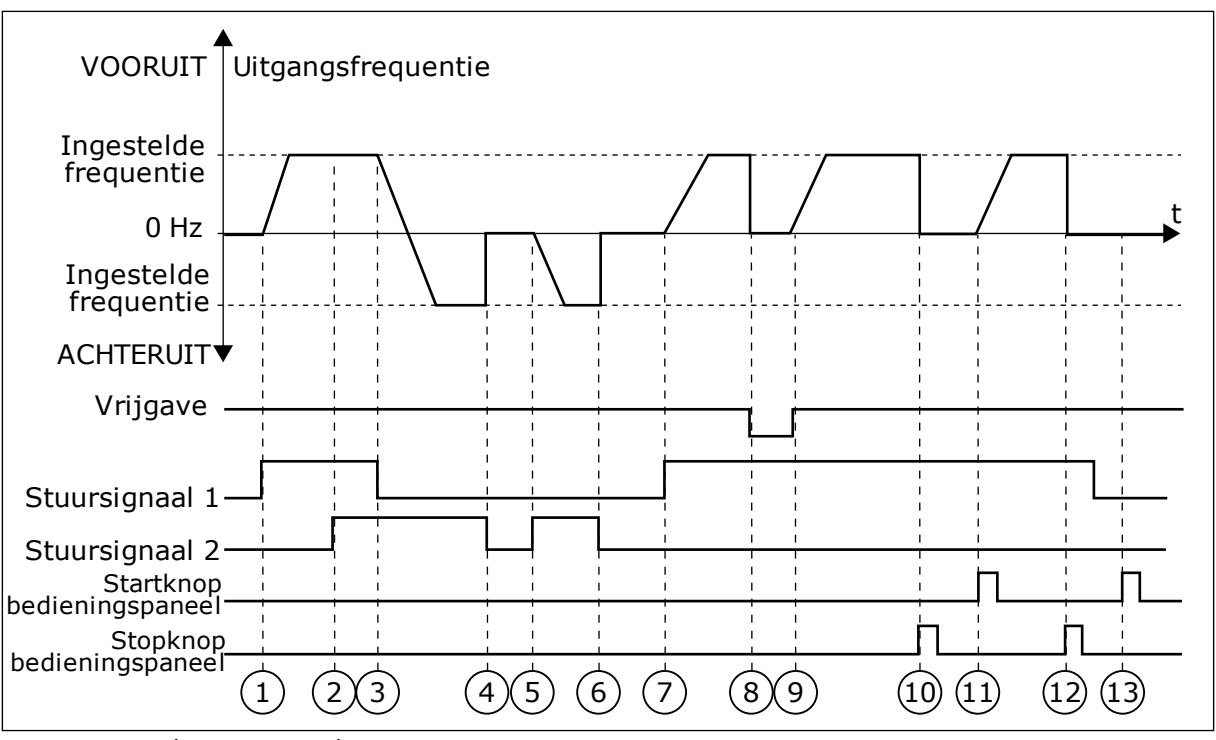

*Afb. 14: Start/stop-logica I/O A = 0*

- 1. Stuursignaal (CS) 1 wordt actief en zorgt ervoor dat de uitgangsfrequentie toeneemt. De motor draait vooruit.
- 2. CS2 wordt actief maar dat heeft geen effect op de uitgangsfrequentie omdat de richting die het eerst is ingesteld, de hoogste prioriteit heeft.
- 3. CS1 wordt inactief, waardoor de draairichting wordt omgekeerd (VOORUIT naar ACHTERUIT) omdat CS2 nog steeds actief is.
- 4. CS2 wordt inactief en de uitgangsfrequentie neemt af naar 0.
- 5. CS2 wordt weer actief waardoor de motor versnelt (ACHTERUIT) naar de ingestelde frequentie.
- 6. CS2 wordt inactief en de uitgangsfrequentie zakt naar 0.
- 7. CS1 wordt actief waardoor de motor versnelt (VOORUIT) naar de ingestelde frequentie.
- 8. Het vrijgavesignaal wordt op OPEN gezet, waardoor de frequentie naar 0 zakt. Configureer het vrijgavesignaal met parameter P3.5.1.10.
- 9. Het vrijgavesignaal wordt op GESLOTEN gezet, waardoor de frequentie stijgt naar de ingestelde frequentie omdat CS1 nog steeds actief is.
- 10. De stopknop op het bedieningspaneel wordt ingedrukt en de uitgangsfrequentie gaat naar 0. (Dit signaal werkt alleen als P3.2.3 Bedieningspaneel Stopknop is ingesteld op *Ja*.)
- 11. De frequentieregelaar start omdat de startknop op het bedieningspaneel wordt ingedrukt.
- 12. De stopknop op het bedieningspaneel wordt nogmaals ingedrukt om de frequentieregelaar te stoppen.
- 13. De poging om de frequentieregelaar te starten door op de startknop te drukken, is mislukt omdat CS1 inactief is.

| <b>Nummer</b><br>optie                | Naam optie                                        | <b>Beschrijving</b>                              |
|---------------------------------------|---------------------------------------------------|--------------------------------------------------|
| 1                                     | CS1 = Vooruit (flank)<br>CS2 = Geïnverteerde stop |                                                  |
|                                       | VOORUIT Uitgangsfrequentie                        |                                                  |
| Ingestelde<br>frequentie<br>$0$ Hz    |                                                   | t                                                |
| Ingestelde<br>frequentie<br>ACHTERUIT |                                                   |                                                  |
| Vrijgave                              |                                                   |                                                  |
| Stuursignaal 1<br>Stuursignaal 2      |                                                   |                                                  |
| Bedieningspaneel<br>Stopknop          | $\mathbf{I}$<br>$\overline{2}$<br>3               | $6\phantom{a}6$<br>$\overline{9}$<br>5<br>8<br>4 |

*Afb. 15: Start/stop-logica I/O A = 1*

- 1. Stuursignaal (CS) 1 wordt actief en zorgt ervoor dat de uitgangsfrequentie toeneemt. De motor draait vooruit.
- 2. CS2 wordt inactief en zorgt ervoor dat de frequentie naar 0 gaat.
- 3. CS1 wordt actief en zorgt ervoor dat de uitgangsfrequentie weer omhoog gaat. De motor draait vooruit.
- 4. Het vrijgavesignaal wordt op OPEN gezet, waardoor de frequentie naar 0 zakt. Configureer het vrijgavesignaal met parameter P3.5.1.10.
- 5. De startpoging met CS1 mislukt omdat het vrijgavesignaal nog op OPEN staat.
- 6. CS1 wordt geactiveerd en de motor versnelt (VOORUIT) tot de ingestelde frequentie omdat het vrijgavesignaal op GESLOTEN is gezet.
- 7. De stopknop op het bedieningspaneel wordt ingedrukt en de uitgangsfrequentie gaat naar 0. (Dit signaal werkt alleen als P3.2.3 Bedieningspaneel Stopknop is ingesteld op *Ja*.)
- 8. CS1 wordt actief en zorgt ervoor dat de uitgangsfrequentie weer omhoog gaat. De motor draait vooruit.
- 9. CS2 wordt inactief en zorgt ervoor dat de frequentie naar 0 gaat.

| <b>Nummer</b><br>optie                                            | Naam optie                                       | <b>Beschrijving</b>                                                                                                    |  |  |  |  |
|-------------------------------------------------------------------|--------------------------------------------------|----------------------------------------------------------------------------------------------------|--|--|--|--|
| $\overline{2}$                                                    | CS1 = Vooruit (flank)<br>CS2 = Achteruit (flank) | Gebruik deze functie om onbedoeld starten te voorkomen.<br>Voordat u de motor kunt herstarten, moet u het start/stop-<br>contact openen. |  |  |  |  |
|                                                                   | VOORUIT Uitgangsfrequentie                       |                                                                                                    |  |  |  |  |
| Ingestelde<br>frequentie<br>$0$ Hz                                |                                                  | t                                                                                                    |  |  |  |  |
| Ingestelde<br>frequentie                                          |                                                  |                                                                                                    |  |  |  |  |
| <b>ACHTERUIT▼</b><br>Vrijgave                                     |                                                  |                                                                                                    |  |  |  |  |
| Stuursignaal 1<br>Stuursignaal 2<br>Stopknop<br>¦bedieningspaneel | 3<br>5<br>2                                      | 8<br>6<br>9                                                                                                    |  |  |  |  |

*Afb. 16: Start/stop-logica I/O A = 2*

- 1. Stuursignaal (CS) 1 wordt actief en zorgt ervoor dat de uitgangsfrequentie toeneemt. De motor draait vooruit.
- 2. CS2 wordt actief maar dat heeft geen effect op de uitgangsfrequentie omdat de richting die het eerst is ingesteld, de hoogste prioriteit heeft.
- 3. CS1 wordt inactief en zorgt ervoor dat de draairichting wordt omgekeerd (VOORUIT naar ACHTERUIT) omdat CS2 nog steeds actief is.
- 4. CS2 wordt inactief en de uitgangsfrequentie neemt af naar 0.
- 5. CS2 wordt weer actief waardoor de motor versnelt (ACHTERUIT) naar de ingestelde frequentie.
- 6. CS2 wordt inactief en de uitgangsfrequentie neemt af naar 0.
- 7. CS1 wordt actief waardoor de motor versnelt (VOORUIT) naar de ingestelde frequentie.
- 8. Het vrijgavesignaal wordt op OPEN gezet, waardoor de frequentie naar 0 zakt. Configureer het vrijgavesignaal met parameter P3.5.1.10.
- 9. Het vrijgavesignaal is ingesteld op GESLOTEN maar dat heeft geen effect omdat er een opgaande flank nodig is om te starten, zelfs als CS1 actief is.
- 10. De stopknop op het bedieningspaneel wordt ingedrukt en de uitgangsfrequentie gaat naar 0. (Dit signaal werkt alleen als P3.2.3 Bedieningspaneel Stopknop is ingesteld op *Ja*.)
- 11. CS1 wordt geopend en daarna weer gesloten, waardoor de motor start.

# 12. CS1 wordt inactief en de

uitgangsfrequentie gaat naar 0.

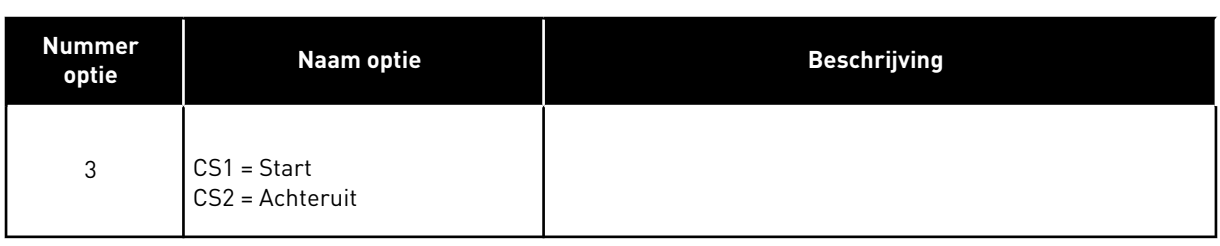

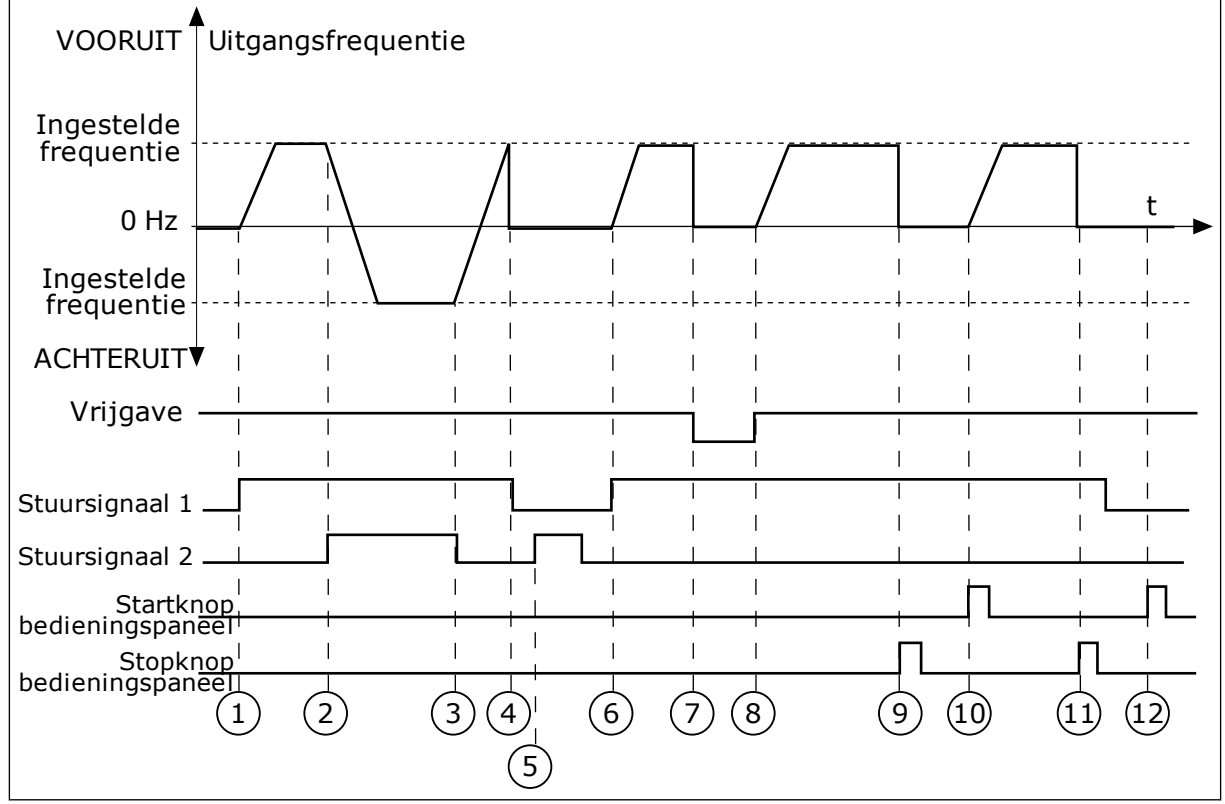

*Afb. 17: Start/stop-logica I/O A = 3*

- 1. Stuursignaal (CS) 1 wordt actief en zorgt ervoor dat de uitgangsfrequentie toeneemt. De motor draait vooruit.
- 2. CS2 wordt actief en zorgt ervoor dat de richting wordt omgekeerd (VOORUIT naar ACHTERUIT).
- 3. CS2 wordt inactief waardoor de draairichting begint te veranderen (ACHTERUIT naar VOORUIT) omdat CS1 nog steeds actief is.
- 4. CS1 wordt inactief en de frequentie gaat naar 0.
- 5. CS2 wordt actief maar de motor start niet omdat CS1 inactief is.
- 6. CS1 wordt actief en zorgt ervoor dat de uitgangsfrequentie weer omhoog gaat. De motor draait vooruit omdat CS2 inactief is.
- 7. Het vrijgavesignaal wordt op OPEN gezet, waardoor de frequentie naar 0 zakt. Configureer het vrijgavesignaal met parameter P3.5.1.10.
- 8. Het vrijgavesignaal wordt op GESLOTEN gezet, waardoor de frequentie stijgt naar de ingestelde frequentie omdat CS1 nog steeds actief is.
- 9. De stopknop op het bedieningspaneel wordt ingedrukt en de uitgangsfrequentie gaat naar 0. (Dit signaal werkt alleen als P3.2.3 Bedieningspaneel Stopknop is ingesteld op *Ja*.)
- 10. De frequentieregelaar start omdat de startknop op het bedieningspaneel wordt ingedrukt.
- 11. De frequentieregelaar wordt weer gestopt door op de stopknop op het bedieningspaneel te drukken.
- 12. De poging om de frequentieregelaar te starten door op de startknop te drukken, is mislukt omdat CS1 inactief is.

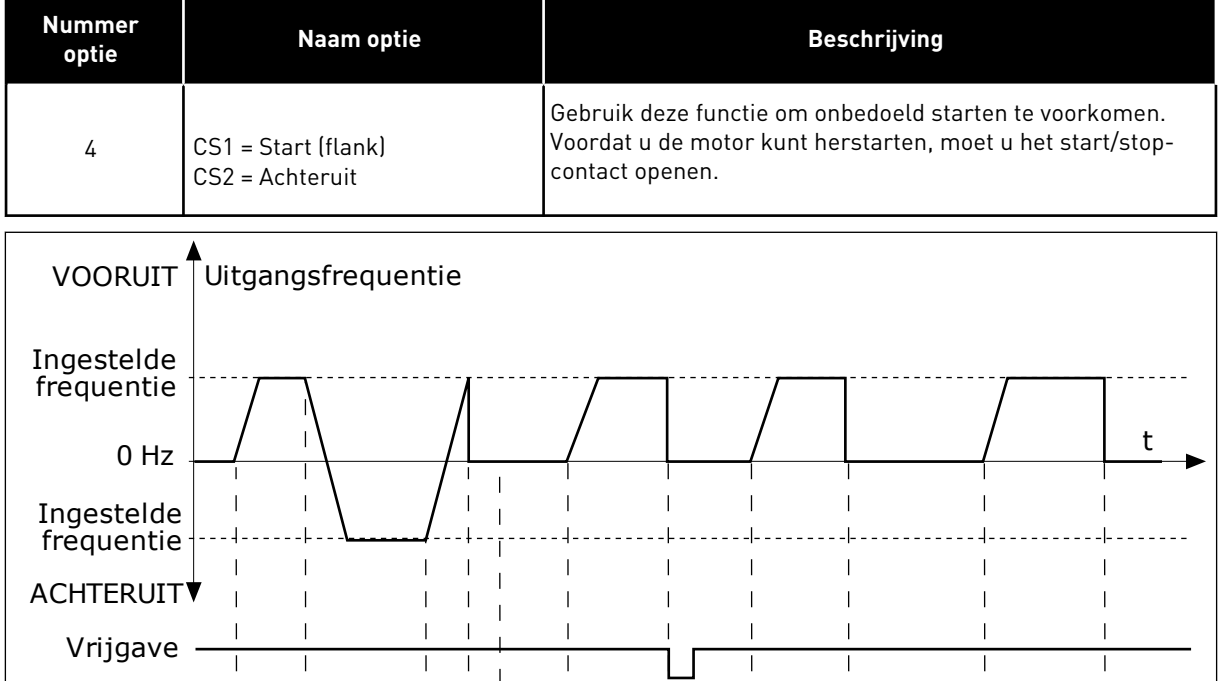

1) (2)  $(3)(4)'$  (6) (7) (8) (9) (10) (11

 $\mathbf{I}$ 

 $\overline{1}$ 

 $\mathbf{I}$ 

 $\mathbf{I}$ 

 $\overline{1}$ 

 $\mathbf{I}$ 

 $\overline{1}$ 

 $\overline{1}$ 

 $\overline{1}$ 

 $\mathbf{I}$ 

 $\blacksquare$ 

5

 $\overline{1}$ 

 $\overline{1}$  $\overline{\phantom{a}}$ 

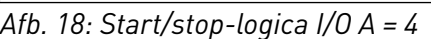

 $\overline{\phantom{0}}$ 

Stuursignaal 1

Stuursignaal 2

bedieningspaneel

Stopknop

1. Stuursignaal (CS) 1 wordt actief en zorgt ervoor dat de uitgangsfrequentie toeneemt. De motor draait vooruit omdat CS2 inactief is.

 $\overline{1}$ 

- 2. CS2 wordt actief en zorgt ervoor dat de richting wordt omgekeerd (VOORUIT naar ACHTERUIT).
- 3. CS2 wordt inactief waardoor de draairichting begint te veranderen (ACHTERUIT naar VOORUIT) omdat CS1 nog steeds actief is.
- 4. CS1 wordt inactief en de frequentie gaat naar 0.
- 5. CS2 wordt actief maar de motor start niet omdat CS1 inactief is.
- 6. CS1 wordt actief en zorgt ervoor dat de uitgangsfrequentie weer omhoog gaat. De motor draait vooruit omdat CS2 inactief is.
- 7. Het vrijgavesignaal wordt op OPEN gezet, waardoor de frequentie naar 0 zakt. Configureer het vrijgavesignaal met parameter P3.5.1.10.
- 8. Voordat de frequentieregelaar kan starten, moet u CS1 openen en weer sluiten.
- 9. De stopknop op het bedieningspaneel wordt ingedrukt en de uitgangsfrequentie gaat naar 0. (Dit signaal werkt alleen als P3.2.3 Bedieningspaneel Stopknop is ingesteld op *Ja*.)
- 10. Voordat de frequentieregelaar kan starten, moet u CS1 openen en weer sluiten.
- 11. CS1 wordt inactief en de frequentie gaat naar 0.

# **9.3 REFERENTIES**

U kunt de functie vaste frequenties gebruiken in processen waarbij meer dan één vaste frequentiereferentie noodzakelijk is. U kunt acht vaste frequentiereferenties instellen. Deze vaste frequentiereferenties kunt u selecteren met de digitale ingangssignalen P3.5.1.15, P3.5.1.16 en P3.5.1.17.

#### *P3.3.10 VASTE FREQUENTIEMODUS (ID182)*

Met deze parameter kunt u de logica selecteren die bepaalt wanneer een van de vaste frequenties wordt gebruikt. U kunt twee verschillende methoden selecteren.

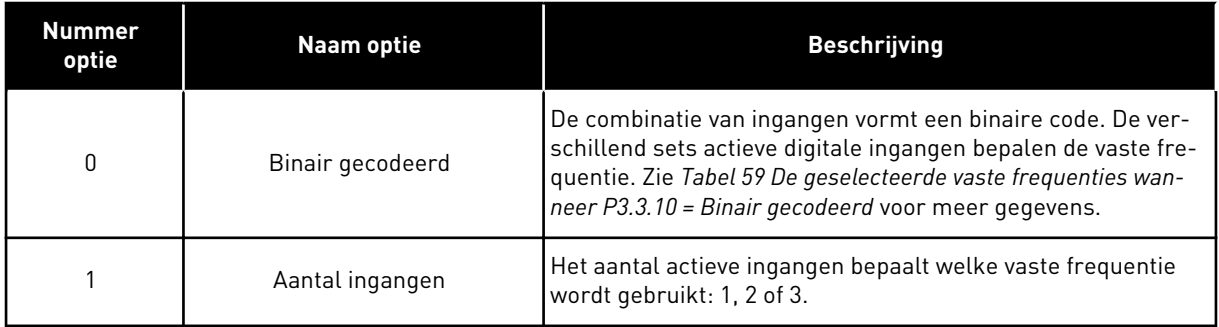

#### *P3.3.12 VASTE FREQUENTIE 1 (ID180)*

*P3.3.13 VASTE FREQUENTIE 2 (ID106)*

*P3.3.14 VASTE FREQUENTIE 3 (ID126)*

*P3.3.15 VASTE FREQUENTIE 4 (ID127)*

*P3.3.16 VASTE FREQUENTIE 5 (ID128)*

*P3.3.17 VASTE FREQUENTIE 6 (ID129)*

#### <span id="page-138-0"></span>*P3.3.18 VASTE FREQUENTIE 7 (ID130)*

Als u een vaste frequentie tussen 1 en 7 wilt selecteren, moet u digitale ingangen P3.5.1.15 (Vaste frequentieselectie 0), P3.5.1.16 (Vaste frequentieselectie 1) en/of P3.5.1.17 (Vaste frequentieselectie 2) gebruiken. De verschillend sets actieve digitale ingangen bepalen de vaste frequentie. Zie de tabel hieronder voor meer informatie. De waarden van de vaste frequenties blijven automatisch tussen de minimale en maximale frequenties (P3.3.1 en P3.3.2).

| Noodzakelijke stap                           | Geactiveerde frequentie |
|----------------------------------------------|-------------------------|
| Selecteer de waarde 1 voor parameter P3.3.3. | Vaste frequentie 0      |

*Tabel 59: De geselecteerde vaste frequenties wanneer P3.3.10 = Binair gecodeerd*

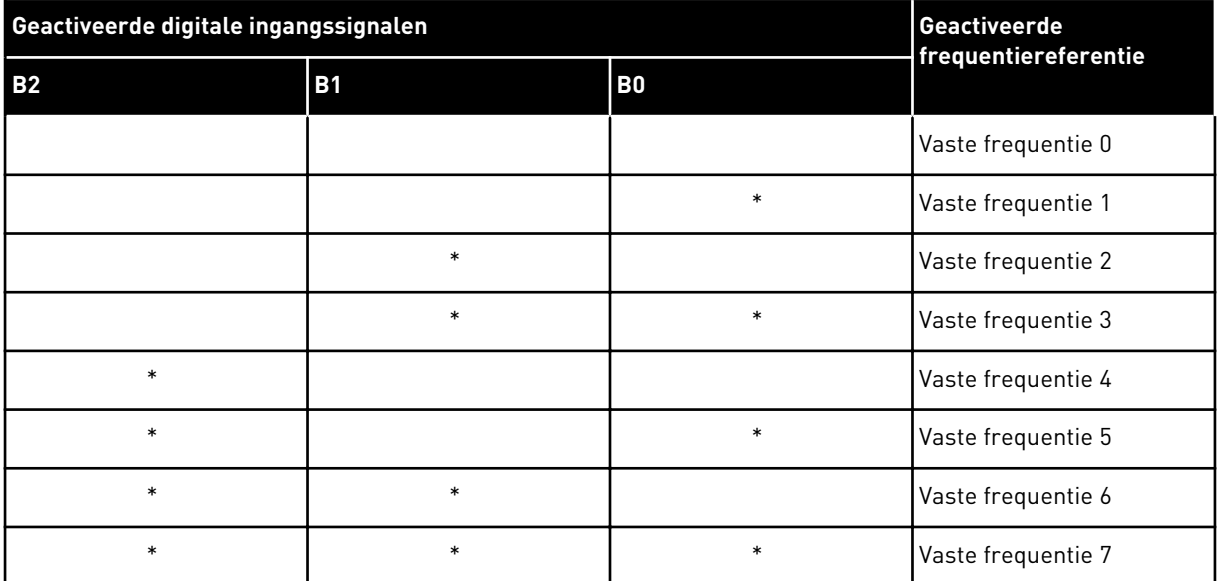

\* = De ingang is actief.

#### **9.4 INSTELLINGEN VOOR RAMPING EN REMMEN**

#### *P3.4.1 CURVEVORM 1 (ID500)*

Met de parameter Ramp 1 vorm kunt u het begin en het einde van de acceleratie- en deceleratieramps vloeiender maken. Als u de waarde instelt op 0 is de rampvorm lineair. De acceleratie en deceleratie reageren direct op wijzigingen in het referentiesignaal.

Als u de waarde instelt tussen 0,1 en 10 s, wordt de acceleratie- of deceleratieramp Svormig. Gebruik deze functie om de mechanische slijtage van onderdelen te verminderen en om piekstromen te voorkomen wanneer de referentiewaarde verandert. U kunt de acceleratietijd wijzigen met parameters P3.4.2 (Acceleratietijd 1) en P3.4.3 (Deceleratietijd 1).

<span id="page-139-0"></span>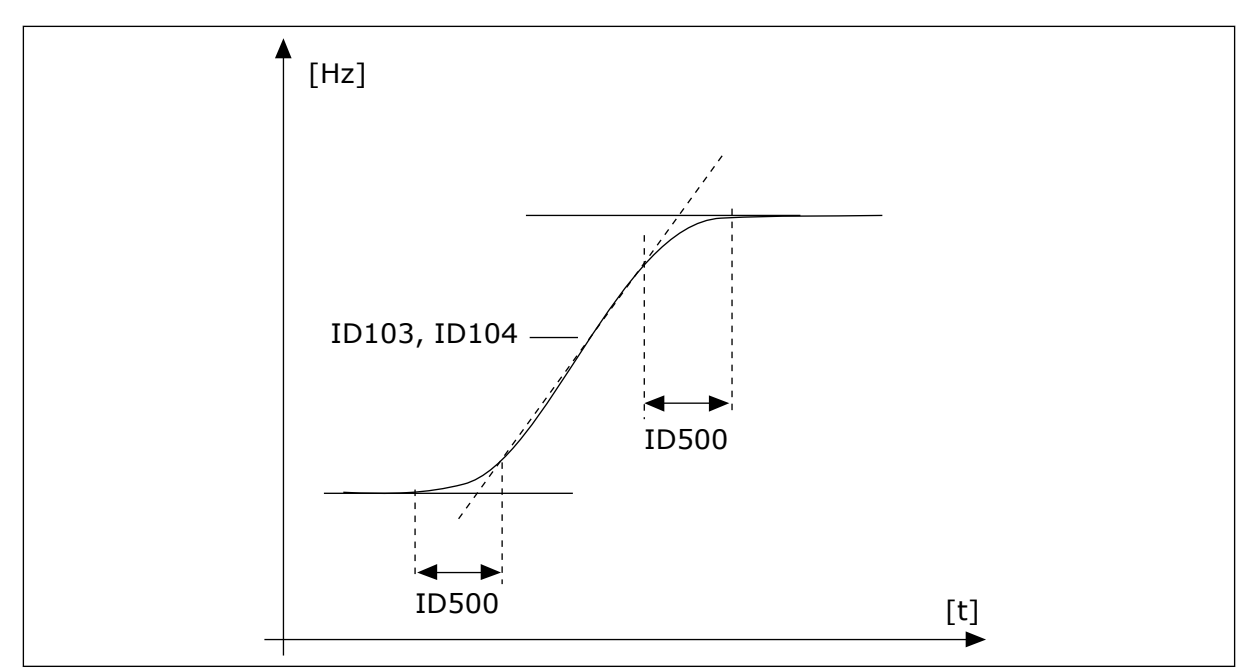

*Afb. 19: De acceleratie-/deceleratiecurve (S-vormig)*

## *P3.4.12 FLUXREMMEN (ID520)*

Als alternatief voor DC-remmen kunt u fluxremmen gebruiken. Fluxremmen verhoogt de remcapaciteit onder omstandigheden waarbij aanvullende remweerstanden niet nodig zijn.

Wanneer remmen noodzakelijk is, verlaagt het systeem de frequentie en wordt de flux in de motor verhoogd. Hierdoor wordt de remcapaciteit van de motor groter. Het motortoerental wordt steeds geregeld tijdens het remmen.

U kunt fluxremmen in- en uitschakelen.

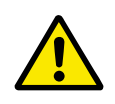

## **LET OP!**

Gebruik de remfunctie niet continu. Bij fluxremmen wordt energie omgezet in warmte. Oververhitting kan de motor beschadigen.

## **9.5 I/O-CONFIGURATIE**

#### 9.5.1 PROGRAMMERING VAN DIGITALE EN ANALOGE INGANGEN

De ingangen van de AC-frequentieregelaar kunnen flexibel worden geprogrammeerd. U kunt de beschikbare ingangen van de standaard en optionele I/O vrij gebruiken voor verschillende functies.

Gebruik voor de waarde van de programmeerbare parameters de indelingen hieronder:

- **DigIN SlotA.1/AnIN SlotA.1** (grafisch bedieningspaneel) of
- **dI A.1/aI A.1** (tekstbedieningspaneel).

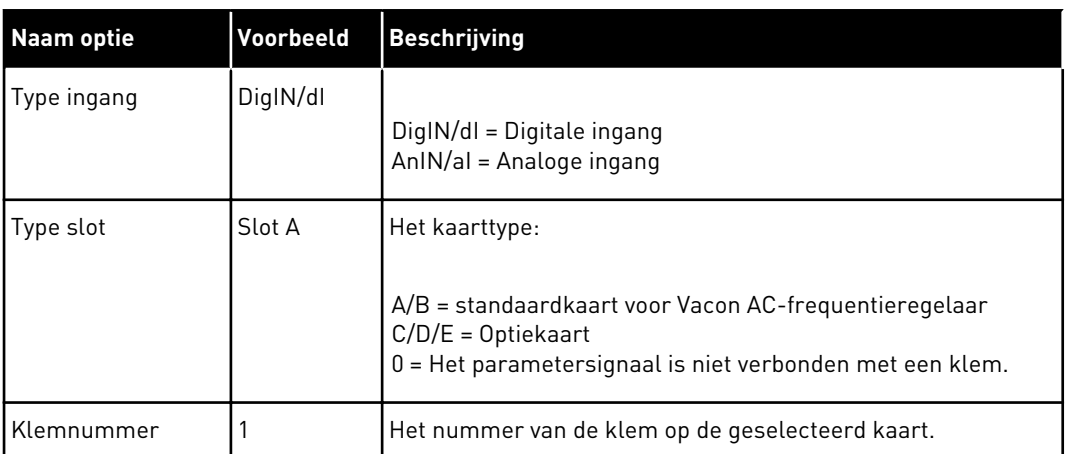

Bijvoorbeeld: 'DigIN SlotA,1' of 'dI A.1' geeft aan dat de DIN1 op de standaardkaart in slot A is gekoppeld.

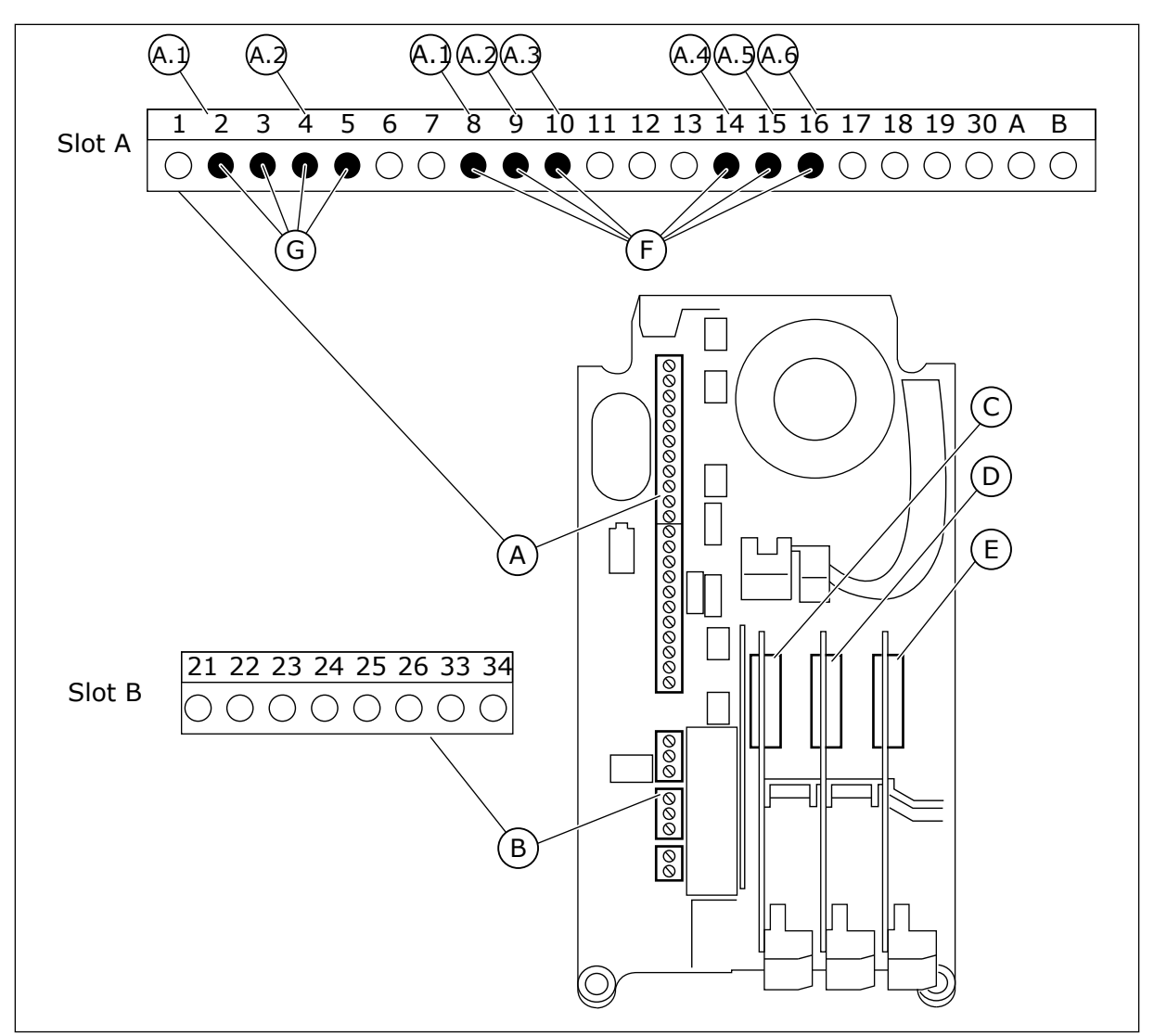

*Afb. 20: De optiekaartslots en programmeerbare ingangen*

- A. Standaardkaartslot A en de bijbehorende klemmen
- B. Standaardkaartslot B en de bijbehorende klemmen
- D. Optiekaartslot D
- E. Optiekaartslot E
- F. Programmeerbare digitale ingangen (DI)
- G. Programmeerbare analoge ingangen (AI)

C. Optiekaartslot C

#### 9.5.1.1 Programmering van digitale ingangen

U kunt de beschikbare functies van digitale ingangen als parameters terugvinden in parametergroep M3.5.1. Als u een functie wilt toekennen aan een digitale ingang, moet u een waarde instellen voor de desbetreffende parameter. De lijst met beschikbare functies wordt weergegeven in *[Tabel 14 Instellingen voor digitale ingangen](#page-68-0)*.

#### **Voorbeeld**

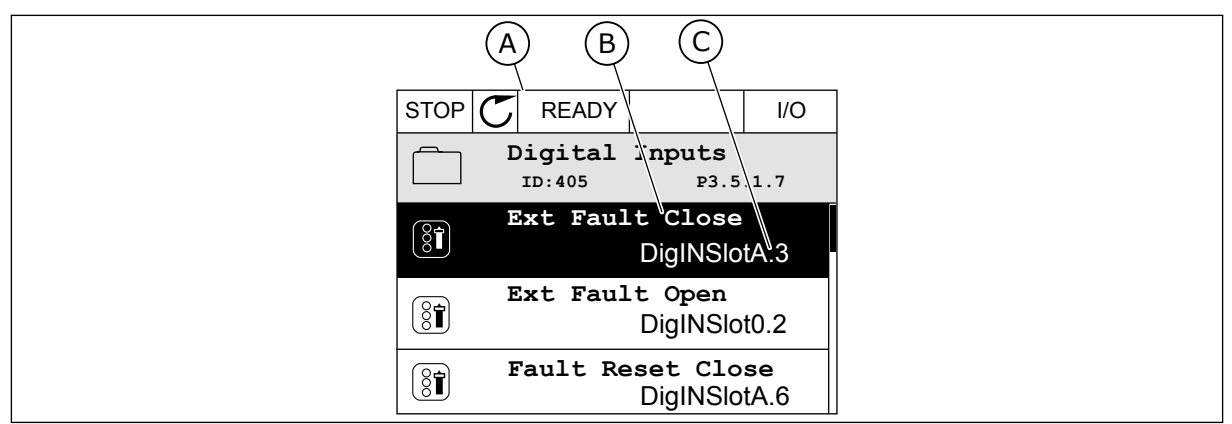

*Afb. 21: Het menu Digitale ingangen op het grafische display*

- A. Het grafische display
- B. De naam/functie van de parameter
- C. De waarde van de parameter (de ingestelde digitale ingang)

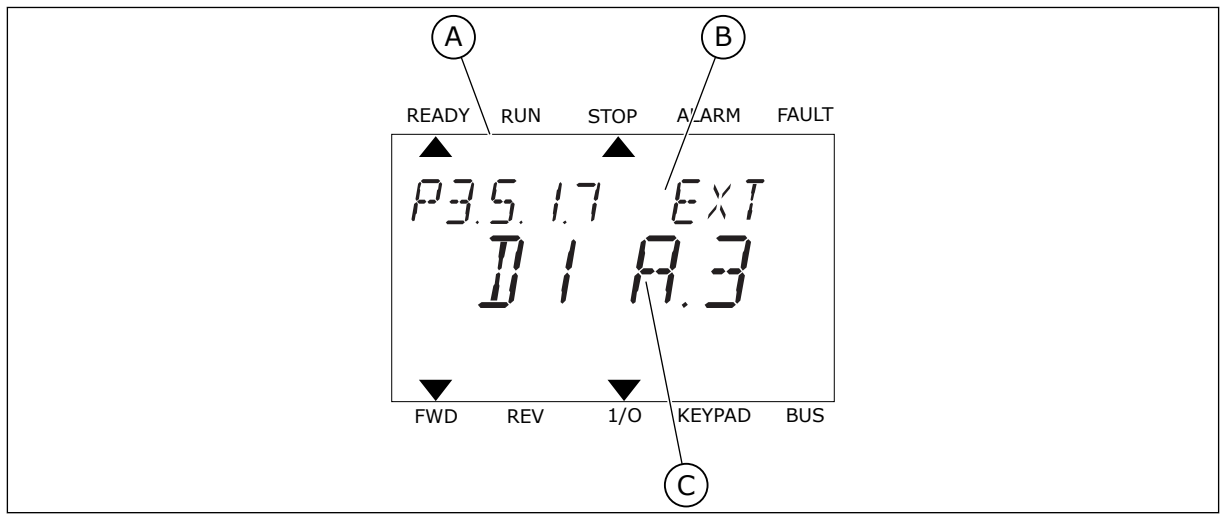

*Afb. 22: Het menu Digitale ingangen op het tekstdisplay*

- A. Het tekstdisplay
- B. De naam/functie van de parameter
- C. De waarde van de parameter (de ingestelde digitale ingang)

In de standaard-I/O-kaartcombinatie zijn er zes digitale ingangen beschikbaar: de klemmen 8, 9, 10, 14, 15 en 16 van slot A.

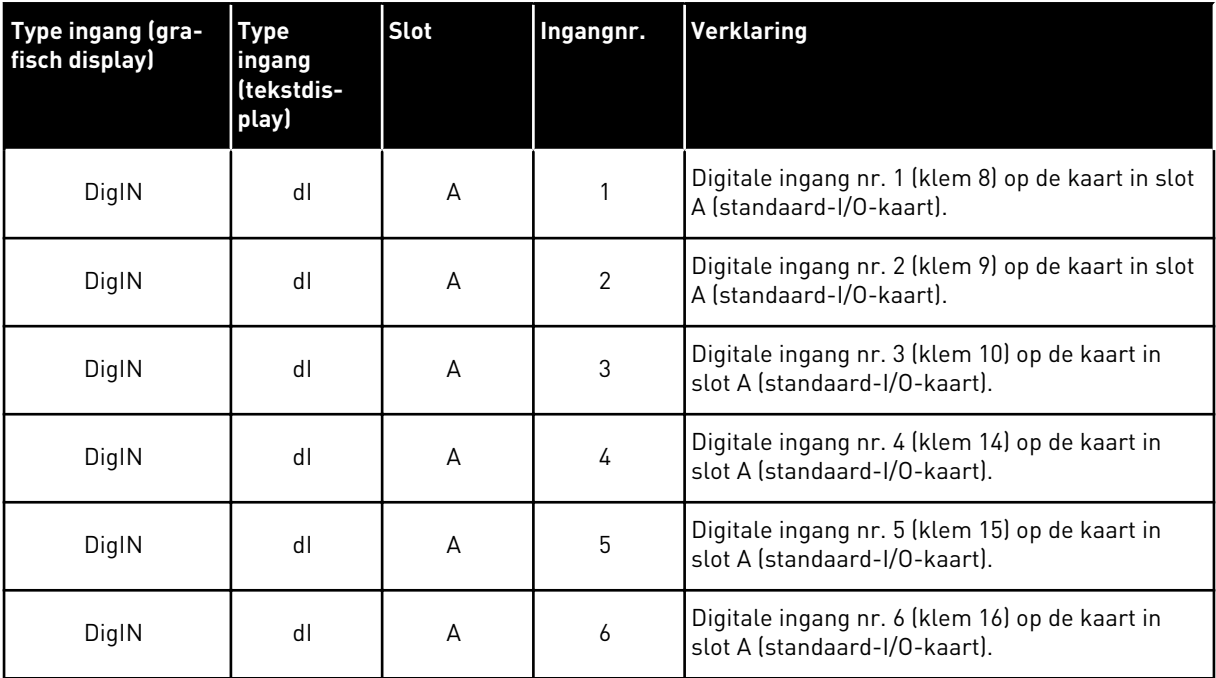

De functie Externe fout sluiten, in het menu te vinden via M3.5.1, is parameter P3.5.1.11. Op het grafische display heeft deze parameter de standaardwaarde DigIN SlotA.3. Op het tekstdisplay. is dat dI A.3. Als deze optie is ingesteld, kan de functie Externe fout sluiten worden bestuurd met een digitaal signaal naar digitale ingang DI3 (klem 10).

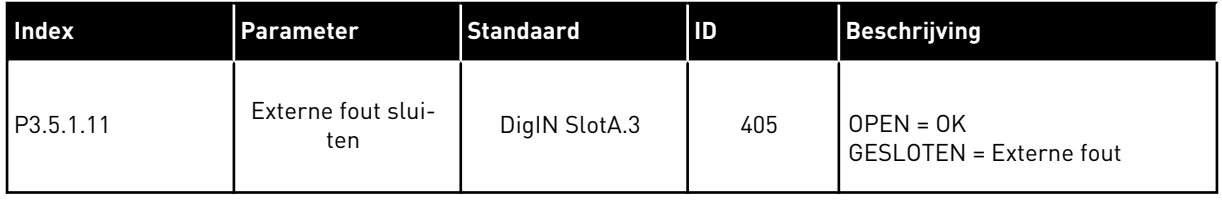

Als u de ingang wilt veranderen van DI3 naar bijvoorbeeld DI6 (klem 16) op de standaard-I/Okaart, volgt u de instructies.

#### PROGRAMMEREN OP HET GRAFISCHE DISPLAY

1 Selecteer een parameter. Druk op de pijltoets RECHTS om de bewerkingsmodus te activeren.

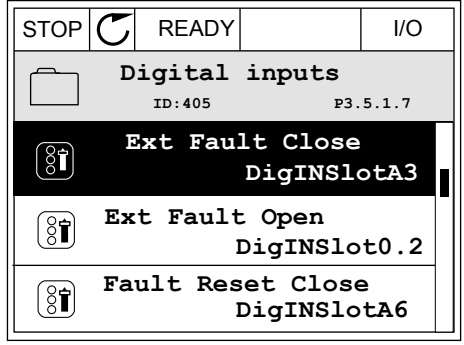
- 2 In de bewerkingsmodus is de optie DigIN SlotA onderstreept en knippert de waarde. Als u meer digitale ingangen in uw I/O-systeem beschikbaar hebt, bijvoorbeeld omdat u optiekaarten hebt toegevoegd in slot C, D of E, kunt u ook deze selecteren.
- 3 Druk nogmaals op de pijltoets RECHTS om klem 3 te activeren.  $\|\text{STOP}[\mathcal{C}]$  READY | I/O

4 Druk drie keer op de pijltoets OMHOOG om de geselecteerde klem te veranderen in 6. Druk op OK om de wijziging te accepteren.

 $STOP$   $\boxed{\bigcup}$  READY  $\boxed{1}$  I/O **Ext Fault Close**  $\boxed{8}$ **ID:405 P3.5.1.7**  $\overline{\phantom{0}}$ ╱ **DigIN SlotA.3**  $\checkmark$  $\mathbf{L}$ **Min: Max:**

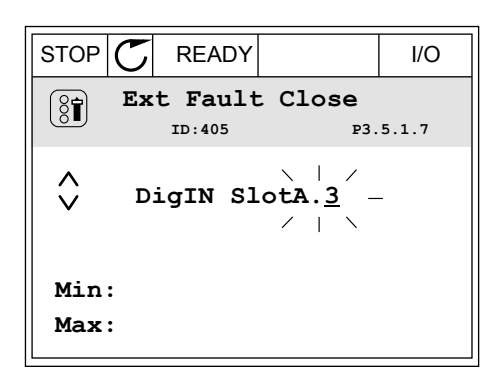

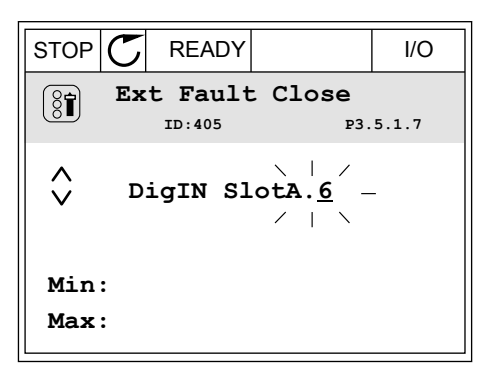

5 Als de digitale ingang DI6 reeds voor een andere functie wordt gebruikt, verschijnt er een melding op het display. Pas een van de opties aan.

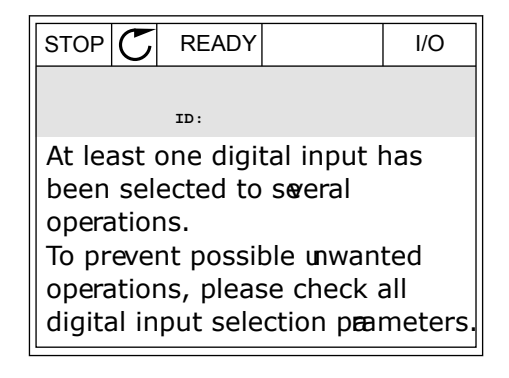

## PROGRAMMEREN OP HET TEKSTDISPLAY

1 Selecteer een parameter. Druk op OK om de bewerkingsmodus te openen.

meer digitale ingangen in uw I/O-systeem beschikbaar hebt, bijvoorbeeld omdat u

3 Druk nogmaals op de pijltoets RECHTS om klem 3 te activeren. De letter D knippert niet meer.

ook deze selecteren.

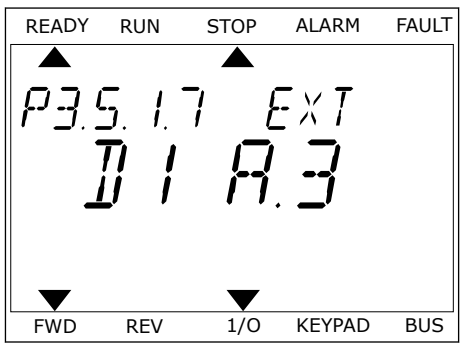

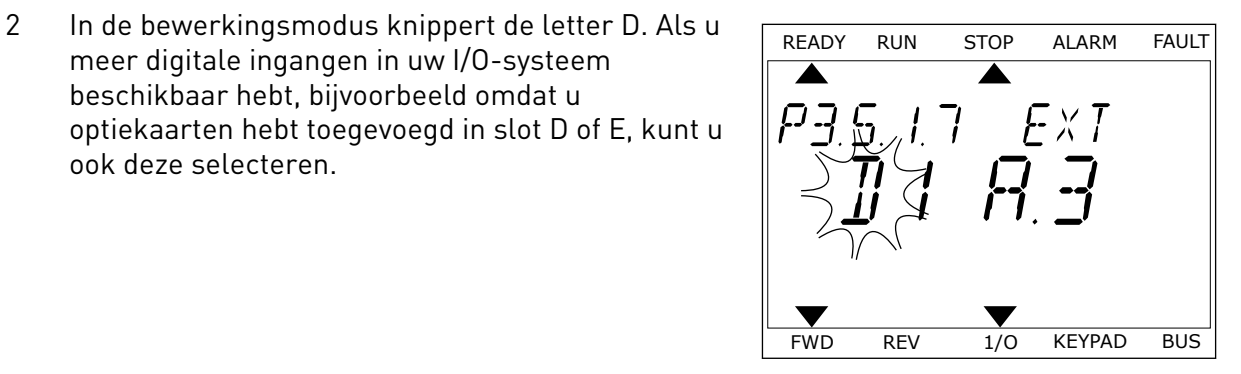

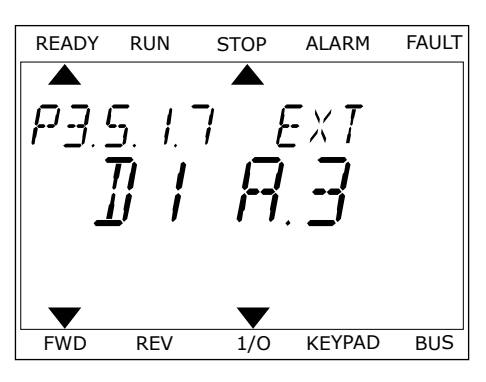

4 Druk drie keer op de pijltoets OMHOOG om de geselecteerde klem te veranderen in 6. Druk op OK om de wijziging te accepteren.

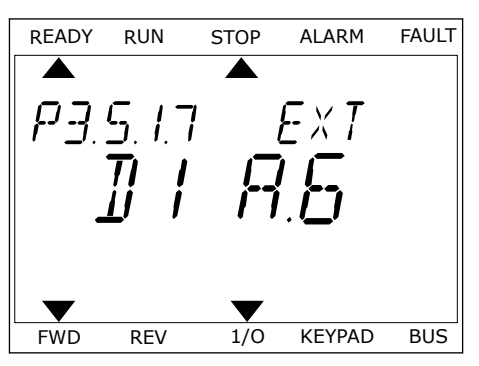

5 Als de digitale ingang DI6 reeds voor een andere functie wordt gebruikt, schuift er een melding over het display. Pas een van de opties aan.

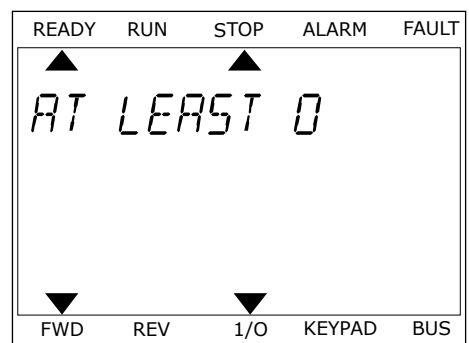

Nadat u deze stappen hebt uitgevoerd, wordt de functie Externe fout sluiten bestuurd door digitale ingang DI6.

De waarde van een functie kan ook DigIN Slot0.1 (op het grafische display) of dI 0.1 zijn (op het tekstdisplay). In dat geval hebt u geen klem toegewezen aan de functie of is de ingang ingesteld op Altijd OPEN. Dit is de standaardwaarde van de meeste parameters in de groep M3.5.1.

Sommige ingangen hebben echter standaard de waarde Altijd GESLOTEN. Deze waarde wordt getoond als DigIN Slot0.2 op het grafische display of als dI 0.2 op het tekstdisplay.

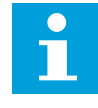

## **AANWIJZING!**

U kunt ook tijdkanalen toewijzen aan digitale ingangen. Zie voor meer informatie tabel *[Tabel 14 Instellingen voor digitale ingangen](#page-68-0)*.

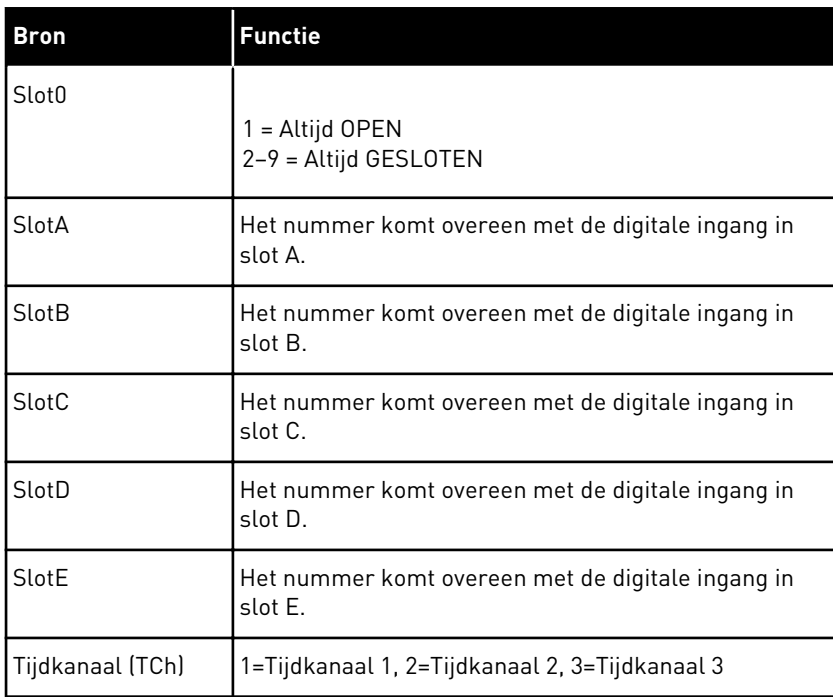

## 9.5.1.2 Beschrijving van signaalbronnen

## 9.5.2 DIGITALE INGANGEN

De parameters zijn functies die u kunt koppelen aan een digitale ingangsklem. De aanduiding *DigIn Slot A.2* staat voor de tweede ingang in slot A. Het is bovendien mogelijk om functies aan tijdkanalen te koppelen. De tijdkanalen fungeren als klemmen.

U kunt de status van de digitale in- en uitgangen bewaken in de Multimonitorweergave.

## *P3.5.1.11 VRIJGAVE (ID 407)*

Wanneer het contact OPEN is, kan de motor niet worden gestart. Wanneer het contact GESLOTEN is, kan de motor worden gestart.

U kunt de frequentieregelaar stoppen met de parameter P3.2.5 Stopfunctie. De frequentieregelaar van de volger zal altijd uitlopen tot stilstand.

#### *P3.5.1.12 STARTVERGRENDELING 1 (ID 1041)*

#### *P3.5.1.13 STARTVERGRENDELING 2 (ID 1042)*

Als er een vergrendeling actief is, kan de frequentieregelaar niet worden gestart.

U kunt deze functie bijvoorbeeld gebruiken om te voorkomen dat de frequentieregelaar wordt gestart terwijl de demper gesloten is. Als u een vergrendeling activeert terwijl de frequentieregelaar actief is, zal deze worden gestopt.

#### *P3.5.1.15 VASTE FREQUENTIESELECTIE 0 (ID419)*

#### *P3.5.1.16 VASTE FREQUENTIESELECTIE 1 (ID420)*

#### *P3.5.1.17 VASTE FREQUENTIESELECTIE 2 (ID421)*

Als u Vaste frequenties 1 tot en met 7 wilt toepassen, moet u een digitale ingang aan deze functie koppelen. Volg daarvoor de instructies in hoofdstuk *[9.5.1 Programmering van digitale](#page-139-0)  [en analoge ingangen](#page-139-0)*. Raadpleeg *[Tabel 59 De geselecteerde vaste frequenties wanneer P3.3.10 =](#page-138-0)  [Binair gecodeerd](#page-138-0)*, *[Tabel 14 Instellingen voor digitale ingangen](#page-68-0)* en *[Tabel 12 Instellingen](#page-61-0)  [besturingsreferenties](#page-61-0)* voor meer gegevens.

#### 9.5.3 ANALOGE INGANGEN

## *P3.5.2.2 AI1-SIGNAAL FILTERTIJD (ID 378)*

Deze parameter filtert storingen uit het analoge ingangssignaal. U kunt deze parameter activeren door een waarde in te stellen die groter is dan 0.

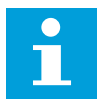

## **AANWIJZING!**

Een lange filtertijd zorgt voor een tragere responstijd van de regeling.

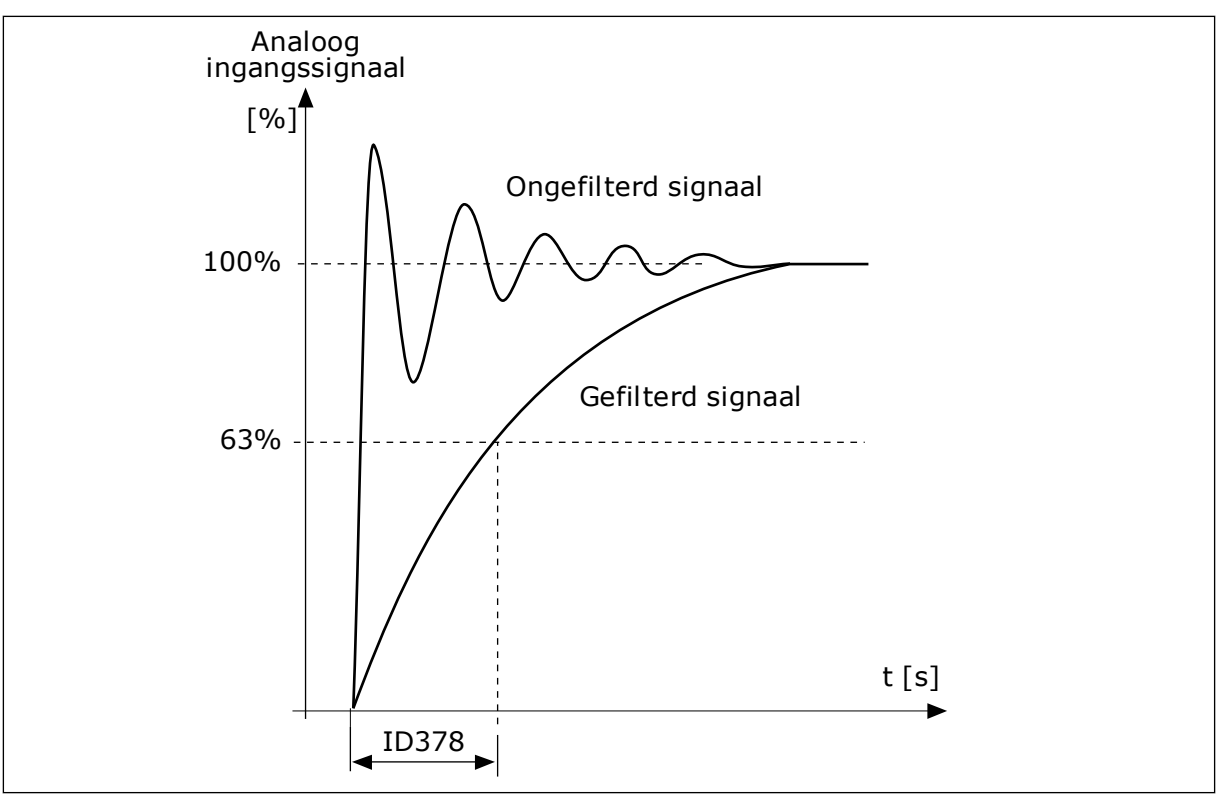

*Afb. 23: Het AI1-signaalfilter*

# 9.5.4 DIGITALE UITGANGEN

## *P3.5.3.2.1 BASIS-RO1-FUNCTIE (ID 11001)*

# *Tabel 60: De uitgangssignalen via RO1*

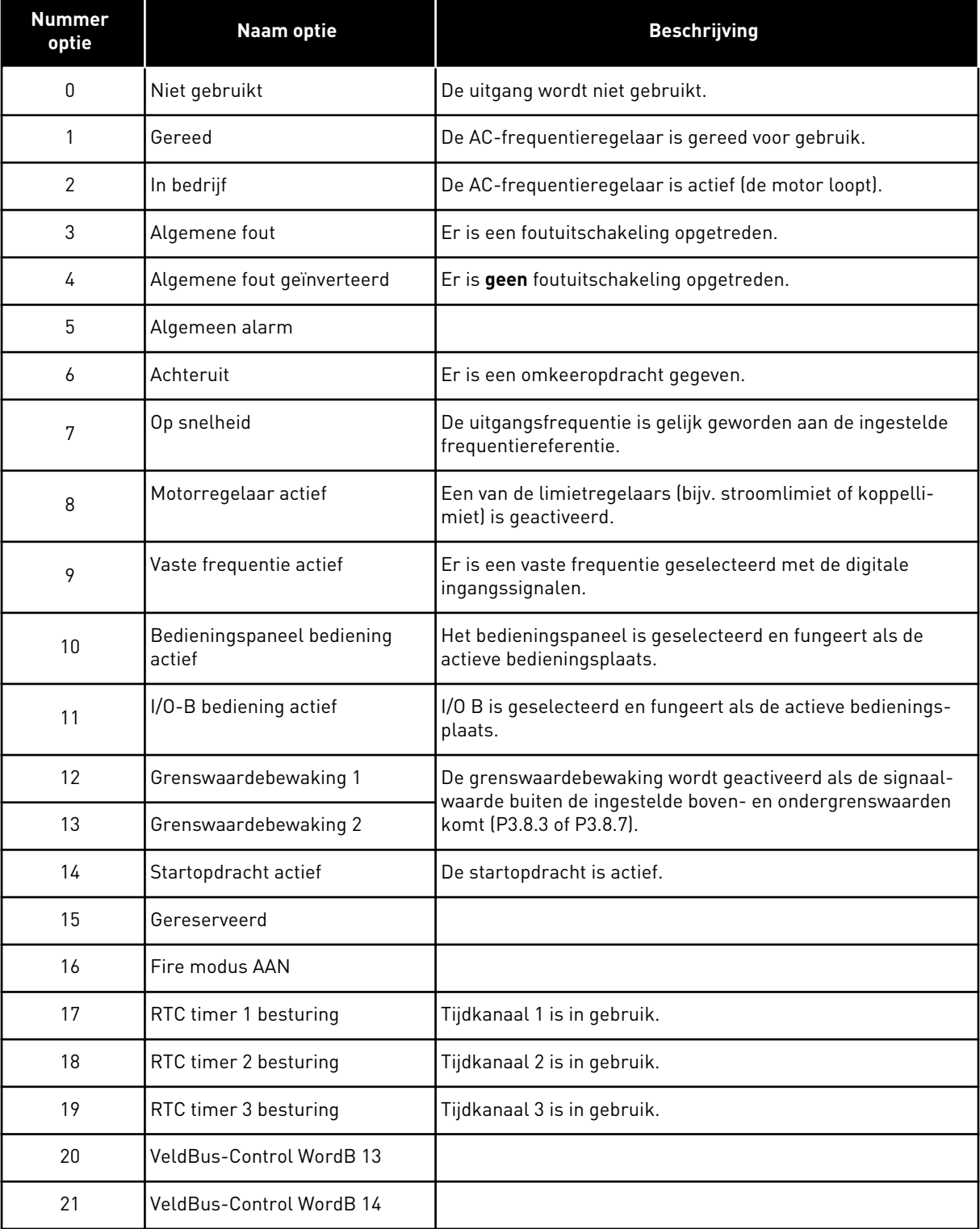

a dhe ann an 1970.<br>Chuirtean

*Tabel 60: De uitgangssignalen via RO1*

| <b>Nummer</b><br>optie | Naam optie                      | <b>Beschrijving</b>                                                                                                    |
|------------------------|---------------------------------|----------------------------------------------------------------------------------------------------|
| 22                     | <b>VeldBus-Control WordB 15</b> |                                                                                                    |
| 23                     | PID in slaapmodus               |                                                                                                    |
| 24                     | Gereserveerd                    |                                                                                                    |
| 25                     | PID1-bewakingslimieten          | De feedbackwaarde van de PID1-regelaar valt niet binnen de<br>bewakingsgrenswaarden.                                   |
| 26                     | PID2-bewakingslimieten          | De feedbackwaarde van de PID2-regelaar valt niet binnen de<br>bewakingsgrenswaarden.                                   |
| 27                     | <b>Besturing Motor 1</b>        | De contactorbesturing voor de functie Multi-pomp.                                                                      |
| 28                     | <b>Besturing Motor 2</b>        | De contactorbesturing voor de functie Multi-pomp.                                                                      |
| 29                     | <b>Besturing Motor 3</b>        | De contactorbesturing voor de functie Multi-pomp.                                                                      |
| 30                     | Besturing Motor 4               | De contactorbesturing voor de functie Multi-pomp.                                                                      |
| 31                     | <b>Besturing Motor 5</b>        | De contactorbesturing voor de functie Multi-pomp.                                                                      |
| 32                     | Gereserveerd                    | (Altijd open)                                                                                                    |
| 33                     | Gereserveerd                    | (Altijd open)                                                                                                    |
| 34                     | Onderhoudswaarschuwing          |                                                                                                    |
| 35                     | Onderhoudsfout                  |                                                                                                    |
| 36                     | <b>Fout Thermistor</b>          | Er is een thermistorfout opgetreden.                                                                                   |
| 37                     | Motorschakelaar                 | De functie Motorschakelaar heeft gedetecteerd dat de scha-<br>kelaar tussen de frequentieregelaar en de motor open is. |
| 38                     | Voorverwarmen                   |                                                                                                    |
| 39                     | kWh-pulsuitgang                 |                                                                                                    |
| 40                     | Draai-indicatie                 |                                                                                                    |
| 41                     | Geselect. param.set             |                                                                                                    |

# **9.6 VERBODEN FREQUENTIES**

In sommige processen kan het nodig zijn om specifieke frequenties te vermijden omdat ze problemen met mechanische resonantie kunnen opleveren. Met de functie Verboden frequenties kunt u voorkomen dat deze frequenties worden gebruikt. Wanneer de ingangsfrequentiereferentie wordt verhoogd, wordt de interne frequentiereferentie op de ondergrens gehouden totdat de ingangsreferentie de bovengrens overstijgt.

# **9.7 BEVEILIGINGEN**

## *P3.9.2 RESPONS OP EXTERNE FOUT (ID701)*

Met deze parameter kunt u instellen hoe de frequentieregelaar reageert op een externe fout. Als er een fout optreedt, kan de frequentieregelaar daar een melding van tonen op het display. Deze melding wordt gemaakt via een digitale ingang. De standaard digitale ingang is DI3. U kunt de respons bovendien ook instellen op een relaisuitgang.

# 9.7.1 THERMISCHE MOTORBEVEILIGINGEN

De thermische motorbeveiliging voorkomt dat de motor oververhit raakt.

De AC-frequentieregelaar kan een stroom leveren die groter is dan de nominale stroom. Deze hoge stroom kan nodig zijn voor de belasting en moet gebruikt kunnen worden. Maar onder deze omstandigheden bestaat er echter een kans op thermische overbelasting. Bij lage frequenties is het risico groter. Bij lage frequenties nemen het koeleffect en de capaciteit van de motor af. Als de motor is voorzien van een externe ventilator, is de belastingreductie bij lage toerentallen klein.

De thermische motorbeveiliging is gebaseerd op berekeningen. De beschermingsfunctie berekent de belasting van de motor op basis van de uitgangsstroom van de frequentieregelaar. Als de besturingskaart niet van stroom is voorzien, worden de berekeningen gereset.

U kunt de thermische motorbeveiliging aanpassen met de parameters P3.9.6 tot en met P3.9.10. De curve voor de thermische stroom IT bepaalt de belastingsstroom waarboven de motor wordt overbelast. Deze stroomlimiet is een functie van de uitgangsfrequentie.

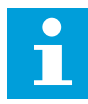

## **AANWIJZING!**

Als u lange motorkabels gebruikt (max. 100 m) in combinatie met kleine frequentieregelaars (≤1,5 kW), kan de motorstroom die wordt gemeten bij de frequentieregelaar, veel hoger zijn dan de werkelijke motorstroom. Dat is omdat er capacitieve stromen optreden in de motorkabel.

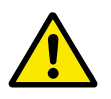

# **LET OP!**

Zorg dat de luchtstroom langs de motor niet wordt geblokkeerd. Als de luchtstroom wordt geblokkeerd, kan deze functie de motor niet beschermen en kan de motor oververhit raken. Hierdoor kan de motor beschadigd raken.

## *P3.9.8 MOTORKOELING NULTOERENTAL (ID706)*

Wanneer het toerental 0 is, berekent deze functie de koelfactor in verhouding tot het punt waarop de motor bij nominale snelheid en zonder externe koeling werkt.

De parameter is standaard ingesteld voor configuraties zonder externe ventilator. Als u een externe ventilator gebruikt, kunt u de waarde hoger instellen dan zonder ventilator. Bijvoorbeeld op 90%.

Als u de parameter P3.1.1.4 (Nominale motorstroom) verandert, wordt parameter P3.9.2.3 automatisch teruggezet naar de standaardwaarde.

Hoewel u deze parameter kunt wijzigen, heeft dat geen effect op de maximale uitgangsstroom van de frequentieregelaar. U kunt de maximale uitgangsstroom alleen wijzigen met parameter P3.1.1.7 Stroomlimiet (motor).

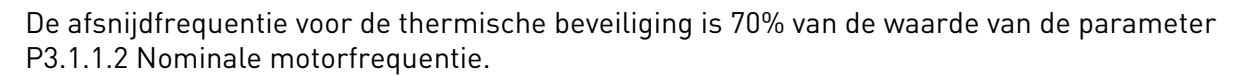

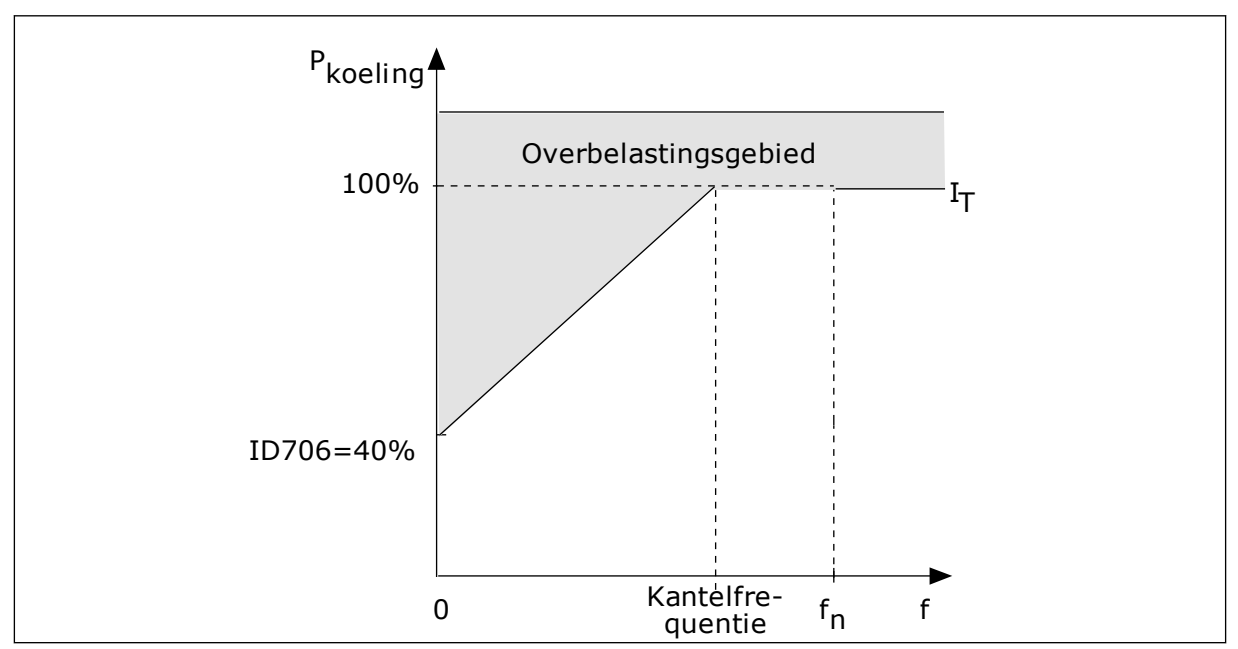

*Afb. 24: De curve voor de thermische motorstroom I*T

## *P3.9.9 MOTOR THERMISCHE TIJDCONSTANTE (ID707)*

De tijdconstante is de tijd waarbinnen de berekende opwarmcurve 63% van de streefwaarde bereikt. De duur van de tijdconstante is gerelateerd aan het formaat van de motor. Hoe groter de motor, hoe groter de tijdconstante.

De thermische tijdconstante verschilt per motor. De waarde verschilt ook per motorfabrikant. De standaardwaarde van de parameter is afhankelijk van het motorformaat.

De t6-tijd is de tijd in seconden die de motor veilig kan werken bij zes keer de nominale stroom. Het is mogelijk dat de motorfabrikant deze gegevens bij de motor aanlevert. Als u de t6-waarde van de motor kent, kunt u de tijdconstante met behulp daarvan instellen. Gewoonlijk is de thermische tijdconstante van de motor 2\*t6 (in minuten). Wanneer de frequentieregelaar zich in de stoptoestand bevindt, wordt de tijdconstante intern verdrievoudigd omdat de koeling afhankelijk is van convectie. Zie *[Afb. 25 De berekening van](#page-153-0)  [de motortemperatuur](#page-153-0)*.

# *P3.9.10 MOTOR THERMISCHE BELASTING (ID708)*

Als u de waarde bijvoorbeeld instelt op 130%, gaat de motor naar de nominale temperatuur bij 130% van de nominale motorstroom.

<span id="page-153-0"></span>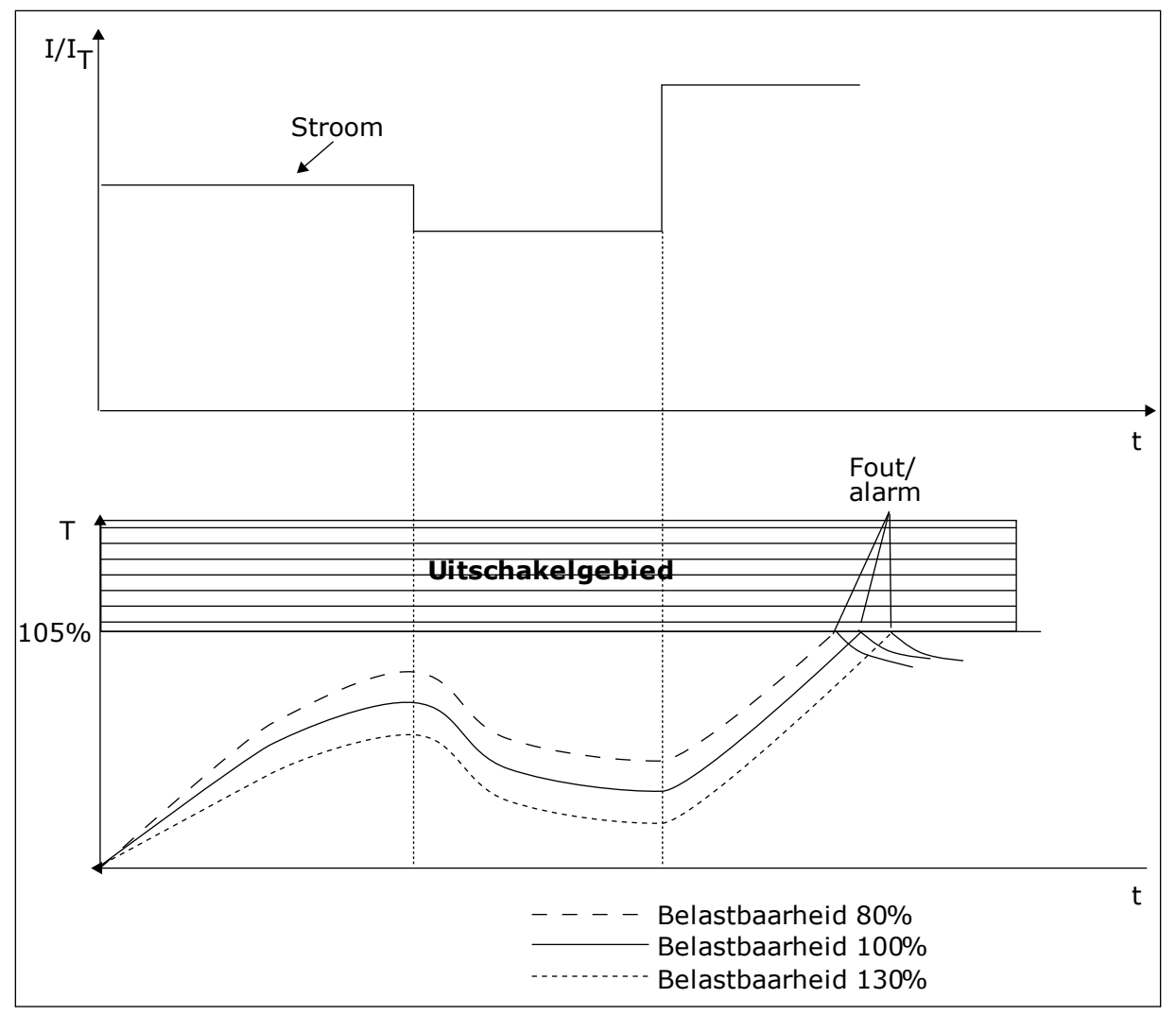

*Afb. 25: De berekening van de motortemperatuur*

## 9.7.2 BEVEILIGING MOTORBLOKKERING

De beveiligingsfunctie tegen motorblokkering beschermt de motor tegen korte overbelastingen. Overbelasting kan bijvoorbeeld optreden wanneer de as stil komt te staan. U kunt de reactietijd van de beveiliging tegen motorblokkering korter in stellen dan de thermische motorbeveiliging.

De blokkeertoestand van de motor kan worden gedefinieerd met de parameters P3.9.12 Blokkeerstroom en P3.9.14 Blokkeerfrequentielimiet. Als de stroom hoger is dan de grenswaarde en de uitgangsfrequentie lager is dan de grenswaarde, bevindt de motor zich in blokkeertoestand.

De blokkeerbeveiliging is een soort overstroombeveiliging.

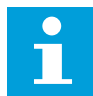

## **AANWIJZING!**

Als u lange motorkabels gebruikt (max. 100 m) in combinatie met kleine frequentieregelaars (≤1,5 kW), kan de motorstroom die wordt gemeten bij de frequentieregelaar, veel hoger zijn dan de werkelijke motorstroom. Dat is omdat er capacitieve stromen optreden in de motorkabel.

## *P3.9.12 BLOKKEERSTROOM (ID710)*

U kunt de waarde van deze parameter instellen tussen 0,0 en 2\*IL. De blokkeertoestand treedt pas op als de stroom deze limiet heeft overschreden. Als u de parameter P3.1.1.7 Motorstroomlimiet wijzigt, wordt deze parameter automatisch berekend op 90% van de stroomlimiet.

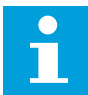

#### **AANWIJZING!**

De waarde van de blokkeerstroom moet lager zijn dan motorstroomlimiet.

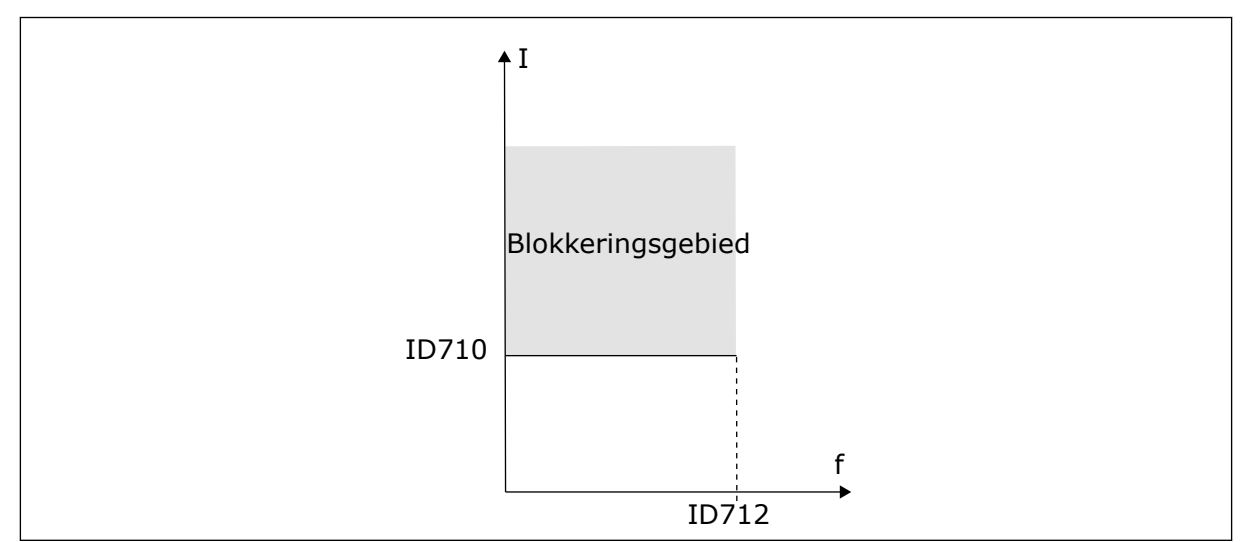

*Afb. 26: De instellingen voor blokkeringskenmerken*

## *P3.9.13 BLOKKEERTIJDSLIMIET (ID711)*

U kunt de waarde van deze parameter instellen tussen 1,0 en 120,0 s. Dit is de maximumtijd dat de blokkeertoestand actief mag zijn. Een interne teller houdt de blokkeertijd bij.

Als de waarde van de blokkeertijdteller deze grenswaarde overschrijdt, schakelt de bescherming de frequentieregelaar uit.

## 9.7.3 ONDERBELASTINGSBESCHERMING (DROOGLOOP)

De onderbelastingsbeveiliging voor de motor zorgt ervoor dat de motor belast wordt wanneer de frequentieregelaar actief is. Als de belasting van de motor wegvalt, kunnen er problemen optreden. Zo kan dat bijvoorbeeld duiden op een gebroken aandrijfriem of een droge pomp.

U kunt de onderbelastingsbeveiliging van de motor instellen met parameters P3.9.16 (Onderbelastingsbeveiliging: veldverzwakkingsbelasting) en P3.9.17 (Onderbelastingsbeveiliging: nulfrequentiebelasting). De onderbelastingscurve is een kwadratische curve tussen de nulfrequentie en het veldverzwakkingspunt. De bescherming is niet actief bij frequenties lager dan 5 Hz. Bij frequenties lager dan 5 Hz houdt de onderbelastingstijdteller de tijd ook niet bij.

De waarden van de parameters voor onderbelastingsbeveiliging worden ingesteld als percentage van het nominale motorkoppel. De schalingsverhouding van de interne koppelwaarde kunt u afleiden van de motornaamplaatgegevens, de nominale motorstroom en de nominale stroom van de frequentieregelaar IL. Als u een andere stroom gebruikt dan de nominale motorstroom, neemt de nauwkeurigheid van de berekening af.

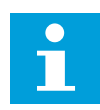

## **AANWIJZING!**

Als u lange motorkabels gebruikt (max. 100 m) in combinatie met kleine frequentieregelaars (≤1,5 kW), kan de motorstroom die wordt gemeten bij de frequentieregelaar, veel hoger zijn dan de werkelijke motorstroom. Dat is omdat er capacitieve stromen optreden in de motorkabel.

## *P3.9.16 ONDERBELASTINGSBEVEILIGING: VELDVERZWAKKINGSGEBIEDBELASTING (ID714)*

U kunt de waarde van deze parameter instellen tussen 10,0 en 150,0% x TnMotor. Deze parameter geeft de waarde voor het minimumkoppel wanneer de uitgangsfrequentie hoger is dan het veldverzwakkingspunt.

Als u de parameter P3.1.1.4 (Nominale motorstroom) verandert, wordt deze parameter automatisch teruggezet naar de standaardwaarde. Zie hoofdstuk *[5.9 Groep 3.9: Beveiligingen](#page-82-0)*.

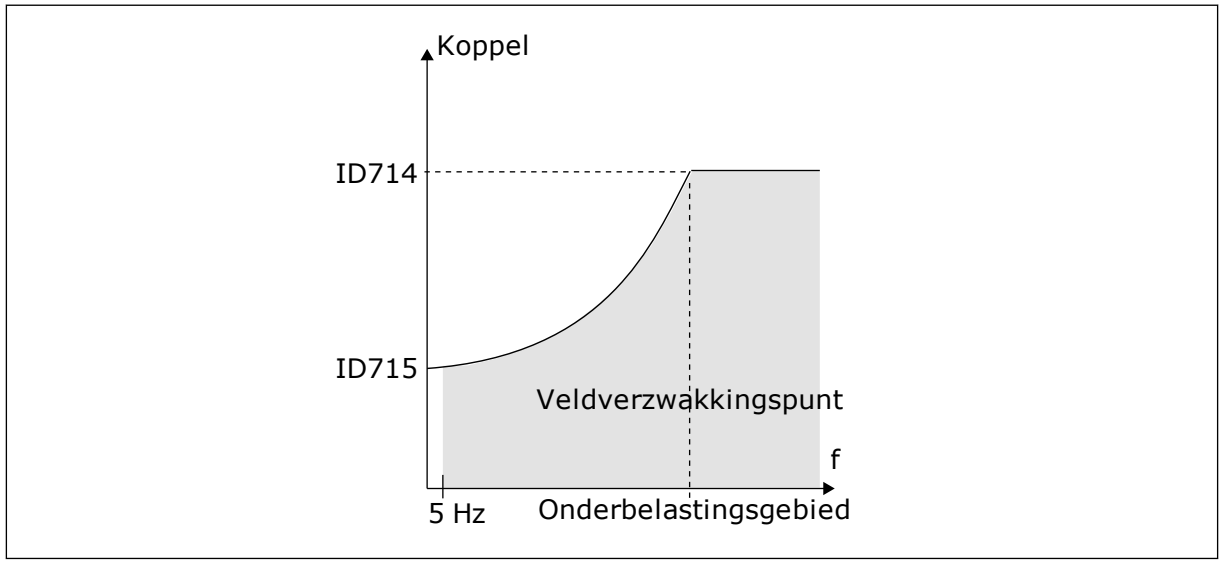

*Afb. 27: De minimumbelasting instellen*

# *P3.9.18 ONDERBELASTINGSBEVEILIGING: TIJDSLIMIET (ID716)*

U kunt de tijdslimiet instellen tussen 2,0 en 600,0 s.

Dit is de maximumtijd dat de onderbelastingstoestand actief mag zijn. Een interne teller houdt de onderbelastingstijd bij. Als de waarde van de onderbelastingstijdteller deze grenswaarde overschrijdt, schakelt de bescherming de frequentieregelaar uit. De frequentieregelaar wordt uitgeschakeld zoals ingesteld in parameter P3.9.15 Fout onderbelasting. Als de frequentieregelaar stopt, gaat de onderbelastingsteller terug naar 0.

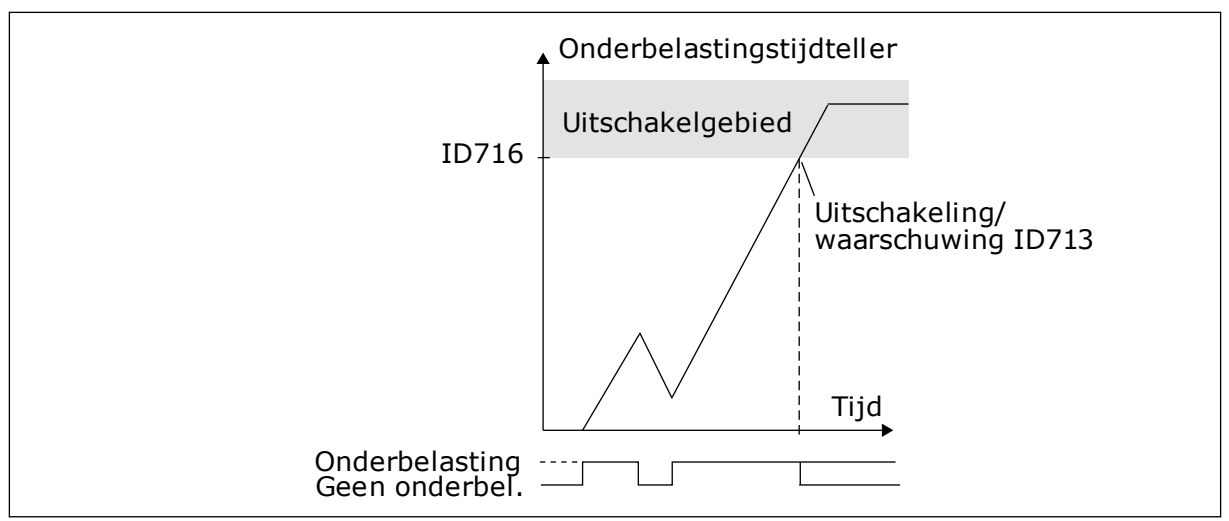

*Afb. 28: De werking van de onderbelastingstijdteller*

## *P3.9.29 RESPONS BIJ SAFE DISABLE UIT-FOUT (STO) (ID 775)*

Deze parameter bepaalt de respons bij F30 – Safe Disable uit (Fout-ID: 530).

Deze parameter bepaalt de werking van de frequentieregelaar wanneer de functie Safe Disable uit (STO) wordt geactiveerd (bijvoorbeeld wanneer er op de noodstopknop wordt gedrukt of als er een andere STO-functie wordt geactiveerd).

0 = Geen actie 1 = Alarm

2 = Fout (stop door uitlopen)

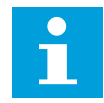

# **AANWIJZING!**

Deze parameter is niet zichtbaar als de frequentieregelaar de functie Safe Disable uit niet ondersteunt.

# **9.8 AUTOMATISCHE RESET**

## *P3.10.1 AUTOMATISCHE RESET*

Met parameter P3.10.1 kunt u de functie Automatische reset inschakelen. Bepaal welke fouten automatisch moeten worden gereset door een waarde *0* of *1* toe te kennen aan de parameters P3.10.6 tot en met P3.10.14.

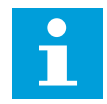

# **AANWIJZING!**

De functie Automatische reset is alleen beschikbaar voor bepaalde typen fouten.

## *P3.10.3 WACHTTIJD (ID 717)*

Met deze parameter kunt u de wachttijd voordat de eerste reset wordt uitgevoerd instellen.

# *P3.10.4 AUTOMATISCHE RESET: PROBEERTIJD (ID718)*

Met deze parameter kunt u de probeertijd voor de functie Automatische reset instellen. Tijdens de probeertijd probeert de functie Automatische reset de fouten die optreden te resetten. De tijdteller begint bij de eerste automatische reset. De volgende fout start de probeertijd opnieuw.

# *P3.10.5 AANTAL POGINGEN (ID 759)*

Als het aantal pogingen gedurende de probeertijd groter is dan de waarde van deze parameter, wordt er een permanente fout gegenereerd. Als dat niet het geval is, wordt de fout uit beeld verwijderd nadat de probeertijd is verstreken.

Met parameter P3.10.5 kunt u instellen hoe vaak een fout gedurende de probeertijd die is ingesteld met P3.10.4 automatisch mag worden gereset. Het fouttype heeft geen effect op het maximumaantal.

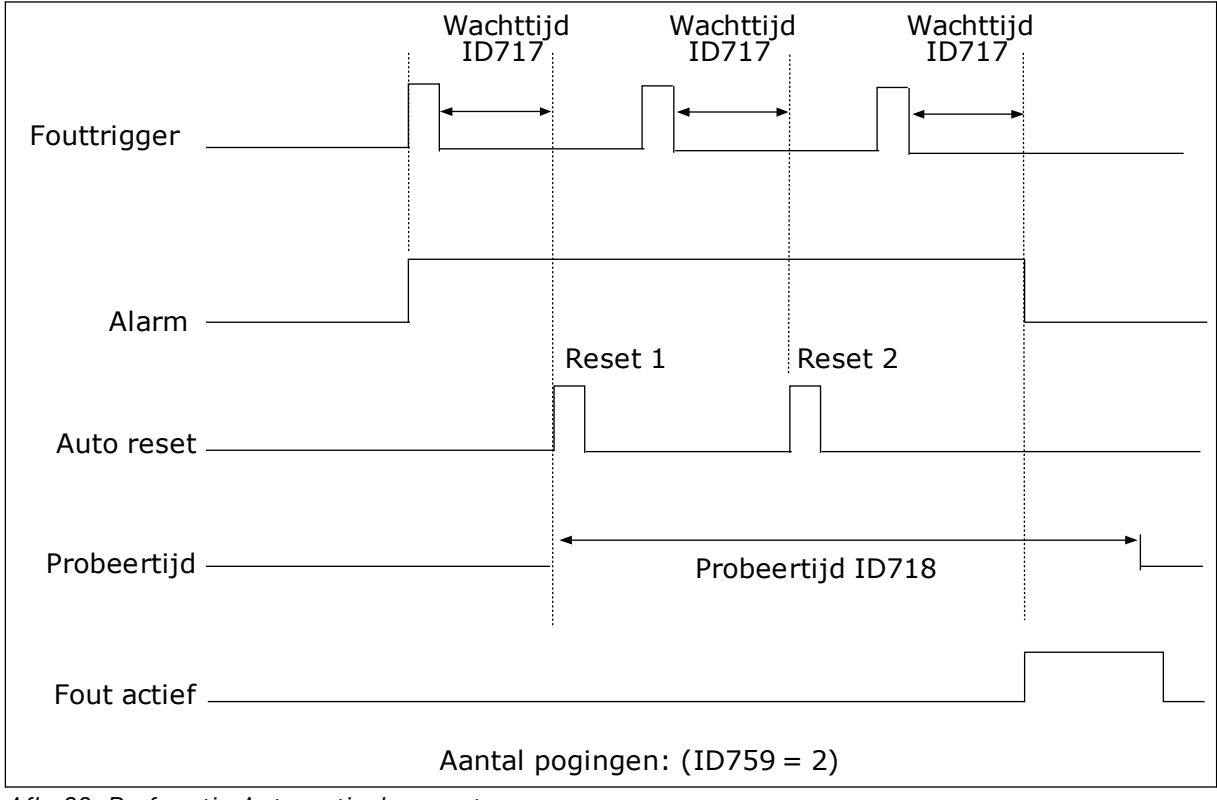

*Afb. 29: De functie Automatische reset*

# **9.9 TIMERFUNCTIES**

Met de timerfuncties kunt u functies besturen op basis van de real-time klok (RTC). Alle functies die kunnen worden aangestuurd met een digitale ingang, kunnen ook worden aangestuurd op basis van de RTC met tijdkanalen 1–3. Een externe PLC voor besturing van een digitale ingang is niet noodzakelijk. U kunt de open en gesloten intervallen van de ingang intern programmeren.

Voor het beste resultaat met de timerfuncties moet u een batterij plaatsen en de real-time klok nauwkeurig instellen in de opstartwizard. De batterij is leverbaar als optie.

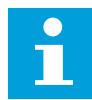

## **AANWIJZING!**

Het wordt afgeraden om de timerfuncties te gebruiken zonder hulpbatterij. Als er geen batterij is geplaatst voor de RTC, worden de tijd- en datuminstellingen van de frequentieregelaar telkens gereset wanneer de voeding uit geschakeld wordt.

## TIJDKANALEN

U kunt het uitgangssignaal van het interval en/of de timerfuncties toewijzen aan tijdkanalen 1–3. Gebruik de tijdkanalen voor het aansturen van aan/uit-functies, zoals relaisuitgangen of digitale ingangen. U kunt de aan/uit-logica van de tijdkanalen configureren door intervallen en/of timers toe te wijzen. Een tijdkanaal kan worden bestuurd door een groot aantal verschillende intervallen en timers.

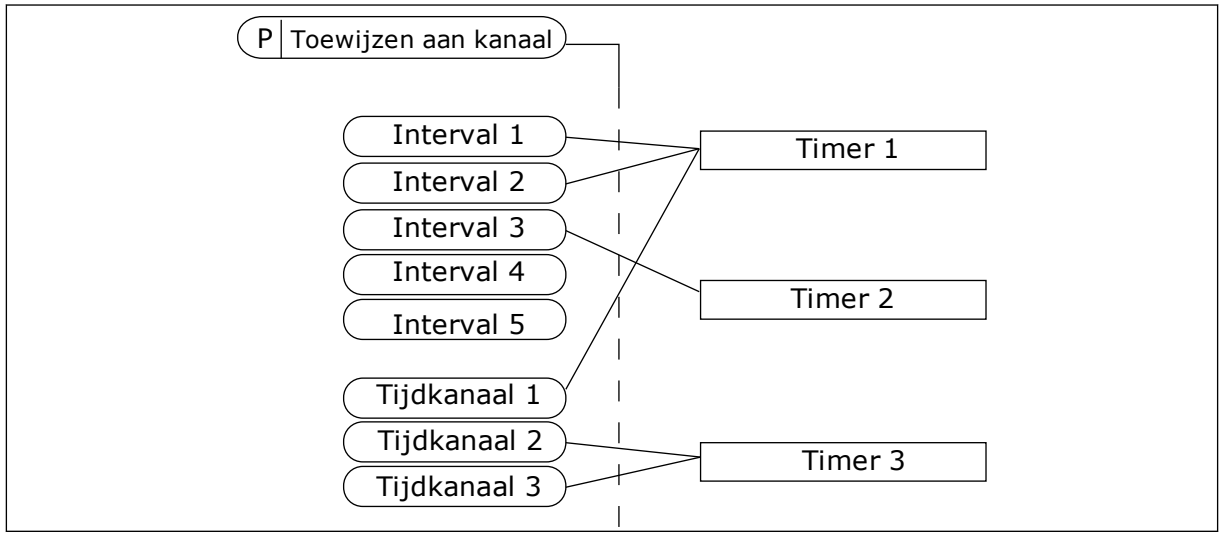

*Afb. 30: Intervallen en timers kunnen flexibel worden toegewezen aan een tijdkanaal. Elk interval en tijdrelais heeft een parameter waarmee u deze kunt toewijzen aan een tijdkanaal.*

## INTERVALLEN

Met de parameters kunt u een AAN-Tijd en een UIT-Tijd toewijzen aan intervallen. Dit is de dagelijkse bedrijfstijd van het interval op de dagen die zijn ingesteld met parameters Vanaf dag en T/m dag. Met de onderstaande parameterinstellingen is het interval bijvoorbeeld actief van 7 tot 9 uur 's ochtends van maandag tot en met vrijdag. Het tijdkanaal fungeert als een virtuele digitale ingang.

AAN-Tijd: 07:00:00 UIT-Tijd: 09:00:00 Vanaf dag: Maandag T/m dag: Vrijdag

## TIMERS

Met de timers kunt u een tijdkanaal gedurende een bepaalde tijd activeren met een opdracht van een digitale ingang of een tijdkanaal.

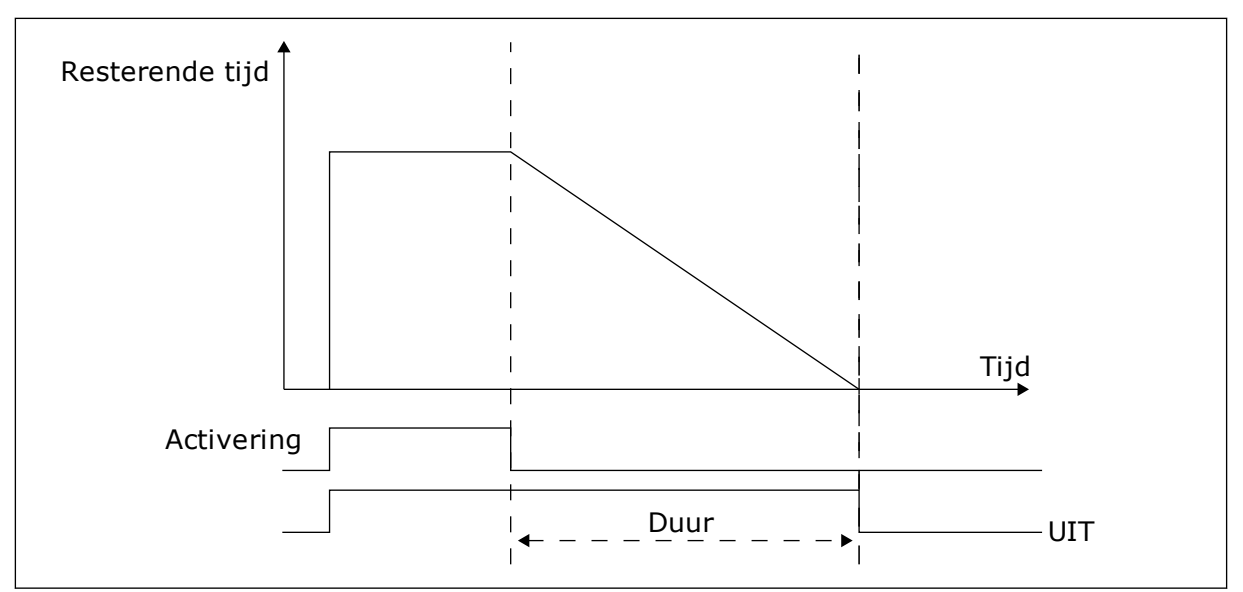

*Afb. 31: Het activeringssignaal is afkomstig van een digitale ingang of een virtuele digitale ingang zoals een tijdkanaal. Het tijdrelais telt af vanaf de neergaande flank.*

Met de parameters hieronder wordt de timer geactiveerd wanneer digitale ingang 1 in slot A gesloten is. Ze zorgen er bovendien voor dat de timer gedurende 30 seconden actief blijft nadat deze is geopend.

- Duur: 30 s
- Timer: DigIn SlotA.1

U kunt een duur van 0 seconden gebruiken om een tijdkanaal te onderdrukken dat is geactiveerd met een digitale ingang. Dan is er geen uitschakelvertraging na de neergaande flank.

## **Voorbeeld:**

## **Probleem**

De AC-frequentieregelaar wordt in een magazijn gebruikt om de airconditioning aan te sturen. Het systeem moet op weekdagen van 7 tot 17 uur en in het weekend van 9 tot 13 uur actief zijn. Bovendien moet het systeem actief kunnen zijn buiten deze tijden zolang er personeel aanwezig is in het gebouw. De frequentieregelaar moet actief blijven gedurende 30 minuten nadat het personeel is vertrokken.

## **Oplossing**

Stel 2 intervallen in: 1 voor weekdagen en 1 voor weekenden. Er is ook een timer nodig om het proces buiten de vaste uren in te schakelen. Zie de configuratie hieronder.

# **Interval 1**

P3.11.1.1: AAN-Tijd: 07:00:00 P3.11.1.2: UIT-Tijd: 17:00:00 P3.11.1.3: Vanaf dag: 1 (= Maandag) P3.11.1.4: T/m dag: 5 (= Vrijdag) P3.11.1.5: Toewijzen aan kanaal: Tijdkanaal 1

## **Interval 2**

P3.11.2.1: AAN-Tijd: 09:00:00 P3.11.2.2: UIT-Tijd: 13:00:00 P3.11.2.3: Vanaf dag: Zaterdag P3.11.2.4: T/m dag: Zondag P3.11.2.5: Toewijzen aan kanaal: Tijdkanaal 1

# **Timer 1**

Buiten de tijden die zijn ingesteld met de intervallen kunt u de motor starten met de digitale ingang 1 in slot A. In dit geval bepaalt de timer hoe lang de motor draait.

P3.11.6.1: Duur: 1800 s (30 min)

P3.11.6.2: Toewijzen aan kanaal: Tijdkanaal 1

P3.5.1.18: Timer 1: DigIN SlotA.1 (de parameter vindt u in het menu voor digitale ingangen)

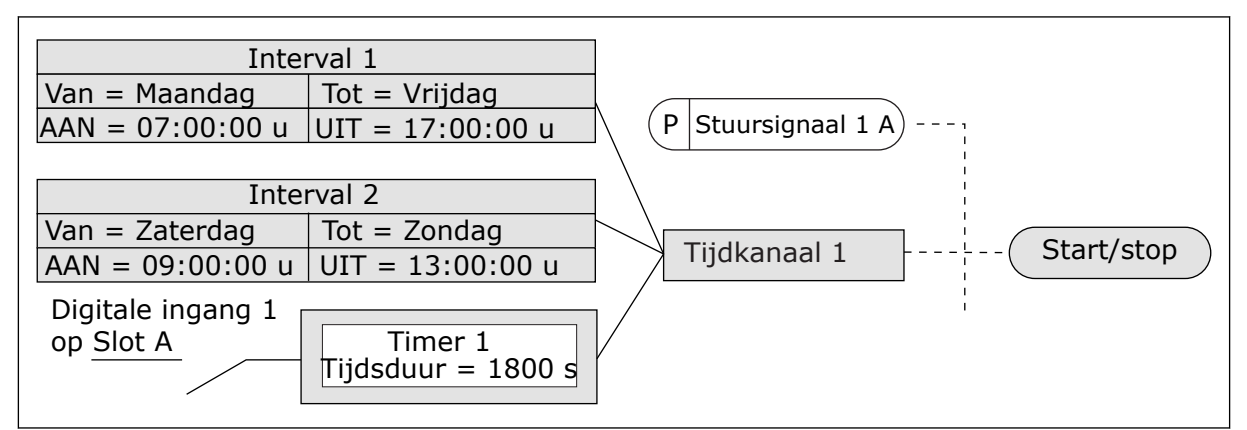

*Afb. 32: In plaats van een digitale ingang wordt tijdkanaal 1 gebruikt als stuursignaal voor de startopdracht.*

# **9.10 PID-REGELAAR 1**

# *P3.13.1.9 HYSTERESIS DODE ZONE (ID1056)*

# 9.10.1 REFERENTIEPUNTEN

# *P3.12.2.8 SLAAPVERTRAGING 1 (ID1017)*

Zie de beschrijving van parameter P3.12.2.10.

# *P3.12.2.9 ONTWAAKNIVEAU 1 (ID1018)*

Zie de beschrijving van parameter P3.12.2.10.

## *P3.12.2.10 SP1 ONTWAAKMODUS (ID 15539)*

Met deze parameters kunt u instellen wanneer de frequentieregelaar ontwaakt uit de slaapmodus.

De frequentieregelaar ontwaakt uit de slaapmodus wanneer de waarde van PIDterugkoppeling onder het ontwaakniveau zakt.

Deze parameter bepaalt of het ontwaakniveau wordt gebruikt als statisch, absoluut niveau of als relatief niveau dat de PID-referentiewaarde volgt.

Optie 0 = Absoluut niveau (Het ontwaakniveau is een statisch niveau dat de referentiewaarde niet volgt.)

Optie 1 = Relatief referentiepunt (Het ontwaakniveau is een verschuiving onder de werkelijke referentiewaarde. Het ontwaakniveau volgt de werkelijke referentie.)

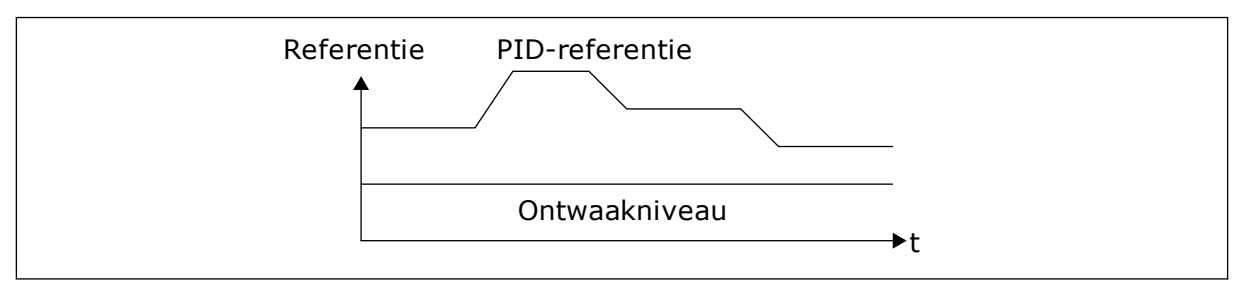

*Afb. 33: Ontwaakmodus: absoluut niveau*

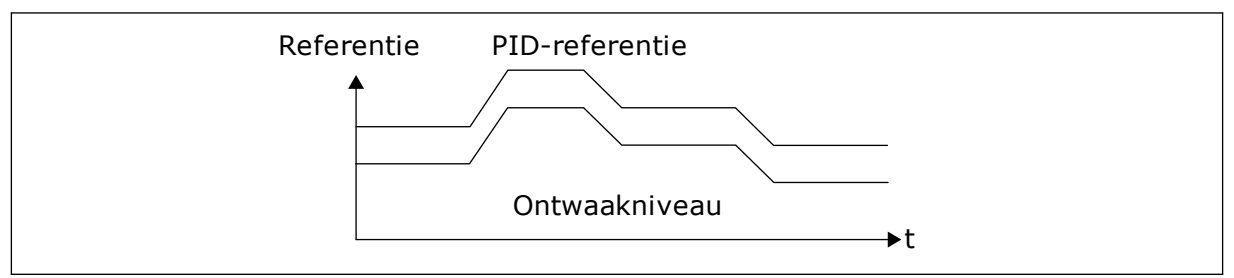

*Afb. 34: Ontwaakmodus: relatief referentiepunt*

# *P3.12.2.7 SLAAPFREQUENTIELIMIET 1 (ID1016)*

Zie de beschrijving van parameter P3.12.2.10.

## 9.10.2 VOORUITSTURING

## *P3.12.4.1 DE FUNCTIE VOORUITSTURING (ID 1059)*

Voor een goede werking van de functie Vooruitsturing zijn gewoonlijk nauwkeurige procesmodellen vereist. In sommige situaties is vooruitsturing op basis van versterking en verschuiving voldoende. De functie Vooruitsturing maakt geen gebruik van feedbackmetingen van de werkelijke proceswaarde. De vooruitsturing vertrouwt op andere metingen die een effect hebben op de gestuurde proceswaarde.

## VOORBEELD 1:

U kunt het waterniveau in een tank bewaken met behulp van flowbesturing. Het gewenste waterniveau wordt ingesteld als referentiewaarde en het werkelijke niveau als feedback. Het stuursignaal bewaakt de flow die binnenkomt.

De uitstroom is een meetbare verstoring. Door de verstoring te meten, kunt u proberen te corrigeren voor de verstoring met behulp van vooruitsturing (versterking en verschuiving) die u toevoegt aan de PID-uitgang. De PID-regelaar reageert veel sneller op wijzigingen in de uitstroom dan wanneer u slechts één niveau meet.

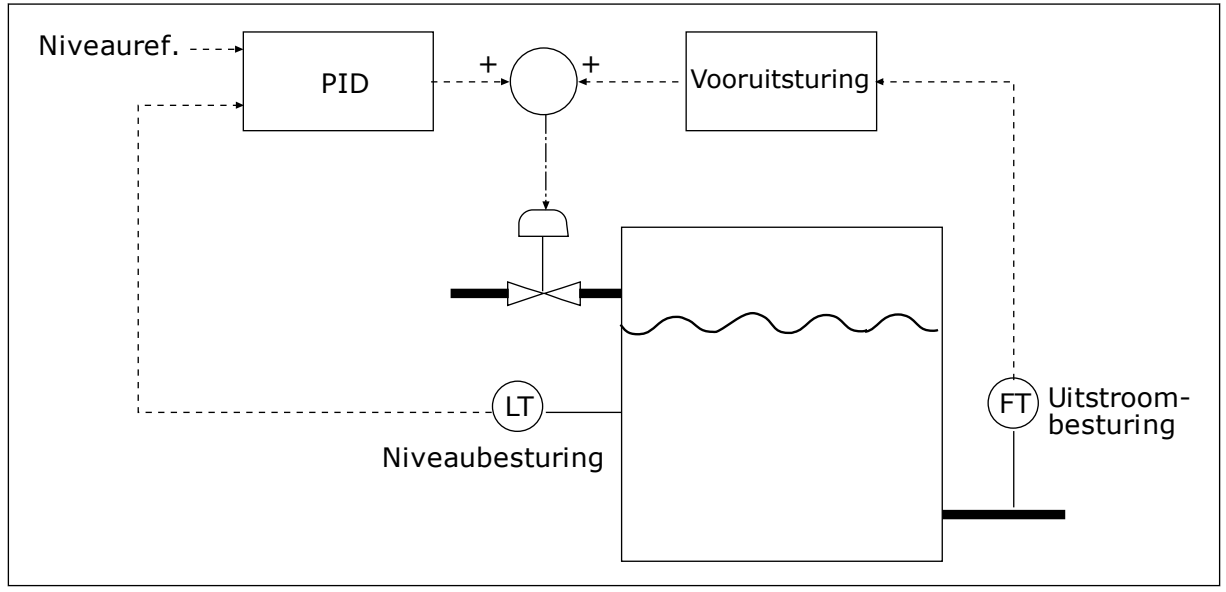

*Afb. 35: Vooruitsturing*

## 9.10.3 PROCESBEWAKING

Maak gebruik van procesbewaking om te zorgen dat de PID-feedbackwaarde (de proceswaarde of de werkelijke waarde) binnen de ingestelde grenswaarden blijft. Met deze functie kunt u bijvoorbeeld een leidingbreuk constateren en overstromingen voorkomen.

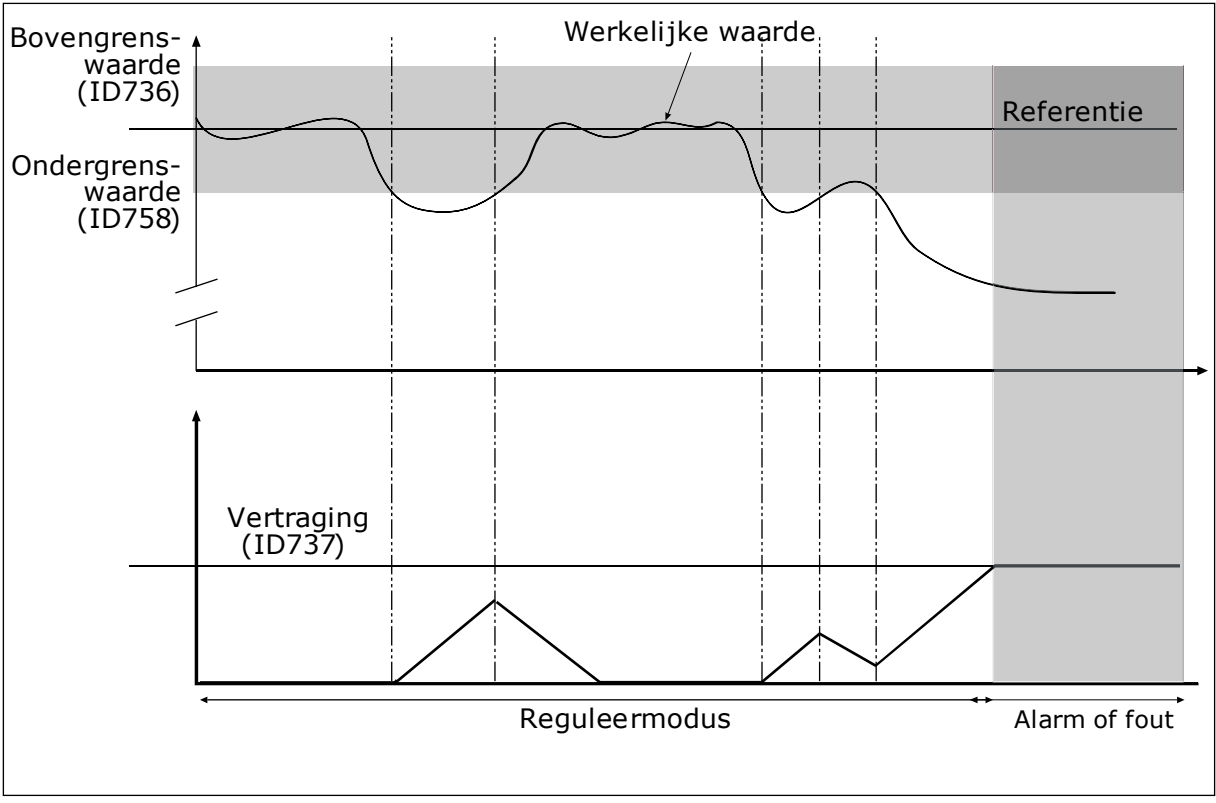

## *P3.12.5.1 PROCESBEWAKING INSCHAKELEN (ID735)*

*Afb. 36: De functie Terugkoppelbewaking*

Stel de bovengrenswaarde en de ondergrenswaarde rondom de referentiewaarde in. Wanneer de werkelijke waarde buiten de grenswaarden valt, wordt er een teller gestart. Wanneer de werkelijke waarde vervolgens weer tussen de limieten daalt, telt de teller weer terug. Wanneer de teller een waarde krijgt die hoger is dan de waarde in P3.12.5.4 Vertraging, wordt er een alarm of fout gegenereerd.

# 9.10.4 DRUKVERLIES COMPENSATIE

Wanneer u een lange leiding met veel aftakkingen onder druk brengt, kunt u de sensor het beste in het midden van de leiding plaatsen (positie 2 in de afbeelding). U kunt de sensor ook direct achter de pomp plaatsen. Zo krijgt u de juiste druk direct achter de pomp. Verderop in de leiding neemt de druk echter af, afhankelijk van de flow.

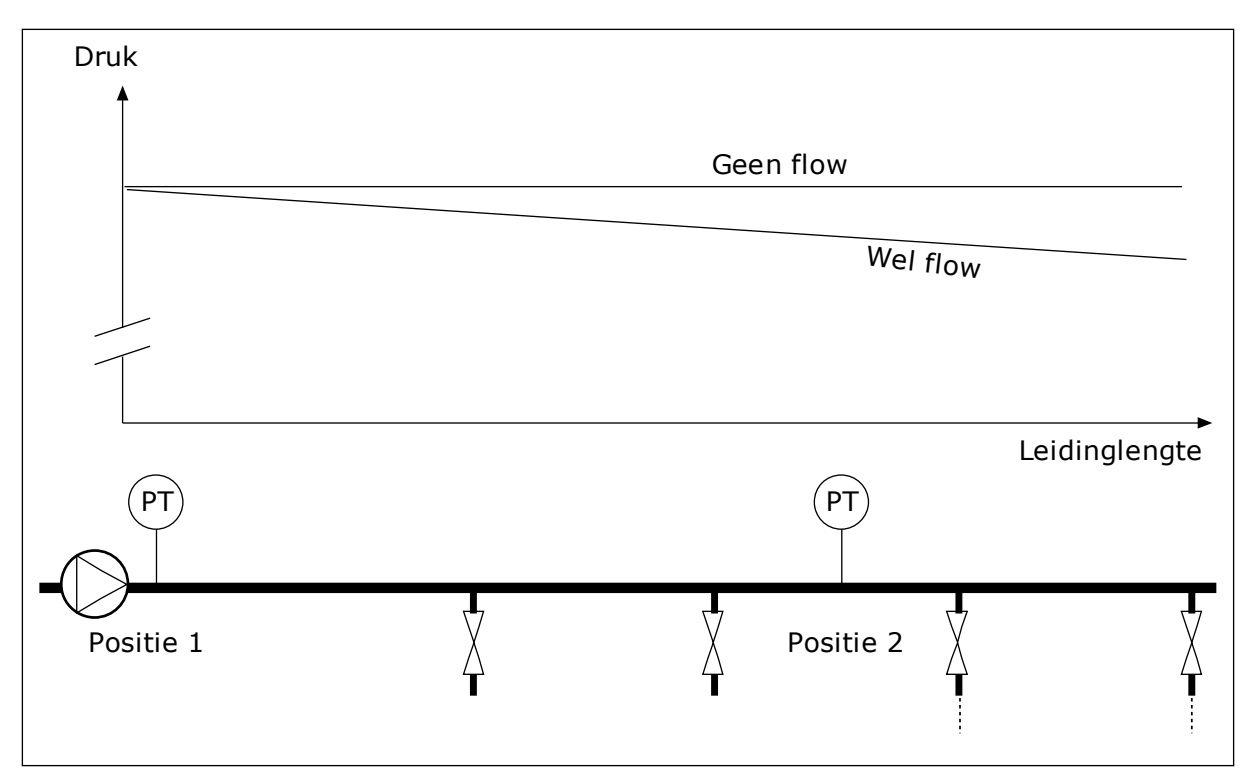

*Afb. 37: De positie van de druksensor*

#### *P3.12.6.1 REFERENTIEPUNT 1 INSCHAKELEN (ID1189)*

#### *P3.11.6.2 REFERENTIE 1 MAXIMALE COMPENSATIE (ID 1190)*

De sensor wordt op locatie 1 geplaatst. De druk in de leiding blijft constant wanneer er geen flow is. Als er wel flow is, neemt de druk verderop in de leiding echter af. Als u daarvoor wilt compenseren, moet u de referentie verhogen naarmate de flow toeneemt. Er wordt op basis van de uitgangsfrequentie een schatting van de flow gemaakt. Op basis daarvan neemt de referentie lineair toe met de flow.

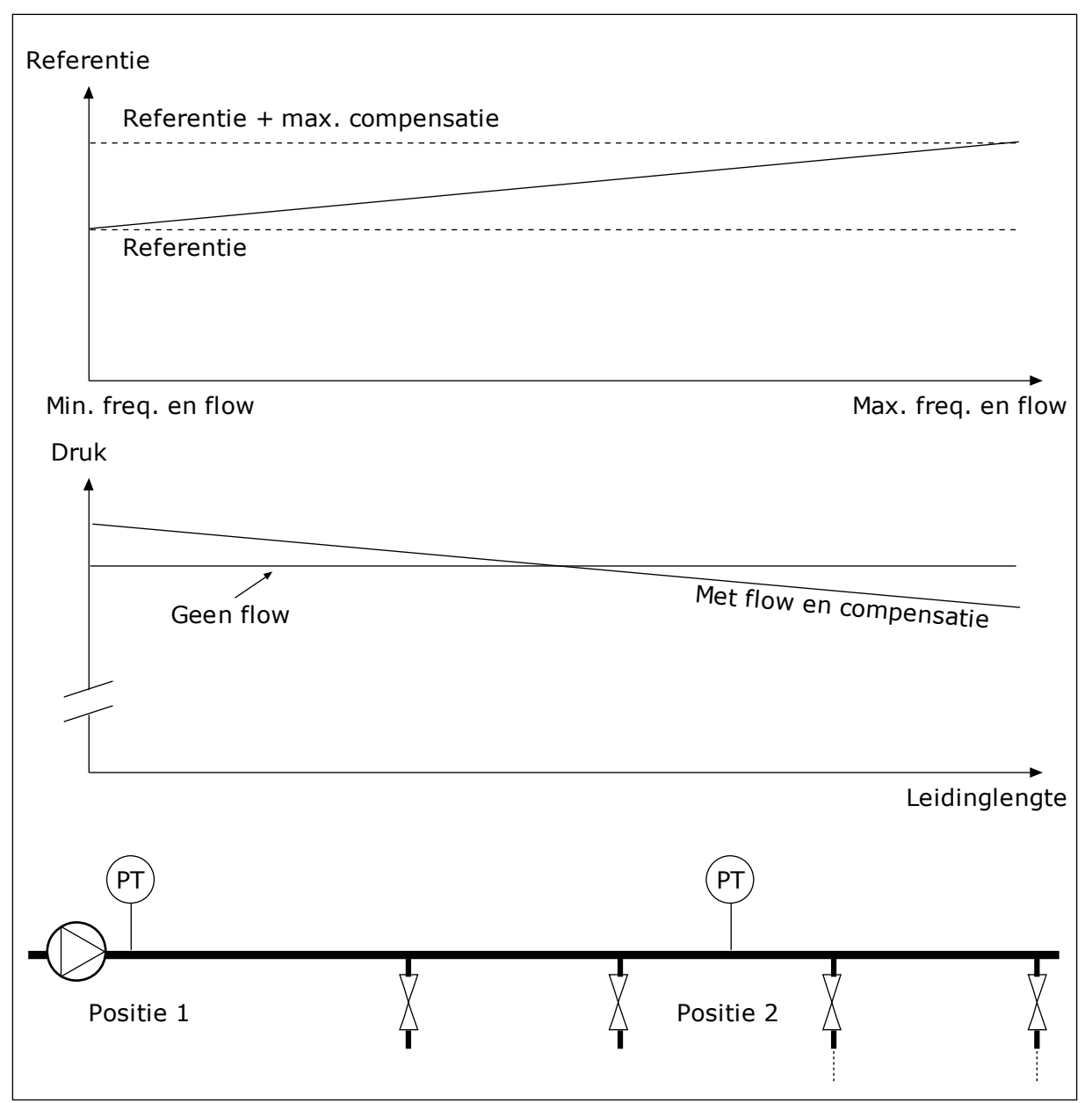

*Afb. 38: Referentiepunt 1 inschakelen voor drukverliescompensatie.*

# **9.11 PID-REGELAAR 2**

## *P3.13.1.10 VERTRAGING DODE ZONE (ID 1057)*

Als de werkelijke waarde gedurende de periode die is ingesteld met Vertraging dode zone binnen de dode zone blijft, wordt het uitgangssignaal van de PID-regelaar vergrendeld. Deze functie voorkomt slijtage en ongewenste bewegingen van bedieningselementen zoals kleppen.

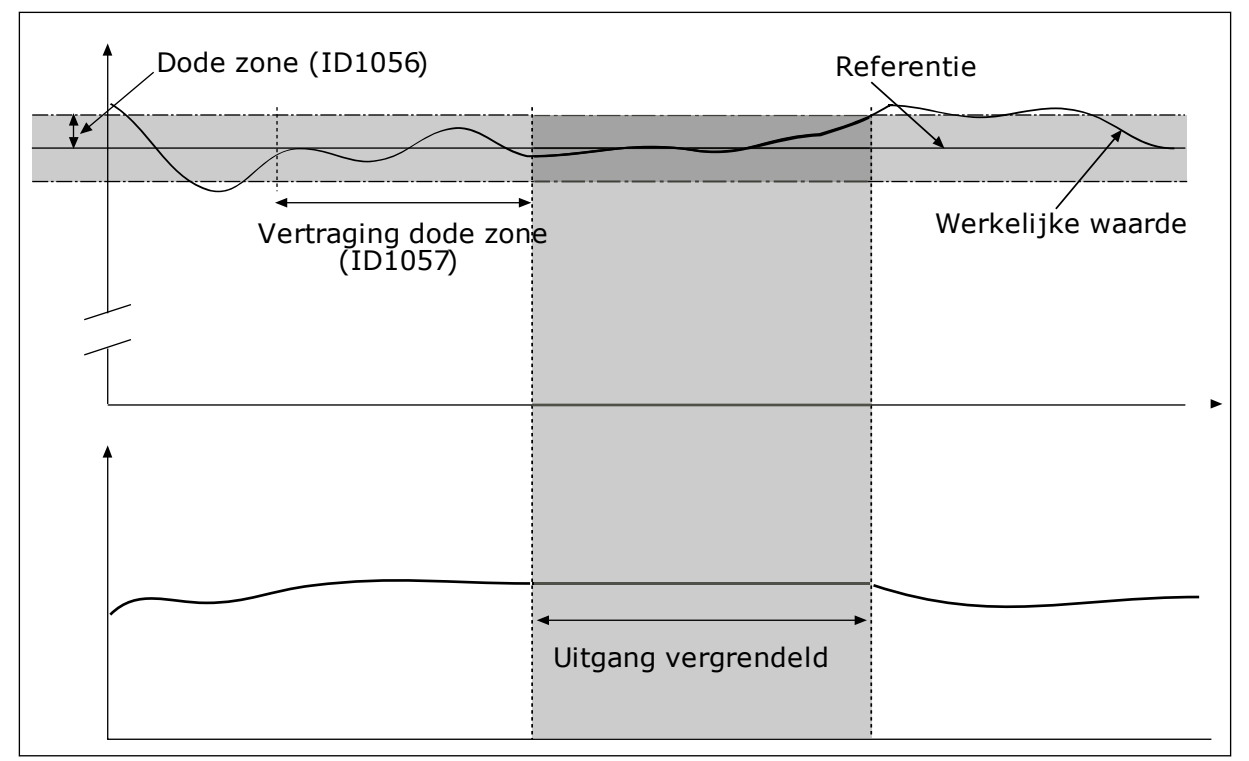

*Afb. 39: De functie Dode zone*

# **9.12 MULTI-PUMP FUNCTION**

Met de functie Multi-pomp kunt u maximaal 4 motoren, pompen of ventilatoren besturen met de PID-regelaar.

De AC-frequentieregelaar wordt verbonden met één motor. Deze motor treedt op als regulerende motor. De regulerende motor schakelt de netvoeding van de andere motoren in of uit met behulp van relais. Dat wordt gedaan om de referentiewaarde te bereiken. De functie Autowissel bepaalt de volgorde waarin de motoren worden opgestart om te zorgen dat ze gelijkmatig slijten. U kunt de regulerende motor opnemen in de autowissel- en vergrendelingslogica of altijd gebruiken als Motor 1. Met de functie Vergrendeling kunt u motoren tijdelijk uitschakelen, bijvoorbeeld voor onderhoud.

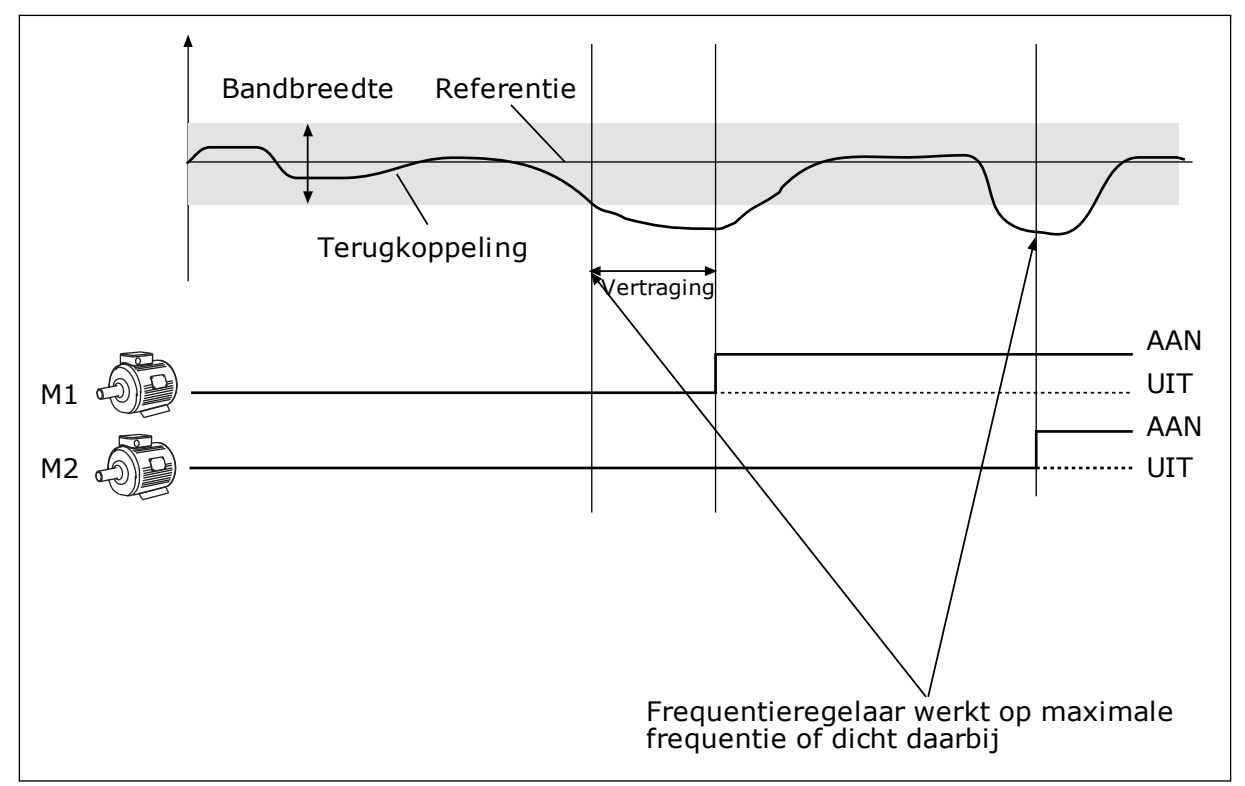

*Afb. 40: De functie Multi-pomp*

Als de PID-regelaar de feedbackwaarde niet binnen de ingestelde bandbreedte kan houden, worden er een of meer motoren in- of uitgeschakeld.

#### **Wanneer motoren worden ingeschakeld:**

- De feedbackwaarde valt niet binnen het bandbreedtegebied.
- De regulerende motor werkt bijna op de maximale frequentie (-2 Hz).
- Er wordt langer dan de bandbreedtevertraging voldaan aan de bovenstaande voorwaarden.
- Er zijn meer motoren beschikbaar.

## **Wanneer motoren worden uitgeschakeld:**

- De feedbackwaarde valt niet binnen het bandbreedtegebied.
- De regulerende motor werkt bijna op de minimale frequentie (+2 Hz).
- Er wordt langer dan de bandbreedtevertraging voldaan aan de bovenstaande voorwaarden.
- Er zijn meer motoren actief dan alleen de regulerende motor.

## *P3.14.2 VERGRENDELFUNCTIE (ID 1032)*

De vergrendelingen geven aan welke motoren niet beschikbaar zijn voor het multipompsysteem. Dat kan bijvoorbeeld het geval zijn wanneer een motor voor onderhoud of handmatige besturing buiten het systeem wordt geplaatst.

Als u vergrendelingen wilt gebruiken, moet u parameter P3.14.2 inschakelen. Selecteer de status van elke motor met een digitale ingang (de parameters van P3.5.1.25 tot P3.5.1.28). Als de ingang wordt gesloten (geactiveerd), is de motor beschikbaar voor het

multipompsysteem. Als dat niet het geval is, zal de multipomplogica de motor niet inschakelen.

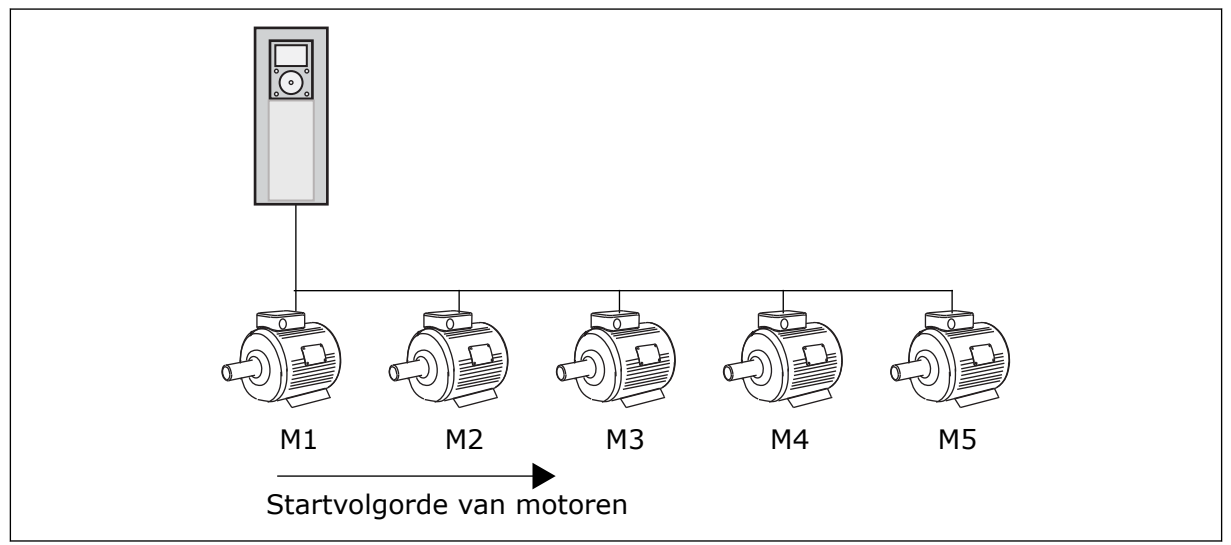

*Afb. 41: Vergrendelingslogica 1*

De volgorde van de motoren is **1, 2, 3, 4, 5**.

Als u de vergrendelingsingang van Motor 3 uitschakelt (P3.5.1.36 is OPEN), verandert de volgorde in **1, 2, 4, 5**.

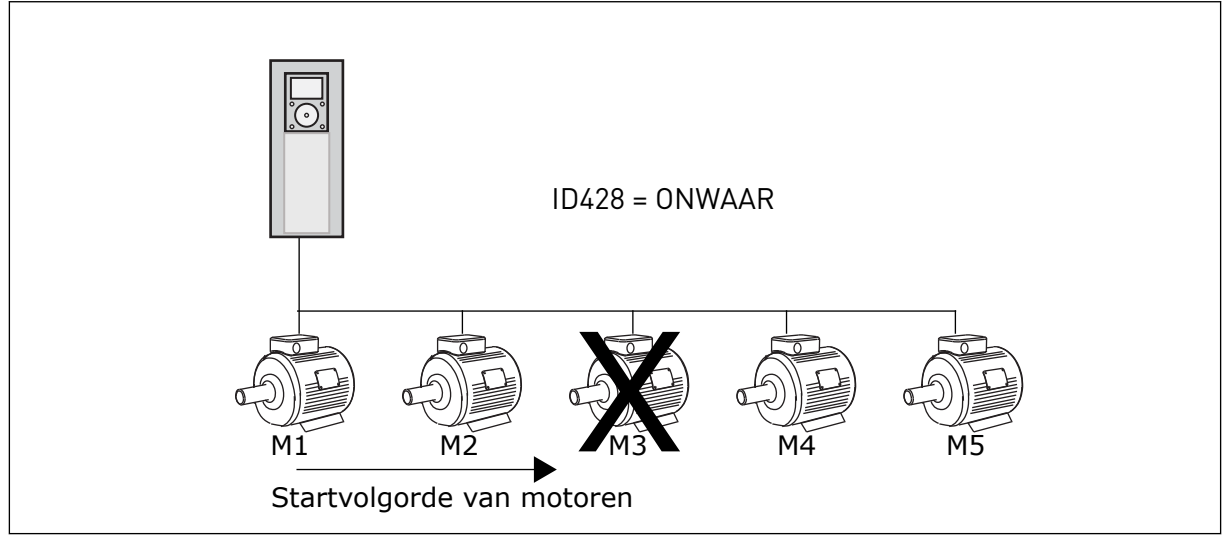

*Afb. 42: Vergrendelingslogica 2*

Als u Motor 3 weer toevoegt (P3.5.1.36 is GESLOTEN), wordt Motor 3 achteraan de volgorde toegevoegd: **1, 2, 4, 5, 3**. Het systeem stopt niet en blijft gewoon actief.

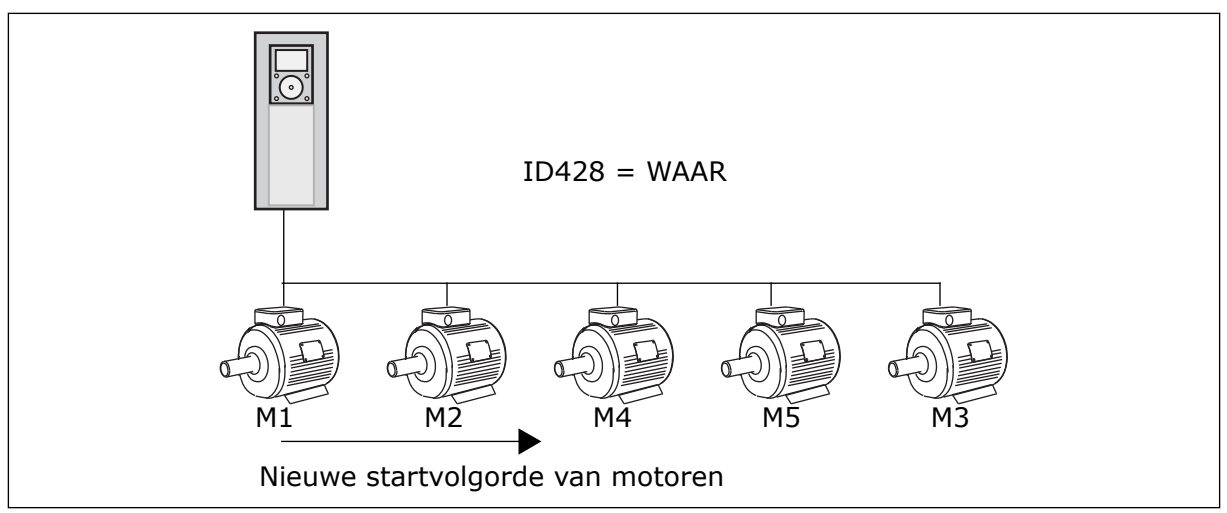

*Afb. 43: Vergrendelingslogica 3*

Wanneer het systeem stopt of overgaat naar de slaapmodus, wordt de volgorde hersteld naar **1, 2, 3, 4, 5**.

# *P3.14.3 FR OPNEMEN (ID 1028)*

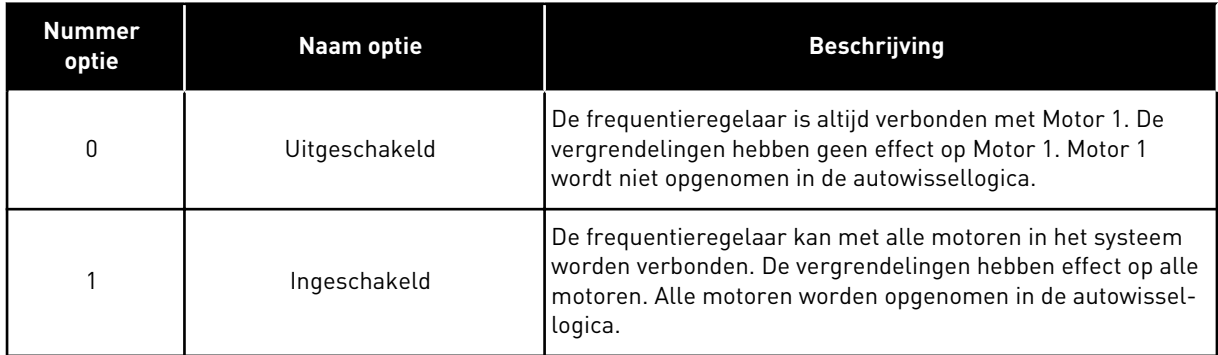

## BEDRADING

De aansluitingen voor parameterwaarden *0* en *1* zijn verschillend.

## OPTIE *0*, UITGESCHAKELD

De frequentieregelaar is direct verbonden met Motor 1. De andere motoren zijn hulpmotoren. Deze zijn via magneetschakelaars verbonden met de netspanning en worden via relais aangestuurd door de frequentieregelaar. De autowissel- of de vergrendelingslogica heeft geen effect op Motor 1.

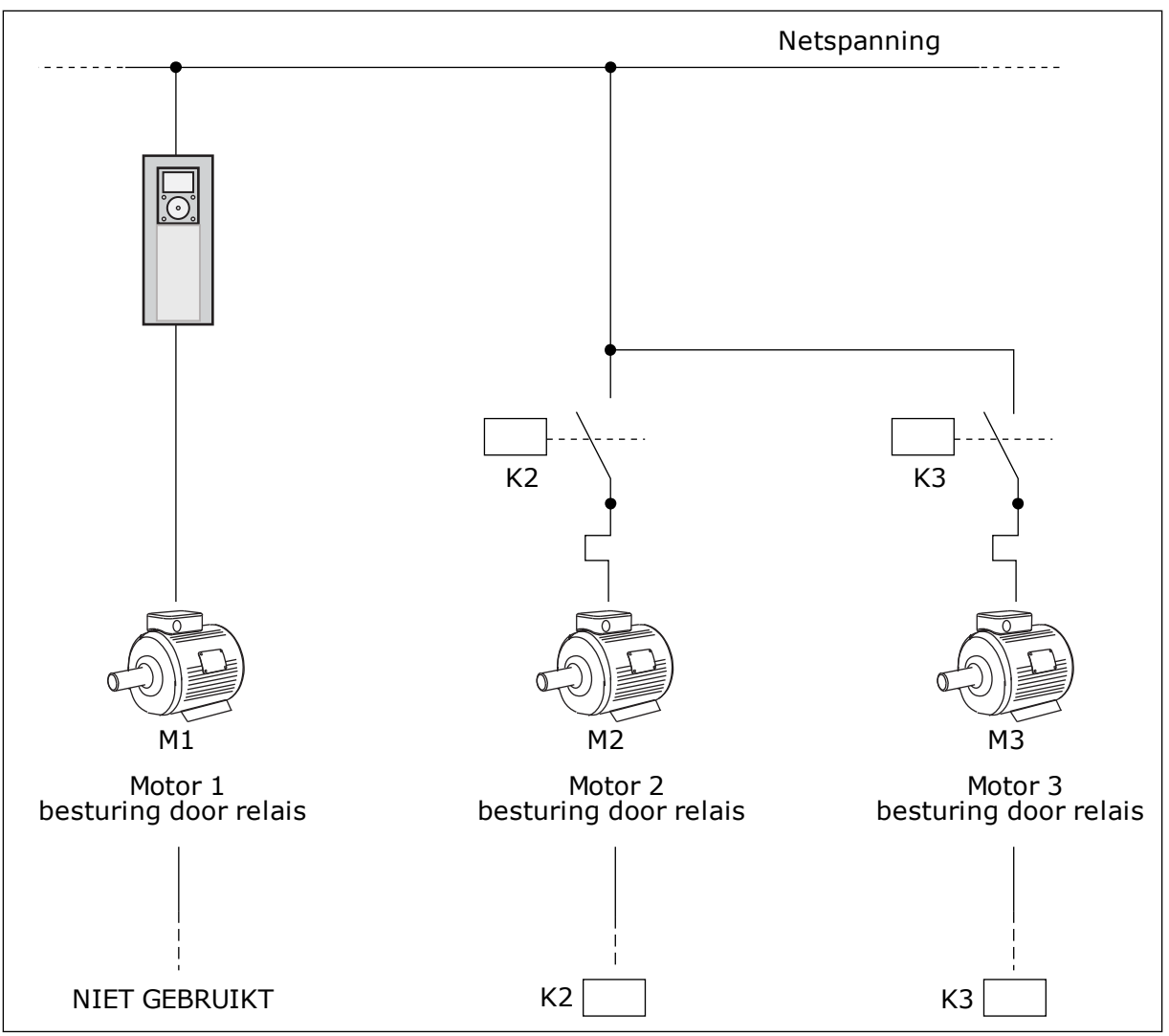

*Afb. 44: Optie 0*

# OPTIE *1*, INGESCHAKELD

Als u de motor wilt opnemen in de autowissel- of vergrendelingslogica, moet u de instructies in de afbeelding hieronder opvolgen. 1 relais voor elke motor. De contactorlogica verbindt de eerste motor altijd met de frequentieregelaar en de volgende motoren met de netstroom.

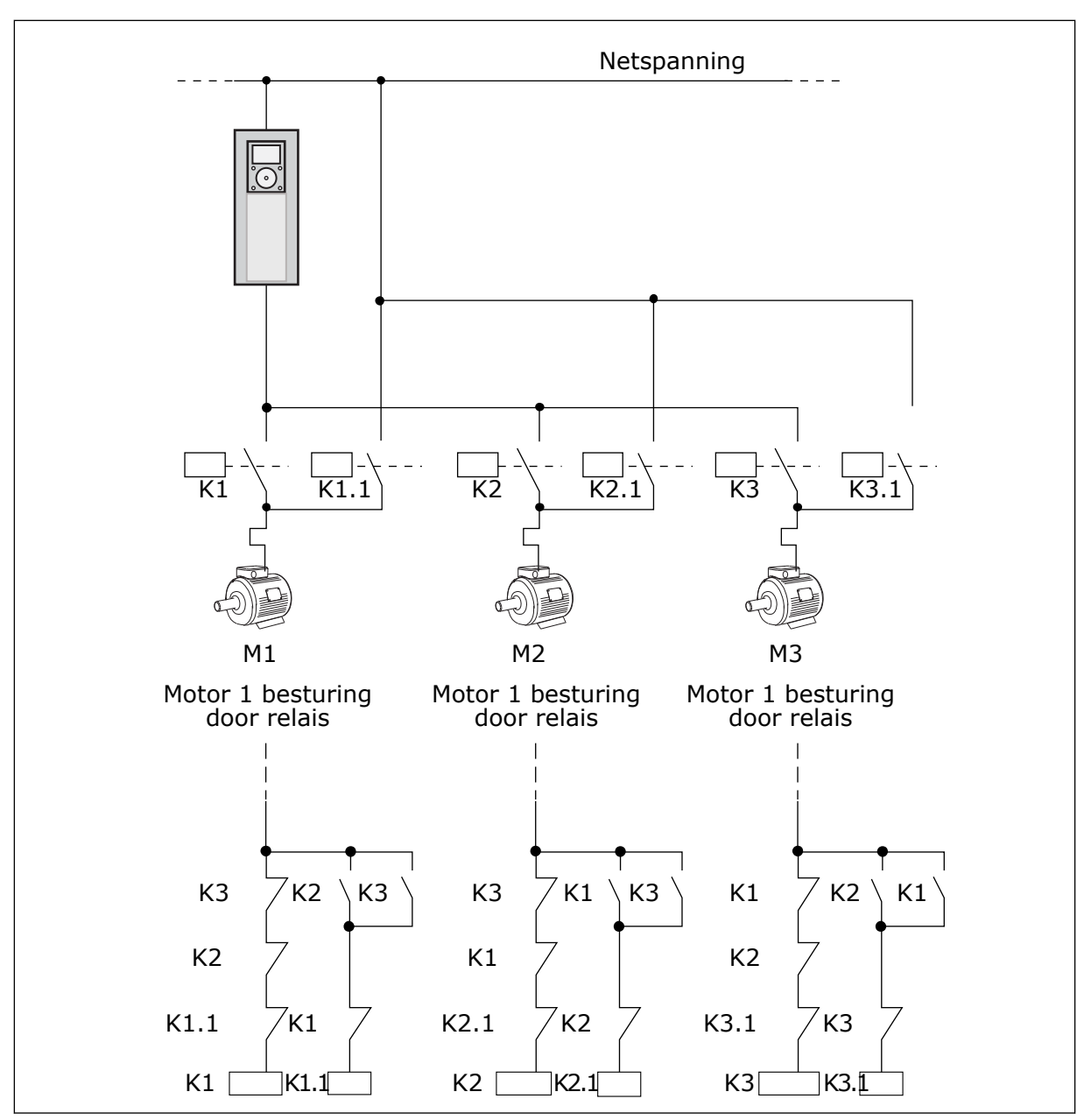

*Afb. 45: Optie 1*

# *P3.14.4 AUTOWISSEL (ID 1027)*

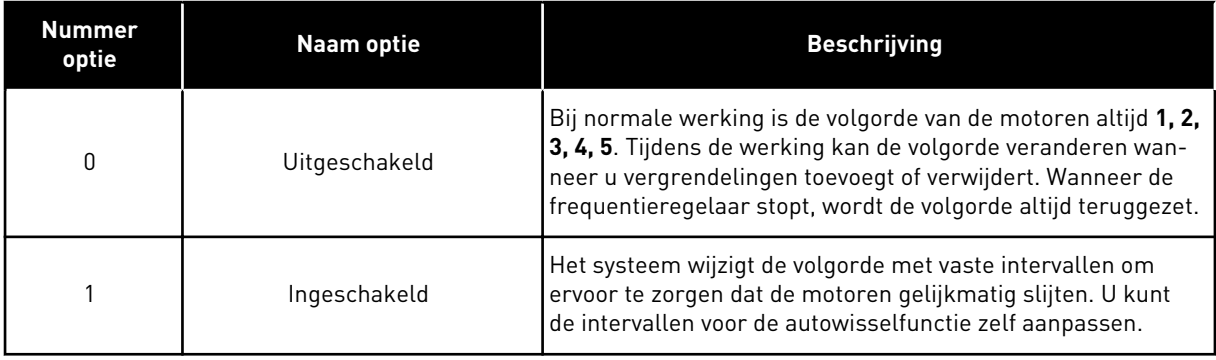

Als u de intervallen voor de autowisselfunctie wilt aanpassen, gebruikt u P3.14.5 Autowissel interval. U kunt het maximumaantal motoren dat actief is, instellen met de parameter Autowissel: motorlimiet (P3.14.7). U kunt ook een maximumfrequentie voor de regulerende motor instellen (Autowissel: frequentielimiet P3.14.6).

De autowissel vindt alleen plaats wanneer het systeem actief is binnen de grenswaarden die zijn ingesteld met parameters P3.14.6 en P3.14.7. Als het systeem niet binnen deze grenswaarden werkt, wacht het systeem totdat de grenswaarden bereikt zijn voordat de autowissel wordt uitgevoerd. Op deze manier wordt in pompstations met een grote capaciteit een plotselinge drukval tijdens de autowissel voorkomen.

## VOORBEELD

Na een autowissel wordt de eerste motor achteraan de volgorde gezet. De andere motoren schuiven één plaats op.

```
De startvolgorde van de motoren: 1, 2, 3, 4, 5
--> Autowissel -->
De startvolgorde van de motoren: 2, 3, 4, 5, 1
--> Autowissel -->
```
De startvolgorde van de motoren: 3, 4, 5, 1, 2

# **9.13 FIRE MODUS**

Wanneer de Fire modus actief is, worden alle fouten die optreden in de frequentieregelaar gereset en blijft deze met hetzelfde toerental actief totdat dat niet langer mogelijk is. De frequentieregelaar negeert alle opdrachten van het bedieningspaneel, veldbussen en de pctool.

De functie Fire modus heeft twee modi: de testmodus en de modus Ingeschakeld. Als u een modus wilt selecteren, moet u een wachtwoord opgeven in parameter P3.16.1 (Fire modus wachtwoord). In de testmodus worden fouten die optreden in de frequentieregelaar niet automatisch gereset en stopt de frequentieregelaar wanneer er een fout optreedt.

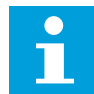

## **AANWIJZING!**

Deze ingang is normaal gesloten.

Wanneer u de functie Fire modus activeert, wordt er een alarm getoond op het display.

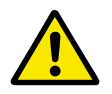

# **LET OP!**

Als de functie Fire modus wordt geactiveerd, vervalt de garantie! U kunt de testmodus gebruiken om de functie Fire modus te testen zonder dat de garantie vervalt.

## *P3.16.12 FIRE MODUS DRAAI-INDICATIESTROOM*

Deze parameter heeft alleen effect als de optie Draai-indicatie is ingesteld voor een relaisuitgang en de Fire modus actief is. De relaisuitgangsfunctie Draai-indicatie geeft snel aan of er bij brand stroom aan de motor wordt geleverd.

De waarde van deze parameter is het percentage geteld van de Nominale motorstroom. Als er tijdens brand een hogere stroom aan de motor wordt geleverd dan de nominale stroom maal de waarde van deze parameter, sluit de relaisuitgang.

Als de nominale motorstroom bijvoorbeeld 5 A is en u de standaardwaarde van 20% instelt voor deze parameter, sluit de relaisuitgang en wordt de fire modus geactiveerd wanneer de uitgangsstroom naar 1 A zakt.

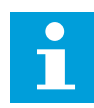

#### **AANWIJZING!**

Deze parameter heeft geen effect als de Fire modus niet actief is. Als u bij normale werking de optie 'Draai-indicatie' selecteert voor een relaisuitgang, is het resultaat hetzelfde als wanneer u 'Run' selecteert.

# **9.14 APPLICATIE-INSTELLINGEN**

## *P3.17.4 FUNCT-KNOP CONFIGURATIE*

Met deze parameter kunt u instellen welke opties worden weergeven wanneer u op de FUNCT-knop drukt.

- Lokaal/Afstand
- Bedieningspagina
- Verandering draairichting (alleen zichtbaar bij bedieningspaneelbesturing)

# **10 FOUTTRACERING**

De besturing van de AC-frequentieregelaar bewaakt de werking voortdurend. Als bij diagnose een ongewone situatie wordt vastgesteld, geeft de regelaar een melding. Deze melding wordt getoond op het bedieningspaneel. Daar staan code, naam en een korte omschrijving van de fout of het alarm.

Ook ziet u de foutbron, wat de fout veroorzaakte, waar deze optrad en andere gegevens.

## **Er zijn drie verschillende typen meldingen.**

- Een melding van het type 'info' heeft geen gevolgen voor de werking van de frequentieregelaar. U moet de infomelding wel resetten.
- Een alarm informeert u over een ongewone werking van het apparaat. De frequentieregelaar stopt er niet door. U moet het alarm resetten.
- Een fout stopt de frequentieregelaar. U moet de frequentieregelaar resetten en een oplossing vinden voor het probleem.

Voor sommigen fouten kunt u verschillende reacties programmeren in de applicatie. Hierover leest u meer in hoofdstuk *[5.9 Groep 3.9: Beveiligingen](#page-82-0)*.

Reset de fout met de resetknop op het bedieningspaneel of via de I/O-aansluiting, de veldbus of het pc-programma. De fouten blijven in de foutenhistorie staan zodat u ze later nog kunt bekijken. Een uitleg van de foutcodes vindt u in hoofdstuk *[10.3 Foutcodes](#page-180-0)*.

Verzamel eerst enkele gegevens voordat u contact opneemt met de distributeur of fabrikant vanwege ongewoon gedrag van het apparaat. Noteer alle teksten op het display, de foutcode, de fout-ID, info over de foutbron, de actieve fouten en de foutenhistorie.

# **10.1 ER WORDT EEN FOUT GETOOND**

Als de frequentieregelaar een fout toont en stopt, onderzoekt u de oorzaak van de fout en reset u daarna de fout.

Er zijn twee manieren om een fout te resetten: met de resetknop of met een parameter.

## RESETTEN MET DE RESETKNOP

1 Houd de resetknop op het bedieningspaneel 2 seconden ingedrukt.

#### RESETTEN MET EEN PARAMETER IN HET GRAFISCHE DISPLAY

1 Ga naar het menu diagnose.

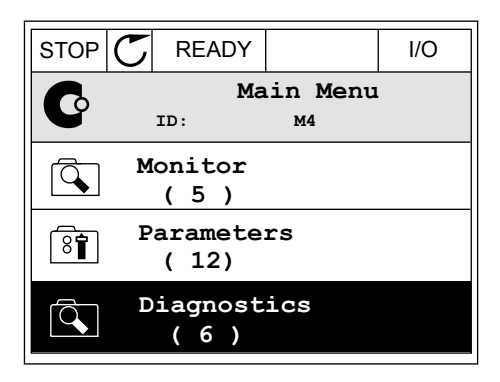

2 Ga naar het submenu Reset fouten.

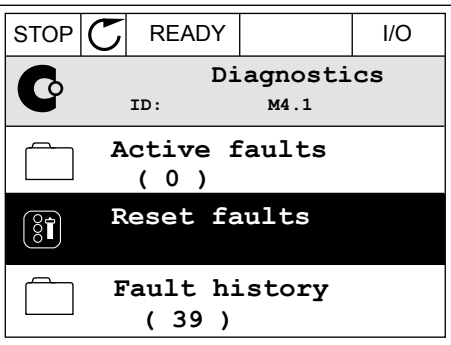

3 Selecteer de parameter Reset fouten.

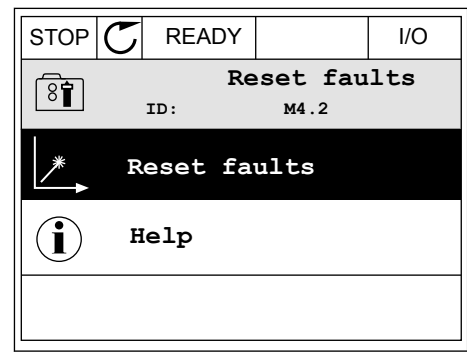

*11 AGNOST I É* 

ハイレコ 111

## RESETTEN MET EEN PARAMETER IN HET TEKSTDISPLAY

1 Ga naar het menu Diagnose.

- 2 Ga met de pijlknoppen omhoog of omlaag naar de barrier de pijtkhoppen omnoog of omtaag naar de konge kom kom stop klarm fault.
- 
- 

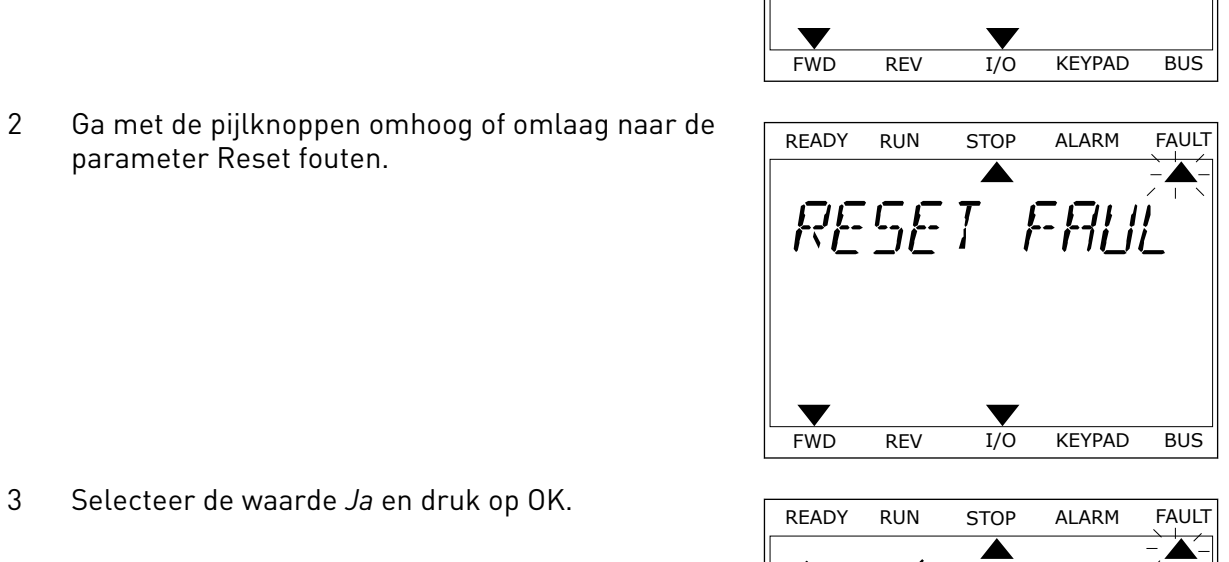

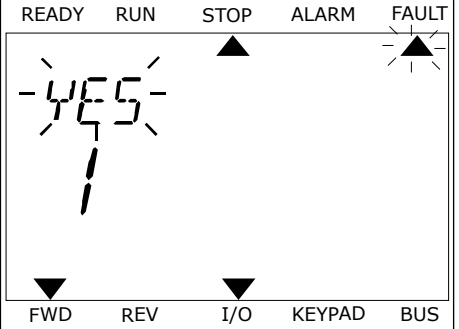

# **10.2 FOUTENHISTORIE**

In de foutenhistorie vindt u nadere gegevens over de fouten. De foutenhistorie kan maximaal 40 fouten vasthouden.

# DE FOUTENHISTORIE BEKIJKEN IN HET GRAFISCHE DISPLAY

1 Als u meer gegevens over een fout wilt zien, gaat u naar Foutenhistorie.

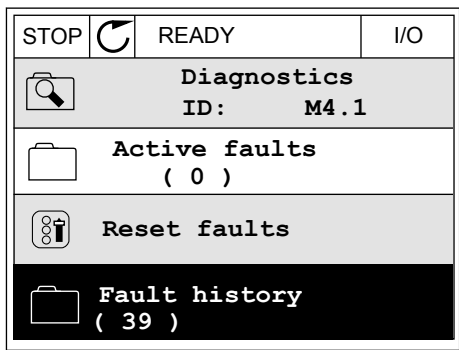

2 Met de pijlknop naar rechts kunt u de gegevens oproepen.

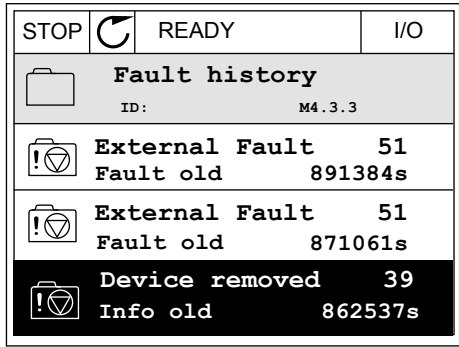

3 De gegevens worden getoond in een lijst.

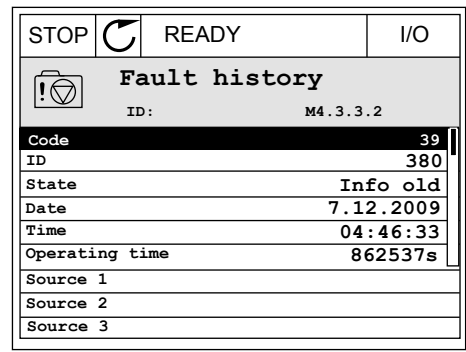

## DE FOUTENHISTORIE BEKIJKEN IN HET TEKSTDISPLAY

1 Druk op OK om naar de foutenhistorie te gaan.

2 Als u de gegevens over de fout wilt bekijken, drukt Als d'ue gégéveris over de rout witt bekijken, ur ukteur en eksplorer andere alarme fault

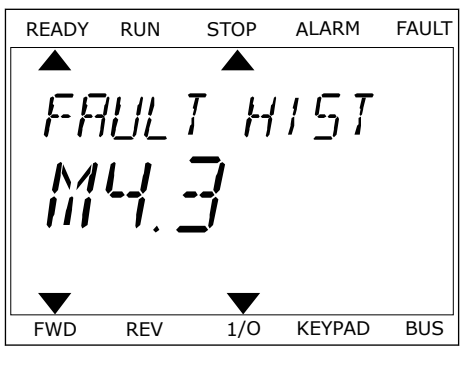

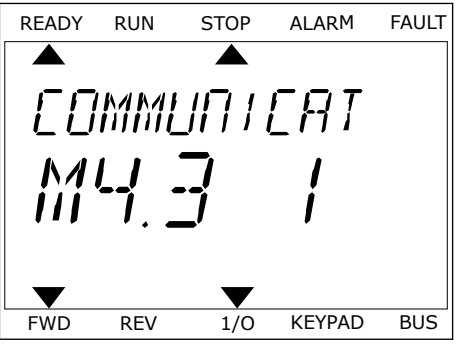

3 Met de pijlknop omlaag kunt u alle data bekijken.

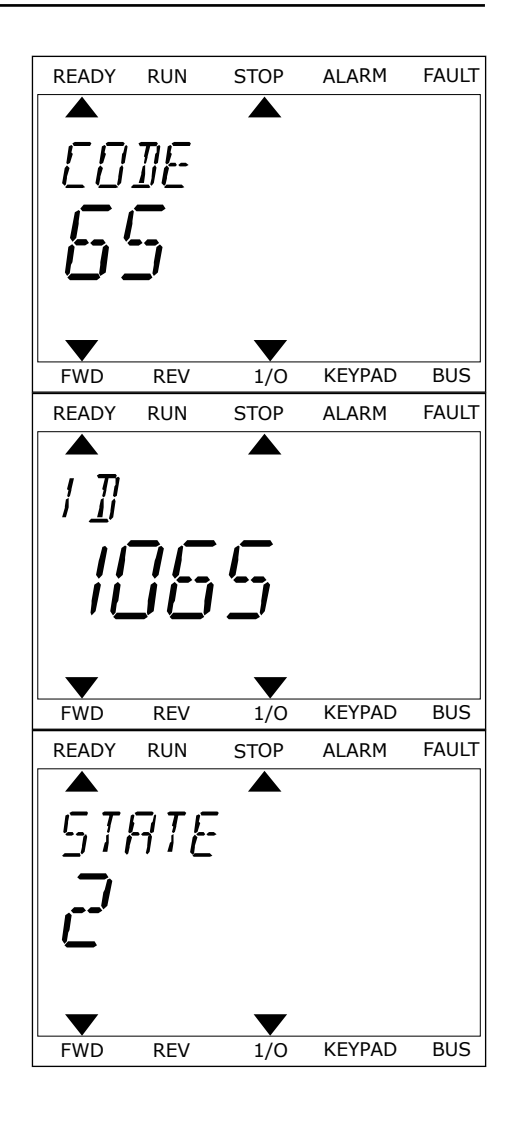
# **10.3 FOUTCODES**

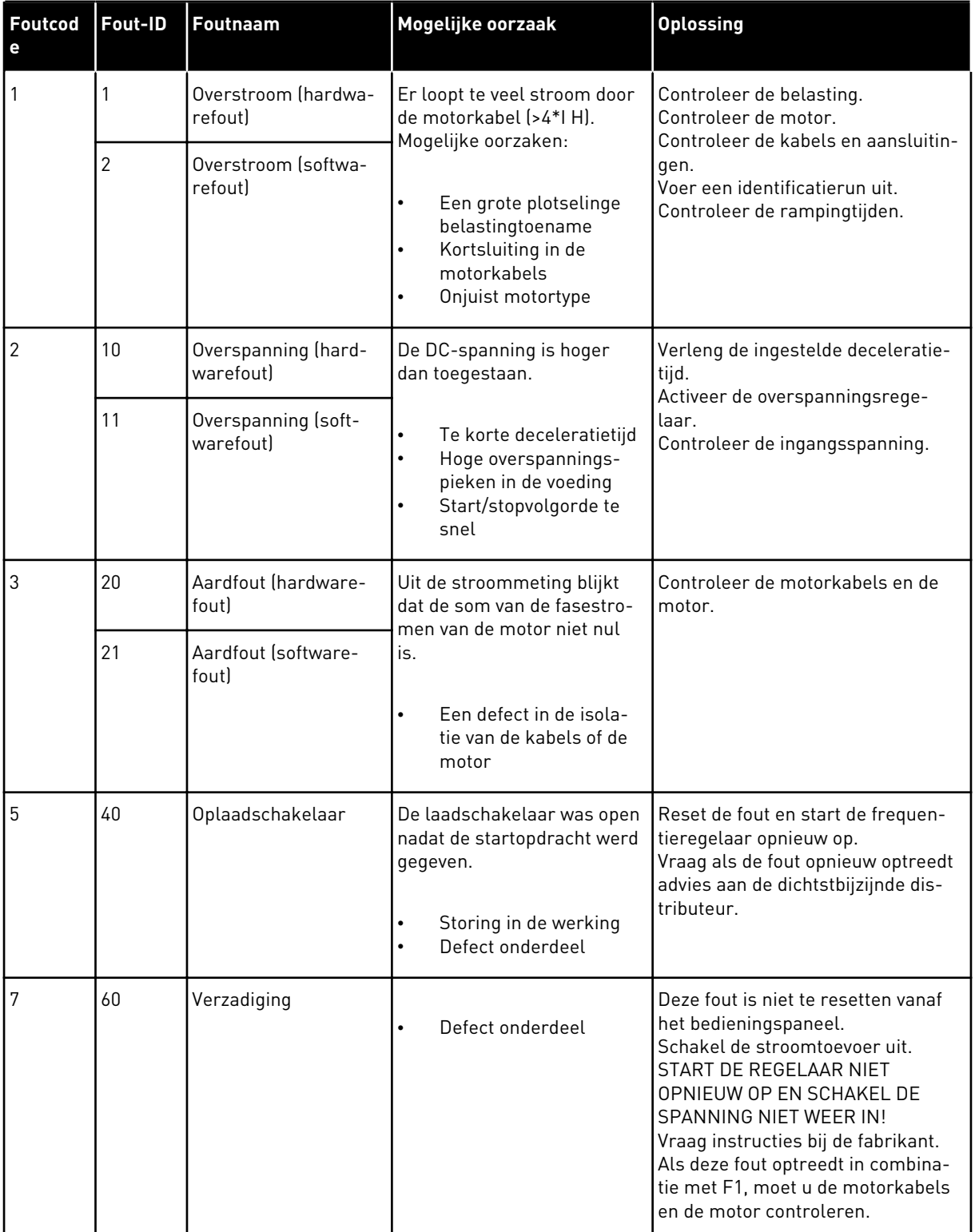

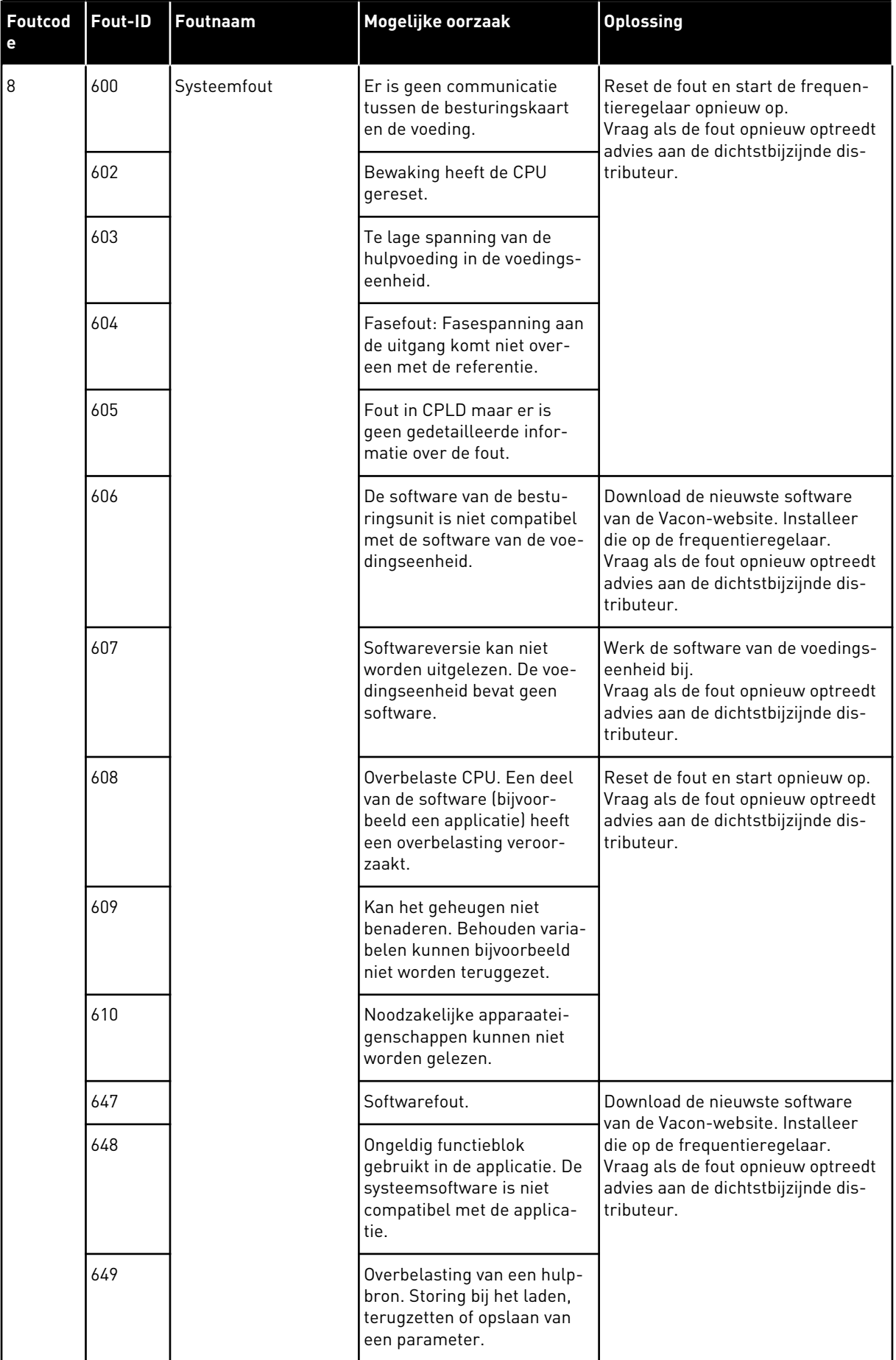

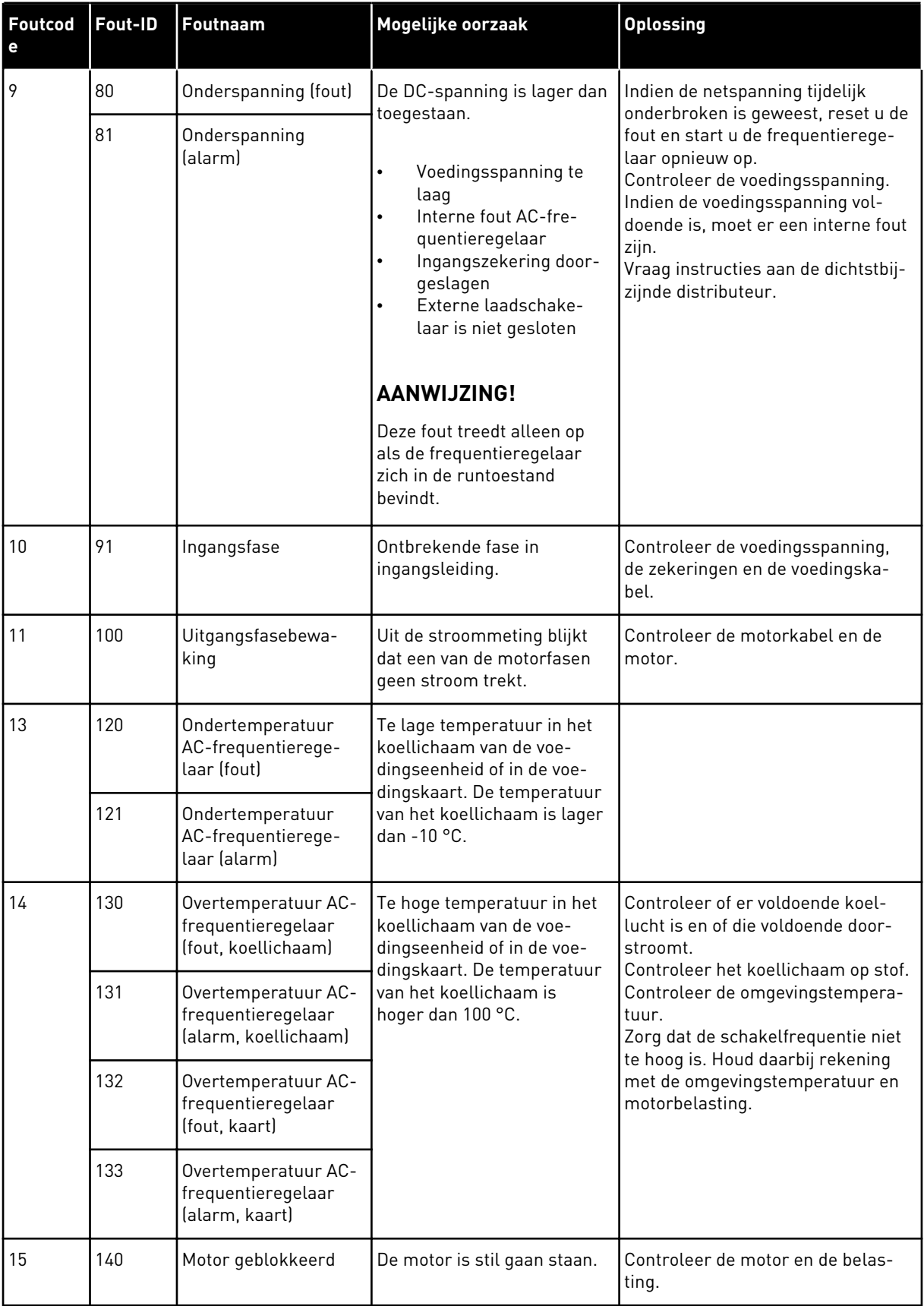

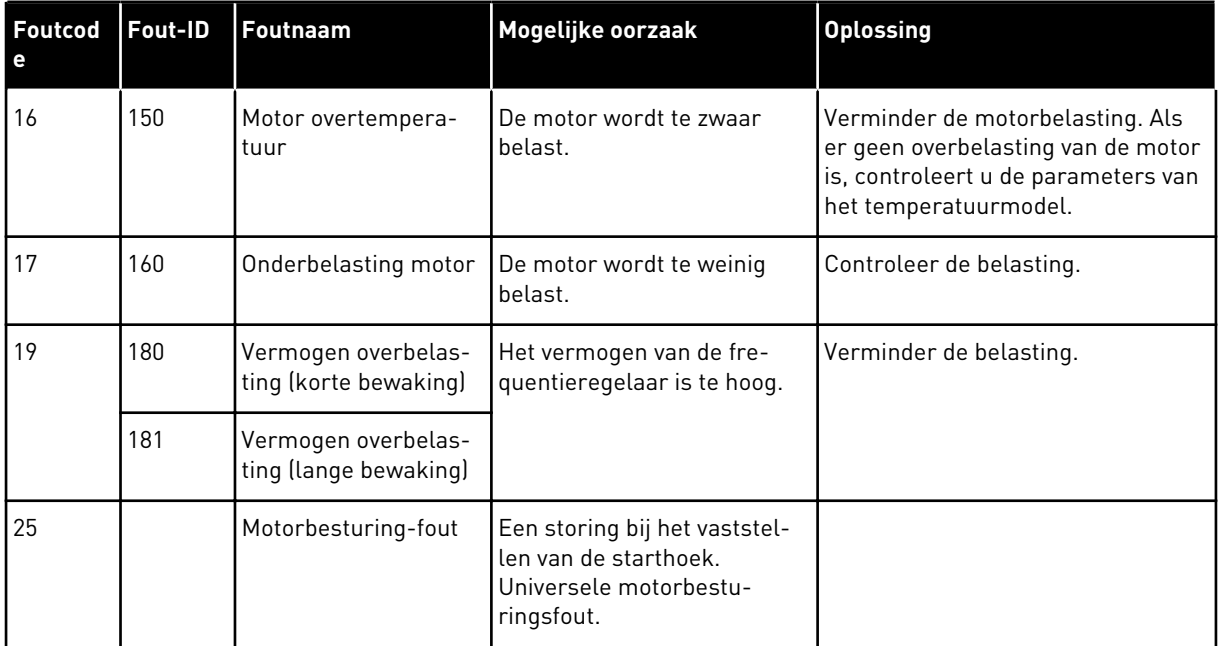

a dhe ann ann an 1970.<br>Tha ann an 1970, ann an 1970, ann an 1970.

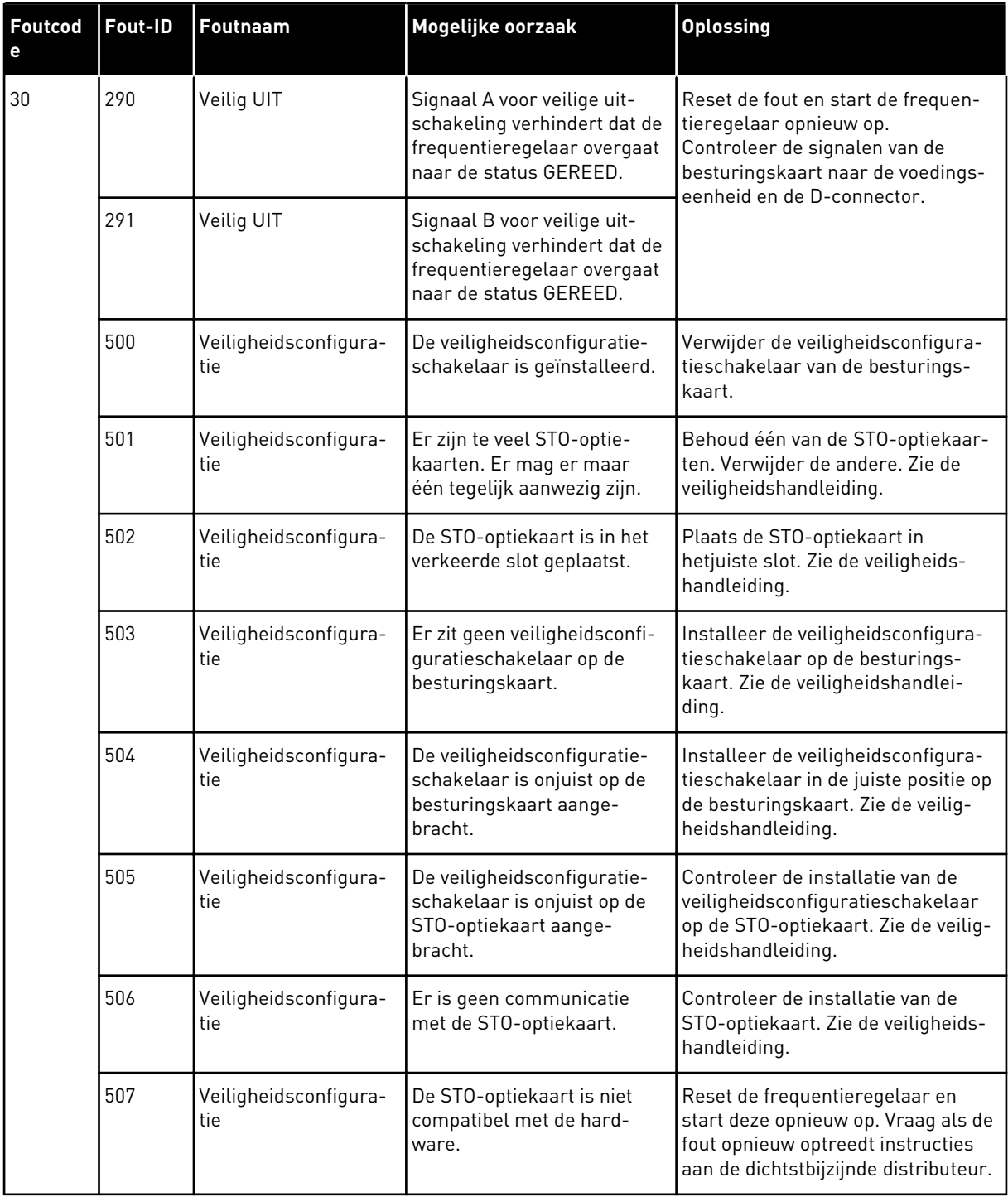

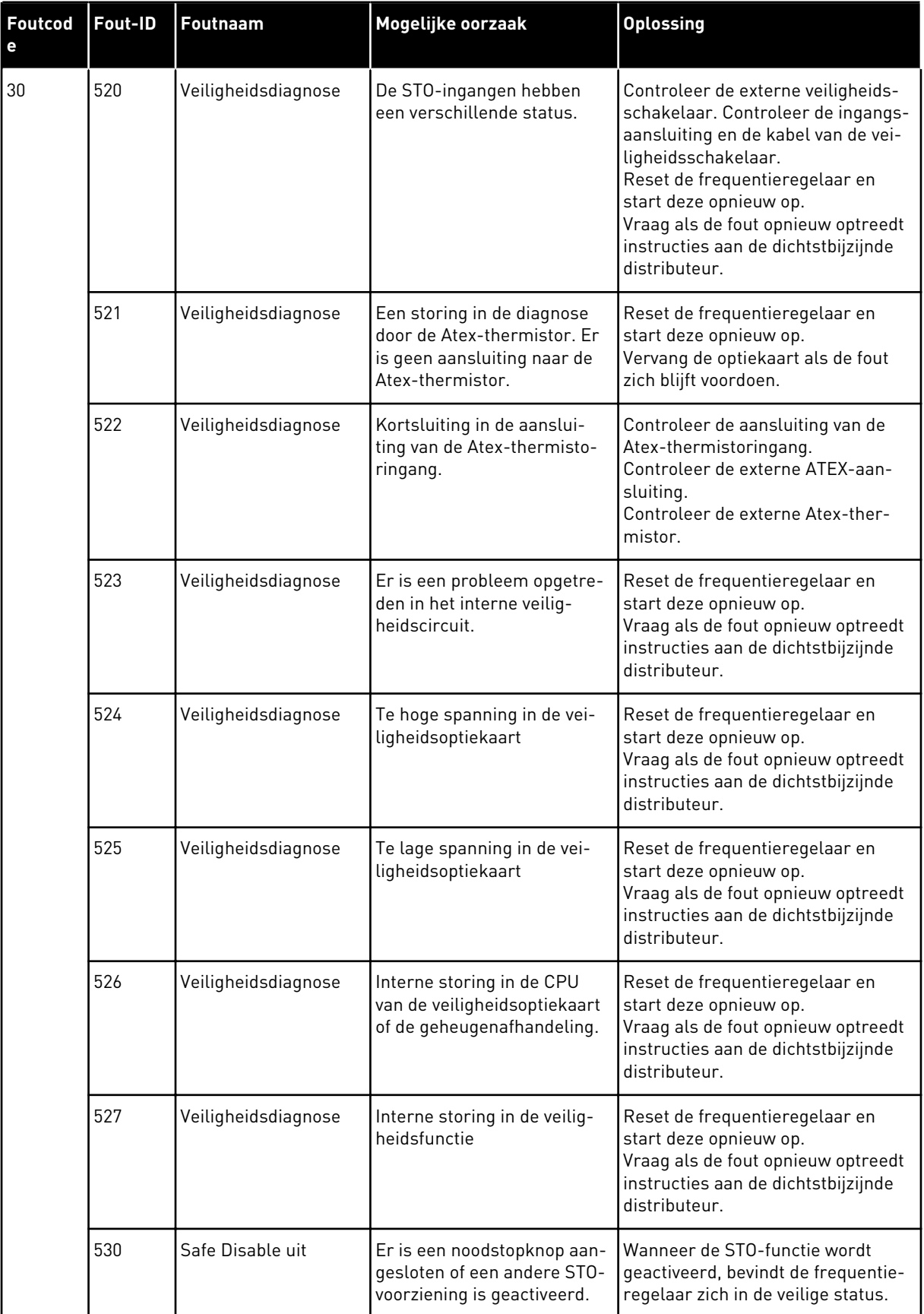

a dhe ann an 1970.

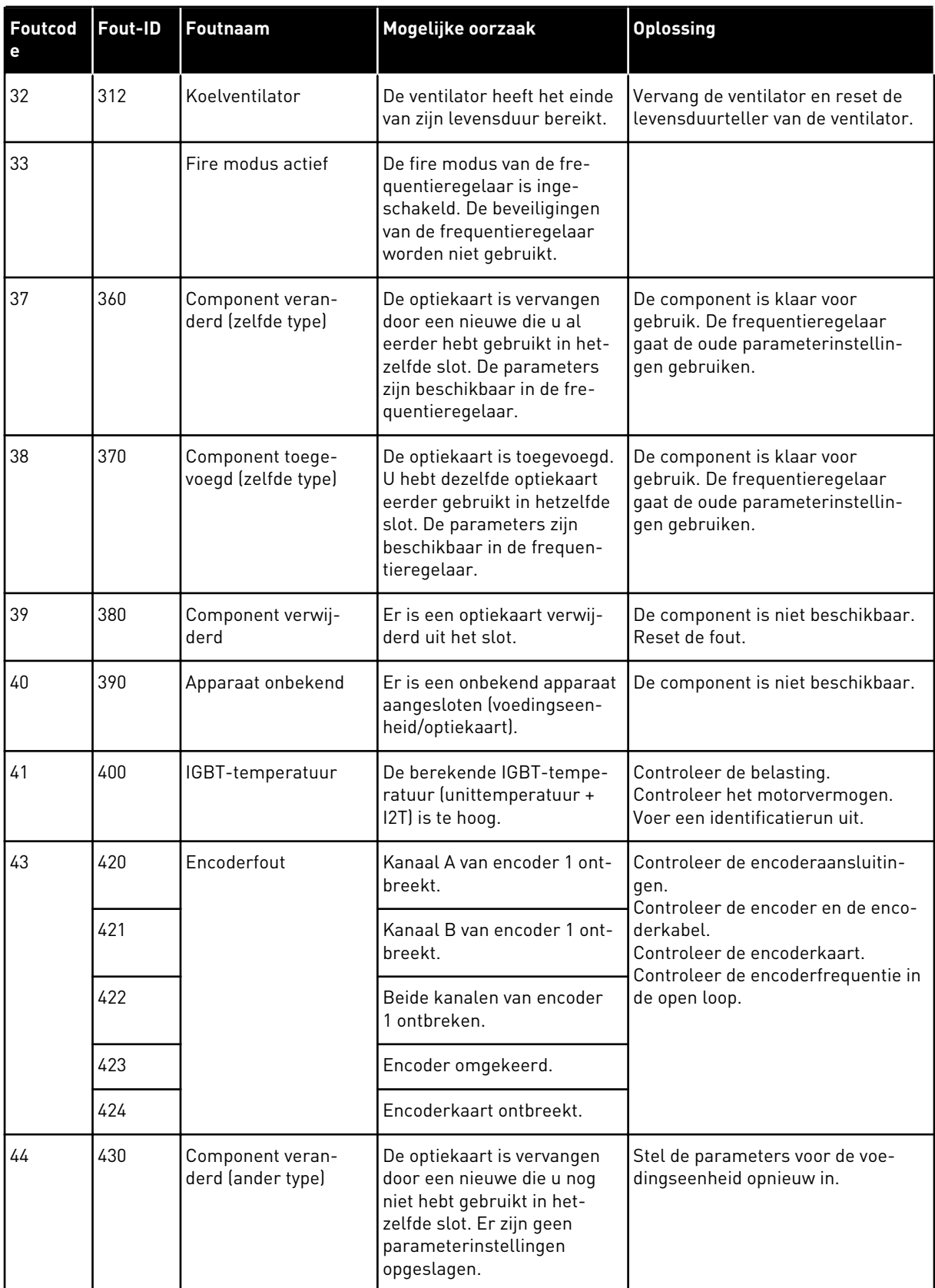

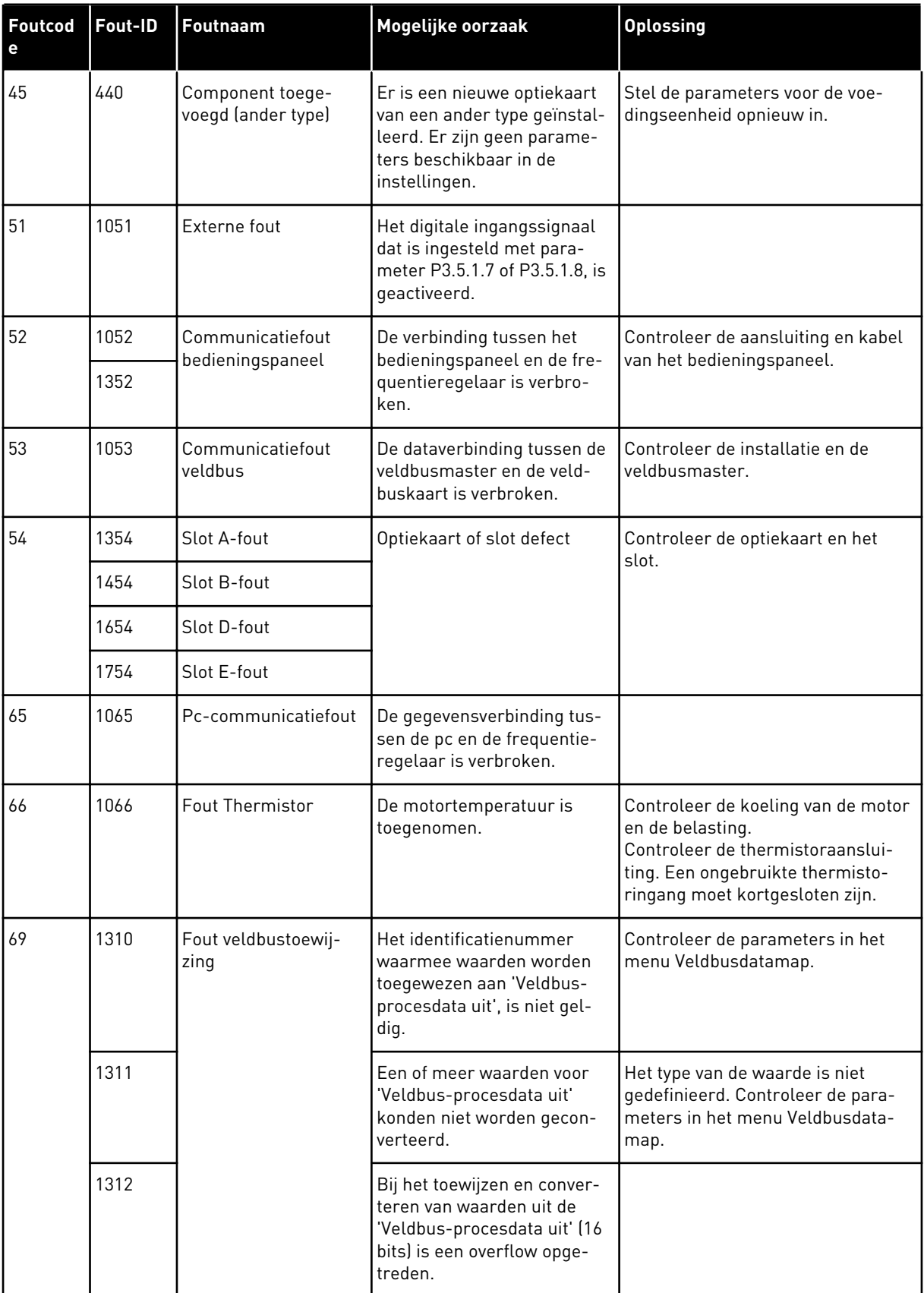

a dhe ann an 1970.<br>Tha ann an 1970, ann an 1970, ann an 1970.

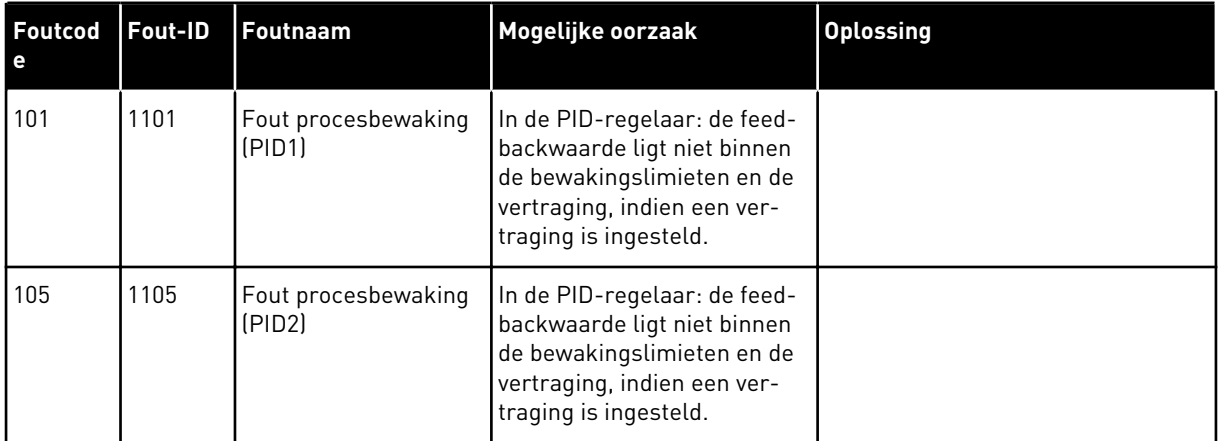

# VAGON®

www.danfoss.com

Document ID: <u>III ANTIQUE ANTIQUE AUTORIT</u> D  $0 \quad 1 \quad 7 \quad 0$ 

Rev. J1

Sales code: DOC-APP100HVAC+DLNL

Vacon Ltd Member of the Danfoss Group Runsorintie 7 65380 Vaasa

Finland